# HP Service Test

for the Windows operating system

Software Version: 11.00

User Guide

Document Release Date: October 2010 Software Release Date: October 2010

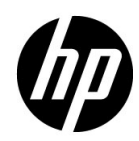

# Legal Notices

### **Warranty**

The only warranties for HP products and services are set forth in the express warranty statements accompanying such products and services. Nothing herein should be construed as constituting an additional warranty. HP shall not be liable for technical or editorial errors or omissions contained herein.

The information contained herein is subject to change without notice.

### Restricted Rights Legend

Confidential computer software. Valid license from HP required for possession, use or copying. Consistent with FAR 12.211 and 12.212, Commercial Computer Software, Computer Software Documentation, and Technical Data for Commercial Items are licensed to the U.S. Government under vendor's standard commercial license.

### Copyright Notices

© Copyright 2000 - 2010 Hewlett-Packard Development Company, L.P.

### Trademark Notices

Java™ is a US trademark of Sun Microsystems, Inc.

Microsoft® and Windows® are U.S. registered trademarks of Microsoft Corporation.

Oracle® is a registered US trademark of Oracle Corporation, Redwood City, California.

UNIX® is a registered trademark of The Open Group.

# Documentation Updates

The title page of this document contains the following identifying information:

- Software Version number, which indicates the software version.
- Document Release Date, which changes each time the document is updated.
- Software Release Date, which indicates the release date of this version of the software.

To check for recent updates, or to verify that you are using the most recent edition of a document, go to:

### **http://h20230.www2.hp.com/selfsolve/manuals**

This site requires that you register for an HP Passport and sign-in. To register for an HP Passport ID, go to:

### **http://h20229.www2.hp.com/passport-registration.html**

Or click the **New users - please register** link on the HP Passport login page.

You will also receive updated or new editions if you subscribe to the appropriate product support service. Contact your HP sales representative for details.

# Support

Visit the HP Software Support web site at:

### **http://www.hp.com/go/hpsoftwaresupport**

This web site provides contact information and details about the products, services, and support that HP Software offers.

HP Software online support provides customer self-solve capabilities. It provides a fast and efficient way to access interactive technical support tools needed to manage your business. As a valued support customer, you can benefit by using the support web site to:

- Search for knowledge documents of interest
- Submit and track support cases and enhancement requests
- Download software patches
- Manage support contracts
- Look up HP support contacts
- Review information about available services
- Enter into discussions with other software customers
- Research and register for software training

Most of the support areas require that you register as an HP Passport user and sign in. Many also require a support contract. To register for an HP Passport ID, go to:

### **http://h20229.www2.hp.com/passport-registration.html**

To find more information about access levels, go to:

### **http://h20230.www2.hp.com/new\_access\_levels.jsp**

# **Table of Contents**

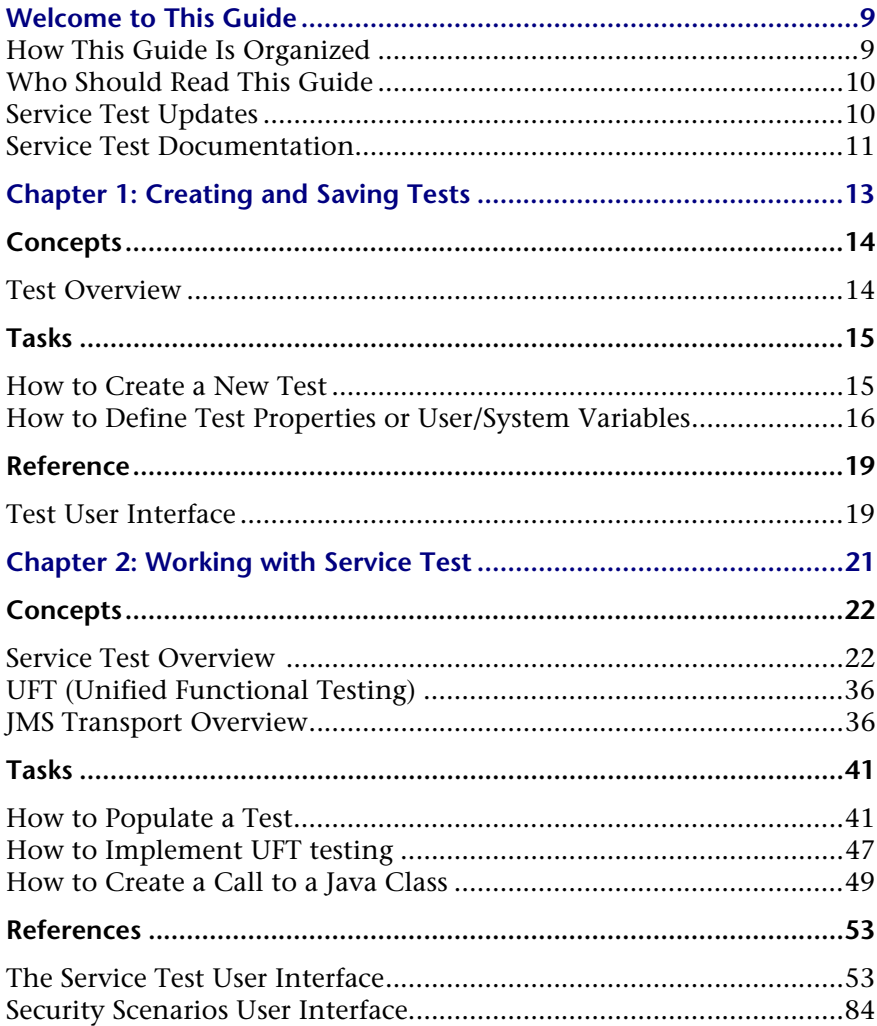

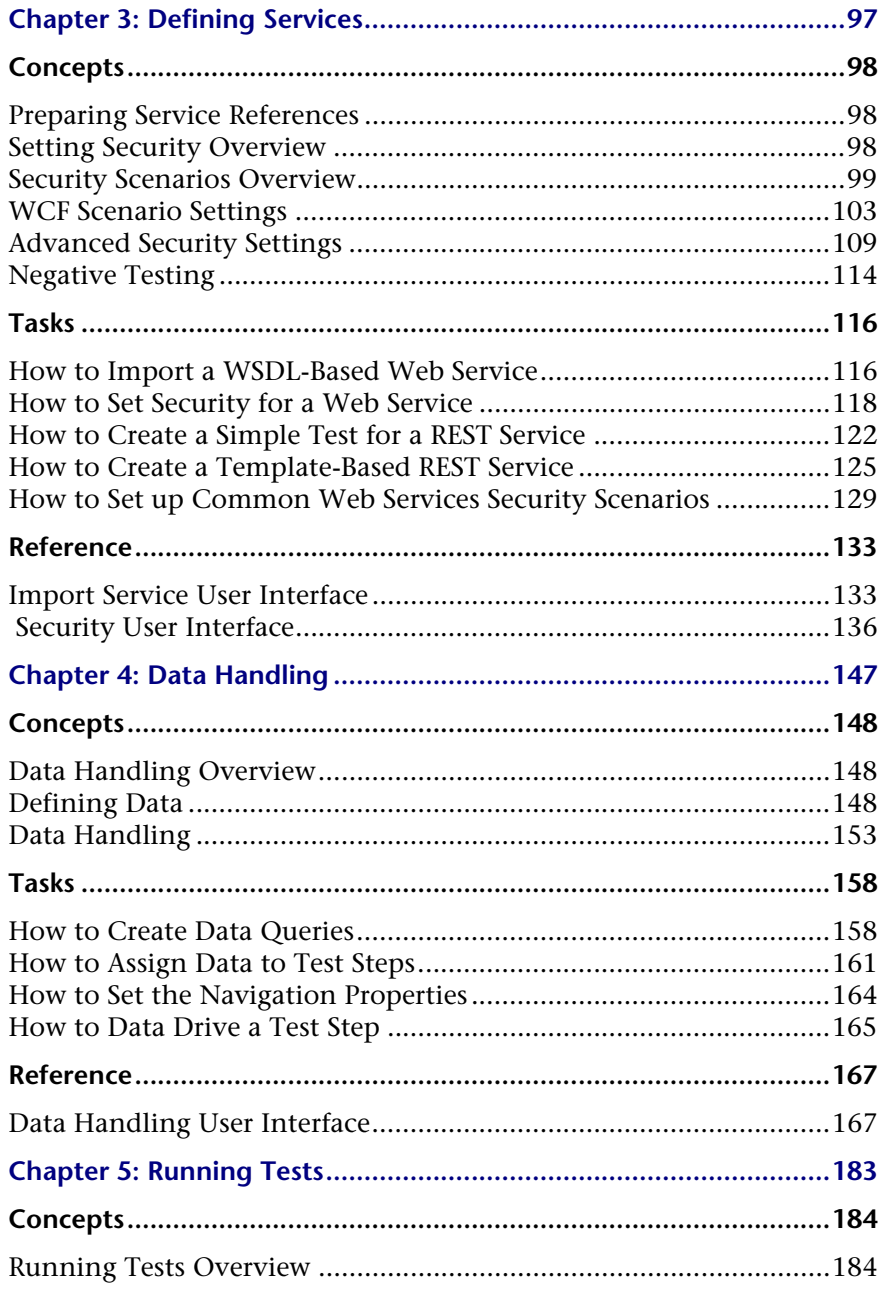

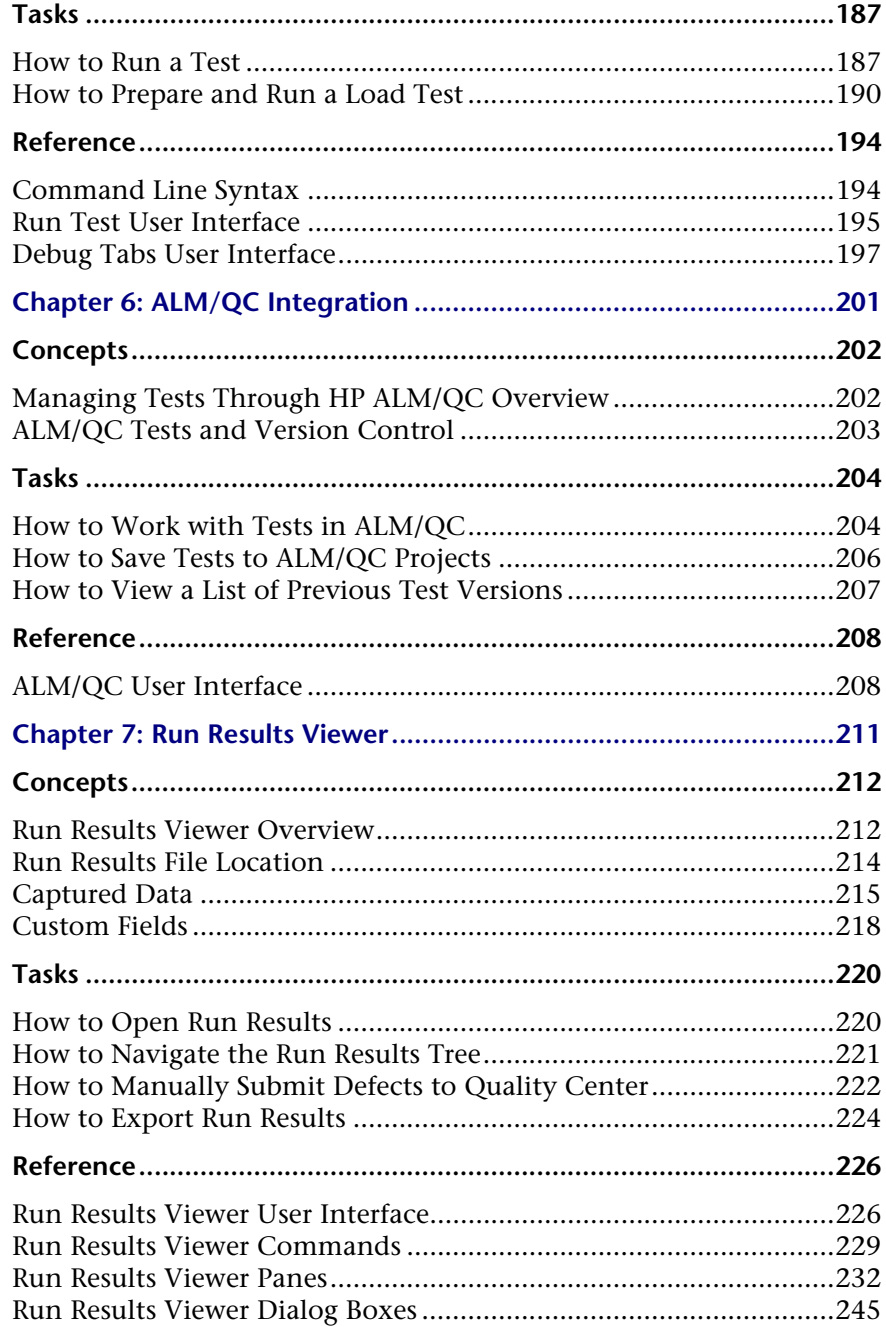

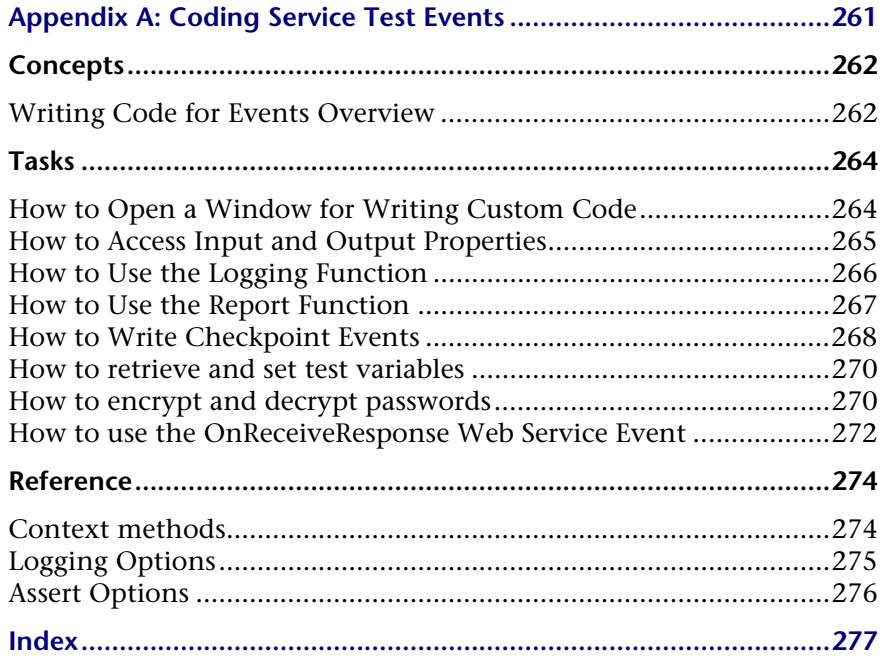

# <span id="page-8-0"></span>**Welcome to This Guide**

Welcome to HP Service Test, HP's tool for creating tests, with a focus on testing SOA and headless technologies.

### **This chapter includes:**

- ➤ [How This Guide Is Organized on page 9](#page-8-1)
- ➤ [Who Should Read This Guide on page 10](#page-9-0)
- ➤ [Service Test Updates on page 10](#page-9-1)
- ➤ [Service Test Documentation on page 11](#page-10-0)

### <span id="page-8-1"></span>**How This Guide Is Organized**

This guide contains the following chapters:

**Chapter 1 [Working with Service Test](#page-20-1)**

This chapter describes the Service Test interface, its layouts, and dockable window panes.

**Chapter 2 [Creating and Saving Tests](#page-12-1)**

This chapter describes how to create a new solution and project.

### **Chapter 3 [Defining Services](#page-96-1)**

This chapter describes how to import services and maintain them.

### **Chapter 4 [Data Handling](#page-146-1)**

This chapter describes how to add data to your test and how to assign it to your test's parameters.

### **Chapter 5 [Running Tests](#page-182-1)**

This chapter describes how to run tests from the user interface or command line.

### **Chapter 6 [Run Results Viewer](#page-210-1)**

This chapter describes how to view the results in the Run Results Viewer and filter or export the information according to your needs.

### **Chapter 7 [ALM/QC Integration](#page-200-1)**

This chapter describes how to integrate with HP ALM/QC (Application Lifecycle Management/Quality Center) to manage your tests and implement version control.

## <span id="page-9-0"></span>**Who Should Read This Guide**

This guide is for the following users of Service Test:

- ➤ Application developers or configurators
- ➤ System or instance administrators
- ➤ Functional and load testers

Readers of this guide should be moderately knowledgeable about SOA systems and Web services.

### <span id="page-9-1"></span>**Service Test Updates**

You can check online for updates to all HP products installed on your computer at any time by choosing **Start > Programs > HP Service Test 11.00 > HP Update**. You can then choose which updates to download and (optionally) install.

## <span id="page-10-0"></span>**Service Test Documentation**

Service Test includes the following online documentation:

**Readme.** Choose **HP Service Test** > **Readme** from the Start menu.

**HP Service Test Online Help.** Available from the Service Test user interface by clicking in the window and pressing F1 or clicking the **Help** button.

**User Friendly Documentation.** [Online books can be viewed and printed](http://www.adobe.com)  [using Adobe Reader, which can be downloaded from the Adobe Web site](http://www.adobe.com)  (www.adobe.com).

- ➤ **HP Service Test User Guide.** Choose **HP Service Test 11.00 > Documentation > User Guide** from the Start menu.
- ➤ **HP Service Test Installation Guide.** Choose **HP Service Test 11.00 > Documentation > Installation Guide** from the Start menu**.**
- ➤ **HP Service Test Tutorial.** Choose **HP Service Test 11.00 > Documentation >Service Test Tutorial** from the Start menu**.**

Welcome to This Guide

# <span id="page-12-1"></span><span id="page-12-0"></span>**Creating and Saving Tests**

This chapter includes:

**Concepts**

➤ [Test Overview on page 14](#page-13-1)

**Tasks**

- ➤ [How to Create a New Test on page 15](#page-14-1)
- ➤ [How to Define Test Properties or User/System Variables on page 16](#page-15-0)

### **Reference**

➤ [Test User Interface on page 19](#page-18-1)

## <span id="page-13-0"></span>**Concepts**

## <span id="page-13-1"></span>**Test Overview**

To test your applications, you use Service Test to create tests.

You can base the new test on the standard Service Test template, or, if you have LoadRunner installed, on a Load Testing template.

You can create tests on either the file system, or within HP ALM/QC (Application Lifecycle Management/Quality Center).

## <span id="page-14-0"></span>**Tasks**

## <span id="page-14-1"></span>**How to Create a New Test**

The following steps describe how to create a new test. Each test provides an empty canvas to which you can add activities.

- ➤ ["Set the path type optional" on page 15](#page-14-3)
- ➤ ["Open the create a new test dialog box" on page 15](#page-14-2)
- ➤ ["Define test properties" on page 16](#page-15-1)
- ➤ ["Define user variables" on page 17](#page-16-0)

### <span id="page-14-3"></span> **1 Set the path type - optional**

By default the path used for the test is relative. If you plan to transfer the test to other machines, you can use an absolute path. Select **Edit > Settings**  and clear the **Use a Relative Path** option.

### **2 Connect to ALM/QC- optional**

To create tests in an ALM/QC repository, first connect to the ALM/QC server. For details, see ["How to Connect to ALM/QC" on page 206](#page-205-1).

#### <span id="page-14-2"></span> **3 Open the create a new test dialog box**

Click or **File > New > Test**. For user interface details, see the ["Create New Test](#page-18-2)  [Dialog Box" on page 19](#page-18-2).

#### **4 Select a template**

In the Create a New Test dialog box, select the **Service Test** template. For load testing, select the **Service Test Enabled for Load Testing** template. The latter template is only available when LoadRunner is installed on the machine.

Ľ٦

### **5 Specify a name**

Accept the default name or specify your own string in the **Name** box.

### **6 Select a location**

Accept the default location, or click the **Browse** button adjacent to the **Location** box to open the Open Folder dialog box.

For a location on the file system, browse to the folder. and click **Open**.

For ALM/QC tests, click the **ALM/QC Test Plan** button in the left pane, and navigate to the folder. Use the New Folder .button to create a new branch. Click **Open**.

### **7 Generate the test**

In the Create a New Test dialog box, click **Create**.

## <span id="page-15-0"></span>**How to Define Test Properties or User/System Variables**

The following steps describe how to define test properties, user variables, and operating system variables. These settings are optional.

- ➤ ["Define test properties" on page 16](#page-15-1)
- ➤ ["Define user variables" on page 17](#page-16-0)
- ➤ ["Define user variables profiles" on page 18](#page-17-0)
- ➤ ["Set user variable values" on page 17](#page-16-1)
- ➤ ["Set operating system variables" on page 18](#page-17-1)

### <span id="page-15-1"></span>**Define test properties**

This step applies if you want to define custom properties that can be used by all steps in the test, with the ability to assign data from a query.

 **1** Click in a blank area of the canvas. In the Property Sheet, open the **Test Input Parameters** view.

 **2** Click the **Add Property** button to define a new input or output property. +∙

認

- **3** In the **Add Input/Output Property** dialog box, specify a property name and type.
- <span id="page-16-0"></span>œ

 **4** Click in the **Default Value** column. Specify a value or click the **Link to Source** button to specify a data source. For details, see ["Select Link Source](#page-173-0)  [Dialog Box" on page 174.](#page-173-0)

### <span id="page-16-2"></span>**Define user variables**

Service Test lets you create user variables and set their values. You can define multiple profiles for the variable values. You select a profile to be active before the test run. For details, see the next step.

- **1** Click in a blank area of the canvas. In the Property Sheet, open the **Test Variables** view.
- **2** Click the **Add User Variable** button to define a new user variable.

### **Set user variable values**

Set values for the variables in one of the following ways:

- ➤ In the Property Sheet's **Test Variables** view**,** click in the **Profile** column and manually enter values.
- ➤ Open the Toolbox (left pane) and drag the **Set Test Variable** activity from the **Miscellaneous** category into a loop, such as Test Flow. In the Property Sheet, define the variable key and value. To obtain values, click the Link to a Data Source button in the row. In the Select Link Source dialog box, select the Test Variables option. Select a name and value for the **Variable key** and **Variable value**.
- ➤ Open the Property Sheet's **Events** view for the step or define a Custom Code activity. Edit the Event Handler code and assign a value using the **TestProfile** object. The following example sets the value of *Region* user variable to NE.

activity.Context.TestProfile.SetVariableValue("Region", "NE");

For details, see [Appendix A, "Coding Service Test Events."](#page-260-1)

<span id="page-16-1"></span>٠ ÷ Repeat this step for each variable for which you want to set values.

### <span id="page-17-0"></span>**Define user variables profiles**

This step only applies if you created user variables as described in the previous step.

- **1** Define one or more user variables as described above.
- **2** Click the **Add New Profile** button.
	- **3** In the New Test Profile dialog box, specify a name and indicate the profile (if any) from which to copy the properties. If you do not copy from an existing profile, Service Test copies the user variables from the active profile without its values.
- **4** To rename or delete a profile, click the **Manage Profiles** button. Click **Remove** or **Rename**.
- **5** Click the **Compare** button to display the profiles side-by-side. 車
	- **6** Only the active profile is accessed during the test run. To make a profile active, select it from the **Active Profile** dropdown list.

For user interface information, see the ["Test Variables View" on page 77](#page-76-0).

### <span id="page-17-1"></span>**Set operating system variables**

- **1** Open the Toolbox (left pane) and drag the **Set OS Environment Variable** activity from the **System** category into the loop, such as Test Flow.
- **2** In the Property Sheet's **Input/Checkpoints** view, define the variable key and value or click the **Link to Source** button to specify a data source.

**Tip:** To view a list of the test variables, click in a blank area of the canvas. In the Property Sheet, open the **Test Variables** view. The System variables are listed in the lower pane.

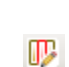

 $\mathbb{R}$ 

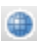

œ

## <span id="page-18-0"></span>**Reference**

# <span id="page-18-1"></span>**Test User Interface**

This section includes:

➤ [Create New Test Dialog Box on page 19](#page-18-2)

# <span id="page-18-2"></span>**R** Create New Test Dialog Box

This dialog box enables you to specify the location and name of the new test.

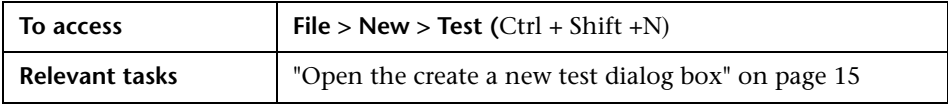

User interface elements are described below:

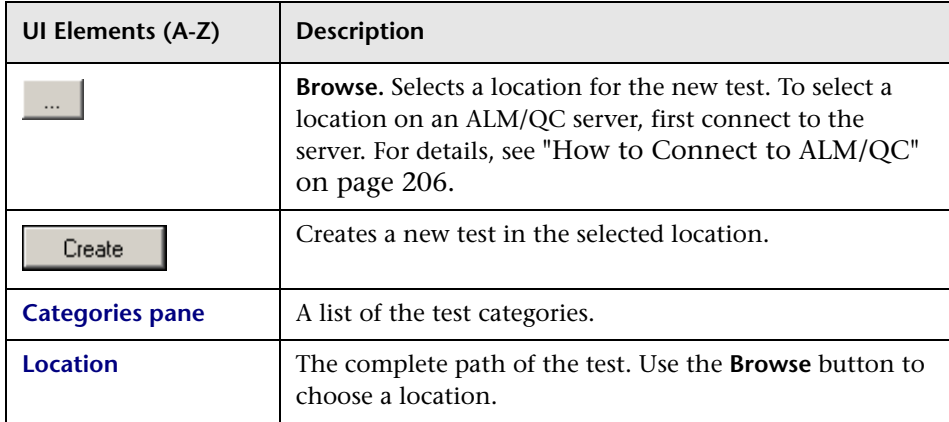

### **Chapter 1** • Creating and Saving Tests

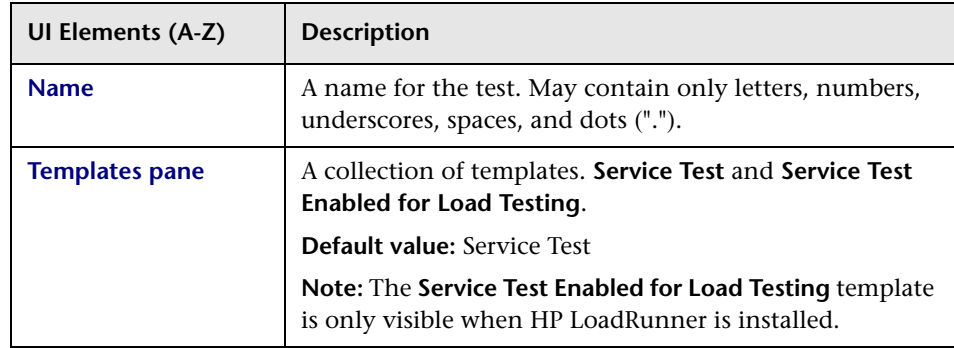

# <span id="page-20-1"></span><span id="page-20-0"></span>**Working with Service Test**

This chapter includes:

### **Concepts**

- ➤ [Service Test Overview on page 22](#page-21-1)
- ➤ [UFT \(Unified Functional Testing\) on page 36](#page-35-0)
- ➤ [JMS Transport Overview on page 36](#page-35-1)

### **Tasks**

- ➤ [How to Populate a Test on page 41](#page-40-1)
- ➤ [How to Implement UFT testing on page 47](#page-46-0)
- ➤ [How to Create a Call to a Java Class on page 49](#page-48-0)

### **References**

- ➤ [The Service Test User Interface on page 53](#page-52-1)
- ➤ [Security Scenarios User Interface on page 84](#page-83-0)

## <span id="page-21-0"></span>**Concepts**

## <span id="page-21-1"></span>*<b>S* Service Test Overview

Welcome to HP Service Test, HP''s tool for the construction and execution of functional tests for headless systems.

You create a test by dragging and dropping activities from the Service Test toolbox into a canvas. The toolbox provides a collection of activities for functional testing in areas such as REST, Web Services, JMS, and HTTP. You can add more activities to the toolbox by importing WSDLs or providing other contract definitions.

This section includes:

- ➤ ["Introducing Service Test" on page 23](#page-22-0)
- ➤ ["Performing Integrated Testing" on page 23](#page-22-1)
- ➤ ["The Canvas" on page 24](#page-23-0)
- ➤ ["The Toolbox" on page 29](#page-28-0)
- ➤ ["Data Sources" on page 29](#page-28-1)
- ➤ ["Using Service Test for Testing Web Services" on page 31](#page-30-0)
- ➤ ["Using Service Test for Testing REST Services" on page 31](#page-30-1)
- ➤ ["Java Testing" on page 32](#page-31-0)
- ➤ ["The Property Sheet" on page 33](#page-32-0)

## <span id="page-22-0"></span>*<b>B* Introducing Service Test

Service Test uses a visual designer as a canvas for creating steps in a test. You create tests by dragging activities from a toolbox palette into the canvas and defining their parameters.

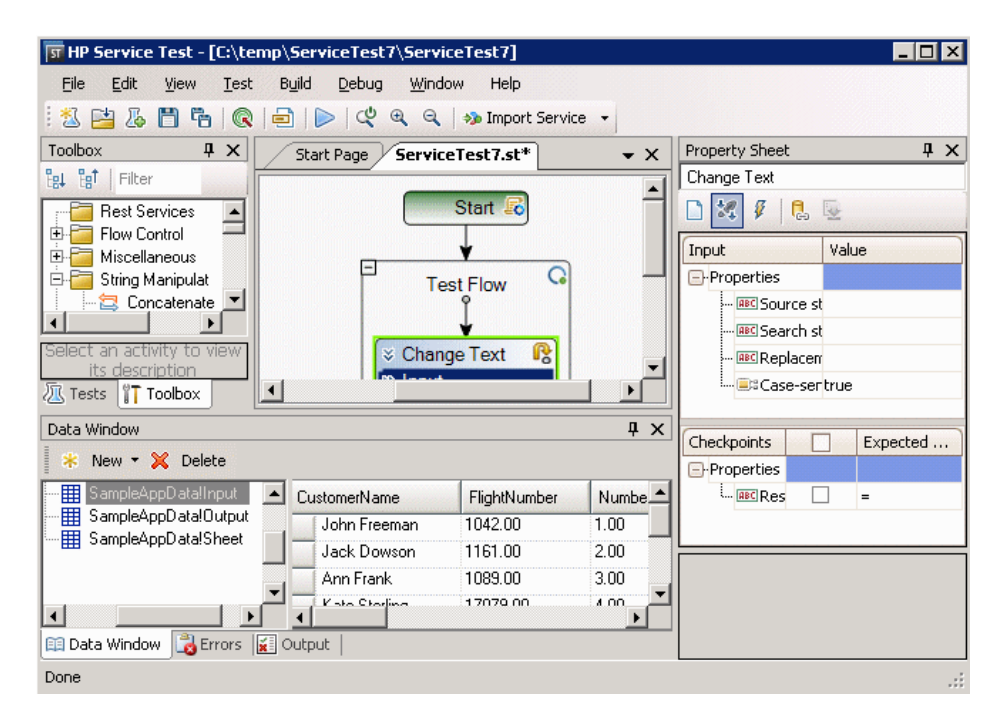

For integrated testing, Service Test supports a variety of activities such as string manipulation, file verifications, and flow control. The toolbox also provides access to Web and REST Service operations and methods.

# <span id="page-22-1"></span>*<b>Performing Integrated Testing*

In testing your systems, you perform known activities and observe the response. By checking the response, you determine whether your system is performing as expected.

For example, in a basic **Replace String** activity, you provide the old text, new text, and an expected value. You compare the response with the expected value to confirm that your activity functioned properly.

The steps to create a basic integrated test are:

- ➤ Drag an activity into the canvas
- ➤ Assign input data
- ➤ Set checkpoints to verify the response

## <span id="page-23-0"></span>**The Canvas**

The canvas in Service Test provides a visual representation of the test flow. You populate the canvas by dragging in activities from the Toolbox palette.

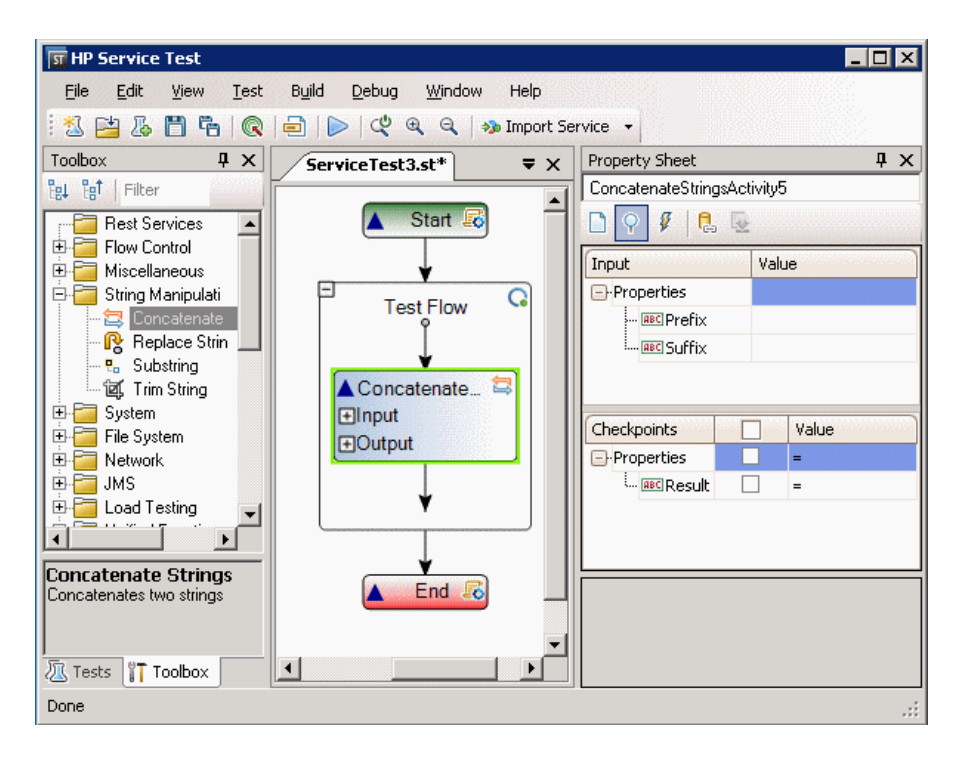

You can drag Web Services, REST services, or any Toolbox activity, into the canvas. For a service to appear in the Toolbox, you must first import it (Web services) or define it (REST services) in your project. For details, see ["How to](#page-115-2)  [Import a WSDL-Based Web Service" on page 116.](#page-115-2)

### **Tab Title**

The canvas tab title is **<Test name>.st**. An asterisk denotes changes that were not yet saved.

### **Manipulating Steps**

The canvas allows you to manipulate the steps in the following ways:

- ➤ **Reorder**. Drag a step from one location to another.
- ➤ **Copy and Paste**. Select a step and press **Ctrl+C** to copy it to the clipboard. Press **Ctrl+V** to paste it into another location within the Test Flow or to another loop.
- ➤ **Delete**. Select a step and press the keyboard's **Delete** button.

### **Flow Control**

The canvas allows you to control the flow of the steps in the following ways:

- ➤ **Loop**. The main **Test Flow** area provides a default loop for test steps. You can add steps to the Test Flow or add additional loops. Using the Properties Sheet, you can specify the type of loop, number of iterations, and conditions for the Test Flow or loop. For details, see ["Input/](#page-69-0) [Checkpoints View" on page 70](#page-69-0).
- ➤ **Conditional steps**. Adds a two-branched conditional node to the test.

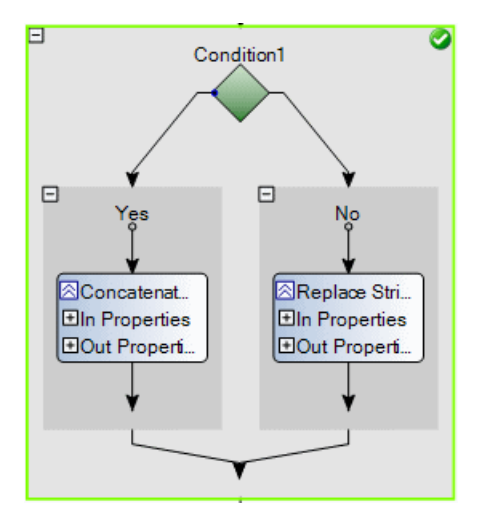

For conditional steps, you drag the **Condition** activity from the Toolbox into the canvas, and then drag an activity into each of the conditional branches.

- ➤ **Break.** Moves control to the step after the loop.
- ➤ **Continue.** Moves control back to the first step in the **Test Flow** or **Loop** and increments it to the next iteration.

### **Alerts**

Steps that require intervention in order to run, such as **HTTP**, **Custom Code**, and **SOAP Request**, post an alert in their top right corner. Clicking an alert button displays the action that you are required to do.

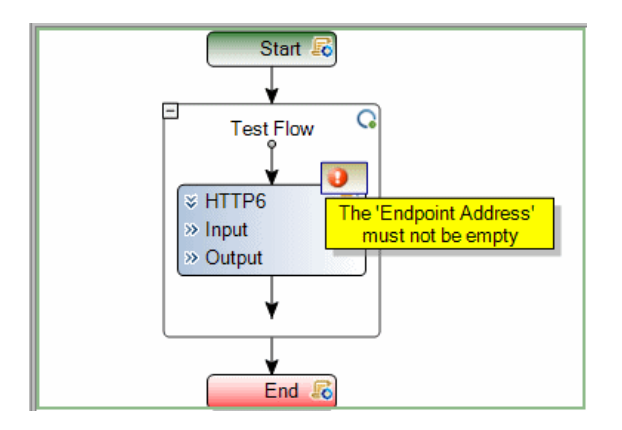

You can also view this information in the Errors tab by selecting **View > Errors**.

### **Connecting Data**

The canvas displays the link between output parameters and input

parameters from a previous step. An arrow indicates a relationship between the parameters.

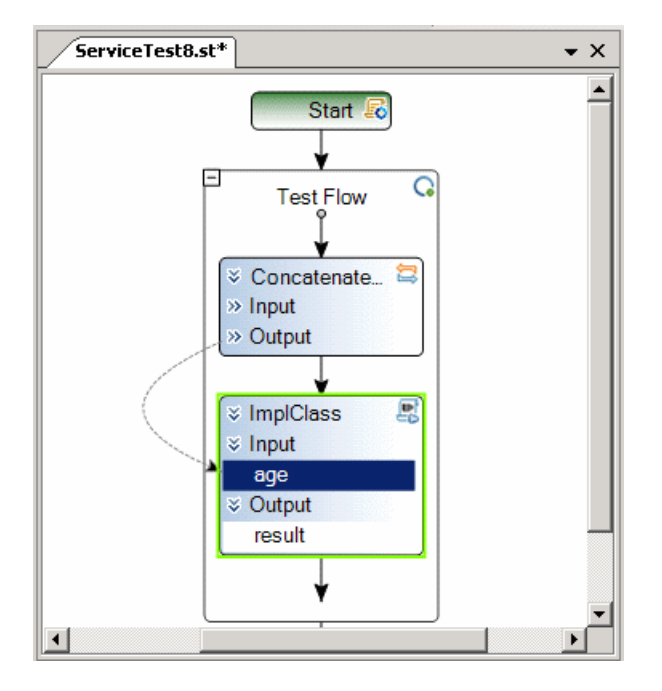

For more information, see ["Data Handling User Interface" on page 167.](#page-166-2)

### **Sending Messages to the Output and Results Viewer**

The **Report Message** activity lets you send custom messages to the Output log and/or the Results viewer. You drag the activity to the canvas and set its properties in the Property sheet.

As with any step, you can link its input to the output of a prior step and show the results in the Output window.

### **Chapter 2** • Working with Service Test

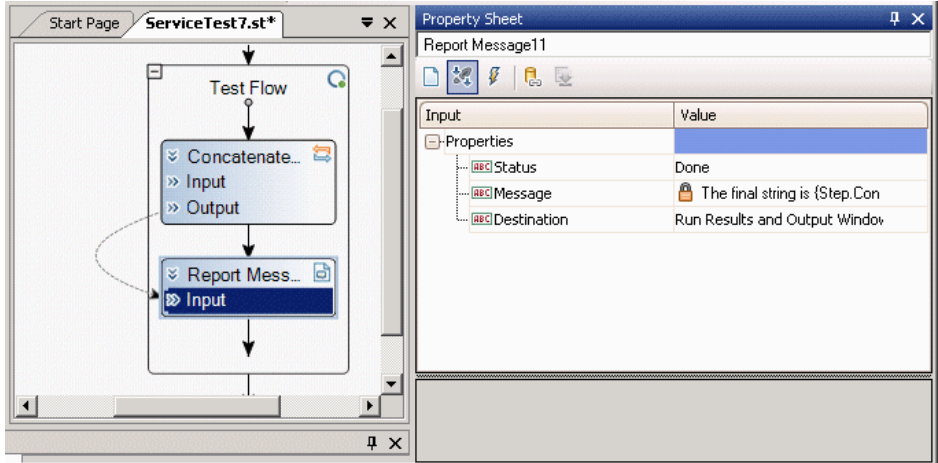

In the following example, the Output window shows the message string.

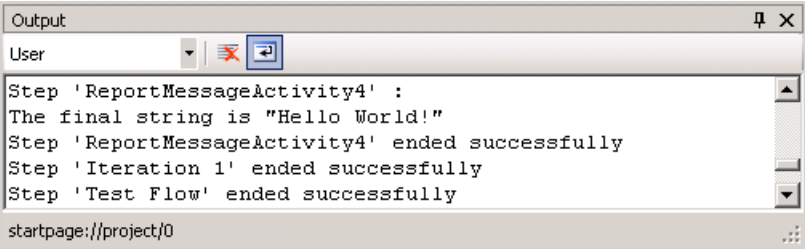

When you use this activity, Service Test adds a **Message** row to the Results report, with the contents of the message.

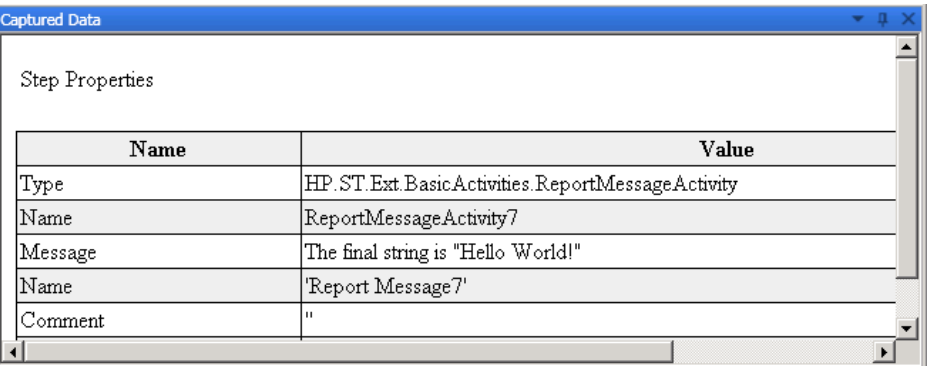

For more information, see the ["Run Results Viewer" on page 211.](#page-210-1)

## <span id="page-28-0"></span>*C***h** The Toolbox

The Toolbox palette contains all of the activities and flow control objects that you need in order to create a test.

After you import a Web service, it appears in the Toolbox, under the **Web Services** node. When you expand the Web Services node, the Toolbox displays the service's name, port, and operations.

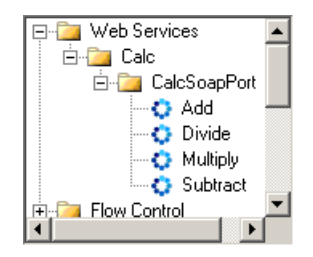

For additional details about each of the nodes, see th[e"Toolbox Palette" on](#page-58-0)  [page 59](#page-58-0).

### **Extensibility**

For greater control over test steps, you can define custom code activities that seamlessly integrate with Service Test. You can also customize the behavior of existing activities using event handlers. For more information, see ["Coding Service Test Events" on page 261.](#page-260-1)

For information about adding new activities, speak with you HP representative.

# <span id="page-28-1"></span>*C* Data Sources

Using the Data window, you can define data for your test's properties. You can link to a variety of data sources, such as Excel or XML files. You can also define data locally for the test steps.

When you load data from Excel, you can indicate whether to make a local copy of the data, or a referenced query which refers to the data at its original source.

A data grid displays the Excel and locally defined data. If you created a referenced query, you will be unable to edit the values in the data grid.

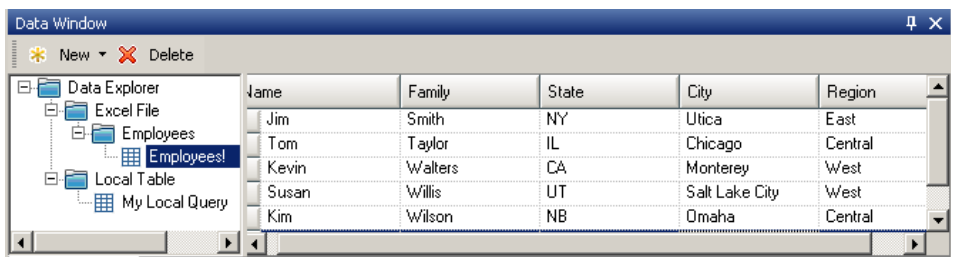

After you load data, you can assign it to properties in your test.

For information on using data in your test, see ["How to Assign Data to Test](#page-160-1)  [Steps" on page 161.](#page-160-1)

## <span id="page-30-0"></span>**Using Service Test for Testing Web Services**

You can use Service Test to test standard Web Services. For Web services, you import the service's WSDL file.

After importing the WSDL file, the Toolbox window lists the operations in the Toolbox. You then drag the operations directly into canvas and provide input values.

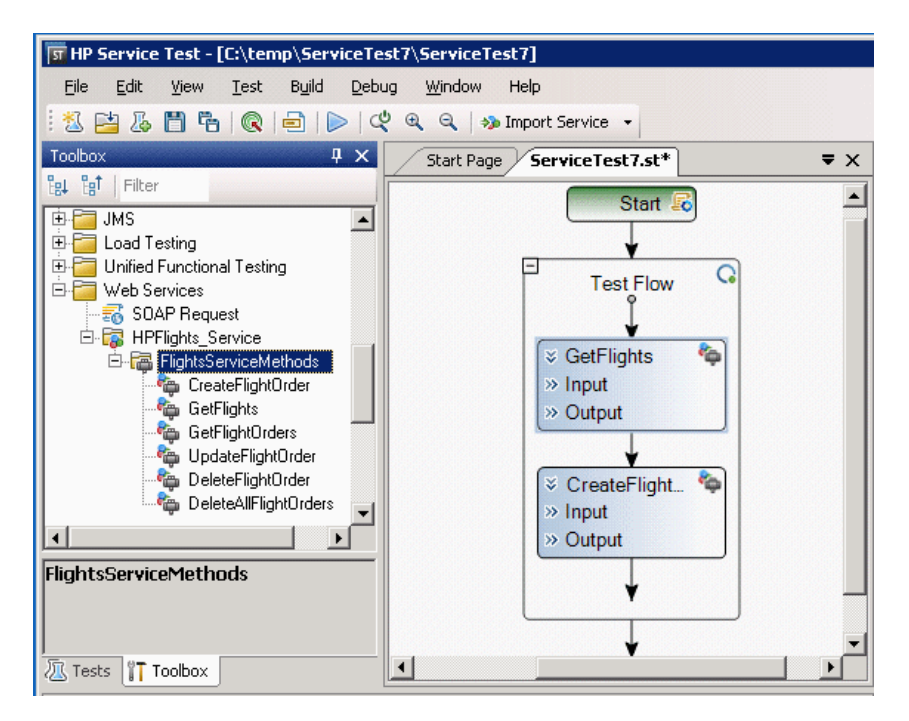

For task details, see ["How to Import a WSDL-Based Web Service" on](#page-115-2)  [page 116](#page-115-2).

## <span id="page-30-1"></span>**Using Service Test for Testing REST Services**

You can use Service Test to test non-SOAP Web Services, such as REST.

For REST services, you manually define the metadata and model your activities based on the design of your service's requests.

After setting the REST resource definitions, you can create REST method calls based on the metadata. To validate the results, you set checkpoints for the REST method's response.

Service Test allows you to create templates for individual REST methods. The templates include all of the request and header information, as well as custom parameters. Using this template, you can drag the method into the canvas without having to configure its details repeatedly.

For task details, see ["How to Create a Template-Based REST Service" on](#page-124-1)  [page 125.](#page-124-1)

# <span id="page-31-0"></span>*A* Java Testing

Service Test allows you to call Java classes with its **Call Java Class** activity.

In order to use this step, you must implement the Service Test Java interface. The aim of this interface is to define a contract or bridge between the Java artifacts owner and Service Test. The interface contains three methods:

- ➤ **getInputProperties.** Returns a mapping of the input property names and their Java class.
- ➤ **getOutputProperties.** Returns a mapping of the output property names and their Java class.
- ➤ **Execute.** A method that receives the mapping of the input properties names and their actual values i.e. their object instance. In this method, you process input properties and delegate them to your own Java artifacts. Afterwards you process the output properties and send their mappings and their actual values as the method's output.

The following table lists the relevant paths:

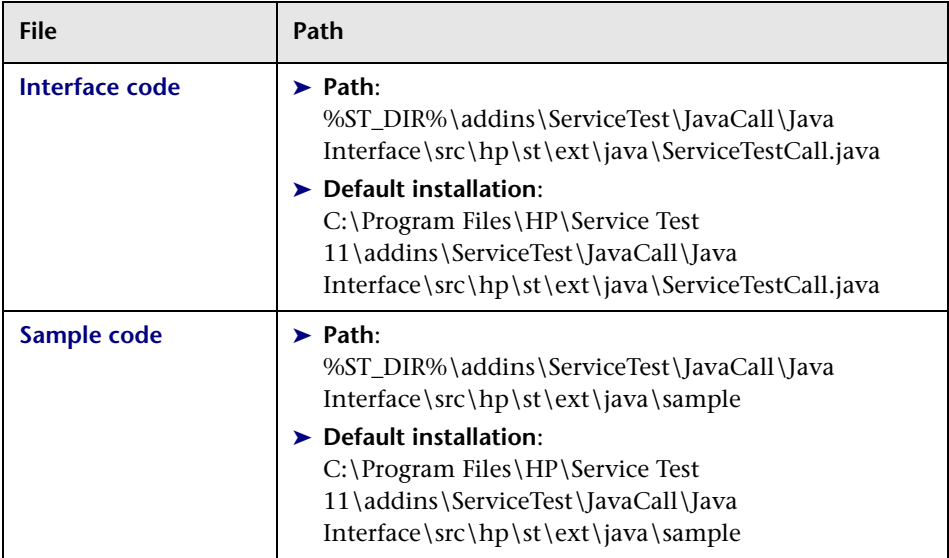

To configure a Java step, you select a root path, a jar file containing the class, and the actual Java class. You can provide additional classpaths and jar files for the Java call. For details about selecting the Java class and packaging, see the ["Call Java Class Settings Dialog Box" on page 95.](#page-94-0)

Service Test supports the following Java classes: **Byte**, **Short**, **Int**, **Long**, **Float**, **Double**, **Boolean**, **Date**, and **String**. The **Char** class is not supported.

For task details, see ["How to Create a Call to a Java Class" on page 49](#page-48-0).

# <span id="page-32-0"></span>**The Property Sheet**

The Property Sheet provides several views that allow you to set properties for each of the test steps.

### **General View**

The **General** view **s**hows the **Step ID** and **Name** properties of the test  $\Box$ step. Several activities have additional General properties. For example, for Web Service operations, this view also shows the **Endpoint Address, SoapAction, ContentType** and **IsOneWay** setting. For details, see the ["General View" on page 68](#page-67-0).

### **Input/Checkpoints View**

The Input/Checkpoints view displays a grid of properties and their 認 values. This view shows properties that apply to the selected activity or step:

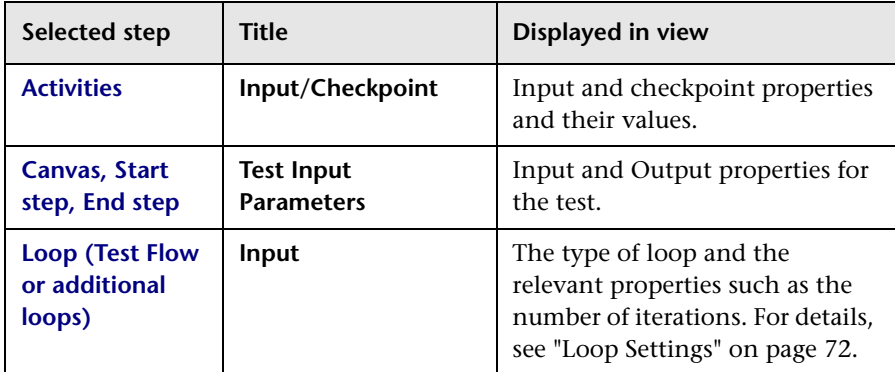

The display grid shows important information about each of the elements such as whether they will be encoded as base64 or whether they can be set to a NIL value. A green triangle indicates an optional element. The element is included when the toggable triangle is filled and excluded when it is cleared. For a list of the icons in the grid, see the ["Input/Checkpoints View"](#page-69-0)  [on page 70.](#page-69-0)

You can automatically select data for the properties from data sources, system variables, and so forth. For details, see ["Select Link Source Dialog](#page-173-0)  [Box" on page 174.](#page-173-0)

### **Events View**

The **Events** view lets you select or set a handler function for each of the Y. step's events, or to open an editor to write code describing what to do when the event occurs.

For information on creating an event handler, see ["Specify an event handler](#page-44-0)  [- optional" on page 45.](#page-44-0)

### **Test Variables View**

The **Test Variables** view, is available for the **Start** and **End** steps and when standing on an empty part of the canvas. It displays the user and system-defined test variables. You can save a set of user variables in a **profile**. You can create multiple profiles and compare them. For details, see ["Define](#page-16-2)  [user variables" on page 17.](#page-16-2)

### **REST HTTP Input View**

The **REST HTTP Input** view, available when selecting a REST service ⊛ method in the toolbox, stores the **Endpoint Address**, **HTTP Method**, **HTTP Version**, and the **Request Headers**. For details, see the ["REST HTTP](#page-77-1)  [Input View" on page 78](#page-77-1).

### **HTTP View**

The **HTTP** view, available for the HTTP activity and REST service ₹ methods, displays the HTTP request, response and version. You can also set the headers and import the body of the request. For details, see ["HTTP View" on page 78.](#page-77-0)

### **SOAP Fault View**

The **SOAP Fault** view is available for Web Services only. It allows you to <P@ specify whether to expect a SOAP fault and to set the SOAP fault properties. For details, see the ["SOAP Fault View" on page 76](#page-75-0).

### **Attachments View**

The **Attachments** view is available for Web Services. It allows you to O view the input and output attachments and their properties. For details, see the ["Attachments View" on page 81](#page-80-0).

### **Security Settings View**

The **Security Settings** view, available for Web services, allows you to  $\triangle$ add tokens, message signatures, and encryption to the service calls. You can also select security scenarios and customize them. For details, see ["Security Settings View" on page 82](#page-81-0).

### **Data Queries View**

The **Data query** view is available when you click in the empty area of a 险 Loop box. It allows you to add queries that appear in the Data window, and set its data navigation policies. For details, see ["Navigating within the](#page-152-1)  [Data" on page 153.](#page-152-1)

### **Data Query Properties View**

The **Data Query Properties** view, only available for a REST service 録 methods, displays the HTTP request, response and version. You can also set the headers and import the body of the request. For details, see ["Data Query Properties View" on page 83](#page-82-0).

## <span id="page-35-0"></span>**UFT (Unified Functional Testing)**

The UFT (Unified Functional Testing) activities allow you to create tests with steps from Service Test, QuickTest Professional, or LoadRunner's Virtual User Generator.

QuickTest Professional is HP's tool for functional testing of client and Web applications. HP LoadRunner allows you to perform Load Testing on your applications and environment.

You create the tests or scripts in the original application and call them within the Service Test flow. You can also call another Service Test test from within the Test Flow.

For user interface details, see the ["Toolbox Palette" on page 59](#page-58-0)

For task details, see ["How to Implement UFT testing" on page 47.](#page-46-0)

## <span id="page-35-1"></span>*A* IMS Transport Overview

["The Property Sheet" on page 33](#page-32-0) is a J2EE standard for sending messages either text or Java objects—between Java clients. Service Test supports the sending of text messages between Java clients.

There are two scenarios for communication:
**Peer-to-Peer.** Also known as **Point-to-Point**. JMS implements point-to-point messaging by defining a message queue as the target for a message. Multiple senders send messages to a message queue, and the receiver gets the message from the queue.

**Publish-Subscribe.** Each message is sent from one publisher to many subscribers through a designated topic. The subscribers only receive messages sent after they have subscribed.

Service Test supports both types of communication by allowing you to send and receive JMS messages to and from a queue or topic. The following is a list of the built-in JMS activities.

To interpret Topic and Queue names, Service Test calls a lookup method on a JNDI context, defined in the Property Sheet's **Test Settings**. For details, see the ["Test Settings View" on page 66.](#page-65-0)

For task details, see ["Set up a JMS message - optional" on page 45.](#page-44-0)

#### **Publish Message to Topic**

Publishes a message to multiple subscribers using a JMS topic.

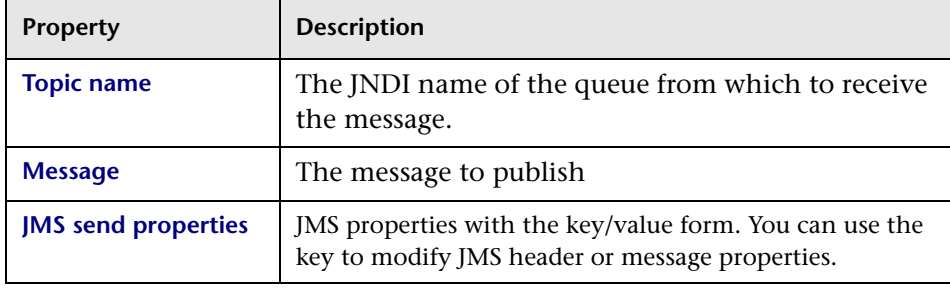

#### **Receive Message from Queue**

Receives a message from a JMS queue.

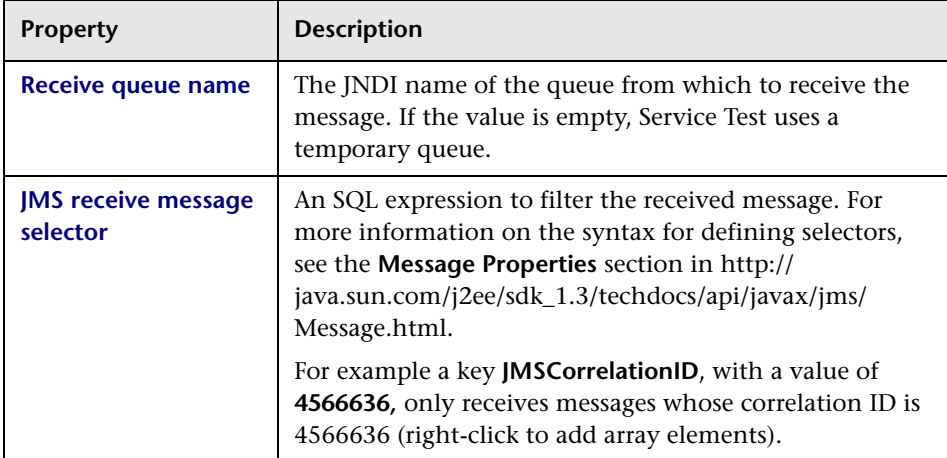

#### **Receive Message from Topic**

Receives published messages to a specific JMS topic for a subscription. Call this step after a **Subscribe to Topic** step.

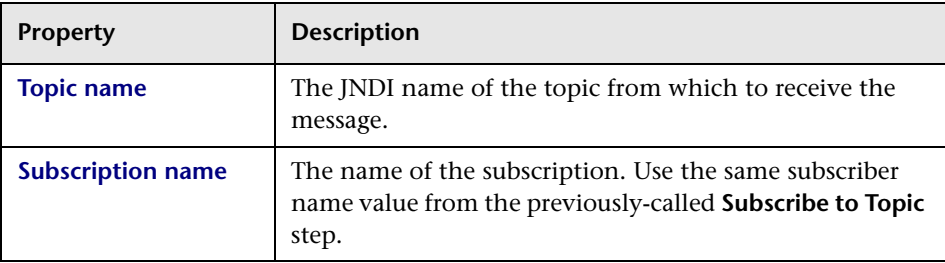

#### **Send Message to Queue**

Sends a message to a JMS queue.

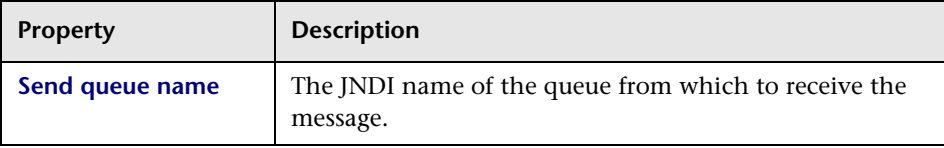

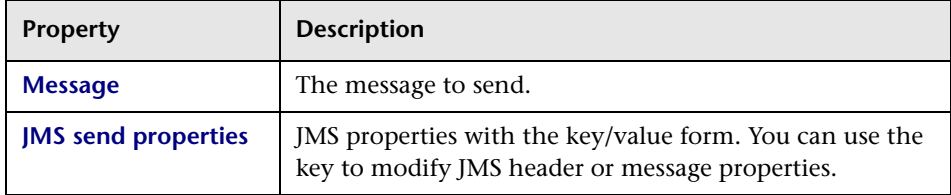

#### **Send and Receive Message From Queue**

Sends a message to a specified queue and receives a message from a specified queue.

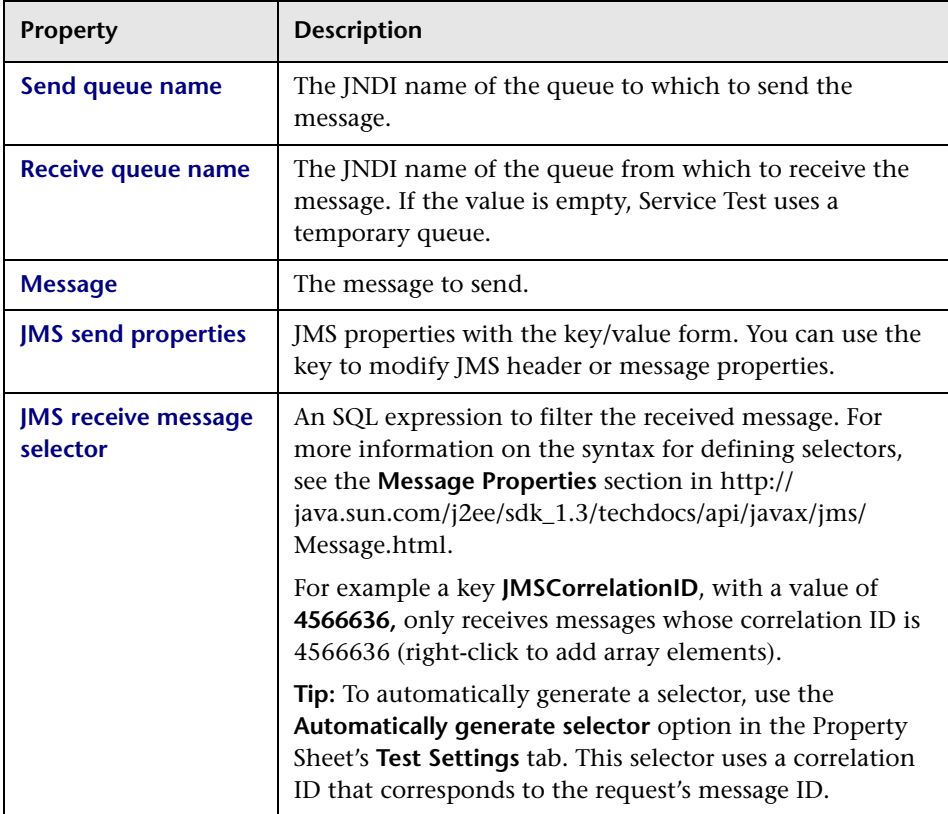

#### **Subscribe to Topic**

Creates a subscription for a JMS topic. Use this step before any **Receive Message from Topic** steps for the subscription

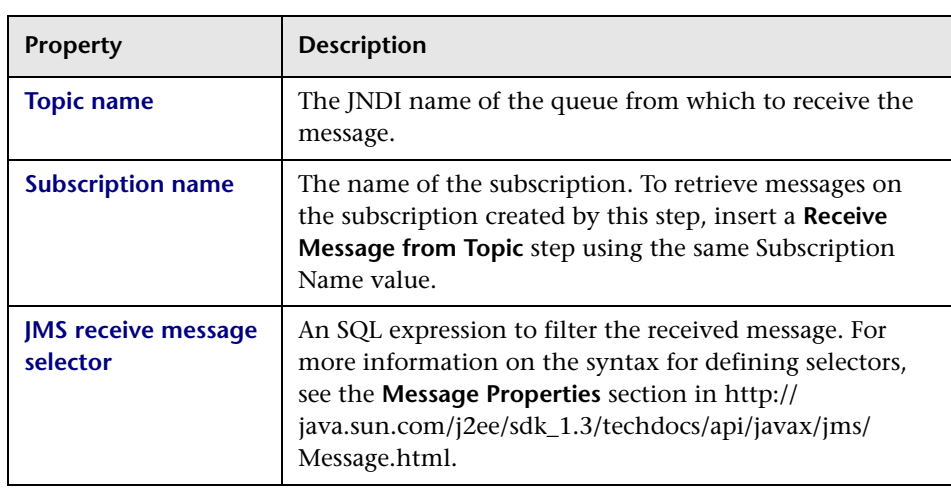

# **Tasks**

# <span id="page-40-1"></span>**How to Populate a Test**

This task describes how to set up the workflow and add steps to your tests. For details on creating the test and defining user or test variables, see ["Creating and Saving Tests" on page 13](#page-12-0).

This task includes the following steps:

- ➤ ["Prepare the service references optional" on page 41](#page-40-0)
- ➤ ["Create the test flow" on page 42](#page-41-0)
- ➤ ["Add activities to the test" on page 42](#page-41-1)
- ➤ ["Define data for the test" on page 42](#page-41-2)
- ➤ ["Add additional properties optional" on page 42](#page-41-3)
- ➤ ["Create a Custom Code activity optional" on page 43](#page-42-0)
- ➤ ["Add attachments to the test optional" on page 44](#page-43-0)
- ➤ ["Set up a JMS message optional" on page 45](#page-44-0)
- ➤ ["Configure SOAP Fault information optional" on page 45](#page-44-1)
- ➤ ["Specify an event handler optional" on page 45](#page-44-2)

#### **1 Prerequisite - open a test**

Create a new test. For details, see ["How to Create a New Test" on page 15.](#page-14-0)

#### <span id="page-40-0"></span> **2 Prepare the service references - optional**

For Web Service based tests, import your WSDL at this point. For details, see ["How to Import a WSDL-Based Web Service" on page 116.](#page-115-0)

For REST services, build the metadata for the service. For details, see ["How](#page-124-0)  [to Create a Template-Based REST Service" on page 125](#page-124-0).

Skip this step when using the built-in activities, such as string manipulation.

#### <span id="page-41-0"></span> **3 Create the test flow**

Expand the nodes of the Toolbox palette and drag **Flow Control** activities into the canvas:

- ➤ **Loop.** Drag the **Loop** activity into the canvas to add a loop other than the standard **Test Flow**. Specify a loop condition in the input properties.
- ➤ **Condition**. Drag a **Condition** activity into the Test Flow or Loop frame. Specify a condition in the input properties.
- ➤ **Sleep.** Drag a **Sleep** activity into the Test Flow or Loop frame. Indicate a time delay in milliseconds.

#### <span id="page-41-1"></span> **4 Add activities to the test**

Expand the nodes of the Toolbox palette and drag activities into the Text Flow box within the canvas. If you added a **Condition** step, drag activities into the condition branches.

For a list of the activities, see the ["Toolbox Palette" on page 59](#page-58-0).

#### <span id="page-41-2"></span> **5 Define data for the test**

For details, see ["How to Assign Data to Test Steps" on page 161](#page-160-0) or ["How to](#page-164-0)  [Data Drive a Test Step" on page 165.](#page-164-0)

#### <span id="page-41-3"></span> **6 Add additional properties - optional**

Use the **Additional Properties** activity to add additional input or output parameters to a built-in activity or imported service.

- **a** Drag the **Additional Properties** activity from the **Miscellaneous** category, into the Test Flow.
- **b** Open the **Input/Checkpoints view** in the Property Sheet.
- **c** Add new input and output properties based on your needs.

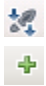

**d** Drag the activity from the toolbox for which you want to utilize these new properties, into the **Additional Properties** frame within the Test Flow.

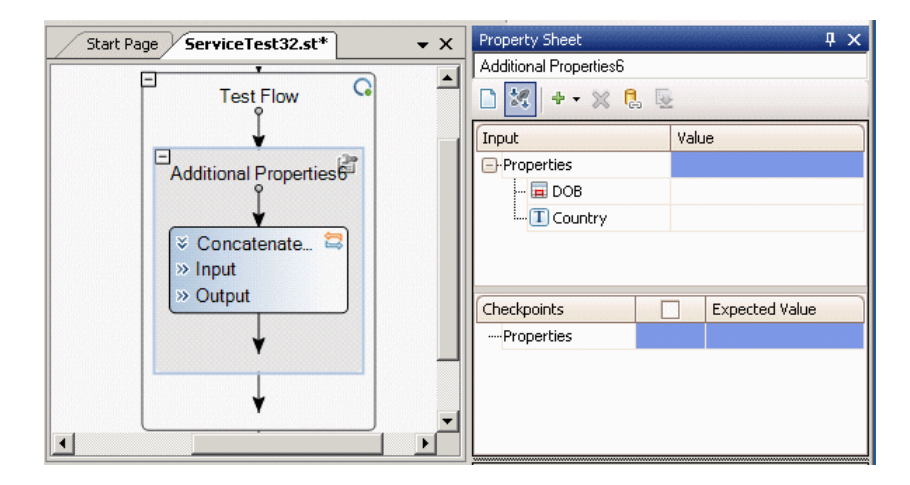

## **7 Create a Custom Code activity - optional**

Select the **Custom Code** activity from the **Miscellaneous** category and drag it into a loop.

- **a** Open the **Input/Checkpoints** view in the Property Sheet.
- **b** Add new input and output properties based on your needs.
- **c** Open the **Events** view in the Property Sheet.
- **d** Double-click the **Handler** column of the **ExecuteEvent** row. Service Test opens a new tab **SharedUserCode.cs**.
- **e** Locate the **TODO** section and enter your custom code. Follow the sample code in the comments and use autocompletion to write your code.
- **f** Click **File > Save All** to save all buffers of the test.

For details and examples, see [Appendix A, "Coding Service Test Events."](#page-260-0)

<span id="page-42-0"></span>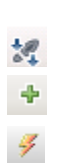

<span id="page-43-0"></span>ப

. . . . 1

 $\mathbf 0$ 

 $\mathbb{R}$ 

#### **8 Add attachments to the test - optional**

For Web Service activities that support input attachments, add an input attachment:

- **a** Select the Web Service in the canvas and open the **Attachments** view in the Property Sheet.
	- **b** In the upper pane, select an attachment **Type**: **DIME** or **MIME**.
	- **c** Click on **Attachments** and select **Add Array Element** from the shortcut menu.
	- **d** Select an **Origin** for the attachment using the Browse button.
	- **e** Select an **Origin Type**, **Content Type**. Specify a **Content ID** or keep the default value, **Auto**.

#### **To validate an output attachment:**

- **a** Select the Web Service in the canvas and open the **Attachments** view in the Property Sheet.
	- **b** Click on **Attachments** in the bottom pane, in the Output Attachments node. Select **Add Array Element** from the shortcut menu.
	- **c** Select the check box adjacent to each item that you want to validate. Specify values for the elements being validated: **Content Type** and/or **Content ID**.
	- **d** To validate content, click the **Calculate the file checksum** button icon in the **Content** row. Service Test calculates the file's checksum using the MD5 Hash function.

For user interface details, see ["Attachments View" on page 81](#page-80-0). You can also check for received attachments in the test's folder, stored as files with a **bin** extension.

#### **9 Set up a JMS message - optional**

- **a** Click in the canvas and open the **Test Settings** view in the Property Sheet. Set the Java test settings for the VM and JMS. For details, see the ["Test Settings View" on page 66.](#page-65-0)
	- **b** Expand the **JMS** node in the toolbox and drag a JMS activity into the canvas.
	- **c** Set the step's properties. Click on the step in the canvas, and open the **Input/Checkpoints view** in the Property Sheet. Enter a Queue, Subscription, Topic name, and any other relevant property values.
	- **d** For Send activities, specify a message.
	- **e** For Receive activities, select the output properties you want to validate in the **Checkpoints** pane and specify their values.

For more details, see ["JMS Transport Overview" on page 36](#page-35-0).

#### **10 Configure SOAP Fault information - optional**

To apply negative testing to a Web service:

- **a** Open the **SOAP Fault** view.
- **b** Select **Fault is expected**.
- **c** Provide SOAP Fault checkpoint values for the negative testing:
	- ➤ To work In the **XML** layout: Expand the SOAP nodes and define **Any** elements for the SOAP Header and Body. If relevant, provide values for **faultcode**, **faultstring**, or **faultactor**.
	- ➤ To work with **Xpath** expressions: Click the **Xpath** tab and use the Add button to add new Xpath entries. Copy the XPATH entry into the cell.

For details, see the ["SOAP Fault View" on page 76](#page-75-0).

#### <span id="page-44-2"></span> **11 Specify an event handler - optional**

For non-custom code activities, you can define default event handlers for checkpoints, before step executions, and after step executions.

<span id="page-44-1"></span><P@

<span id="page-44-0"></span>Ð

認

The checkpoint event handlers help you verify the output values in your test. You can use a Report, Assert, or Log function to gather information about your service.

**To add a checkpoint event handler for an activity:**

- **a** Select an activity title in the canvas and open the **Events** view in the Property Sheet.
- **b** In the **CodeCheckPoint** row, select **Create a default handler**.
- **c** Edit the code in the **SharedUserCode.cs** tab. Locate the **TODO** section and add your custom code. Follow the sample code in the comments and use auto-complete to create an expression.
- **d** To access the properties of an activity, cast it beforehand. For example:

ConcatenateStringsActivity cat = args.Activity as ConcatenateStringsActivity; args.Checkpoint.Assert.Equals(cat.Prefix+cat.Suffix, cat.Result);

 **e** Click **File > Save All** to save all buffers of the test.

For details and examples, see Appendix [A, "Coding Service Test Events."](#page-260-0).

**Tip:** To instruct Service Test to ignore all event handlers, select a handler and press DELETE to clear the field in the grid.

#### **12 Run the test**

Run the test and view the report. For more information, see ["How to Run](#page-186-0)  [a Test" on page 187](#page-186-0).

# <span id="page-46-1"></span>**How to Implement UFT testing**

This task describes how to incorporate tests from other HP applications to provide Unified Functional Testing solution (UFT). THese applications include QuickTest Professional, Virtual User Generator, and Service Test. For details, see ["UFT \(Unified Functional Testing\)" on page 36.](#page-35-1)

This task includes the following steps:

- ➤ ["Prerequisites" on page 47](#page-46-0)
- ➤ ["Add a QuickTest test activity optional" on page 48](#page-47-0)
- ➤ ["Add a LoadRunner script activity optional" on page 49](#page-48-0)
- ➤ ["Add a Service Test test optional" on page 49](#page-48-1)

#### <span id="page-46-0"></span> **1 Prerequisites**

Make sure you have installed the application whose test/script you want to call:

- ➤ QuickTest test step: Make sure you have QuickTest Professional 11.00. Create the test in QuickTest Professional and run it at least once.
- ➤ Virtual User Generator step: Make sure you have HP LoadRunner 11.00. Generate a test with the Virtual User Generator, or use a test that you enabled for load testing in Service Test.

#### <span id="page-47-0"></span> **2 Add a QuickTest test activity - optional**

 **a** In Service Test, expand the **Unified Functional Testing** node in the Toolbox palette. Drag the **Call QuickTest Professional Test** activity into the canvas.

**Tip:** Do not insert a call to a QuickTest test that contains a call to a Service Test test, as this can cause unexpected behavior.

- **b** Open the Property Sheet's **Input/Checkpoints** view, and click the **Select QTP Test** button. Select a QuickTest Professional version 11.00 (or higher) test.
- **c** If the QTP test changed at its source, you can update it in Service Test. In the **Input/Checkpoints** view, click **Update properties**.
- **d** Service Test imports the properties defined in the QuickTest test. You can edit the properties manually, data drive them, or load values from a replay.
- **e** Add other relevant steps to your test.
- **f** Save and run the test.

**Note:** The first time you invoke QuickTest Professional in a test step, you may need to wait several seconds for Service Test to invoke QTP and load the test.

#### <span id="page-48-0"></span> **3 Add a LoadRunner script activity - optional**

- **a** In Service Test, expand the **Unified Functional Testing** node in the Toolbox palette. Drag the **Call Virtual User Generator Script** activity into the canvas.
- **b** Open the Property Sheet's **General** view, and click the Browse button in the **Script Path** row. Select a VuGen (Virtual User Generator) .usr file.
- **c** Add other relevant steps to your test.
- **d** Save and run the test.

<span id="page-48-1"></span>亙

匠

#### **4 Add a Service Test test - optional**

- **a** Expand the **Unified Functional Testing** node in the Toolbox palette. Drag the **Call Service Test test** activity into the canvas.
- **b** Open the Property Sheet's **General** view., and click the **Select ST Test** button. Select a test version 11.00 (or higher).
- **c** To update a test that has already been loaded, click **Update ST Test**.
- **d** To specify a custom directory for the results, click the Browse button in the **Results Directory** row in the **General** view. Select a directory for the results.
- **e** Add other relevant steps to your test.
- **f** Save and run the test.

# **How to Create a Call to a Java Class**

The Call Java Class activity lets you to add Java steps to your test script. This feature allows you to incorporate existing Java code into your test.

This task describes how to create the Java call and includes the following steps:

- ➤ ["Prerequisite open a test" on page 50](#page-49-0)
- ➤ ["Set the global Java settings optional" on page 50](#page-49-1)
- ➤ ["Implement the Service Test Java interface" on page 50](#page-49-2)

<span id="page-49-2"></span><span id="page-49-1"></span>Ð

- ➤ ["Package your custom step optional" on page 51](#page-50-0)
- ➤ ["Add a Call Java Class activity" on page 51](#page-50-1)
- ➤ ["Open the Java Class Setting dialog box" on page 51](#page-50-2)
- ➤ ["Set the Java Call properties" on page 51](#page-50-3)
- ➤ ["Provide Input parameters" on page 51](#page-50-4)
- $\blacktriangleright$  ["Run the test." on page 52](#page-51-0)

#### <span id="page-49-0"></span> **1 Prerequisite - open a test**

Create a new test. For details, see ["How to Create a New Test" on page 15.](#page-14-0)

#### **2 Set the global Java settings - optional**

To set global VM (Virtual Machine) settings, click in the canvas outside of the Test Flow, and open the **Test Settings** view in the Property Sheet. For details, see the ["Test Settings View" on page 66](#page-65-0).

#### **3 Implement the Service Test Java interface**

Run javac.exe in JDK 1.6 or earlier, to implement the Service Test interface. The interface, **ServiceTestCall.java**, is located in the **<ST\_INSTALL\_HOME>\addins\ServiceTest\JavaCall\Java Interface\src\hp\st\ext\java** folder.

This interface provides the essential information to Service Test: input properties, output properties, and a point of entry.

For example, the following code implements the "Hello World" sample provided with Service Test:

javac "C:\Program Files\HP\Service Test 11\addins\ServiceTest\JavaCall\Java Interface\src\hp\st\ext\java\\*.java" "C:\Program Files\HP\Service Test 11\addins\ServiceTest\JavaCall\Java Interface\src\hp\st\ext\java\sample\\*.java"

#### <span id="page-50-0"></span> **4 Package your custom step - optional**

Package your java classes into a jar file. This is optional, since you can also provide a package root for the class.

#### <span id="page-50-1"></span> **5 Add a Call Java Class activity**

In Service Test, expand the **Java** node in the Toolbox palette, and drag the **Call Java Class** activity into the canvas.

#### <span id="page-50-2"></span> **6 Open the Java Class Setting dialog box**

Click on the Java step in the canvas, and open the **Input/Checkpoints view** in the Property Sheet. Click the **Select Java File** button to open the Call Java Class Settings dialog box.

For general guidelines, see ["Java Testing" on page 32](#page-31-0).

#### <span id="page-50-3"></span> **7 Set the Java Call properties**

In the Call Java Class Settings dialog box:

- **a** Provide a classpath. If you packaged your Java step, click the **Jar** button and point to the jar file. Alternatively, click the **Package root** button to select a package root folder.
- **b** Click the Browse button in the **Selected Java Class** box, to locate the class within the jar file or the folder. Make sure it is a class that implements the **ServiceTestCall** interface.
- **c** To provide additional classpaths, click the **Jar** or **Folder** buttons in the **Additional Classpaths** section to browse for a jar file or classpath folder. Click **Add** to move the contents into the list.
- **d** Click **OK** to save the Java Call settings.

For user interface details, see the ["Call Java Class Settings Dialog Box"](#page-94-0)  [on page 95](#page-94-0).

#### **8 Provide Input parameters**

In the Property Sheet's **Parameter** view, provide values for the step's input parameters.

<span id="page-50-4"></span> $-56$ 

## <span id="page-51-0"></span> **9 Run the test.**

Run the test and view the results in the Run Results Viewer.

# **References**

# **R The Service Test User Interface**

The Service Test interface lets you design a test by dragging activities into a canvas.

This section includes:

- ➤ [Service Test Main Window on page 53](#page-52-0)
- ➤ [Tests Pane on page 57](#page-56-0)
- ➤ [Toolbox Palette on page 59](#page-58-0)
- ➤ [Property Sheet on page 63](#page-62-0)
- ➤ [Output Tab on page 93](#page-92-0)
- ➤ [Errors Tab on page 94](#page-93-0)
- ➤ [Call Java Class Settings Dialog Box on page 95](#page-94-0)

# <span id="page-52-0"></span>**& Service Test Main Window**

This screen is the main window box of the Service Test.

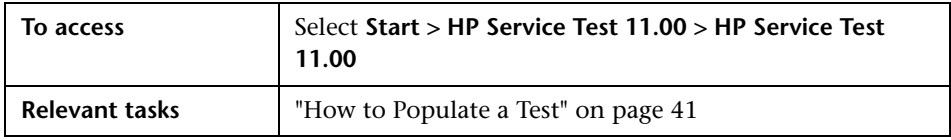

User interface elements are described below (unlabeled elements are indicated by angle brackets):

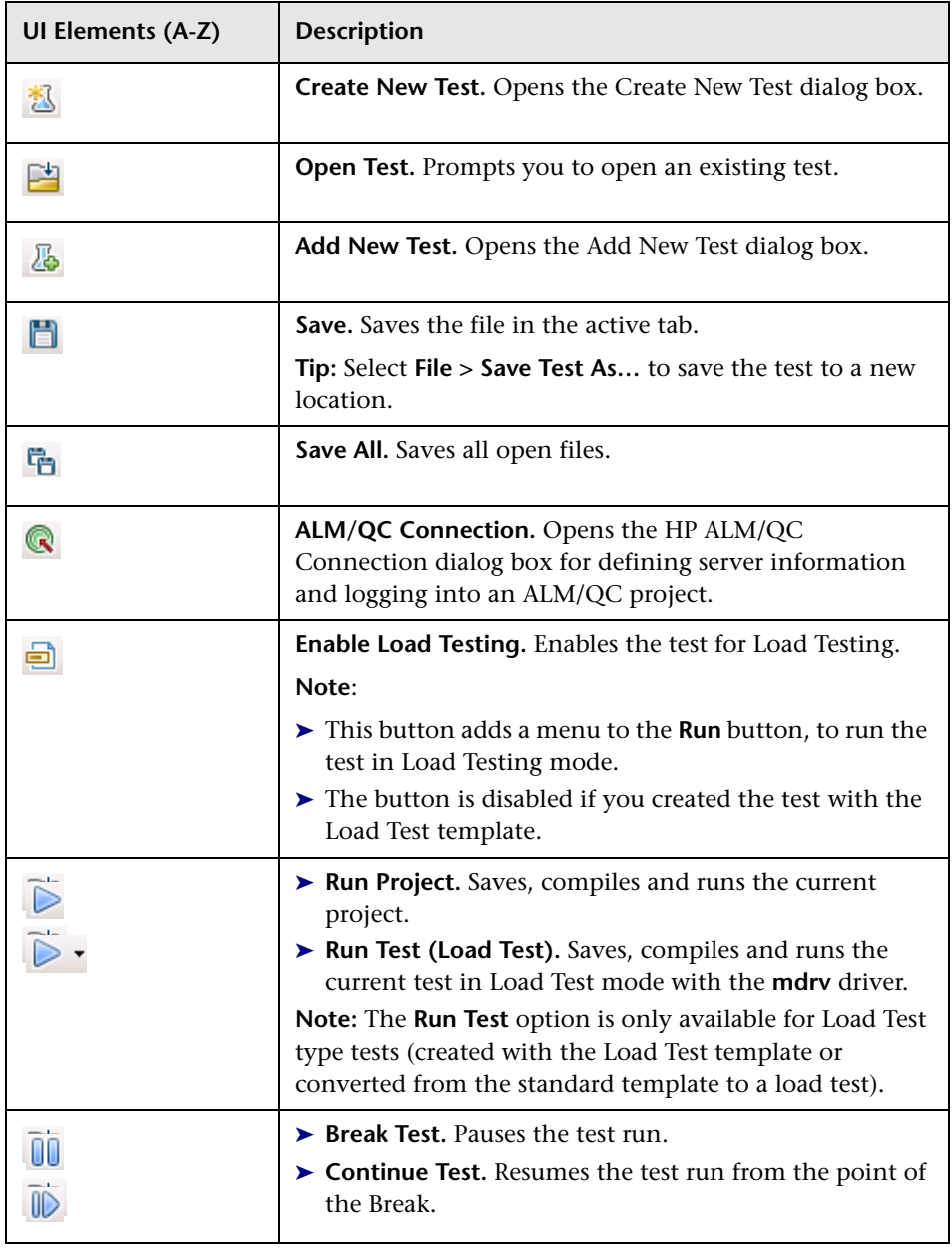

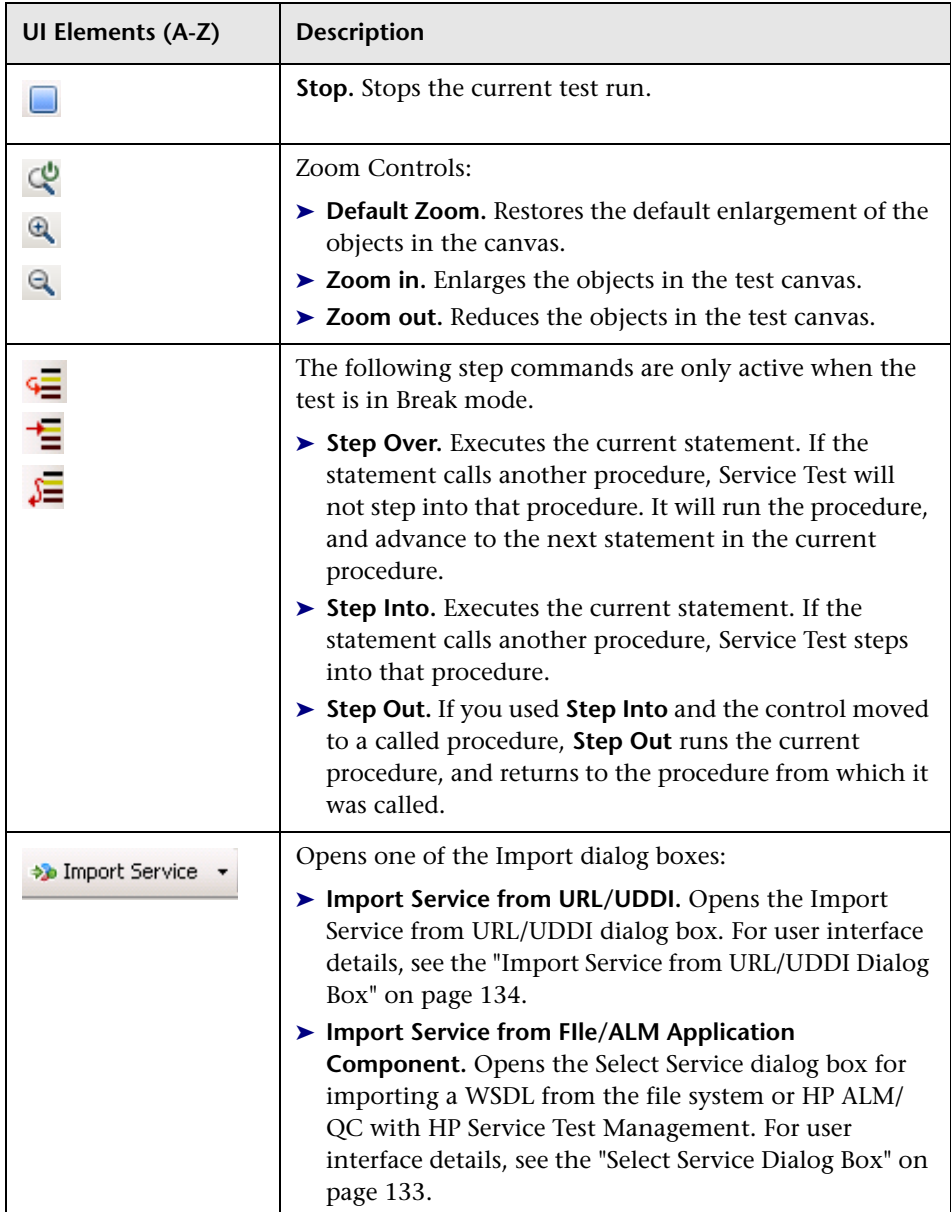

#### **Chapter 2** • Working with Service Test

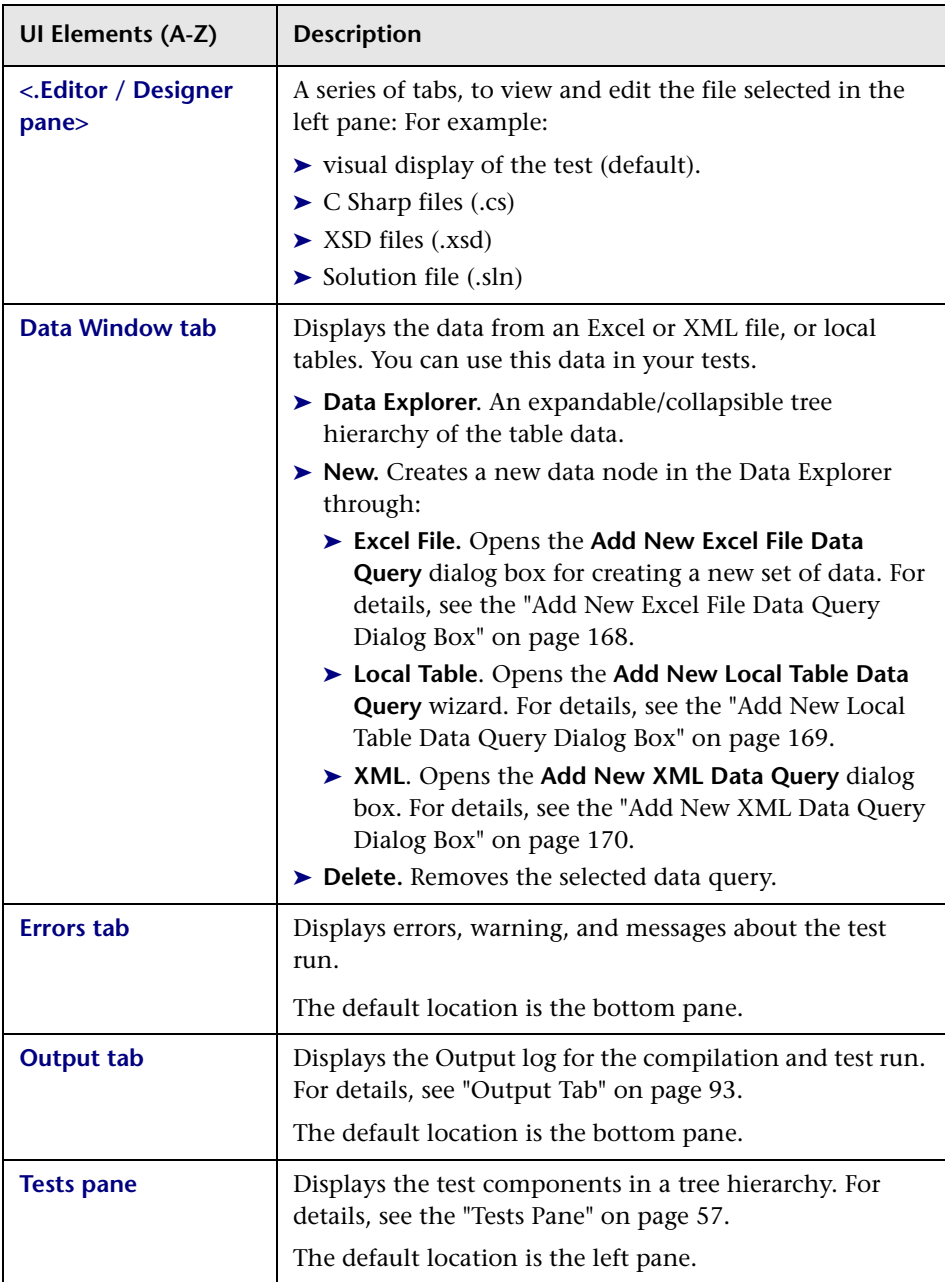

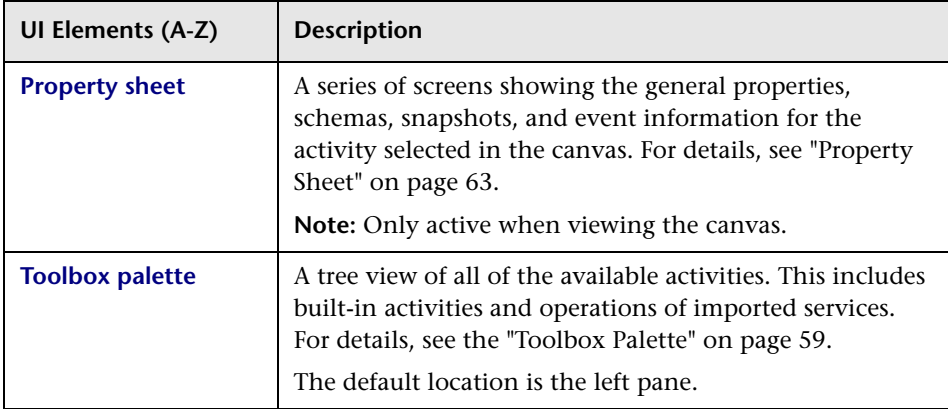

# <span id="page-56-0"></span>**Tests Pane**

The **Tests** pane enables you to view all the test components in a tree hierarchy.

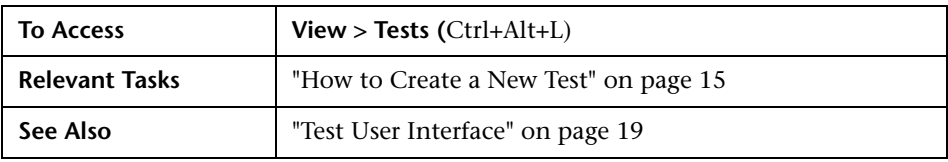

The following elements are included (unlabeled GUI elements are shown in angle brackets):

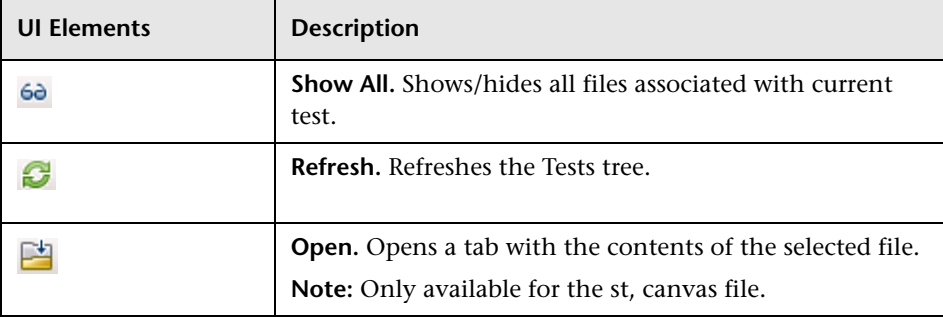

#### **Chapter 2** • Working with Service Test

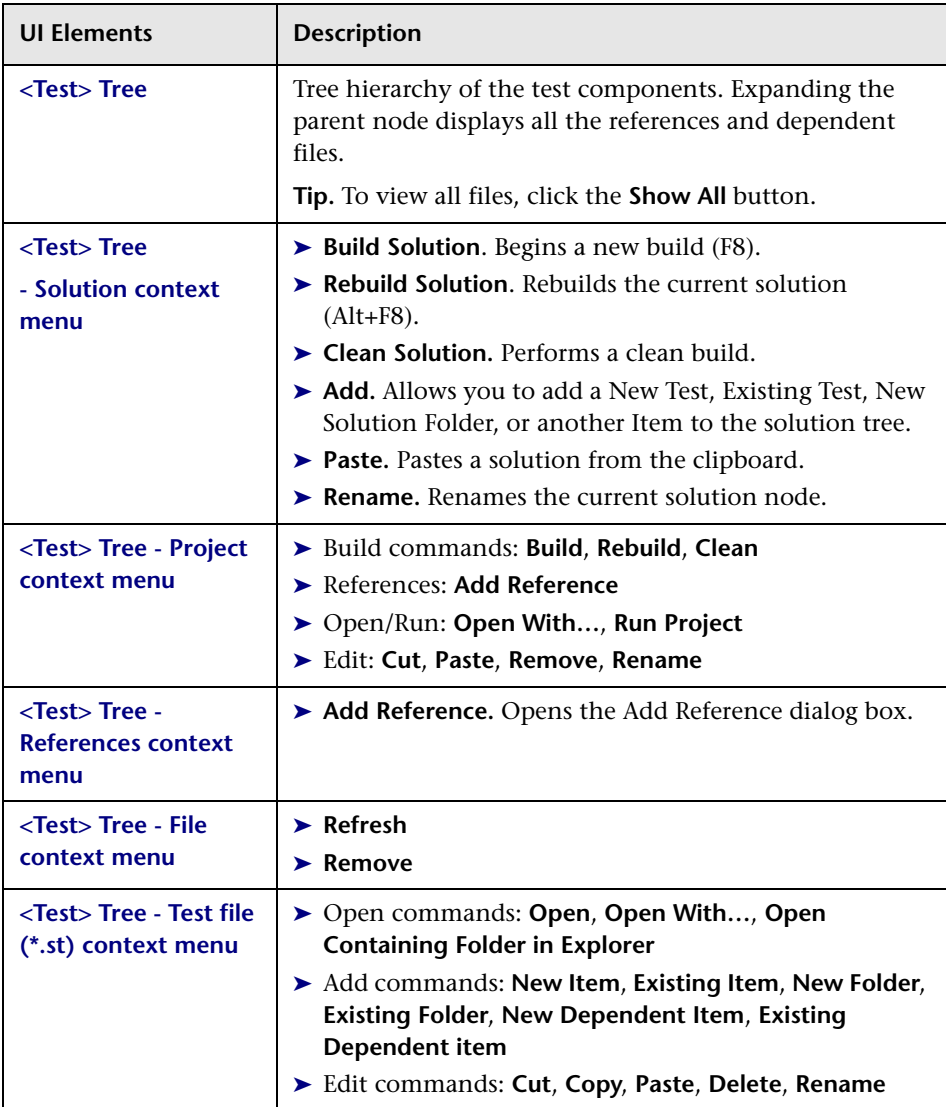

# <span id="page-58-0"></span>**Toolbox Palette**

The Toolbox palette enables you to view all of the available activities. This includes imported services and built-in activities such as that you can use in your visual design, such as **Replace String** or **File Exists**.

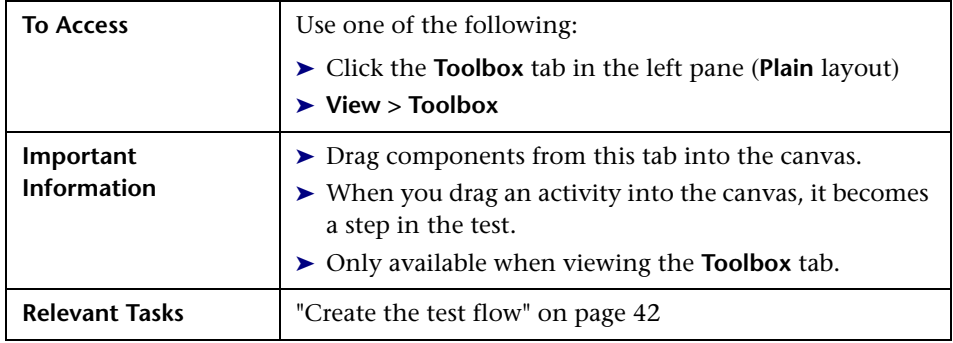

### **Toolbar Controls**

The following toolbar controls elements are included in the Toolbox Palette:

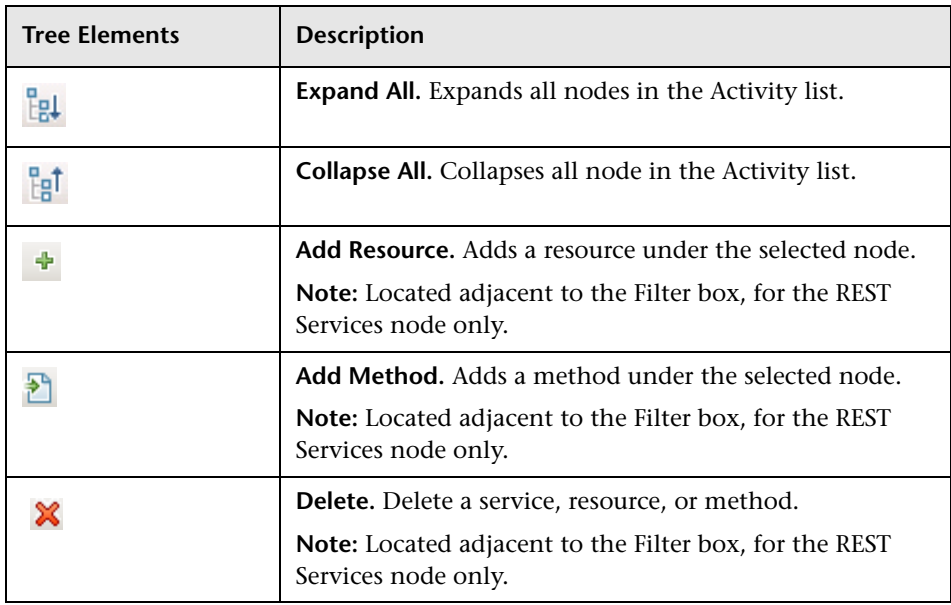

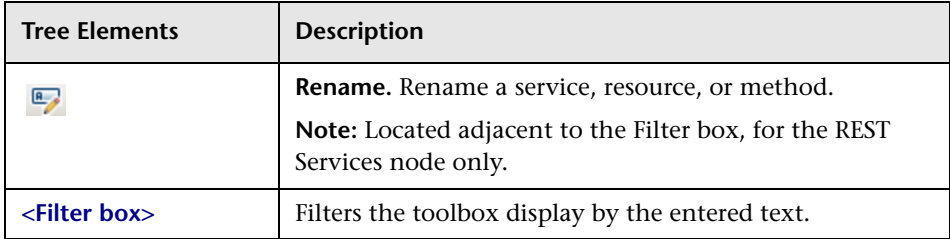

### **Activity Groups**

The following Activity groups are included in the Toolbox palette (in alphabetical order):

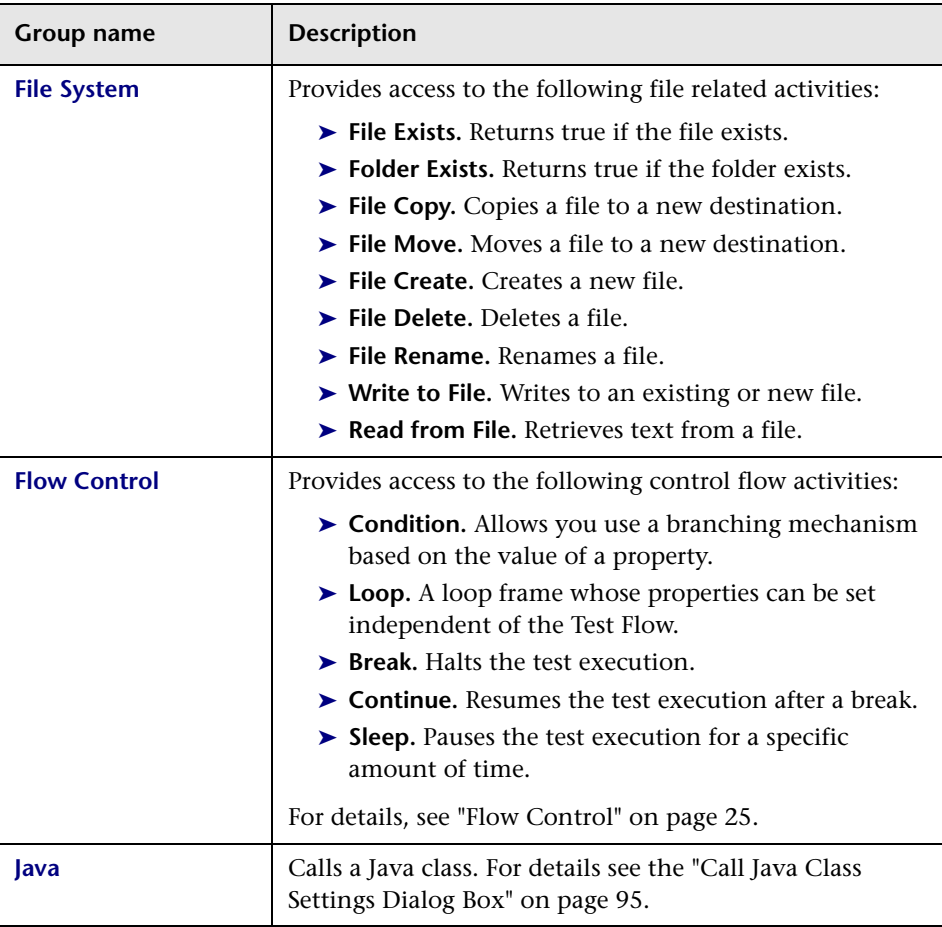

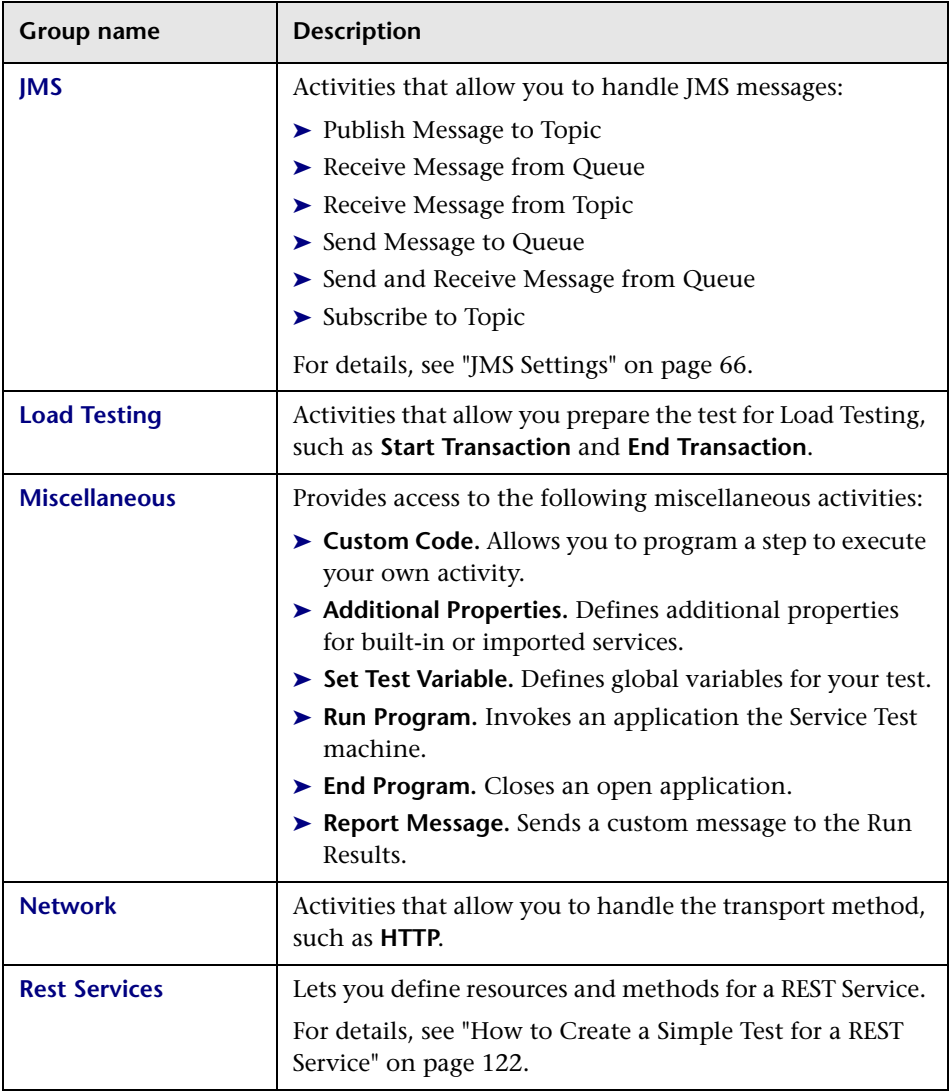

#### **Chapter 2** • Working with Service Test

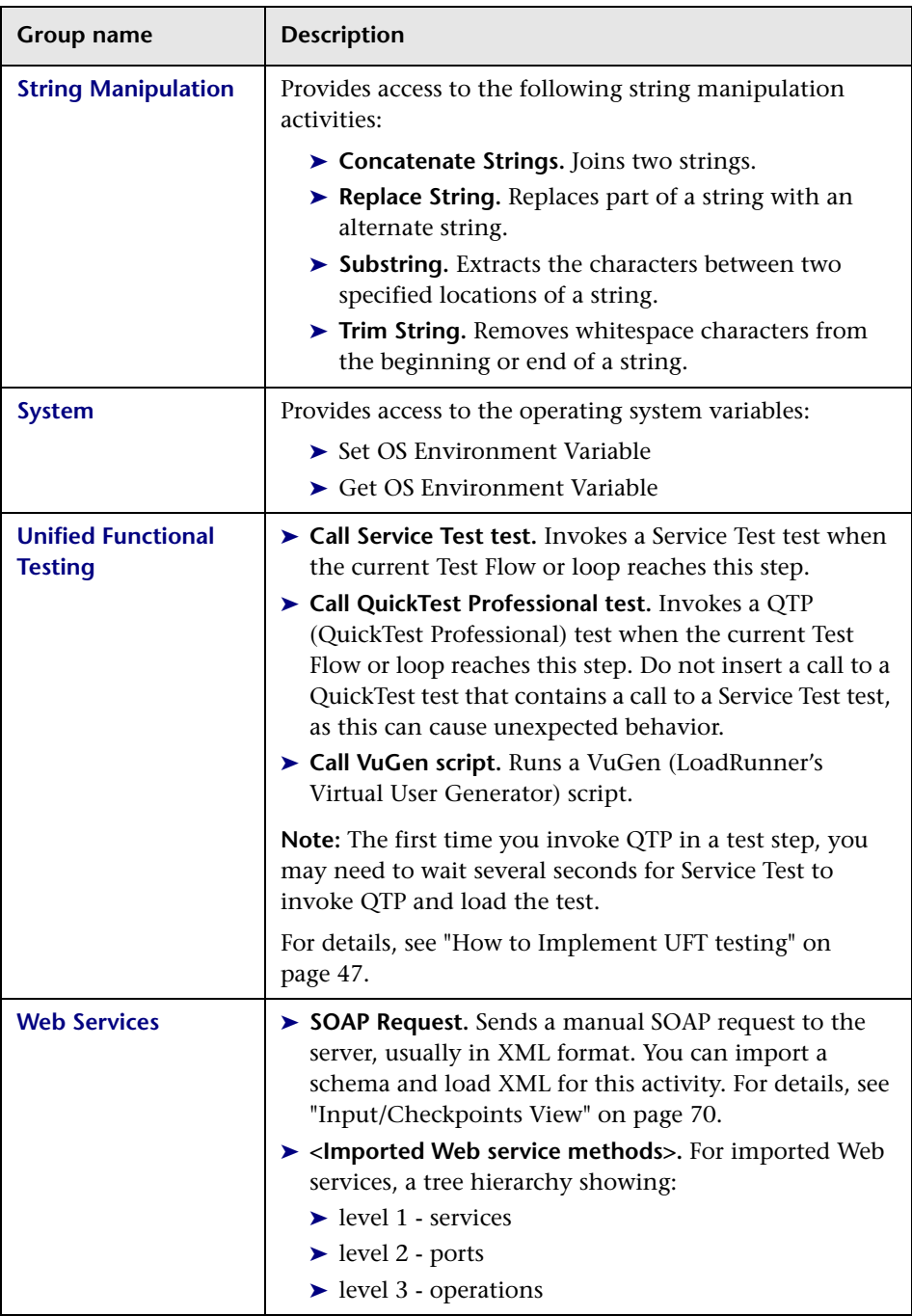

# <span id="page-62-0"></span>**Property Sheet**

Displays a series of tabs showing the general properties, schemas, and event information for the activity selected in the canvas.

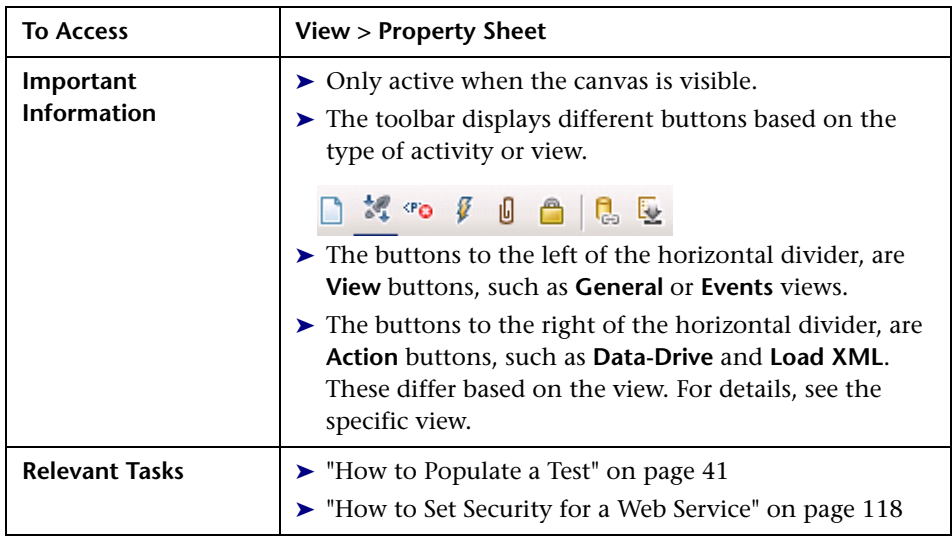

The following elements are included (unlabeled GUI elements are shown in angle brackets):

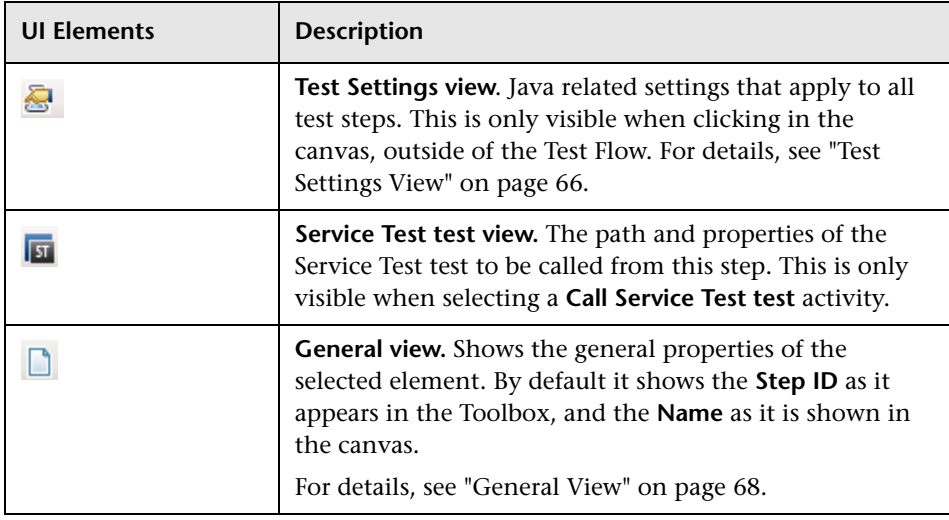

#### **Chapter 2** • Working with Service Test

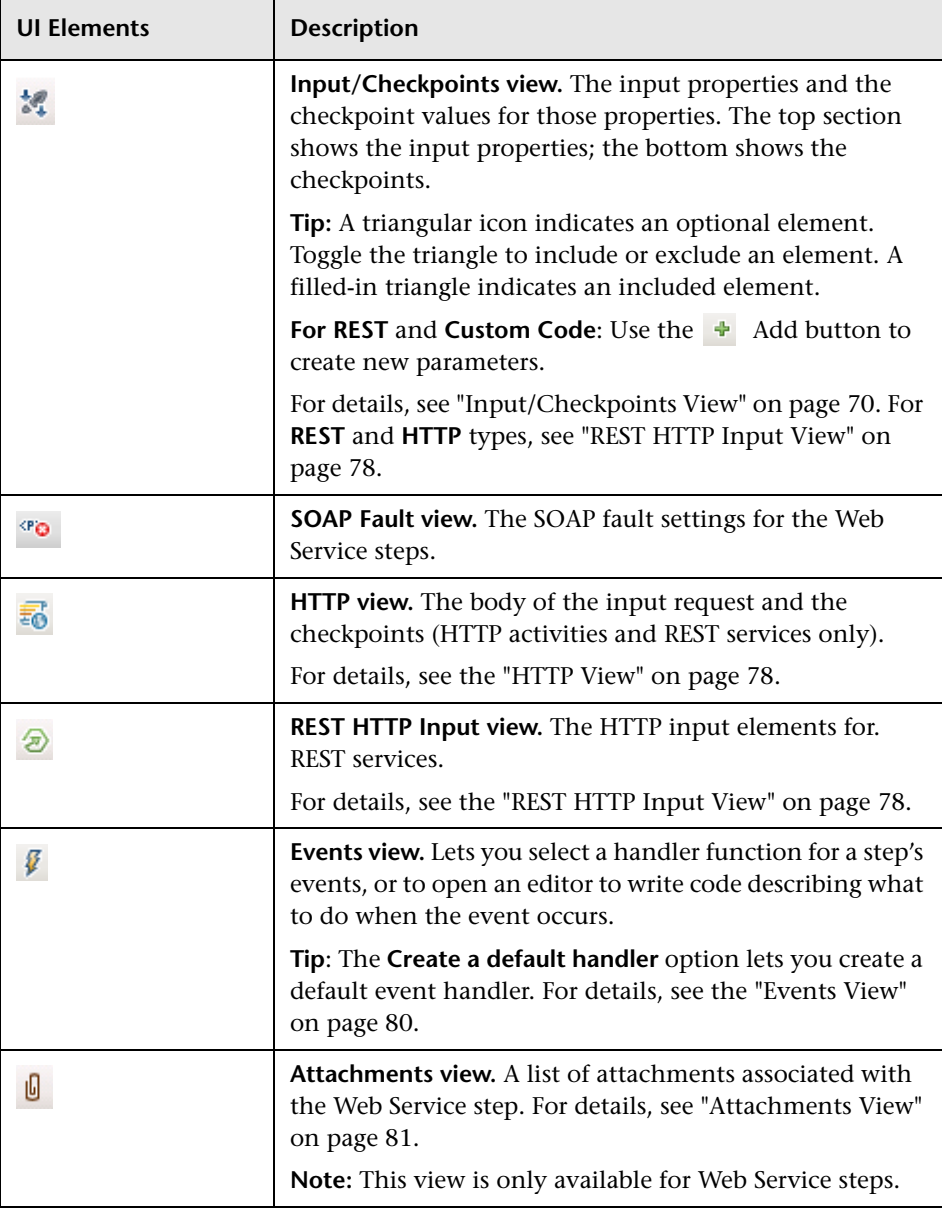

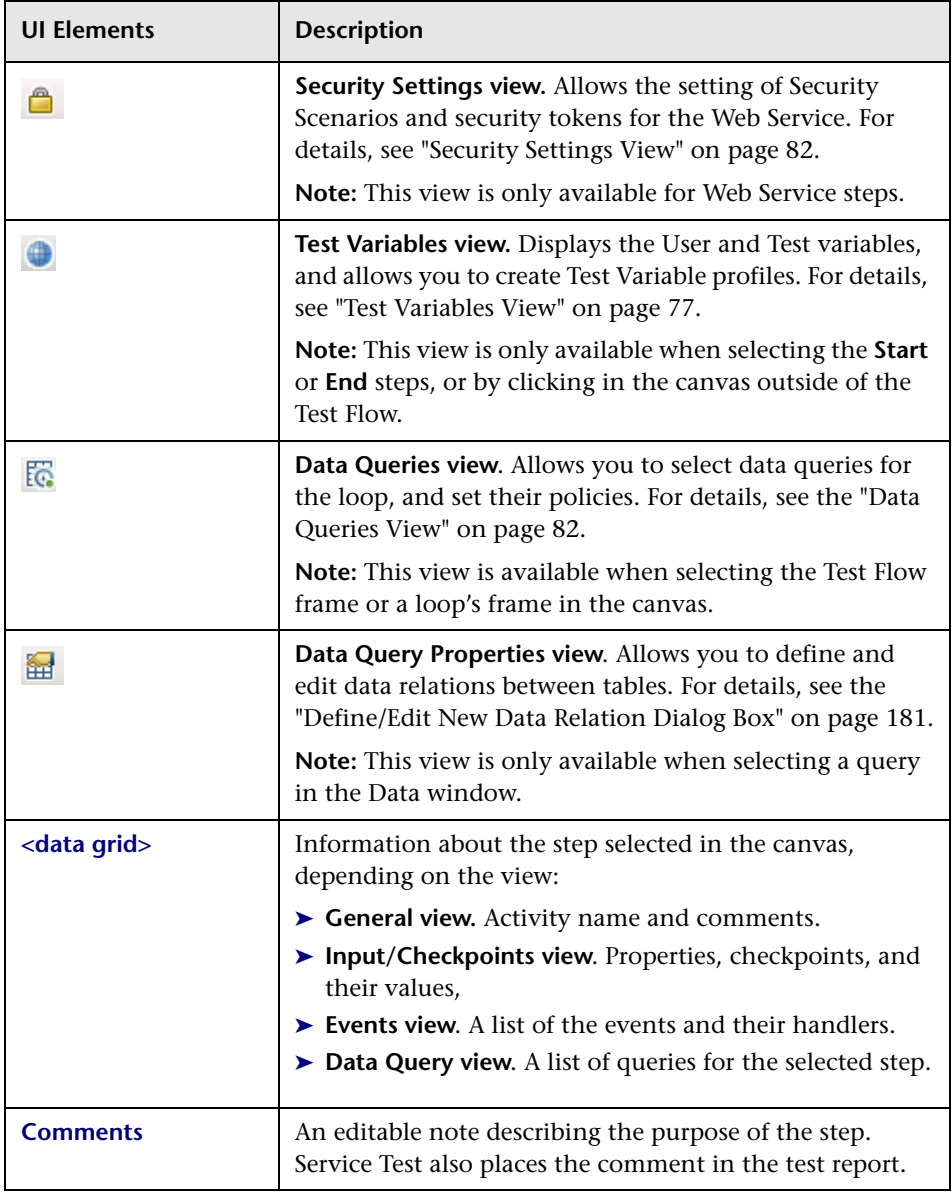

## <span id="page-65-0"></span>**Test Settings View**

Test settings apply to all the activities in the test. User interface elements are described below:

#### **Load Settings**

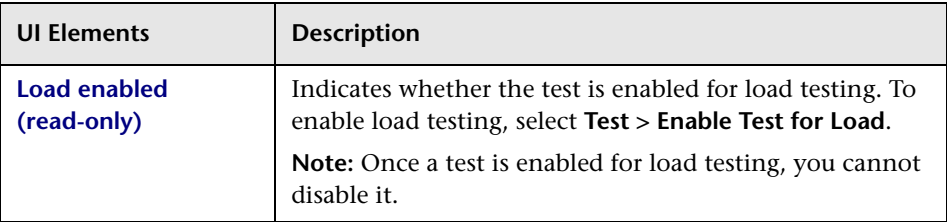

#### **JVM (Java Virtual Machine) Settings**

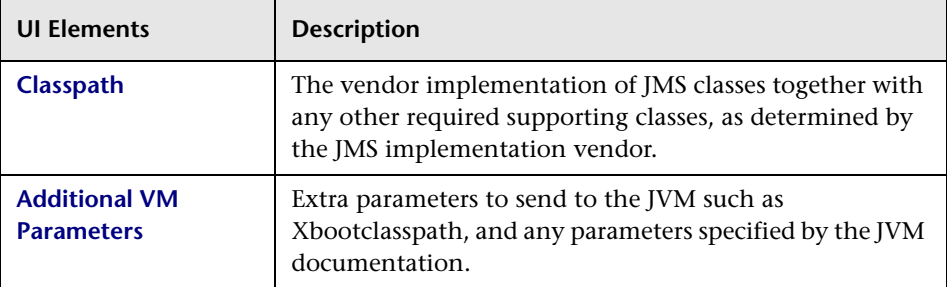

## <span id="page-65-1"></span>**JMS Settings**

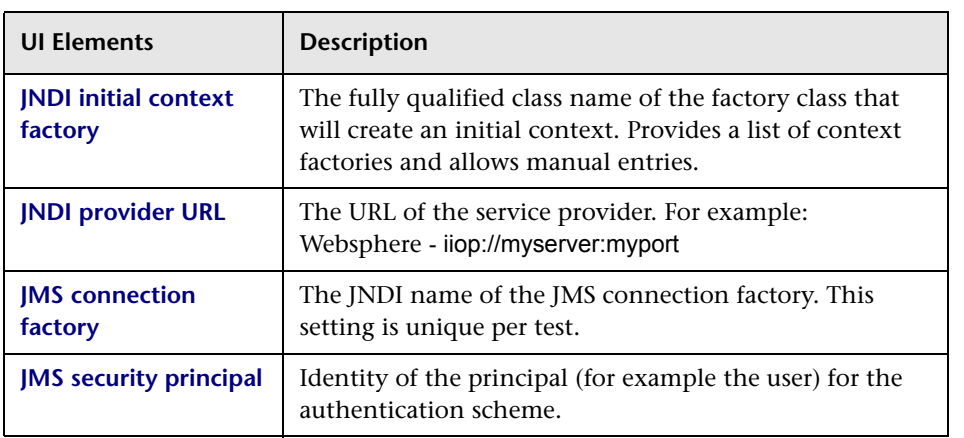

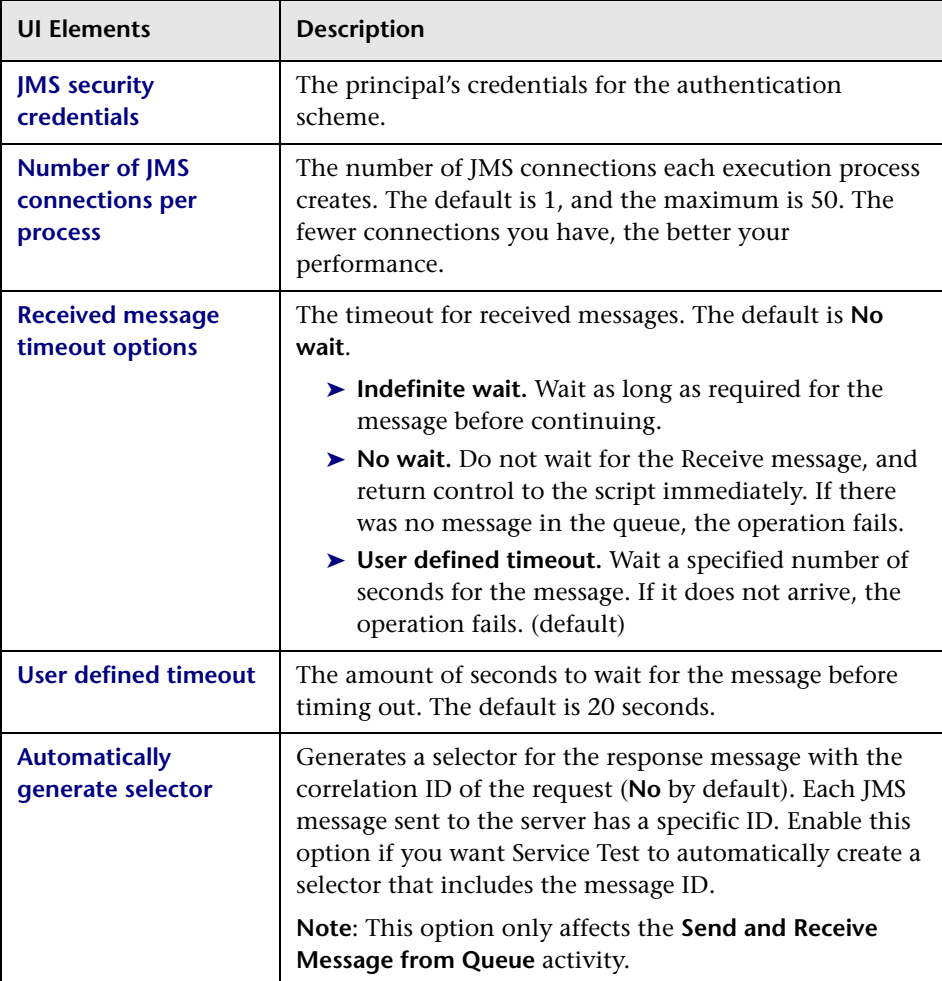

## <span id="page-67-0"></span>**General View**

User interface elements are described below (unlabeled elements are shown in angle brackets). The properties differ based on the activity type.

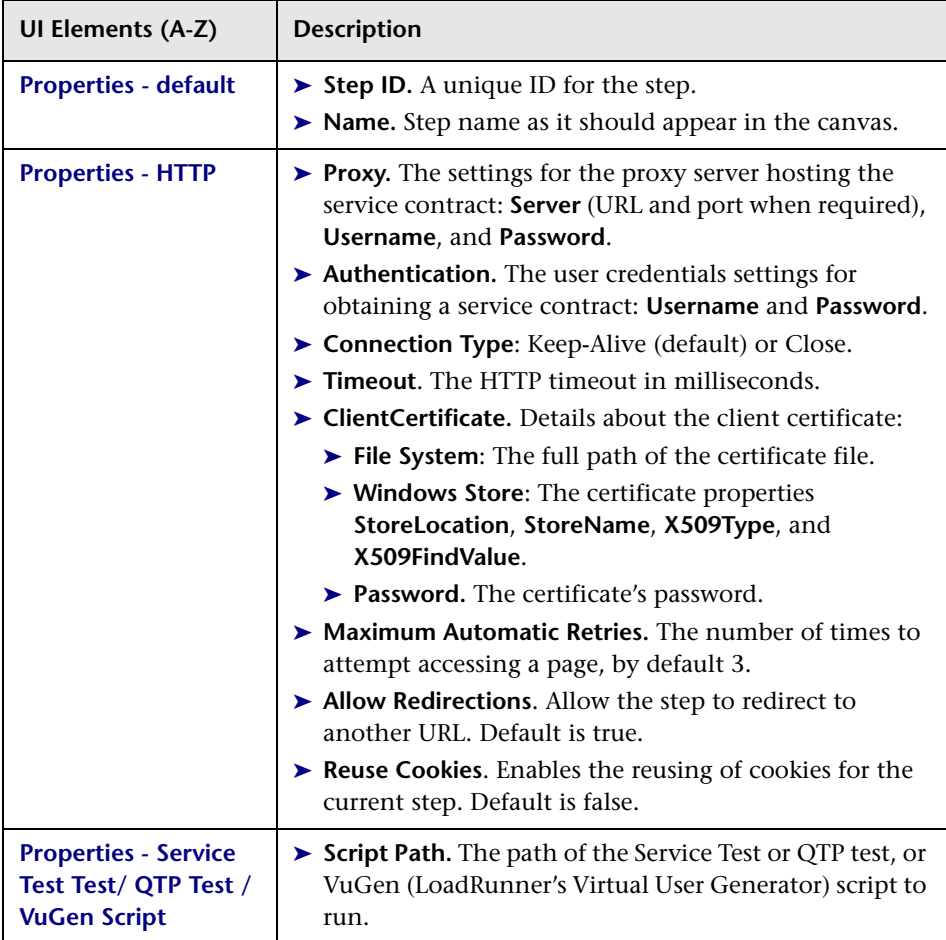

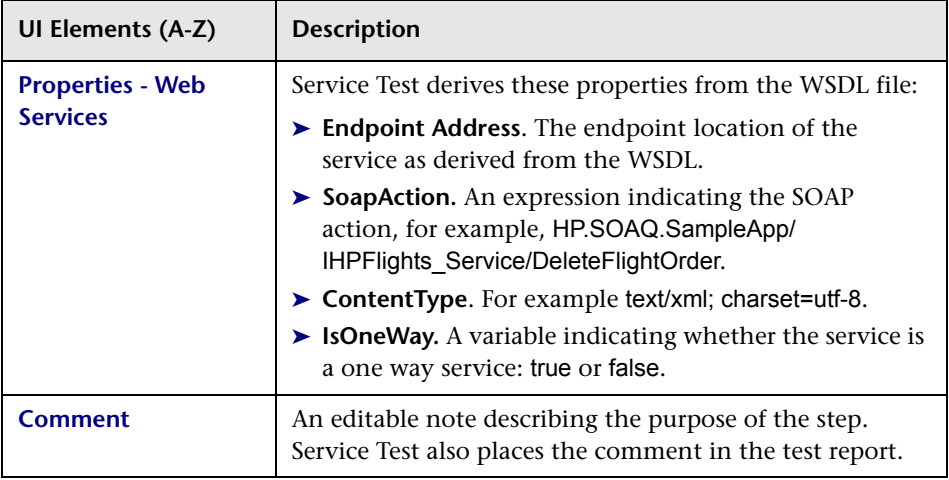

# <span id="page-69-0"></span>**Input/Checkpoints View**

User interface elements are described below (unlabeled elements are shown in angle brackets):

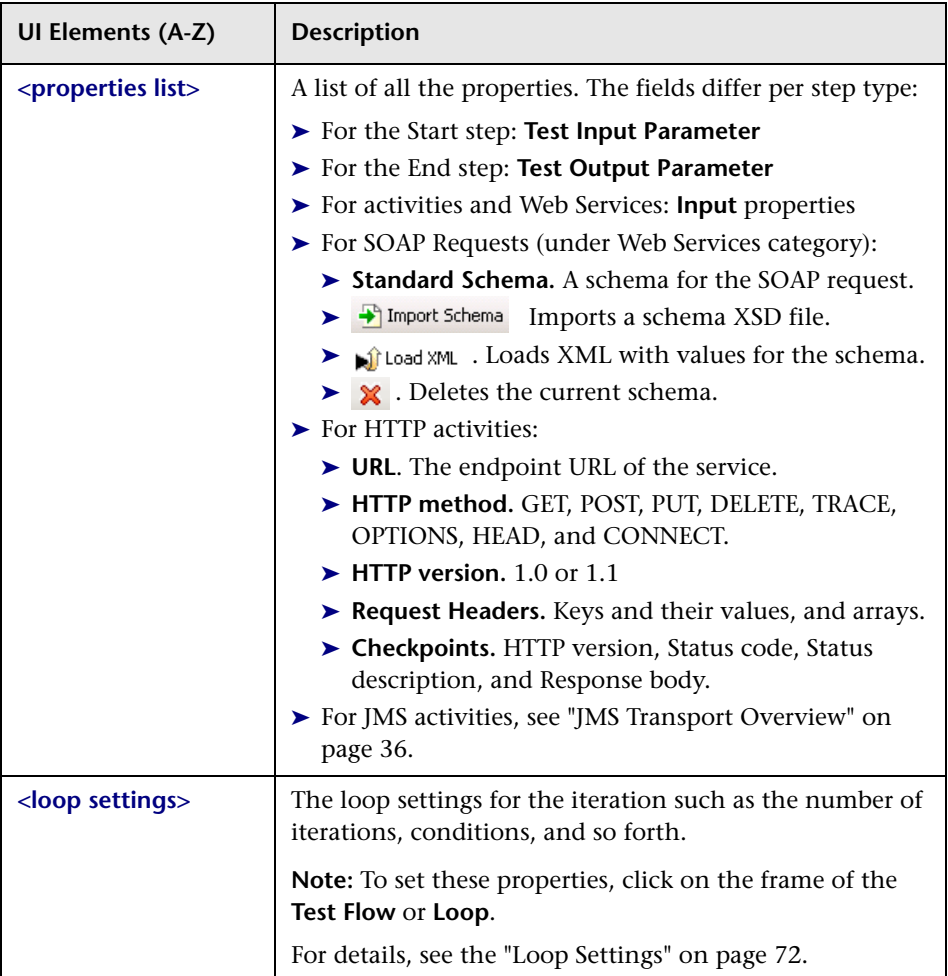

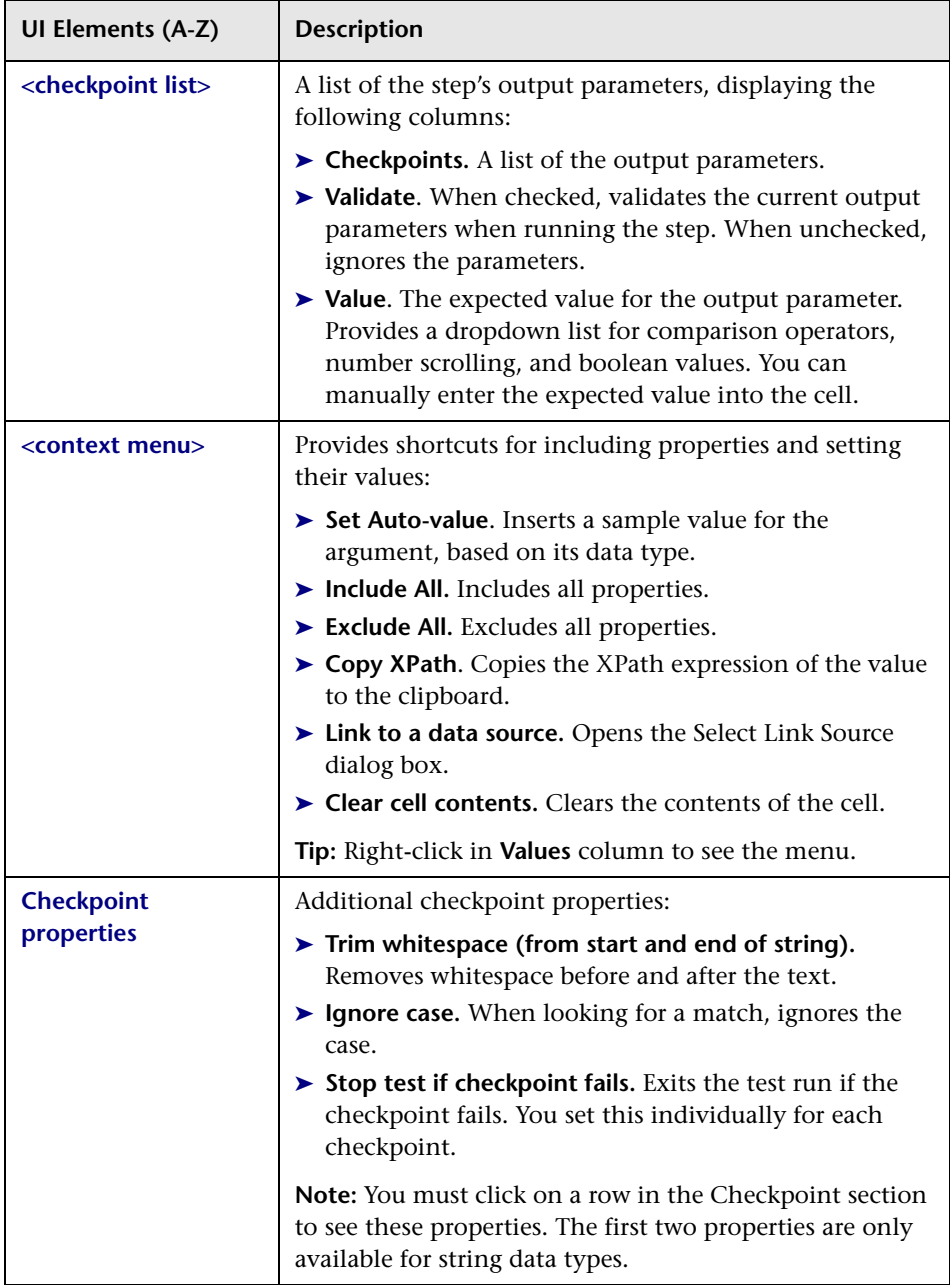

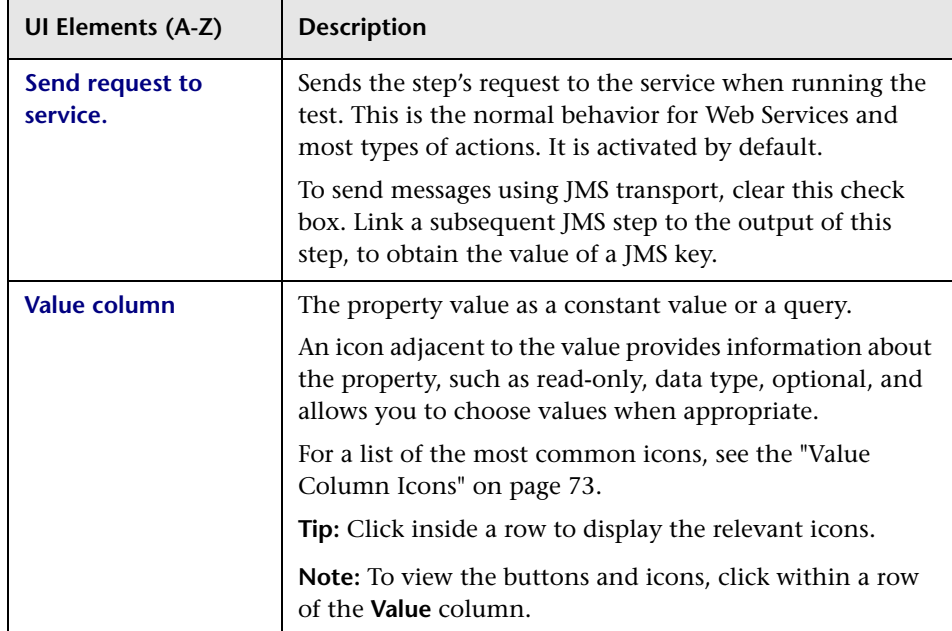

## <span id="page-71-0"></span>**Loop Settings**

The following iteration settings are available for the Test Flow or other custom loops:

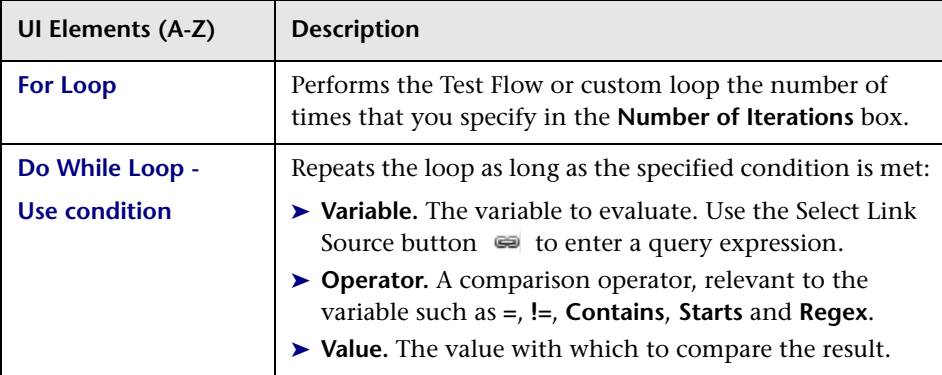
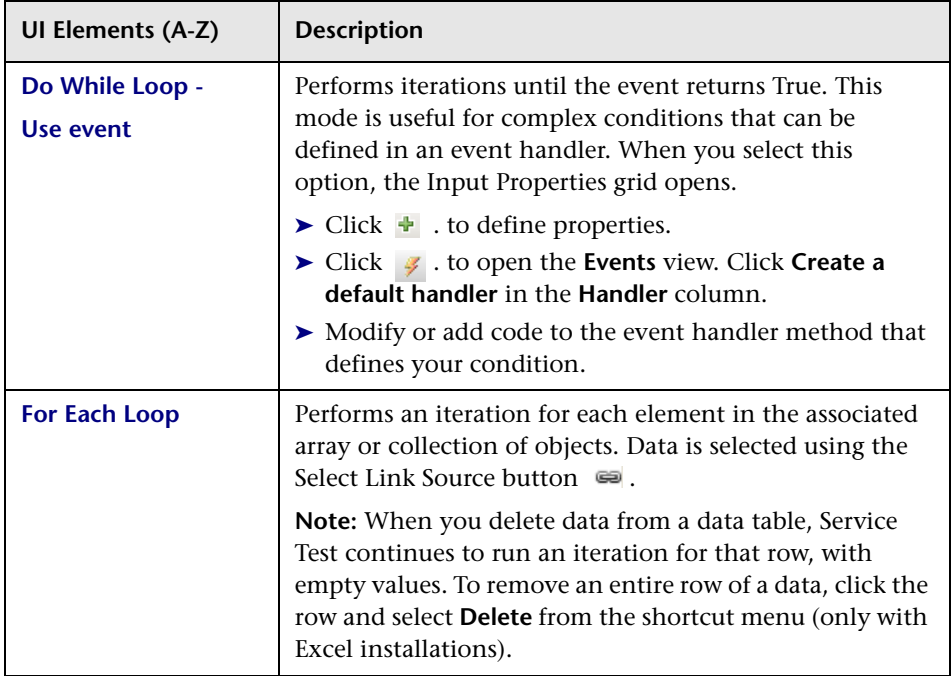

# **Value Column Icons**

The following icons represent information, dropdown lists, or actions within the Parameter view's **Value** column:

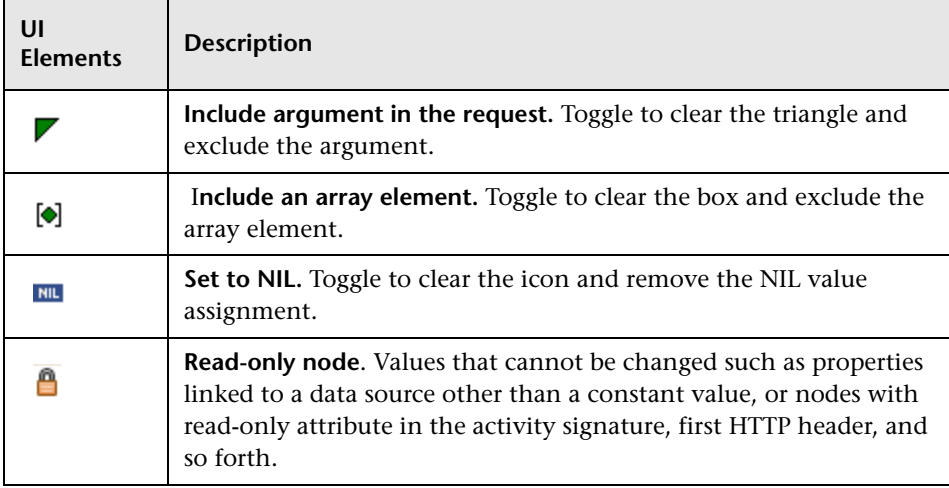

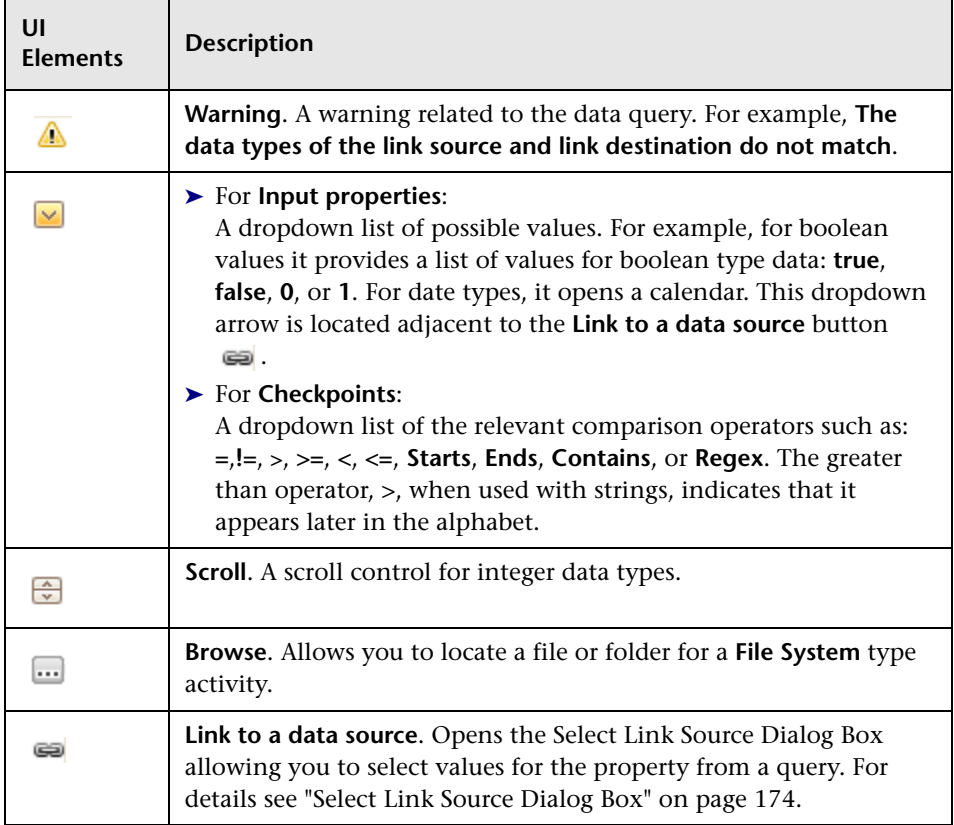

## **Action Buttons - Input/Checkpoints View**

The following buttons represent actions within the **Input/Checkpoints** view:

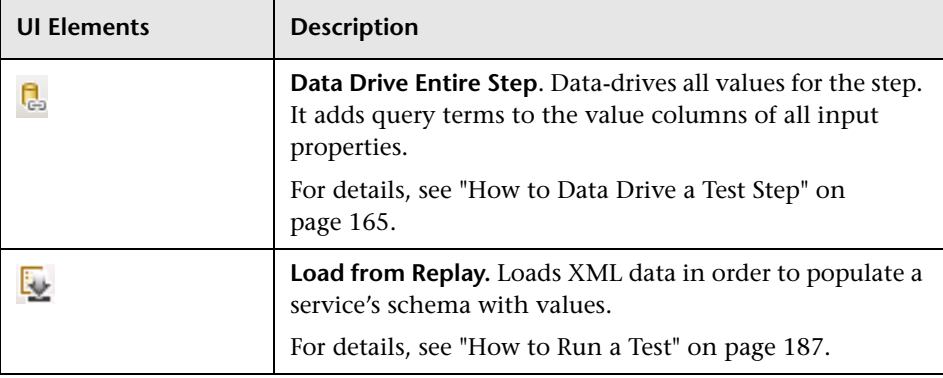

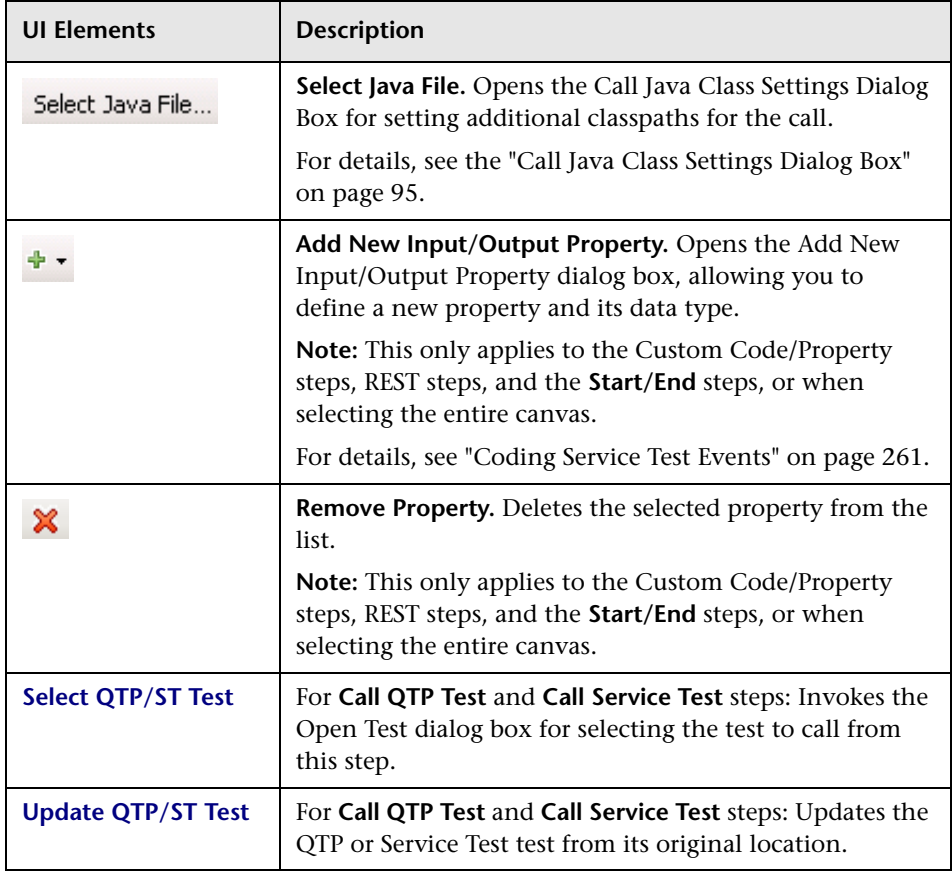

## **SOAP Fault View**

User interface elements are described below: This view is only available for Web Service or SOAP activities.

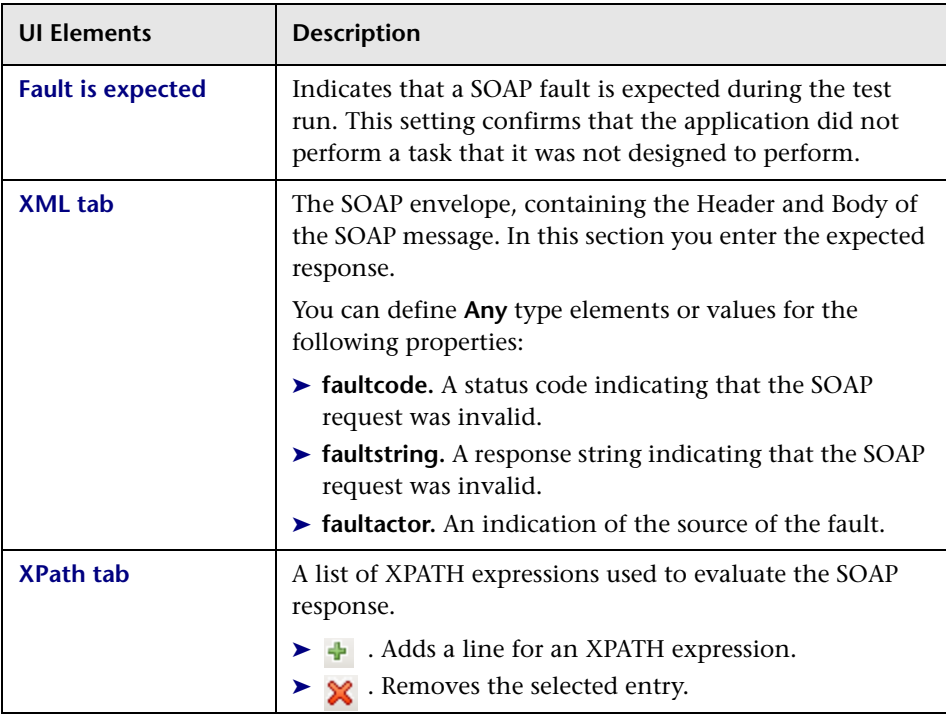

For more information about SOAP faults and how they can be used for Negative testing, see ["Negative Testing" on page 114.](#page-113-0)

For task details, see ["Configure SOAP Fault information - optional" on](#page-44-0)  [page 45](#page-44-0).

# **Test Variables View**

User interface elements are described below: This view is only available when selecting the canvas, **Start** step, or **End** step.

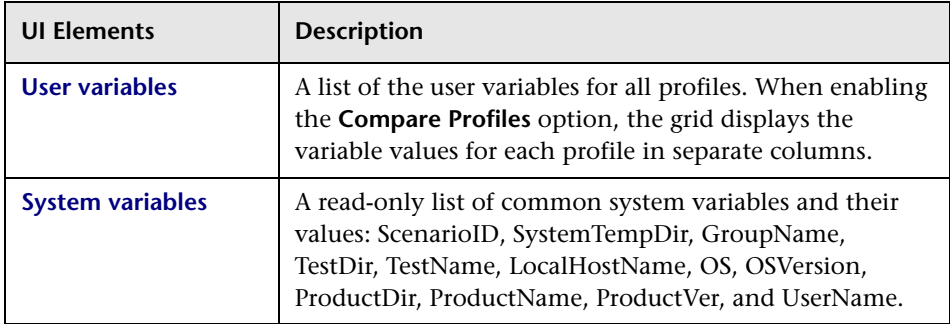

## **Action Buttons - Test Variables View**

The following buttons represent the actions available from the **Test Variables** view (unlabeled elements are shown in angle brackets):

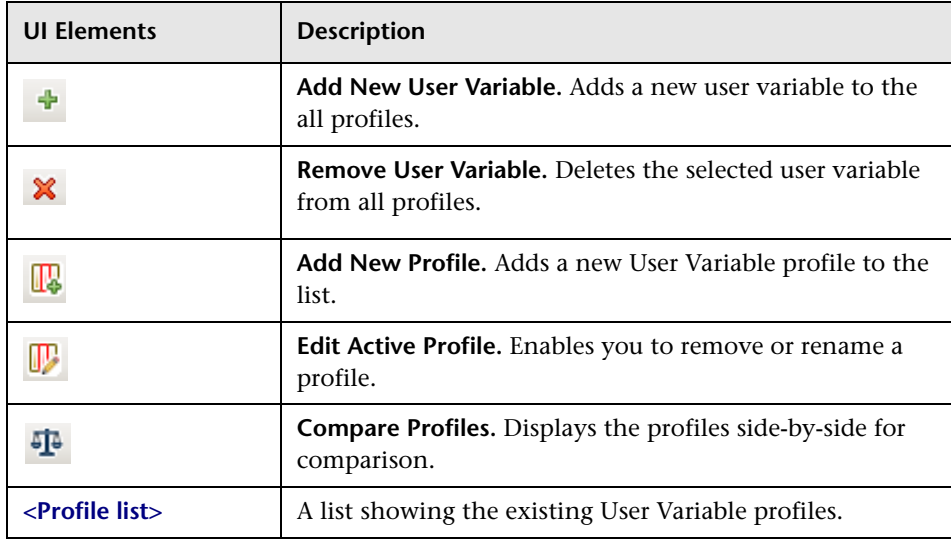

## **REST HTTP Input View**

For REST Services, you can set the method's HTTP settings and use them as a template for that method. User interface elements are described below:

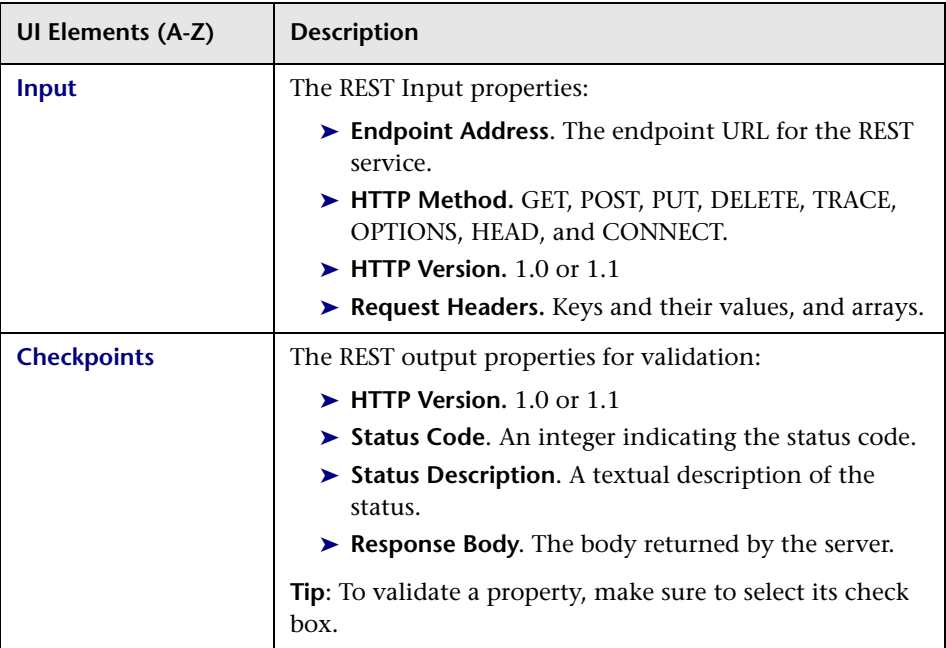

## **HTTP View**

For REST Services and HTTP activities. User interface elements are described below (unlabeled elements are shown in angle brackets):

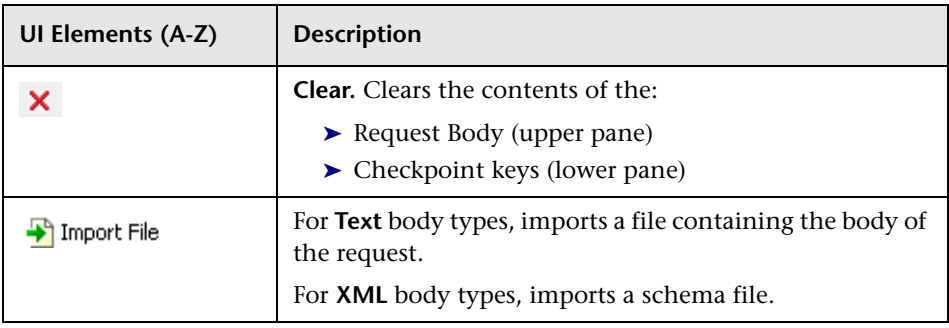

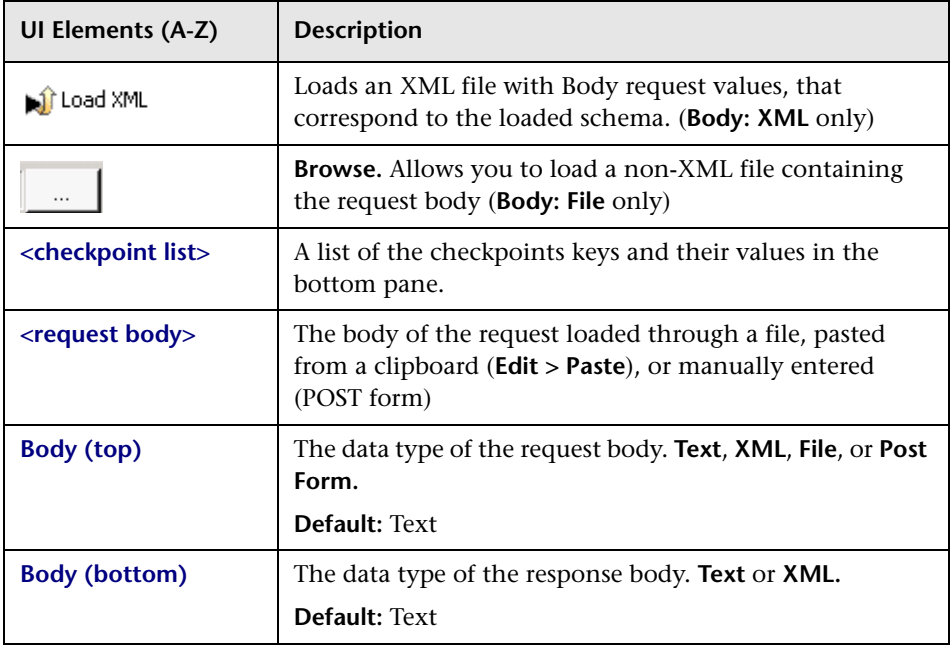

## **Events View**

User interface elements are described below (unlabeled elements are shown in angle brackets):

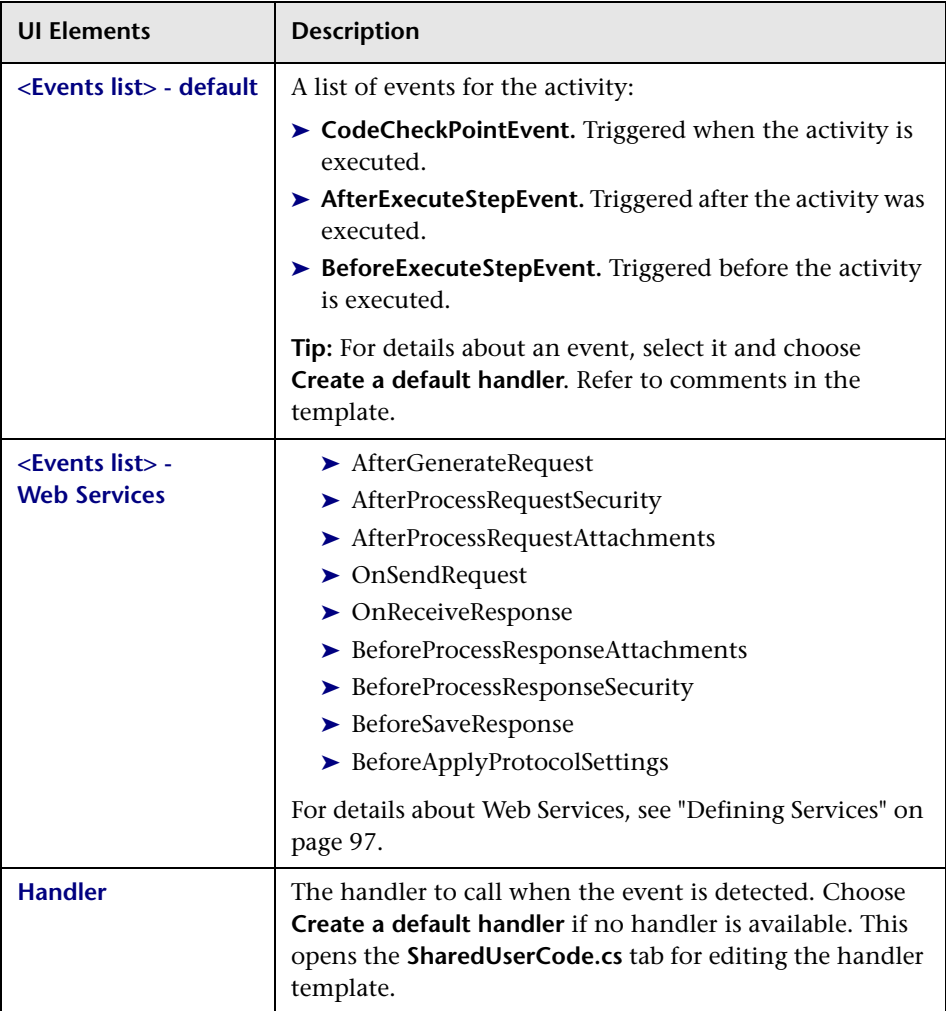

For details about writing event handlers, see ["Specify an event handler](#page-44-1)  [optional" on page 45.](#page-44-1)

# **Attachments View**

User interface elements are described below (unlabeled elements are shown in angle brackets):

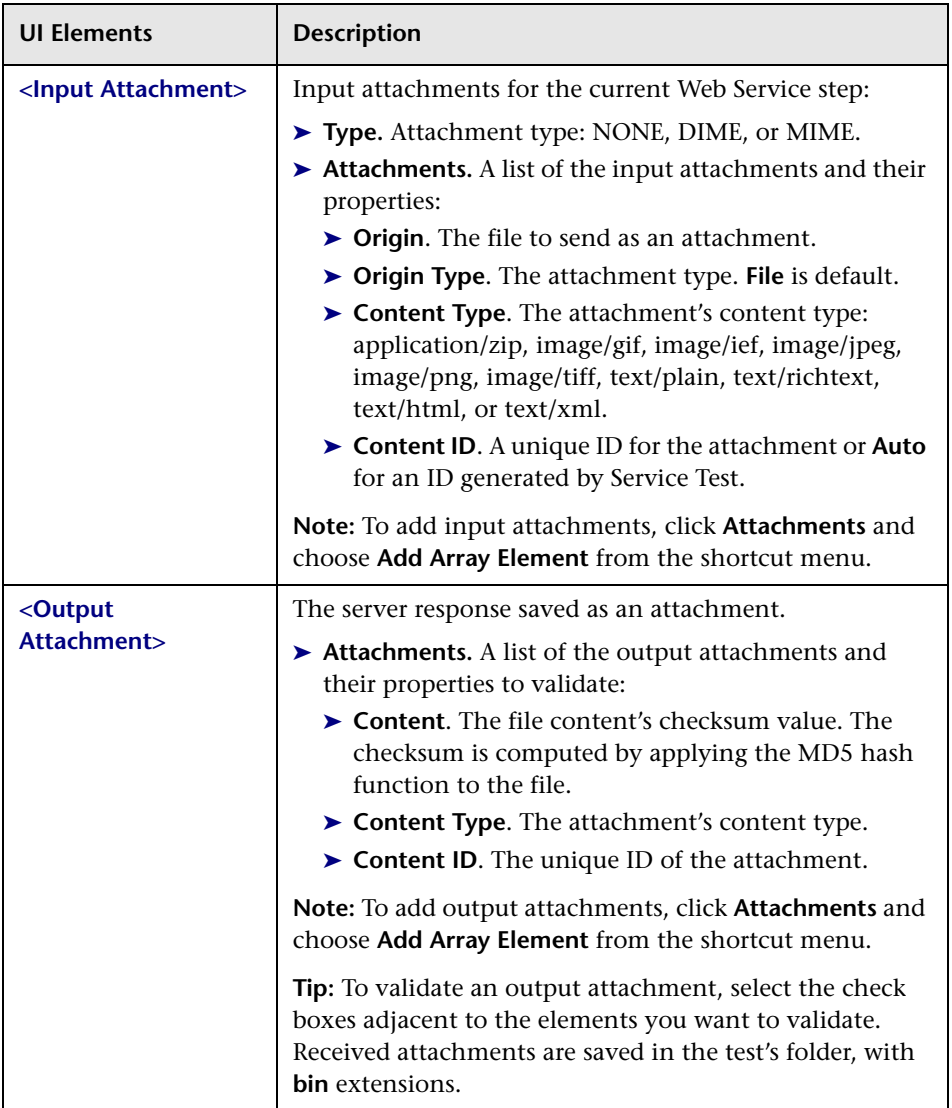

For task details, see ["Add attachments to the test - optional" on page 44.](#page-43-0)

## **Security Settings View**

User interface elements are described below (unlabeled elements are shown in angle brackets):

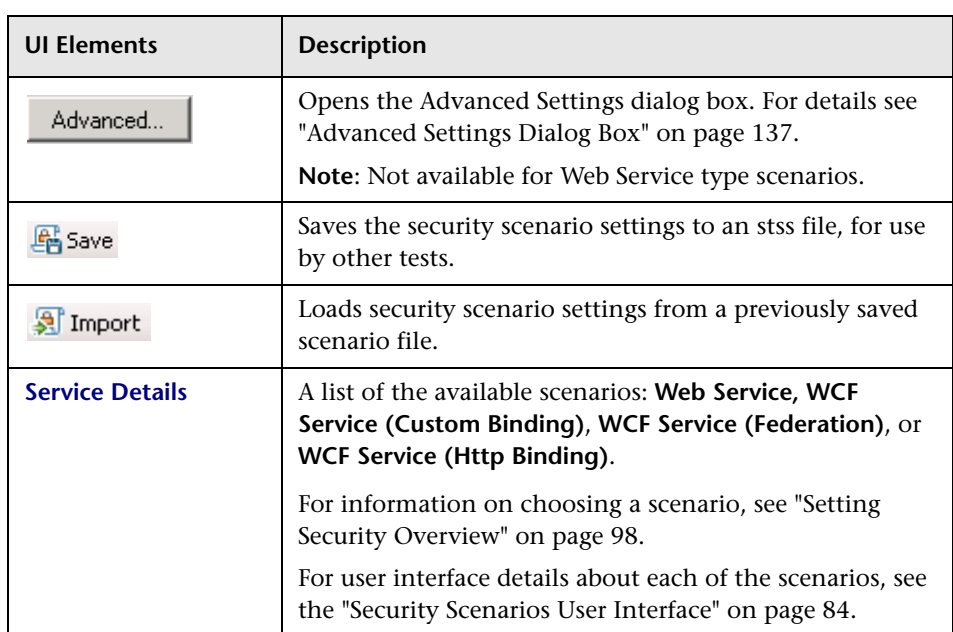

For task details, see ["How to Set Security for a Web Service" on page 118.](#page-117-0)

## **Data Queries View**

User interface elements are described below:

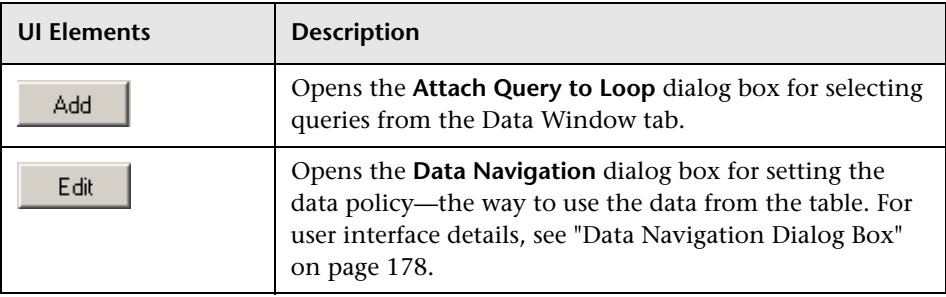

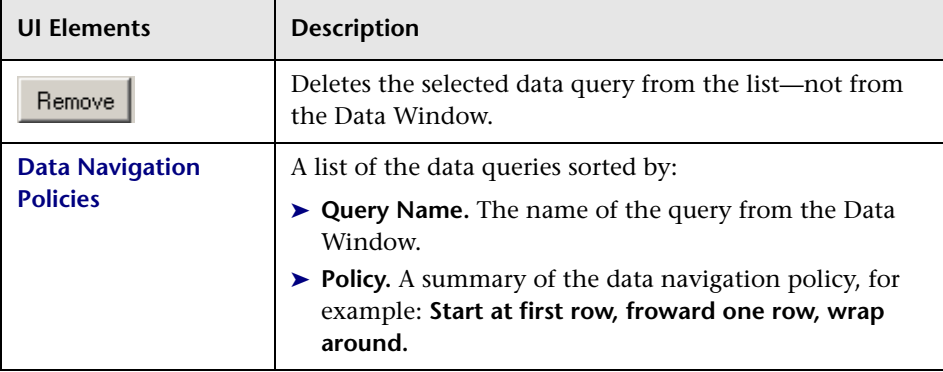

For details about setting policies, see ["How to Set the Navigation Properties"](#page-163-0)  [on page 164](#page-163-0).

## **Data Query Properties View**

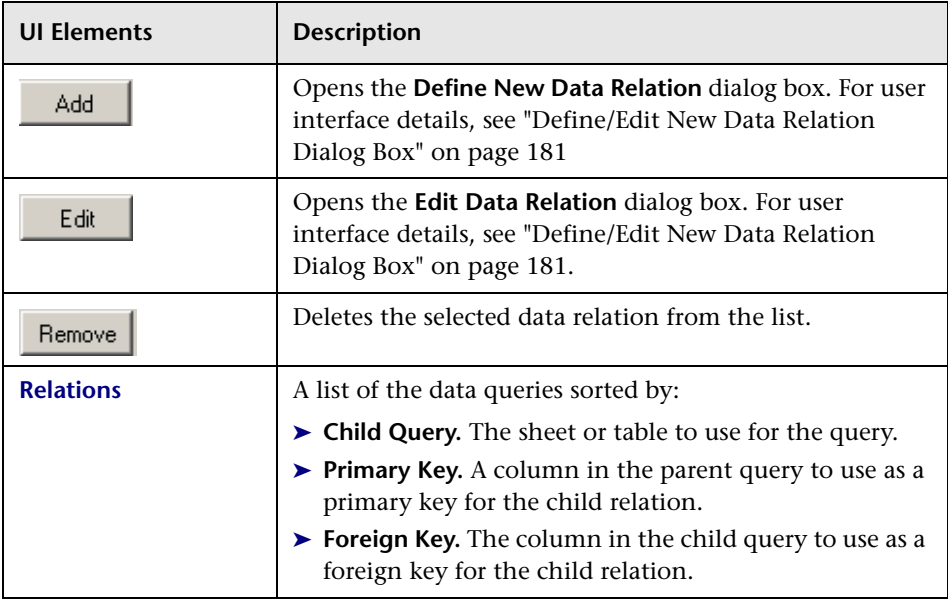

User interface elements are described below:

For details about defining data relations, see ["Create a new child relation](#page-160-0)  [optional" on page 161.](#page-160-0)

# <span id="page-83-0"></span>**& Security Scenarios User Interface**

Using the Property Sheet's Security Settings view, you can configure a security scenario for your test.

For examples, see ["How to Set up Common Web Services Security Scenarios"](#page-128-0)  [on page 129](#page-128-0).

This section includes:

- ➤ ["Web Service Scenario Details" on page 84](#page-83-1)
- ➤ ["WCF Service \(Custom Binding\) Scenario Details" on page 88](#page-87-0)
- ➤ ["WCF Service \(Federation\) Scenario Details" on page 90](#page-89-0)
- ➤ ["WCF Service \(HTTP Binding\) Scenario Details" on page 91](#page-90-0)

# <span id="page-83-1"></span>**Web Service Scenario Details**

The Web Service scenario provides the **HTTP**, **WS-Security**, and **WS-Addressing** tabs.

#### **HTTP tab**

The **HTTP** tab lets you provide the user credentials for sending a message over HTTP. The user interface elements are described below.

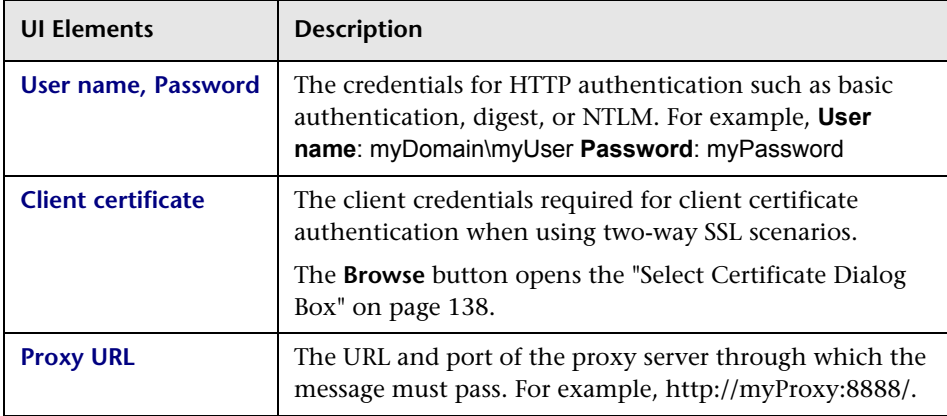

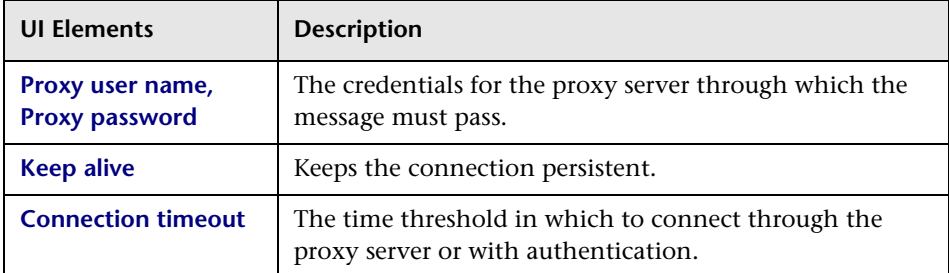

## **WS-Security tab**

The **WS-Security** tab provides an interface to add message level security using tokens, message signatures, and encryption. The user interface elements are described below. (unlabeled elements are shown in angle brackets).

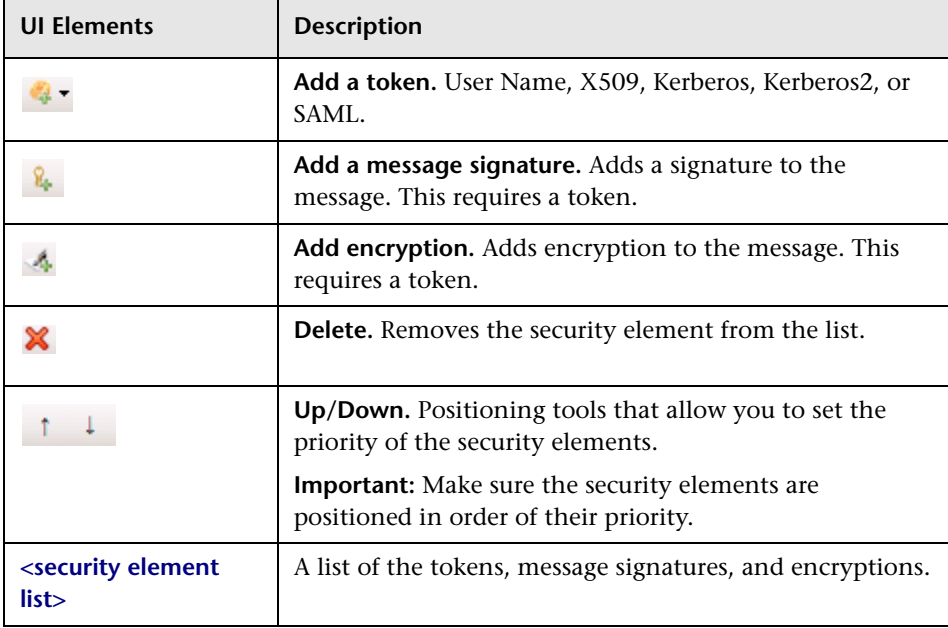

### **Chapter 2** • Working with Service Test

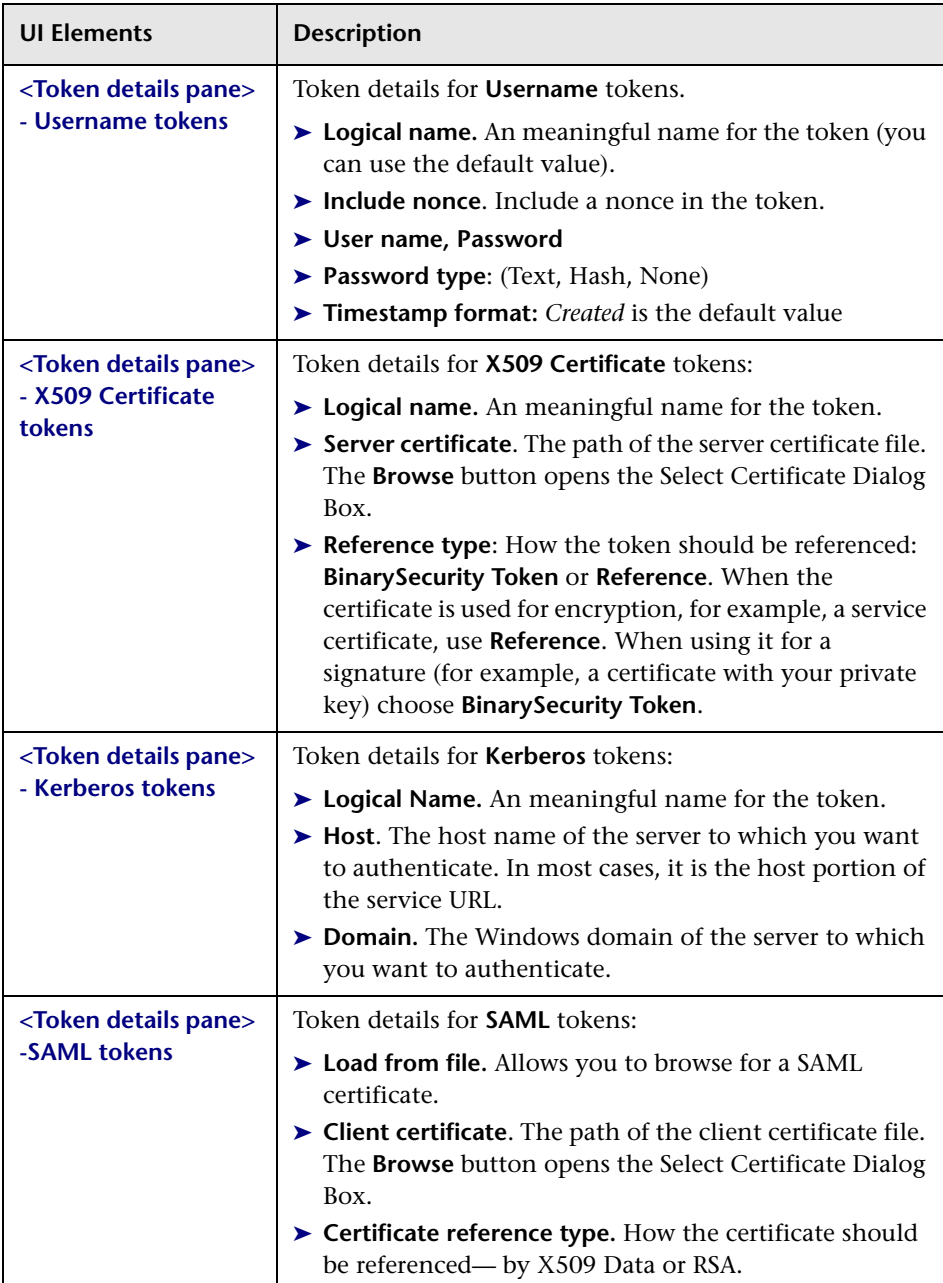

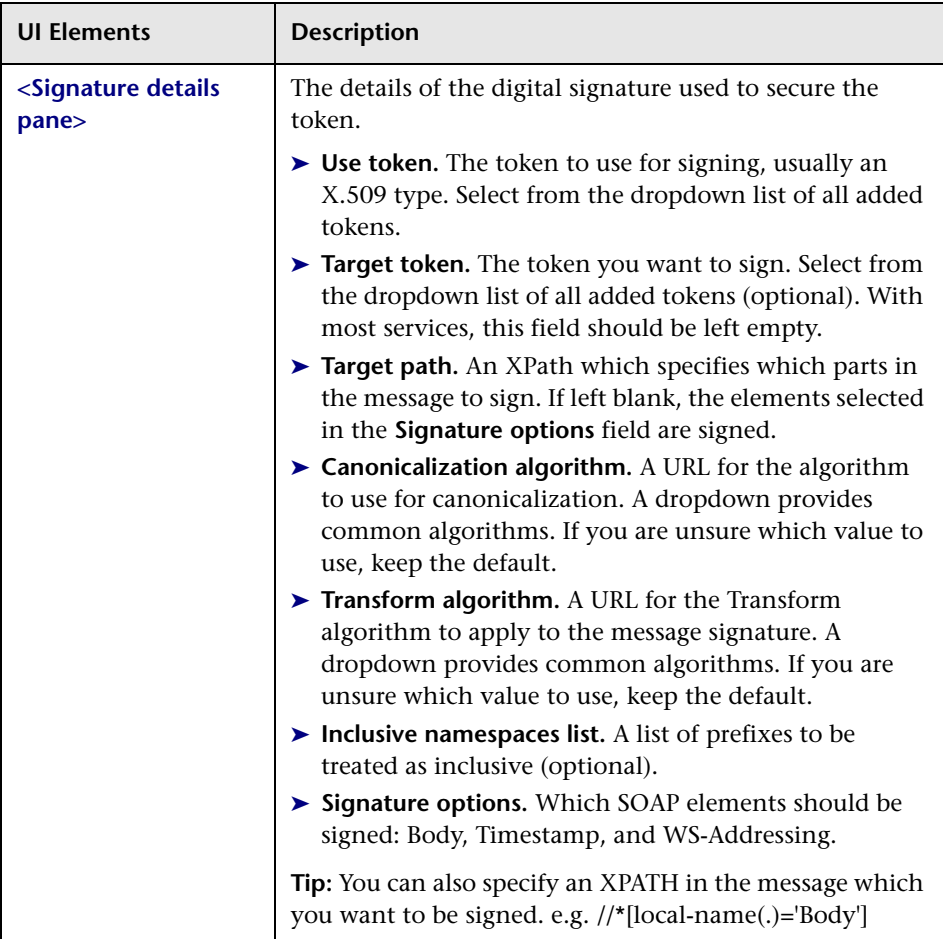

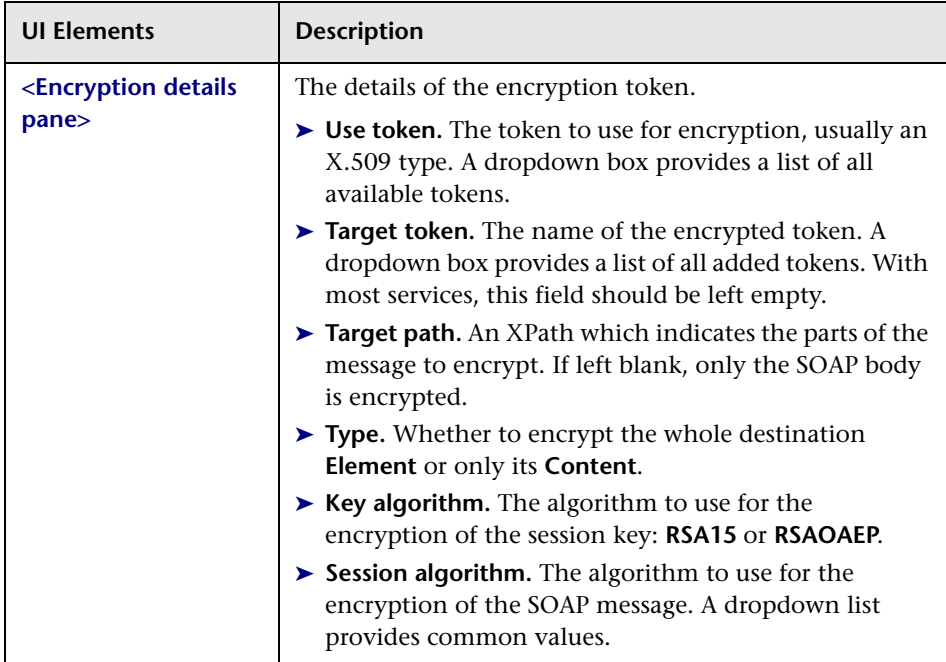

## **WS-Addressing tab**

The **WS-Addressing** tab indicates whether WS-Addressing is used by the scenario, and if so, its version number.

# <span id="page-87-0"></span>**WCF Service (Custom Binding) Scenario Details**

Use this scenario to test WCF services which require security or transport configurations. User interface elements are described below (unlabeled elements are shown in angle brackets). For details see ["WCF Service \(Custom](#page-102-0)  [Binding\) Scenarios" on page 103.](#page-102-0)

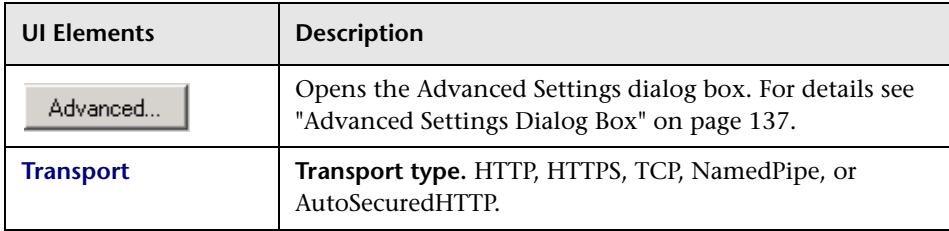

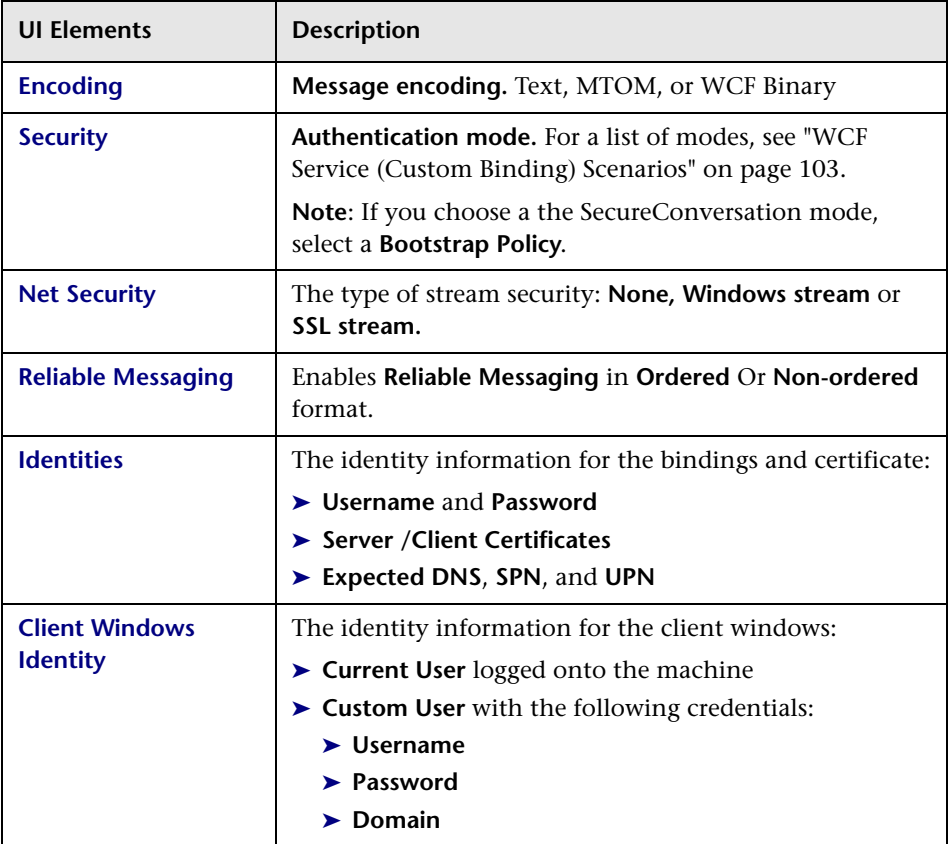

For details about additional security settings, see the ["Advanced Settings](#page-136-0)  [Dialog Box" on page 137](#page-136-0).

# <span id="page-89-0"></span>**WCF Service (Federation) Scenario Details**

In the **WCF Service (Federation)** scenario, the client authenticates against the STS (Security Token Service) to obtain a token. The client uses the token to authenticate against the application server.

User interface elements are described below (unlabeled elements are shown in angle brackets). For details see ["WCF Service \(Federation\) Scenarios" on](#page-104-0)  [page 105.](#page-104-0)

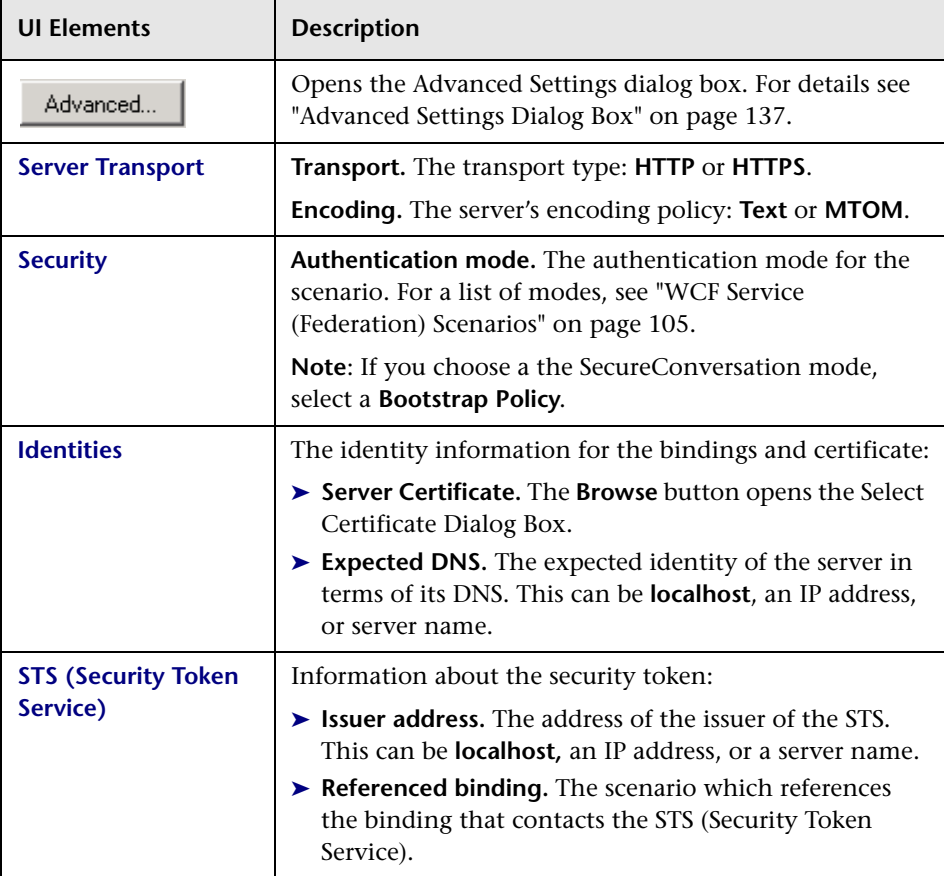

For details about additional security settings, see the ["Advanced Settings](#page-136-0)  [Dialog Box" on page 137.](#page-136-0)

# <span id="page-90-0"></span>**WCF Service (HTTP Binding) Scenario Details**

In the **WCF Service (Http Binding)** scenario, you can choose from several types of authentication: None, Windows, Certificate, or Username (message protection). For details see ["WCF Services \(Http Binding\) Scenarios" on](#page-105-0)  [page 106](#page-105-0).

User interface elements are described below (unlabeled elements are shown in angle brackets) by the client authentication types:

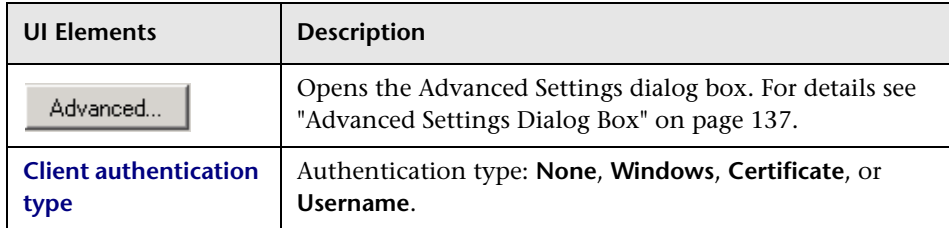

## **Client Authentication Type — None**

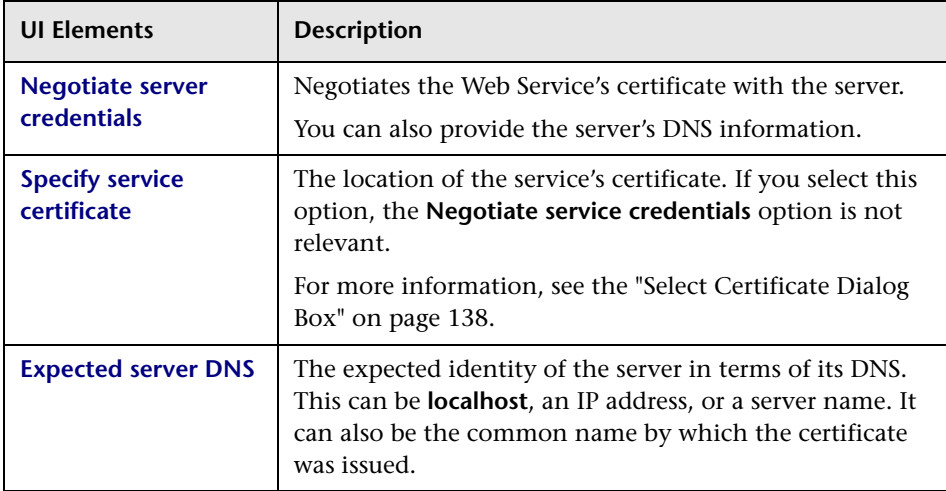

# **Client Authentication Type — Windows**

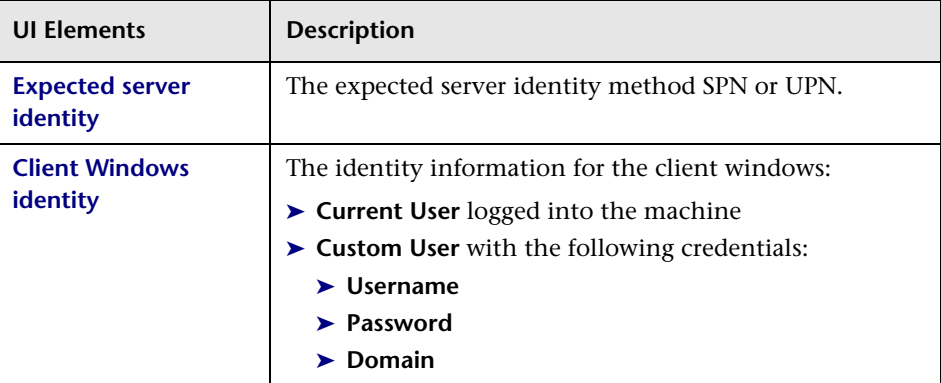

# **Client Authentication Type — Certificate**

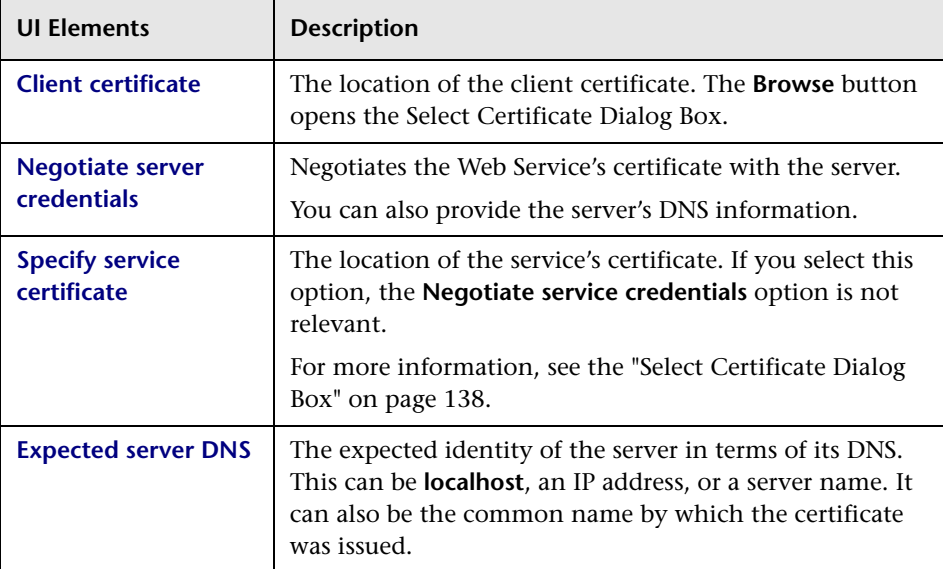

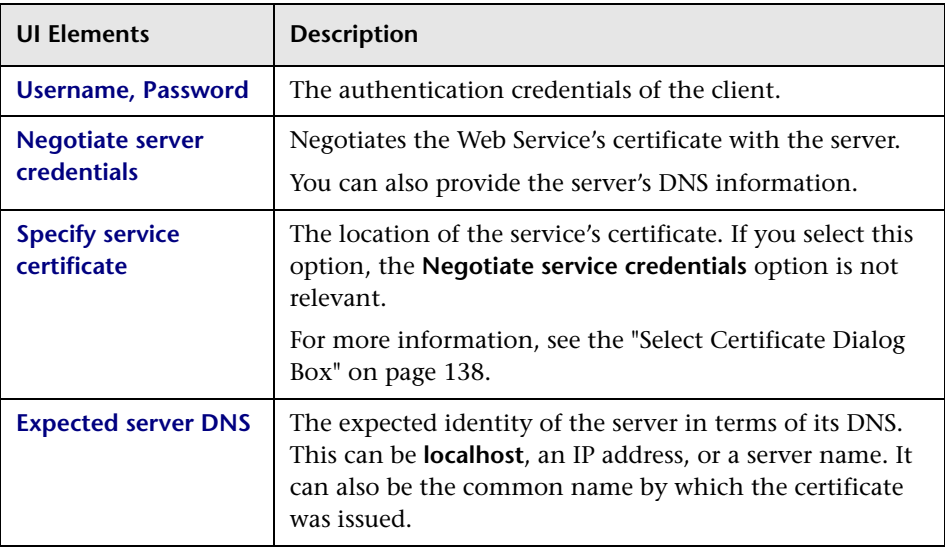

## **Client Authentication Type — Username (message protection)**

# **Output Tab**

Enables you to view the output messages that were generated while compiling and running the test.

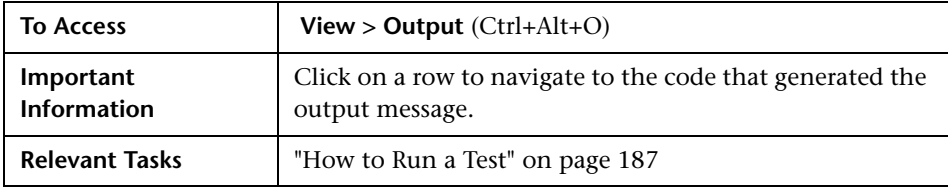

The following elements are included (unlabeled GUI elements are shown in angle brackets):

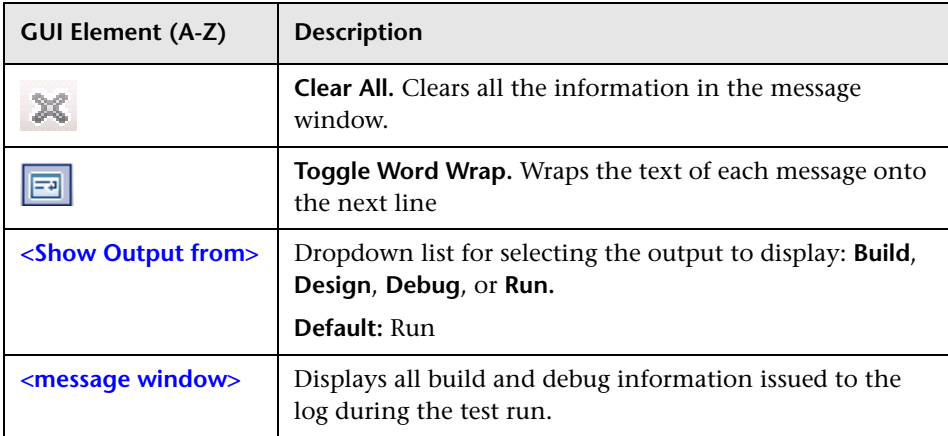

# **Errors Tab**

Enables you to view a list of the errors generated during the test run, and their level of severity: message, warning, or error.

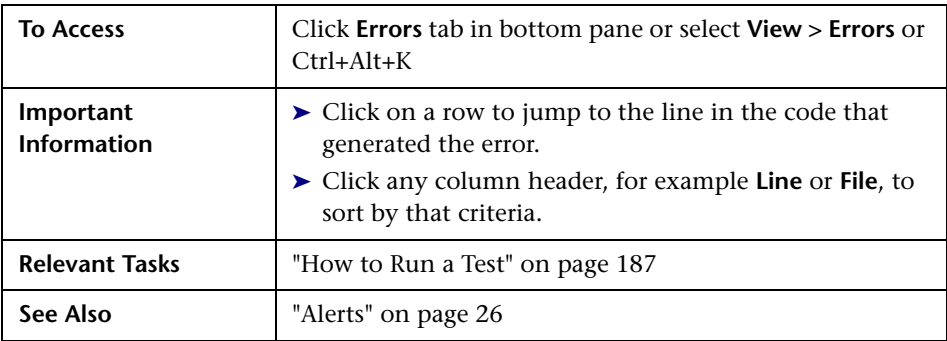

The following elements are included:

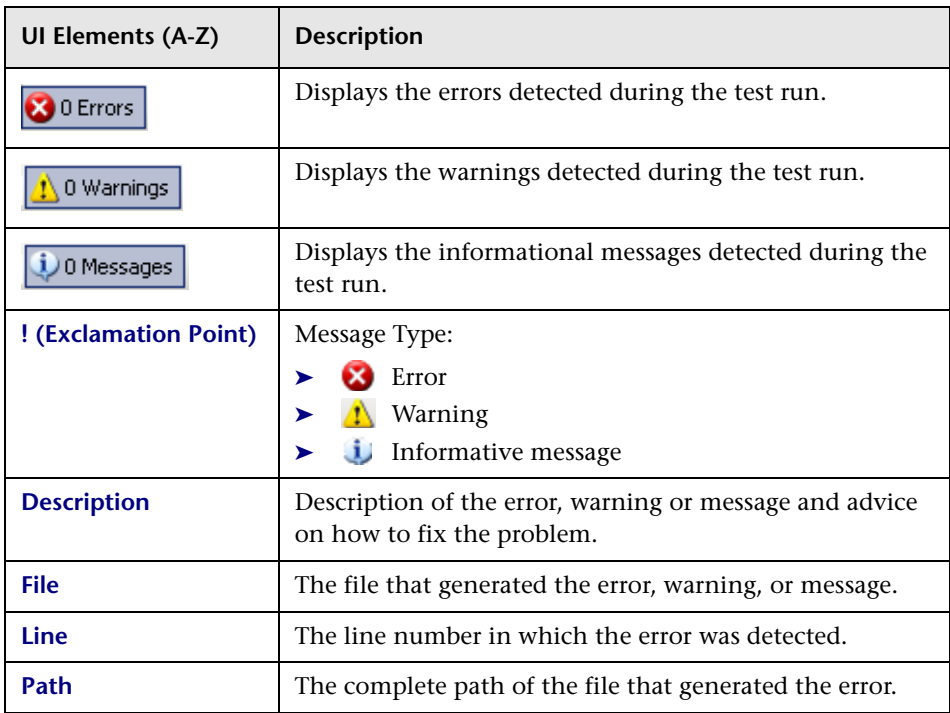

# <span id="page-94-0"></span><sup>2</sup> Call Java Class Settings Dialog Box

This dialog box enables you to configure the settings for a call to a Java class.

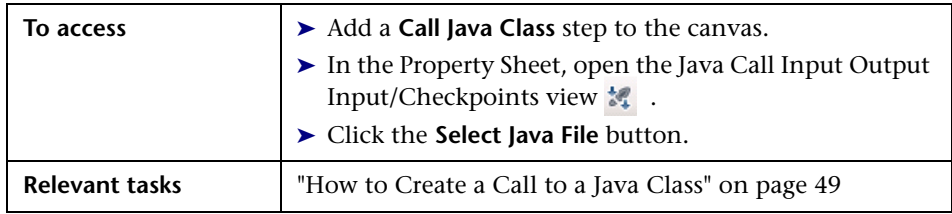

User interface elements are described below:

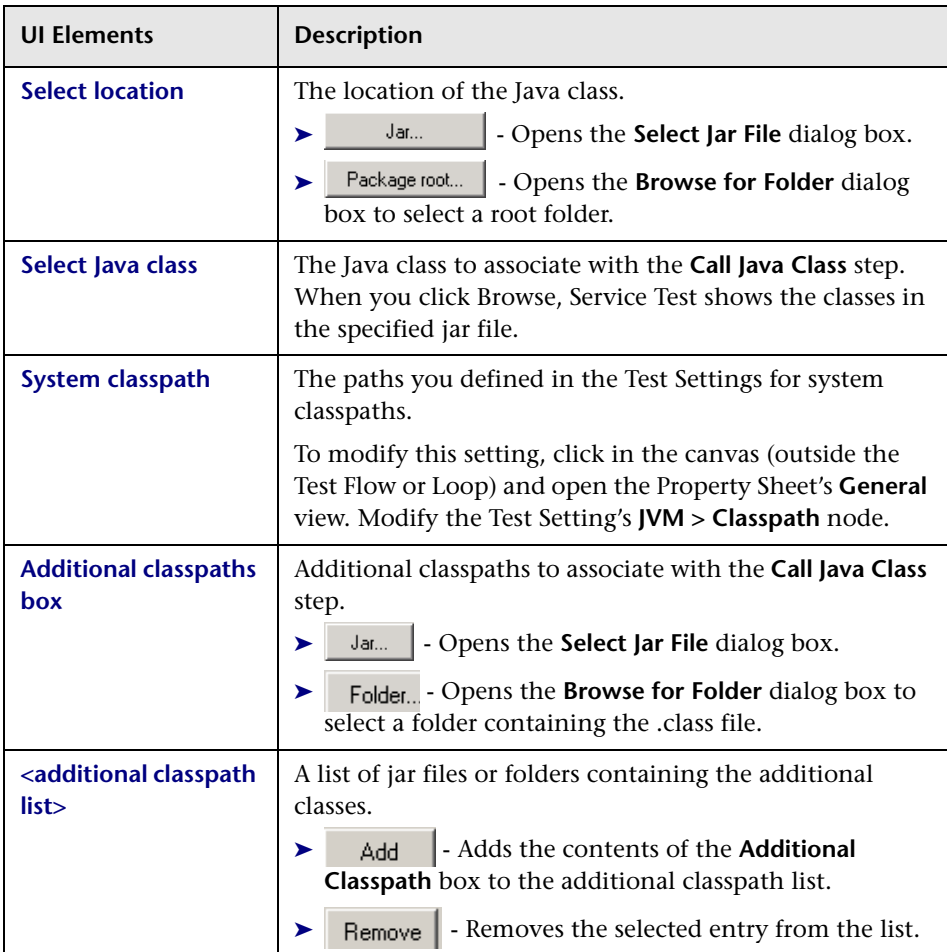

# <span id="page-96-0"></span>**Defining Services**

This chapter includes:

#### **Concepts**

- ➤ [Preparing Service References on page 98](#page-97-1)
- ➤ [Setting Security Overview on page 98](#page-97-2)
- ➤ [Security Scenarios Overview on page 99](#page-98-0)
- ➤ [WCF Scenario Settings on page 103](#page-102-1)
- ➤ [Advanced Security Settings on page 109](#page-108-0)
- ➤ [Negative Testing on page 114](#page-113-1)

#### **Tasks**

- ➤ [How to Import a WSDL-Based Web Service on page 116](#page-115-0)
- ➤ [How to Set Security for a Web Service on page 118](#page-117-1)
- ➤ [How to Create a Simple Test for a REST Service on page 122](#page-121-0)
- ➤ [How to Create a Template-Based REST Service on page 125](#page-124-0)
- ➤ [How to Set up Common Web Services Security Scenarios on page 129](#page-128-1) **Reference**
- ➤ [Import Service User Interface on page 133](#page-132-0)
- ➤ [Security User Interface on page 136](#page-135-0)

**[Tips and Guidelines](#page-138-0)** on page 139

# **Concepts**

# <span id="page-97-1"></span>*<b>A* Preparing Service References

Service Test lets you import or define services for the purpose of creating high-level tests.

For Web Services, you typically begin creating a test by importing a WSDL file. This file provides a structure for the test, since it describes the service in terms of its elements, argument values and properties. For information on importing a WSDL, see ["How to Import a WSDL-Based Web Service" on](#page-115-0)  [page 116.](#page-115-0)

If your service document is unique and cannot be imported in the normal way, you can use the SOAP Request activity to send a manual SOAP request to the server. action - when ST doesn't support the service/wsdl type.

For REST services, you define the metadata manually by modelling the service and defining your own methods. For task details, see ["How to Create](#page-124-0)  [a Template-Based REST Service" on page 125](#page-124-0).

# <span id="page-97-2"></span><span id="page-97-0"></span>*S* Setting Security Overview

When building Web Service applications, there is a challenge in building scalable applications that are secure. You can secure Web Services by having the message sent over a secure transport, such as Secure Sockets Layer (SSL), or by applying security at the message level, also known as **WS-Security**.

For testing a secured service, answering the following questions will help you define your security scenario.

- ► Is there transport security, such as SSL? What is the HTTPS URL?
- ➤ Is basic authentication required?
- ➤ Is mutual authentication required?
- ➤ What type of security is required in the SOAP header?

For task details, see ["How to Set Security for a Web Service" on page 118.](#page-117-1)

# <span id="page-98-0"></span>*<b>S* Security Scenarios Overview

Service Test provides several built-in scenarios for configuring security in Web Service calls.

A security scenario represents a typical environment of a Web Service security and contains information such as security, encoding, proxy, certificates, and so forth.

A default **Web Service** scenario can be used for most Web services. It allows you to configure both transport and message-level security. Service Test support for message-level security lets you manually configure the security elements such as tokens, message signatures, and encryption. For details, see ["Web Service Security Scenario" on page 100.](#page-99-0)

WCF scenarios allows you to configure security for HTTP or custom bindings and work with advanced specifications, such as **WS-SecureConversation**.

**Note:** When testing Web Services that require message-level security, the Web Service security scenario only supports SOAP version 1.1. For SOAP 1.2 use a WCF type scenario.

The built-in security scenarios are

- ➤ [Web Service Security Scenario](#page-99-0)
- ➤ [WCF Service \(Custom Binding\) Scenarios](#page-102-2)
- ➤ [WCF Service \(Federation\) Scenarios](#page-104-1)
- ➤ [WCF Services \(Http Binding\) Scenarios](#page-105-1)

#### **Use the default Web Service scenario for:**

➤ Simple Web Services where no advanced standards are required.

➤ Web services using HTTP transport level security or message level security (WS-Security).

#### **Use a WCF scenario to:**

Test WCF Services that utilize advanced security and WS-Specifications. Such services can be written in various platforms such as WCF (Windows Communication Foundation), Metro (WSIT), and Axis2. Service Test also supports proprietary standards and transports.

# <span id="page-99-0"></span>**Web Service Security Scenario**

The default Web Service scenario is based on the WS-Security specification. This scenario lets you place security credentials in the actual SOAP message.

When a SOAP message sender sends a request, the security credentials, known as **tokens**, are placed in the SOAP message. When the Web server receives the SOAP request, it does not need to send additional requests to verify the integrity of the sender. The server verifies that the credentials are authentic before letting the Web Service execute the application. By not having to go back to the source of the credentials, the application's scalability improves significantly.

To further secure Web Services, it is common to use digital signatures or encryption for the SOAP messages. Digitally signing a SOAP message verifies that the message has not been altered during transmission. Encrypting a SOAP message helps secure a Web Service by making it difficult for anyone other than the intended recipient to read the contents of the message.

The default Web Service security scenario contains the following tabs: **HTTP, WS-Security**, and **WS-Addressing**. The **HTTP** tab lets you configure the transport security, the **WS-Security** tab handles the message-level security, and the **WS-Addressing** tab sets the addressing version.

For user interface details, see ["Security Settings View" on page 35.](#page-34-0)

#### **Transport Level Security**

The transport level security includes the authentication and proxy server information. You can also specify Keep Alive preferences and connection timeout. For user interface details, see ["Security Settings View" on page 35](#page-34-0).

## **Message Level Security**

The **WS-Security** tab lets you set the message level security through tokens, signatures and encryption.

To support WS-Security, Service Test allows you to create security tokens for your script. You can create multiple tokens and set their properties. After creating a token, you use it to sign or encrypt a SOAP message.

The Web Services security mechanism associates security tokens with messages. This mechanism supports several security token formats to accommodate a variety of authentication requirements. For example, a client might need to provide a proof of identity or a security certificate.

The available tokens are **Username Token**, **X.509 Certificate Token**, **Kerberos Token**, **Kerberos2 Token,** and **SAML**.

- ➤ **User Name Token.** The **User Name and Password** token contains user identification information for the purpose of authentication: **User Name**  and **Password**. You can also specify Password Options, indicating how to send the password to the server for authentication: **Text**, **None**, or **Hash**.
- ➤ **X.509 Certificate Token.** This security token is a token based on an X.509 certificate. To obtain a certificate, you can either purchase it from a certificate authority, such as VeriSign, Inc. or set up your own certificate service to issue a certificate. Most Windows servers support the public key infrastructure (PKI) which enable you to create certificates. You can then have it signed by a certificate authority or use an unsigned certificate.
- ➤ **Kerberos Token/Kerberos2 Ticket.** (for Windows 2003 or XP SP1 and later) The Kerberos protocol is used to mutually authenticate users and services on an open and unsecured network. Using shared secret keys, it encrypts and signs user credentials. A third party, known as a KDC (Kerberos Key Distribution Center), authenticates the credentials. After authentication, the user may request a service ticket to access one or more services on the network. The ticket includes the encrypted, authenticated identity of the user. The tickets are obtained using the current user's credentials.

The primary difference between the Kerberos and Kerberos2 tokens is that Kerberos2 uses the Security Support Provider Interface (SSPI), so it does not require elevated privileges to impersonate the client's identity. In addition, the Kerberos2 security token can be used to secure SOAP messages sent to a Web Service running in a Web farm.

➤ **SAML Token.** SAML is an XML standard for exchanging security-related information, called assertions, between business partners over the Internet. The assertions can include attribute statements, authentication, decision statements, and authorization decision statements.

SAML uses brokered authentication with a security token issued by STS (Security Token Service). The STS is trusted by the client and the Web Service to provide interoperable security tokens. SAML tokens are important for Web Service security because they provide cross-platform interoperability and a means of exchanging information between clients and services that do not reside within a single security domain.

#### **Message Signatures and Encrypted Data**

When you add a security token to a SOAP message, it is added to the SOAP message in the form of an XML element in the WS-Security SOAP header.

The message, however, is exposed and therefore requires additional security. This is especially true when the credentials, including the password, are sent in plain text as it is with role-based security.

The two methods used to secure the data are message signatures and message encryption.

- ➤ **Message Signatures.** Message Signatures are used by the recipients to verify that messages were not altered since their signing. The signature is in the form of XML within the SOAP message. The recipient checks the signature to make sure it is valid.
- ➤ **Message Encryption.** Although the XML message signature offers a mechanism for verifying that the message has not been altered since it was signed, it does not encrypt the SOAP message—the message is still plain text in XML format. To secure the message in order that it should not be exposed, you encrypt it, making it difficult for an intruder to view and obtain a user's password.

For task details, see ["How to Set Security for a Web Service" on page 118.](#page-117-1)

# <span id="page-102-1"></span>**WCF Scenario Settings**

This section describes the values required for the WCF security scenarios: It includes:

- ➤ ["WCF Service \(Custom Binding\) Scenarios" on page 103](#page-102-2)
- ➤ ["WCF Service \(Federation\) Scenarios" on page 105](#page-104-1)
- ➤ ["WCF Services \(Http Binding\) Scenarios" on page 106](#page-105-1)

# <span id="page-102-2"></span><span id="page-102-0"></span>**WCF Service (Custom Binding) Scenarios**

The **WCF Service (Custom Binding)** scenario enables the highest degree of customization. Since it is based upon WCF **customBinding**, it allows you to test most WCF services, along with services on other platforms such as Java that use WS - <*spec\_name*> specifications.

Use the **WCF Service (Custom Binding)** scenario to configure a scenario that does not comply with any of the predefined security scenarios. You can use Service Test's default settings or customize the following elements:

- ➤ **Transport.** HTTP, HTTPS, TCP, or NamedPipe
- ➤ **Encoding.** Text, MTOM, or WCF Binary

Specify the following security information:

- ➤ **Authentication mode.** None, AnonymousForCertificate, AnonymousForSslNegotiated, CertificateOverTransport, Kerberos, KerberosOverTransport, MutualCertificate, MutualSslNegotiated, SecureConversation, SspiNegotiated, UserNameForCertificate, UserNameForSslNegotiated, UserNameOverTransport, or SspiNegotiatedOverTransport.
- ➤ **Bootstrap policy.** For the **SecureConversation** authentication mode, you can specify a bootstrap policy: AnonymousForCertificate, AnonymousForSslNegotiated, CertificateOverTransport, Kerberos, KerberosOverTransport, MutualCertificate, MutualSslNegotiated, SspiNegotiated, UserNameForCertificate, UserNameForSslNegotiated, UserNameOverTransport, or SspiNegotiatedOverTransport.
- ➤ **Net security.** For **TCP** and **Named Pipe** transports, you can set the network security. Select **None**, **Windows stream security**, or **SSL stream security**. For services with HTTP transport, leave the default value, **None**. To enable SSL for HTTP, choose the HTTPS transport.

## **Reliable Messaging**

If your Web Service uses **Reliable messaging**, enable the option, and select **Ordered** or **Not Ordered**.

### **Identities**

Your security settings may require you to provide identity details for either the client and server, or both of them.

An example of identity details for the client, are user name/password or an **X.509** certificate.

For identity information, provide one or more authentication details as required by the service:

**Username**, **Password**, **Server certificate**, **Client certificate,** or a custom Windows identity. For details about choosing a certificate, see ["Select](#page-137-1)  [Certificate Dialog Box" on page 138](#page-137-1).

Some scenarios require you to declare the expected identity of the server in terms of its DNS, SPN, or UPN identity.

- ➤ **DNS.** Provide the name of a server or use localhost.
- ➤ **SPN.** Provide the SPN identity in the domain\machine format.
- ➤ **UPN.** Provide the UPN identity in the user@domain format.

After setting the basic values, you can set advanced attributes as described in ["Advanced Security Settings" on page 109.](#page-108-0)

**Note:** For WSE3 security configurations, use the **WCF Service (Custom Binding)** Scenario. For details, see ["How do I test a WCF service?" on](#page-138-1)  [page 139](#page-138-1).

# <span id="page-104-1"></span><span id="page-104-0"></span>**WCF Service (Federation) Scenarios**

In the **WCF Service (Federation)** scenario, the client authenticates against the STS (Security Token Service) to obtain a token. The client uses the token to authenticate against the application server.

Therefore, two bindings are needed, one against the STS and another against the application server.

Click the Browse button in the **Referenced binding** field to define an STS binding. Then, fill in the following Security Details for the application server's security scenario:

#### **Server**

- ➤ **Transport.** HTTP or HTTPS
- ➤ **Encoding.** Text or MTOM

## **Security**

- ➤ **Authentication mode.** IssuedToken, IssuedTokenForCertificate, IssuedTokenForSslNegotiated, IssuedTokenOverTransport, or SecureConversation.
- ➤ **Bootstrap policy.** IssuedToken, IssuedTokenForCertificate, IssuedTokenForSslNegotiated, or IssuedTokenOverTransport.

### **Identity**

- ➤ **Server certificate.** Browse for a server certificate. For more information, see the ["Select Certificate Dialog Box" on page 138](#page-137-1).
- ➤ **Expected DNS.** The expected identity of the server in terms of its DNS. This can be **localhost,** an IP address, or a server name.

## **STS (Security Token Service)**

- ➤ **Issuer address.** The address of the issuer of the STS. This can be **localhost,** an IP address, or a server name.
- ➤ **Referenced binding.** The scenario which references the binding that contacts the STS (Security Token Service).

For task details, see ["Set up a WCF Federation scenario - optional" on](#page-119-0)  [page 120.](#page-119-0)

# <span id="page-105-1"></span><span id="page-105-0"></span>**WCF Services (Http Binding) Scenarios**

**Note:** The **WCF Service (Http Binding)** scenario only supports the testing of WCF services which utilize *wsHttpBinding* and incorporate some level of security. To test WCF services that use *wsHttpBinding* but have no security, use the **WCF Service (Custom Binding)** scenario.

In the **WCF Service (Http Binding)** scenario, you can choose from several types of authentication: None, Windows, Certificate, or Username (message protection).

For all of the authentication types, you can apply advanced settings as described in ["Advanced Security Settings" on page 109](#page-108-0).

#### **No Authentication (Anonymous)**

In this scenario, the client uses the server's certificate to encrypt a message; there is no client authentication.

You specify only one of the following settings:

- ➤ **Negotiate service credentials.** Negotiate the Web Service's certificate with the server.
- ➤ **Specify service certificate.** Browse for a service certificate. For more information, see ["Select Certificate Dialog Box" on page 138.](#page-137-1) If you select this option, the **Negotiate service credentials** option is not available.

You can also provide the server's DNS information.

➤ **Expected server DNS.** The expected identity of the server in terms of its DNS. This can be **localhost**, an IP address, or a server name. It can also be the common name by which the certificate was issued.

#### **Windows Authentication**

This WCF scenario uses Windows Authentication. If you are testing a WCF service that has not been customized and uses the default configuration, use this type of scenario.

You declare the expected identity of the *server* in terms of its **SPN** or **UPN** identities.

You declare the expected identity of the *client* in terms of the current user credentials or those of a custom user. If you choose the identity of a custom user, you provide, a Username, Password, and Domain.

## **Certificate Authentication**

In this WCF WSHttpBinding scenario, the client uses the server's X.509 certificate to encrypt the message and its own certificate for a signature.

Specify only one of the following settings:

- ➤ **Negotiate service credentials.** Negotiate the Web Service's certificate with the server.
- ➤ **Specify service certificate.** Browse for a service certificate. For details, see ["Select Certificate Dialog Box" on page 138](#page-137-1). If you select this option, the **Negotiate service credentials** option is not available.

Provide the DNS information:

➤ **Expected server DNS.** The expected identity of the server in terms of its DNS. This can be **localhost**, an IP address, or a server name. It can also be the common name by which the certificate was issued.

#### **Username Authentication (Message Protection)**

In this WCF WSHttpBinding scenario, the client uses the server's X.509 certificate to encrypt the message, and sends a user name and password to authenticate itself.

Specify the following settings:

➤ **Username. Password.** The client's user name and password credentials.

Specify only one of the following settings:

- ➤ **Negotiate service credentials.** Negotiate the Web Service's certificate with the server.
- ➤ **Specify service certificate.** Browse for a service certificate. For details, see ["Select Certificate Dialog Box" on page 138](#page-137-1). If you select this option, the **Negotiate service credentials** option is not available.

You can also provide the server's DNS information.

➤ **Expected server DNS.** The expected identity of the server in terms of its DNS. This can be **localhost**, an IP address, or a server name. It can also be the common name by which the certificate was issued.
# <span id="page-108-2"></span>**Advanced Security Settings**

This section describes the Advanced scenario settings to customize a **WCF Service (Custom Binding)** scenario in the areas of **Encoding**, **Advanced Standards**, **Security**, or **HTTP and Proxy**.

Not all settings are relevant for all scenarios, so some of them might be disabled or hidden depending on the scenario.

This section includes:

- $\blacktriangleright$  ["Encoding" on page 109](#page-108-0)
- ➤ ["Advanced Standards" on page 109](#page-108-1)
- $\blacktriangleright$  ["Security" on page 110](#page-109-0)
- ➤ ["HTTP and Proxy" on page 113](#page-112-0)

## <span id="page-108-0"></span>**Encoding**

The Encoding tab lets you indicate the type of encoding to use for the messages: **Text**, **MTOM**, or **WCF Binary**. The default is **Text** encoding.

For each of these encoding methods, you can choose a version of WS-Addressing:

- ➤ None
- $\blacktriangleright$  WSA 1.0
- $\blacktriangleright$  WSA 04/08

### <span id="page-108-1"></span>**Advanced Standards**

This tab lets you configure advanced WS- standards, such as Reliable Messaging and the Via address option.

If your service implements the **WS-ReliableMessaging** specification, you can enable the **Reliable Messaging** option and set the following options:

➤ **Reliable messaging ordered.** indicates whether the reliable session should be ordered

➤ **Reliable messaging version.** WSReliableMessagingFebruary2005 or WSReliableMessaging11

### **Via Address**

In certain instances, you may need to send a message to an intermediate service that submits it to the actual server. This may also apply when you send the message to a debugging proxy. This corresponds to the WCF **clientVia** behavior.

In such cases it may be useful to separate the physical address to which the message is actually sent, from the logical address for which the message is intended. The logical address may be the physical address of the final server or any name. It appears in the SOAP message as follows:

```
<wsa:Action>http://myLogicalAddress<wsa:Action>
```
The logical address is retrieved from the user interface. By default, it is the address specified in the WSDL. You can override this address from the Manage Services dialog box.

# <span id="page-109-0"></span>**Security**

The Advanced security settings correspond to the **WS-Security** specifications.

For security scenarios that are based upon WCF WSHttpBinding, you can indicate the following settings:

- ➤ **Enable secure session.** Establish a security context using the WS-SecureConversation standard.
- ➤ **Negotiate service credentials.** Allow WCF proprietary negotiations to negotiate the service's security.

For Custom Binding WCF type scenarios, you can set the default algorithm suite and protection level:

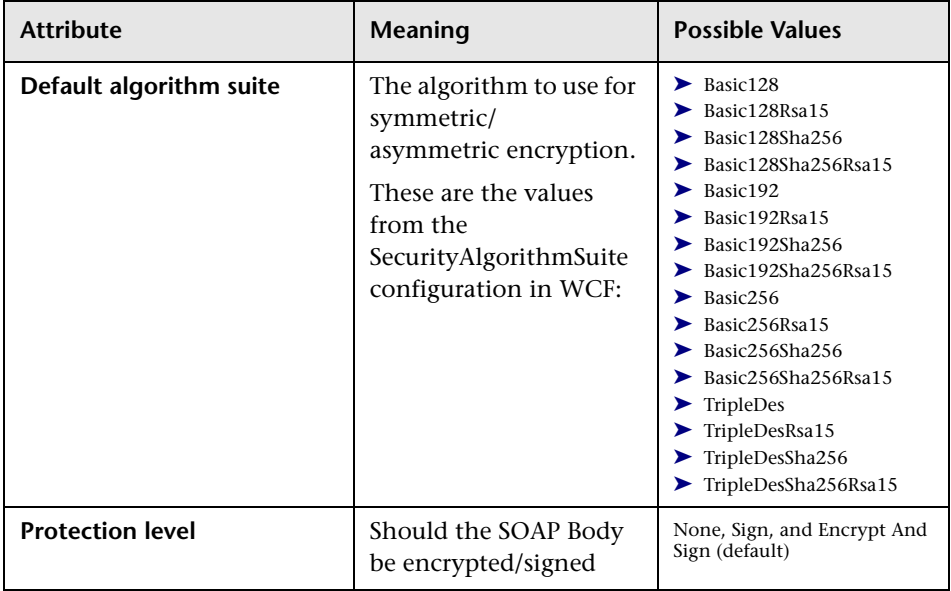

You can customize the security settings in greater detail. The following table describes the options and their values:

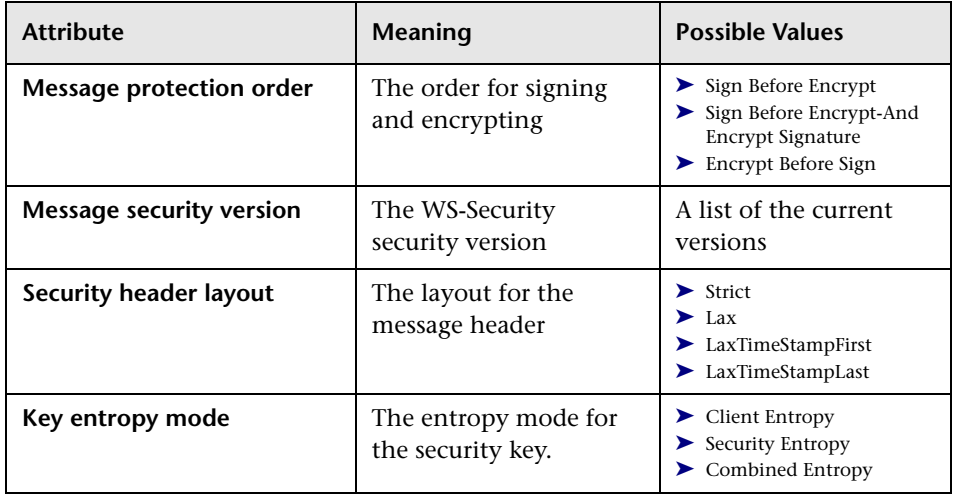

You can enable or disable the following options:

- ➤ **Require derived keys.** Indicates whether or not to require derived keys.
- ➤ **Require security context cancellation.** Disabling this option implies that stateful security tokens will be used in the **WS-SecureConversation** session (if enabled).
- ➤ **Include timestamp.** Includes a timestamp in the header.
- ➤ **Allow serialized signing token on reply.** Enables the reply to send a serialized signing token.
- ➤ **Require signature confirmation.** Instructs the server to send a signature confirmation in the response.

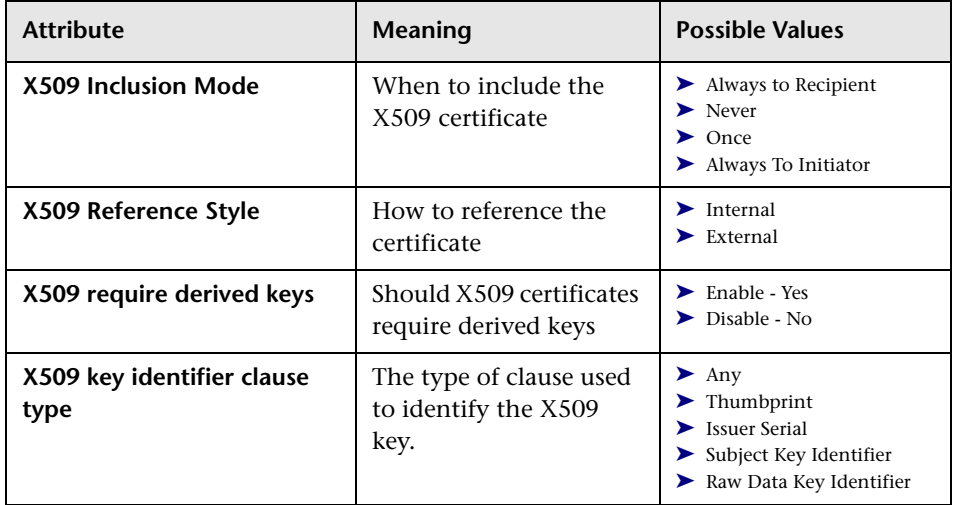

For X.509 certificates, you can specify values for the following items:

# <span id="page-112-0"></span>**HTTP and Proxy**

This tab lets you set the HTTP and Proxy information for your test.

## **HTTP (S) Transport**

The following table describes the HTTP(S) Transport options:

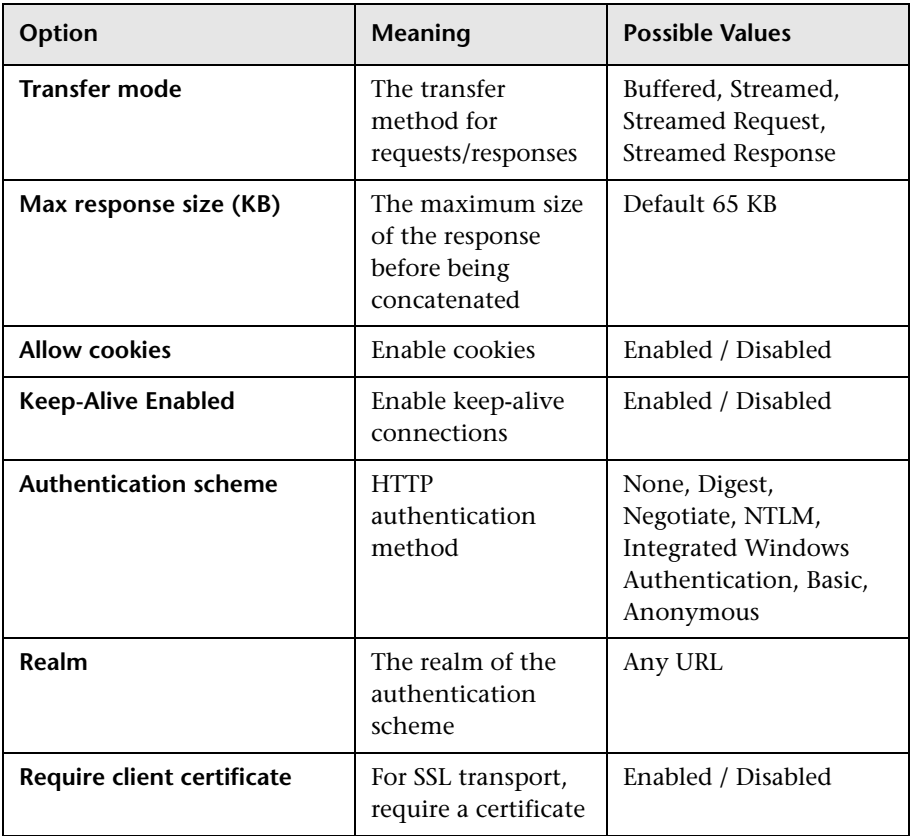

## **Proxy Information**

If the Web service's transport uses a proxy server, you can specify its details in the **Security** tab. The following table describes the proxy options:

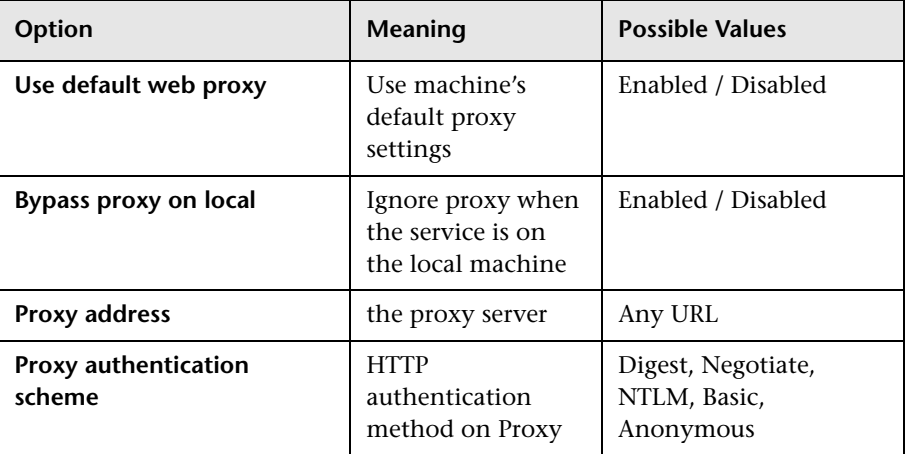

# *A* Negative Testing

When performing a functional test for your Web Service, you should approach the testing in a variety of ways. The most common type of testing is called **Positive Testing**—checking that the service does what it was designed to do.

In addition, you should perform **Negative Testing**, to confirm that the application did not perform a task that it was not designed to perform. In those cases, you need to verify that the application issued an appropriate error—a SOAP Fault.

To illustrate this, consider a form accepting input data—you apply positive testing to check that your Web Service has properly accepted the name and other input data. You apply negative testing to make sure that the application detects an invalid character, for example a letter character in a telephone number.

When your service send requests to the server, the server responds in one of the following ways:

- ➤ **SOAP Result.** A SOAP response to the request
- ➤ **SOAP Fault.** A response indicating that the SOAP request was invalid. Negative Testing applies only to SOAP faults.
- ➤ **HTTP Error.** An HTTP error, such as Page Not Found, unrelated to Web Services.

Service Test can check for a standard SOAP result or a SOAP fault response. For example, if your Web Service attempts to access a Web page that cannot be found, it will issue a 404 HTTP error. Using negative testing you indicate that you expect a SOAP fault. In this case, the test run will fail if the service accesses a *valid* Web page.

Service Test's Property Sheet lets you provide values for the SOAP fault header and body. You can enter **faultcode**, **faultstring**, and **faultactor** values as well as custom properties using **Any** type parameters. Using the Checkpoint mechanism, you can validate these values and view the results in the Run Results Viewer.

For details on setting up the SOAP fault values, see ["SOAP Fault View" on](#page-75-0)  [page 76](#page-75-0).

# **Tasks**

# <span id="page-115-2"></span>**How to Import a WSDL-Based Web Service**

This task describes how to import a Web Service into your project.

This task includes the following steps:

- ➤ ["Prerequisites" on page 116](#page-115-0)
- ➤ ["Open the Import/ Select Service dialog box" on page 116](#page-115-1)
- ➤ ["Select a source" on page 117](#page-116-0)
- ➤ ["Set connection settings for URL/UDDI imports optional" on page 118](#page-117-0)
- ➤ ["Complete the Import" on page 118](#page-117-1)

#### <span id="page-115-0"></span> **1 Prerequisites**

If you intend to import a WSDL through Service Test Management, the ALM/QC extension for application components, open a connection to the ALM/QC sever. For details, see the ["HP ALM/QC Connection Dialog](#page-207-0)  [Box" on page 208.](#page-207-0)

#### <span id="page-115-1"></span> **2 Open the Import/ Select Service dialog box**

➤ To import a WSDL from the file system or ALM/QC, click **> Import Service from File/ALM Application Component**. For details, see the ["Select Service Dialog Box" on page 133.](#page-132-0)

**Note:** Before importing from Service Test Management, first connect to the ALM/QC server with Service Test Management (**File > ALM/QC Connection**).

- ➤ To import a WSDL from a Web site or UDDI repository, click *\** Import Service **·** > Import Service from URL/UDDI.
	- ➤ For a URL, select **Import from: URL**
	- ➤ For a UDDI, select **Import from: UDDI**

For details, see the ["Import Service from URL/UDDI Dialog Box" on](#page-133-0)  [page 134](#page-133-0).

#### <span id="page-116-0"></span> **3 Select a source**

- ➤ For **File System** or **ALM Application Components** (Quality Center) imports, click the appropriate button in the left pane. Navigate to the WSDL in the file system or the ALM/QC repository.
- ➤ For a **URL** import, click the Browse button adjacent to the **Address** field. This opens a browser window. Navigate to the WSDL and close the browser. Service Test automatically places the URL in the **Address** field.
- ➤ For a **UDDI**, click the Browse button adjacent to the **Address** field. This opens the Select Service from UDDI dialog box. Specify a UDDI address and select the service to import. For details, see the ["Select Service from](#page-134-0)  [UDDI Dialog Box" on page 135](#page-134-0).

### <span id="page-117-0"></span> **4 Set connection settings for URL/UDDI imports - optional**

For URL or UDDI imports, if your WSDL must be accessed through a secure server or proxy machine, click **Connection Settings** to expand the dialog box. Enter the authentication information or the proxy server details.

### <span id="page-117-1"></span> **5 Complete the Import**

Click **OK**. If Service Test succeeds in importing the WSDL, it displays it in the Toolbox palette under the **Web Services** branch.

# <span id="page-117-2"></span>**How to Set Security for a Web Service**

This task describes how to configure security settings for Web Services.

This task includes the following steps:

- ➤ ["Prerequisites" on page 119](#page-118-0)
- ➤ ["Open the Security Setting view" on page 119](#page-118-1)
- ➤ ["Set up a Web Services scenario optional" on page 119](#page-118-2)
- ➤ ["Set up a WCF Custom Binding scenario optional" on page 120](#page-119-0)
- ➤ ["Set up a WCF Federation scenario optional" on page 120](#page-119-1)
- ➤ ["Set up a WCF Http binding scenario optional" on page 121](#page-120-0)
- ➤ ["Configure advanced settings optional" on page 122](#page-121-0)

### <span id="page-118-0"></span> **1 Prerequisites**

Import a Web Service and drag an operation into the canvas.

### <span id="page-118-1"></span> **2 Open the Security Setting view**

Click **in** the Property Sheet to open the **Security Setting** view.

### <span id="page-118-2"></span> **3 Set up a Web Services scenario - optional**

- **a** In the **Service Details** dropdown list, select **Web Services** (default).
- **b** If relevant, open the **HTTP** tab and set the User Name, Password, Proxy URL (if not using the default proxy), Proxy User Name, and Proxy Password. These settings affect the transport level security. You can also set the **Keep alive** option and the **Connection timeout**, in seconds.
- **c** Click the **WS-Security** tab (optional).
	- ► To add a token, click <sup>a</sup> and select a token from the list, Provide the token details in the lower pane. The fields differ, based on the token type. For details, see ["Message Level Security" on page 101](#page-100-0).

**Note:** When adding a SAML token, if you have the complete SAML token string, you can paste it directly into the **AssertionIDReference** field. If you do not have the complete token string and you want to configure the token manually, make sure that the first row in the schema contains the **Assertion** property—not the **AssertionIDReference**. You can change this using the grid's dropdown menu.

 $\triangleright$  To add a message signature, (you must first add at least one token), click and select which token to sign in the **Use token** box, usually an X.509 token. Provide the other required information: **Target token**, **Target path**, **Canonicalization algorithm**, **Transform algorithm**, Inc**lusive namespaces list**, and **Signature options**.

- ➤ To add a message encryption, (you must first add at least one token), click and select which token to sign in the **Use token** box. Provide the other required information: **Target token**, **Target path**, **Type**, **Key algorithm**, and **Session algorithm**.
- ➤ It is essential that you apply the security elements in the correct order. Use the **Up**  $\uparrow$  and **Down**  $\downarrow$  arrows to set the priorities of the security elements. The basic order is tokens, followed by message signatures, and then encryption. In addition, your service may also require a specific order for the tokens.
- **d** Click the **WS-Addressing** tab (optional). Select the relevant version or **None** if WS-Addressing is not used.

For details about the security elements. see the ["Web Service Security](#page-99-0)  [Scenario" on page 100](#page-99-0). For user interface details see ["Web Service Scenario](#page-83-0)  [Details" on page 84](#page-83-0).

### <span id="page-119-0"></span> **4 Set up a WCF Custom Binding scenario - optional**

To use WCF bindings:

- **a** In the **Service Details** dropdown list, select **WCF Service (Custom Binding)**.
- **b** In the **Transport** box, select a transport type: HTTP (default), HTTPS, TCP, or NamedPipe. Select an **Encoding** type: Text, MTOM, or WCF Binary.
- **c** Configure the **Security**, **Net Security**, **Reliable Messaging**, and **Identities** information. For guidelines about setting these options, see ["WCF Service \(Custom Binding\) Scenarios" on page 103](#page-102-0).

For user interface details see ["WCF Service \(Custom Binding\) Scenario](#page-87-0)  [Details" on page 88](#page-87-0).

### <span id="page-119-1"></span> **5 Set up a WCF Federation scenario - optional**

For details about this scenario type, see ["WCF Service \(Federation\)](#page-104-0)  [Scenarios" on page 105.](#page-104-0)

- **a** In the **Service Details** dropdown list, select **WCF Service (Federation)**.
- **b** In the **Transport** box, select a transport type: HTTP (default) or HTTPS.
- **c** Select an **Encoding** type: Text or MTOM.
- **d** Select an **Authentication mode**. For the **Secure Conversation** mode, choose a **Bootstrap policy**.
- **e** Set the server **Identities**—Click the Browse button to locate a certificate and optionally, specify the expected DNS.
- **f** Provide the STS information. Click the **Browse** button in the Issuer Address box to open a browser. Navigate to address location.
- **g** To apply referenced binding, click the Browse button in the **Referenced binding** field. In the Referenced Scenario dialog box, configure the referenced scenario.

For user interface details see ["Security Settings View" on page 82](#page-81-0).

## <span id="page-120-0"></span> **6 Set up a WCF Http binding scenario - optional**

- **a** In the **Service Details** dropdown list, select **WCF Service (Http Binding)**.
- **b** Select a **Client authentication type:**, None, Windows, Certificate, or Username.
- **c** For each authentication type, provide the required information. For details, see ["WCF Services \(Http Binding\) Scenarios" on page 106.](#page-105-0)

For user interface details see ["WCF Service \(HTTP Binding\) Scenario](#page-90-0)  [Details" on page 91](#page-90-0).

#### <span id="page-121-0"></span> **7 Configure advanced settings - optional**

For WCF type scenarios, click the **Advanced** button to set **Encoding**, **Advanced Standards** (such as Reliable Messaging), **Security** (such as Message Protection and token settings), and **HTTP/Proxy** preferences. For details, see ["Advanced Settings Dialog Box" on page 137.](#page-136-0)

#### **8 Save the scenario - optional**

Your security scenario is automatically saved with the test. If, however, you also want to use the settings for another test, without having to redefine the scenario, you can save it.

In the Properties Sheet's Security view, click the **Save** button. Specify a location for the stss scenario file. To use the file in another test, click **Import**.

# **How to Create a Simple Test for a REST Service**

This task describes how to model a REST service and create a simple test. Optionally, you can create a template for each method, allowing you to reuse it within your test without having to provide the configuration settings each time. For details, see ["How to Create a Template-Based REST](#page-124-0)  [Service" on page 125](#page-124-0).

This task includes the following steps:

- ➤ ["Add a new REST service" on page 123](#page-122-0)
- ➤ ["Add a resource" on page 123](#page-122-1)
- ➤ ["Add a method" on page 123](#page-122-2)
- ➤ ["Create a test step" on page 123](#page-122-3)
- ➤ ["Locate the endpoint URL" on page 123](#page-122-4)
- ➤ ["Enter the input values" on page 123](#page-122-5)
- ➤ ["Locate the request body" on page 124](#page-123-0)
- $\blacktriangleright$  ["Run the test and view the report" on page 124](#page-123-1)

### **1 Prerequisite**

Study the structure of the REST Service body and determine which resources and methods you need to define.

#### <span id="page-122-0"></span> **2 Add a new REST service**

In the Toolbox palette select the **REST Services** node. Choose **Add Service** from the shortcut menu. Provide a meaningful name for the service.

#### <span id="page-122-1"></span> **3 Add a resource**

Select the service node and choose **Add Resource** from the shortcut menu. Provide a meaningful name for the resource. Repeat as required.

### <span id="page-122-2"></span> **4 Add a method**

Select the service or resource node, and choose **Add Method** from the shortcut menu. Provide a meaningful name for the method. Drag the method onto the canvas.

#### <span id="page-122-3"></span> **5 Create a test step**

Drag the method you created above, into the **Test Flow** of the canvas. Expand the REST service step and click on the **HTTP Activity** box.

#### <span id="page-122-4"></span> **6 Locate the endpoint URL**

Locate your REST service design document and copy the URL to the clipboard.

#### **7 Enter the input values**

- **a** Open the Parameter view in the Property Sheet.
- **b** Paste the clipboard contents, the endpoint URL, into the **Endpoint Address** row.
- **c** Select the **HTTP Method**: GET, PUT, POST and so forth.

<span id="page-122-5"></span>認

 **d** Expand the **Request Header** node. Based on the operation details on the Help page, set the header name and value as follows: Type in the key and its value. For example, in the **Key** row you could type *Content-Type* and in the **Value** row, *text/xml*.

### **8 Locate the request body**

- **a** Return to the design document for the REST service and copy the Request body onto the clipboard.
- **b** In the Property Sheet, open the **HTTP Activity** view and select a **Request Body** type from the dropdown list.
	- ➤ To paste in plain text, select the **Text** type. For a request body of XML in the form of plain text, select **Text/xml**. The latter removes all extra spaces. Copy the Request body from the design document to the clipboard. Click within the **Body** section and press Ctrl-V to paste in the contents of the request. Modify the element values within the body as required.
	- ➤ For the **XML** type, click **Import Schema** to load an XSD file. Edit the values for the schema in either the **Grid** or **Text** views
	- ➤ For a **FIle** type, browse for the file with the Request body.
	- ➤ For a **Post Form**, enter the keys and their values.

#### **9 Run the test and view the report**

Click the **Run** button or F5 to compile and run the test. After the test run, the Run Results Viewer opens.

In the left pane of the viewer window, select **Expand All** from the shortcut menu. Select the **HTTPActivity** node. In the **Captured Data** pane, verify that the **Response Body** values are correct.

<span id="page-123-0"></span>転

<span id="page-123-1"></span> $\triangleright$ 

# <span id="page-124-0"></span>**How to Create a Template-Based REST Service**

This task describes how to set up a REST service template. You define the request details and parameters of the service directly from the toolbox, before dragging into a the Test Flow. Once you create the template, you can incorporate the REST activity in your test with minimal configurations.

This task includes the following steps:

- ➤ ["Add a new REST service" on page 126](#page-125-0)
- ➤ ["Add a resource" on page 126](#page-125-1)
- ➤ ["Add a method" on page 126](#page-125-2)
- ➤ ["Locate the endpoint URL" on page 126](#page-125-3)
- ➤ ["Enter the REST input parameters optional" on page 126](#page-125-4)
- ➤ ["Define custom input parameters optional" on page 127](#page-126-0)
- ➤ ["Enter the Request body directly optional" on page 127](#page-126-1)
- ➤ ["Link the body request to a REST Input parameter optional" on page 127](#page-126-2)

### **1 Prerequisite**

Study the structure of the REST Service body and determine which resources and methods you need to define.

### <span id="page-125-0"></span> **2 Add a new REST service**

In the Toolbox palette select the **REST Services** node. Choose **Add Service** from the shortcut menu. Provide a meaningful name for the service.

### <span id="page-125-1"></span> **3 Add a resource**

Select the service node and choose **Add Resource** from the shortcut menu. Provide a meaningful name for the resource. Repeat as required.

### <span id="page-125-2"></span> **4 Add a method**

Select the service or resource node, and choose **Add Method** from the shortcut menu. Provide a meaningful name for the method.

### <span id="page-125-3"></span> **5 Locate the endpoint URL**

In your REST Service design document, determine the endpoint URL and copy it onto the clipboard.

### **6 Enter the REST input parameters - optional**

- **a** In the Toolbox, click on the method you created above. Open the **REST Input Parameter** view in the Property sheet.
- **b** Paste the clipboard contents, the endpoint URL, into the **Endpoint Address** row.
- **c** Select the **HTTP Method**: **GET**, **PUT**, **POST**, and so forth.
- **d** Expand the **Request Header** node. Based on the operation details on the Help page, set the header name and value as follows: Type in the key and its value. For example, in the **Key** row you could type *Content-Type* and in the **Value** row, *text/xml*.

<span id="page-125-4"></span>⊛

### <span id="page-126-0"></span> **7 Define custom input parameters - optional**

For methods that require input, such as **PUT** or **POST**, add the required input parameters. For methods that provide an output such as **GET**, add the required output parameters.

- **a** In the Toolbox palette, select the method you created above. Open the Parameter view in the Property Sheet.
- **b** Expand the Plus button and select **Add Input/Output Property**.
- **c** Add custom parameters as required—provide a name and data type for the parameter.
- **d** Manually provide values for the parameters or click the **Link to Source** button to map to existing data. For more information, see the ["Select](#page-173-0)  [Link Source Dialog Box" on page 174.](#page-173-0)

### **8 Enter the Request body directly - optional**

You can enter the Request body directly or data drive the values to use a query expression. To data drive the values, see the next step.

- **a** Return to the design document for the REST service and copy the Request body onto the clipboard.
- **b** In the Property Sheet, open the **HTTP Activity** view and click within the **Body** section. Press Ctrl-V to paste in the contents of the request. Make sure that there no extra spaces before or after the body text.
- **c** Modify the element values within the XML body as required.

## **9 Link the body request to a REST Input parameter - optional**

- **a** Return to the design document for the REST service and copy the Request body onto the clipboard.
- **b** In the Property Sheet, open the **HTTP Activity** view and click within the **Body** section.
- **c** Click the **Link to Data** button to the right of the pane, to open the Select Link Source dialog box.

鬍

認

÷

<span id="page-126-1"></span>co

<span id="page-126-2"></span>髱

co

- **d** In the Select Link Source dialog box, check the **Select Multiple Sources** option. Paste the clipboard contents, the Request body, into the **Expression** box.
- **e** In the XML, highlight the value of the element you want to link. In the upper pane, double-click on the custom parameter you defined in step 7.

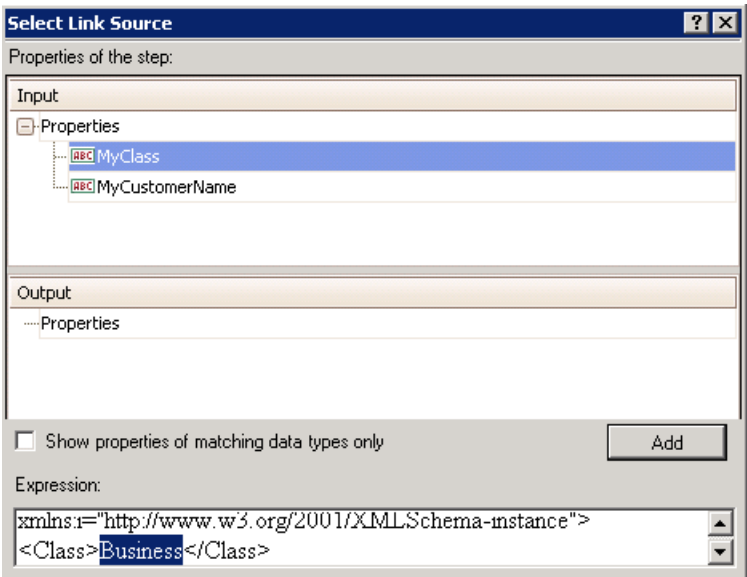

 **f** Repeat the same for all other elements that you want to data drive. Note the expression added in the Expression box in the bottom pane.

<Class>{Step..MyClass}</Class> <CustomerName>{Step..MyCustomerName}</CustomerName>

 **g** Click **OK**. Service Test places the data in the HTTP body section.

You have now created a template for your REST method, complete with input parameters and the HTTP information. You can now drag the activity into the Test Flow and run it with minimal intervention.

For an example of creating a REST Service with data driving and data tables, see the *HP Service Test Tutorial* provided with the product.

# **How to Set up Common Web Services Security Scenarios**

This section illustrates several common security scenarios. The examples apply when using the default Web Service security scenario. For WCF- based services, the **WCF Service (Custom Binding)** scenario is recommended. For additional examples, see ["Tips and Guidelines" on page 139.](#page-138-0)

## **Authenticating with a Username Token**

**To send a message level username/password token (a UserName token):**

- **1** Open the Security Settings view in the Property Sheet, select the **Web Services** scenario, and click the **WS-Security** tab.
- **2** Click the **Add Token** button and add a **Username** token. og -
	- **3** Customize the token details, such as username and password.

# **Signing with an X.509 Certificate**

 $\bullet$ 

 $R_{\rm e}$ 

**To send a message using a X.509 certificate for a digital signature.**

- **1** Open the Security Settings view in the Property Sheet, select the **Web**   $\bullet$ **Services** scenario, and click the **WS-Security** tab.
- **2** Click the **Add Token** button and add an **X509 Certificate** token.  $\mathbf{d}$ 
	- **3** Fill the token details to reference your private certificate. Make sure to enter a value in the **Logical Name** field.
	- **4** Select a **Reference type**. Since this token is used for a signature, the most common type is **BinarySecurityToken**.
	- **5** Click the **Add Message Signature** button. In the dropdown list, select the token you created in the previous steps.

**Note:** The certificate needs to be installed in the Windows certificate store. In the example above, you need to set the actual store name, store location, and subject name of your certificate.

 $\bullet$ 

 $\mathbf{C}$ 

 $R_{+}$ 

 $\triangle$ 

 $\mathbf{d}$ 

## **Signing a Specific Element with an X.509 Certificate**

It is possible to sign only a specific element in a message. The following example signs a specific element using an XPATH expression:

**To send a message using a X.509 certificate for a digital signature.**

- **1** Open the Security Settings view in the Property Sheet, select the **Web Services** scenario, and click the **WS-Security** tab.
- **2** Click the **Add Token** button and add an **X509 Certificate** token.
	- **3** Fill the token details to reference your private certificate. Make sure to enter a value in the **Logical Name** field.
	- **4** Select a **Reference type**. Since this token is used for a signature, the most common type is **BinarySecurityToken**.
- **5** Click the **Add Message Signature** button. In the dropdown list, select the token you created in the previous step.

 **6** In the **Target Path** field enter an XPATH expression, for example:, // \*[local-name(.)='Body']

# **Encrypting with a Certificate**

### **To encrypt a message using the service's X.509 certificate:**

- **1** Open the Security Settings view in the Property Sheet, select the **Web Services** scenario, and click the **WS-Security** tab.
- **2** Click the **Add Token** button and add an **X509 Certificate** token.
	- **3** Fill the token details to reference the server's public certificate. Make sure to enter a value in the **Logical Name** field.
	- **4** Since this token is used for encryption, use **Reference** as the **Reference type**.
- **5** Click the **Add Message Encryption** button. In the dropdown list, select  $\mathcal{A}_\mathbf{r}$ the token you created in the previous steps.
	- **6** To encrypt a specific message, specify an XPATH expression in the **Target Path** field.

# **Authenticating with a Username Token and Encrypting with an X.509 Certificate**

The following section describes how to send a **Username** token to the service and encrypt it with the server's **X.509** certificate:

- **1** Open the Security Settings view in the Property Sheet, select the **Web Services** scenario, and click the **WS-Security** tab.
- **2** Click the **Add Token** button and add a **Username** token. Customize the **CALL** token details, such as username and password.
- $\bullet$

A.

 $\bullet$ 

- **3** Click the **Add Token** button and add an **X509 Certificate** token.
	- **4** Fill the token details to reference the server's public certificate. Make sure to enter a value in the **Logical Name** field. Since this token is used for encryption, use **Reference** as the **Reference type**.
- **5** Click the **Add Message Encryption** button. In the dropdown list, select the token you created in Step 3.
	- **6** To encrypt a specific message, specify an XPATH expression in the **Target Path** field.

# **Encrypting and Signing a Message**

This example shows how to sign a message using a private key and then encrypt it using the service's public key.

- **1** Open the Security Settings view in the Property Sheet, select the **Web**   $\bullet$ **Services** scenario, and click the **WS-Security** tab.
- $\mathbf{d}$

 $R_{\rm b}$ 

- **2** Click the **Add Token** button and add an **X509 Certificate** token.
	- **3** Fill the token details to reference your private certificate. Make sure to enter a value in the **Logical Name** field. Select a **Reference type**. Since this token is used for a signature, use the **BinarySecurityToken** type.
- **4** Click the **Add Token** button, and add another **X509 Certificate** token. Fill  $\mathbf{Q}$ the token details to reference the server's public certificate. Make sure to enter a value in the **Logical Name** field. Since this token is used for encryption, use **Reference** as the **Reference type**.
	- **5** Click the **Add Message Signature** button. In the dropdown list, select the X509 token you created in Step 2.

 **6** Click the **Add Message Encryption** button. In the dropdown list, select  $\mathcal{A}_r$ the token you created in Step 4.

## **Referencing an X.509 Certificate Using a Hash**

In certain cases, you may be unable to reference a certificate with a subject name. This section shows how to reference the certificate using its unique hash.

- **1** Open the Security Settings view in the Property Sheet, select the **Web Services** scenario, and click the **WS-Security** tab.
- $\mathcal{L}_{\mathcal{L}}$

 $\triangle$ 

- **2** Click the **Add Token** button and add an **X509 Certificate** token.
- **3** Fill in the token details. In the **Search Type** box, select **HashIdentifier**. Enter the certificate thumbprint (hash) in the **Search Value** field.
- **4** Add message encryption or a message signature as described in the previous sections.

# **Reference**

# **& Import Service User Interface**

This section describes the user interface for importing a Web Service through a file system, URL, or Service Test Management.

# <span id="page-132-0"></span>**R** Select Service Dialog Box

Enables you to import WSDLs from a file system or Service Test Management, the ALM/QC extension for working with application components.

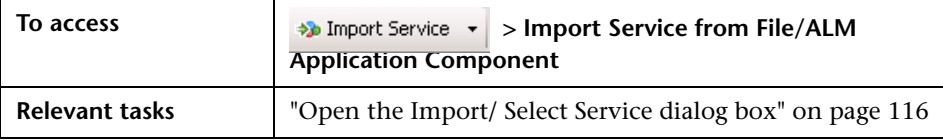

The following elements are included (unlabeled GUI elements are shown in angle brackets):

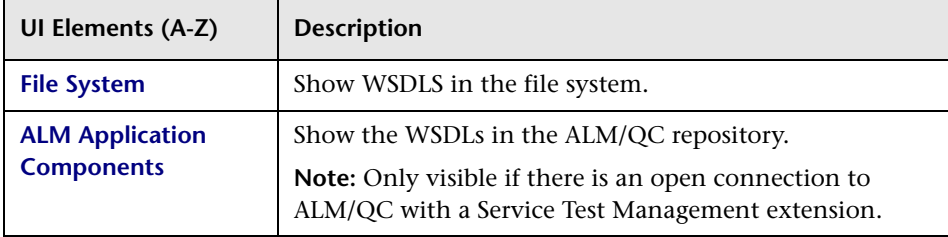

#### **Chapter 3** • Defining Services

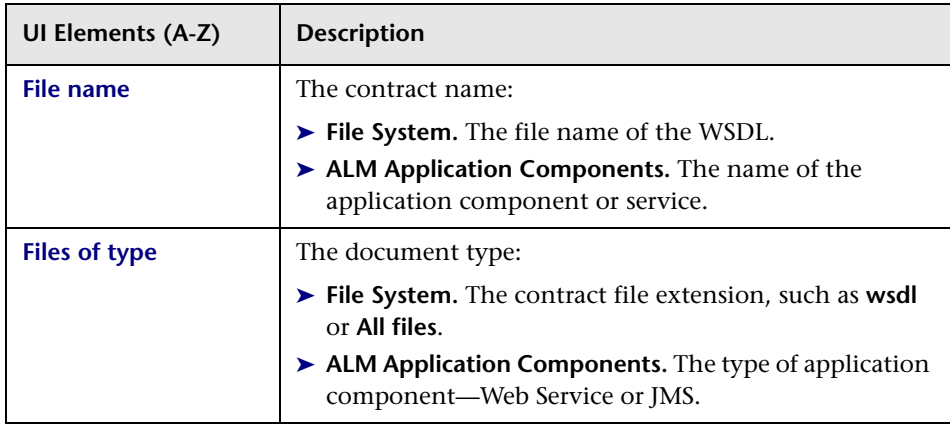

# <span id="page-133-0"></span>**Import Service from URL/UDDI Dialog Box**

Enables you to import WSDLs through a URL or UDDI.

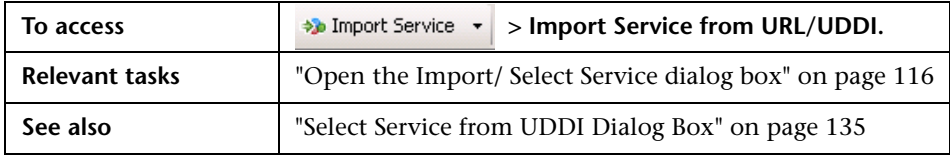

The following elements are included (unlabeled GUI elements are shown in angle brackets):

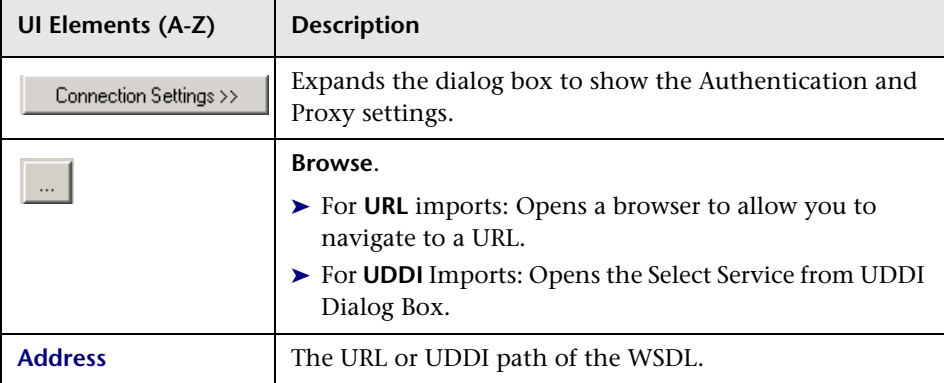

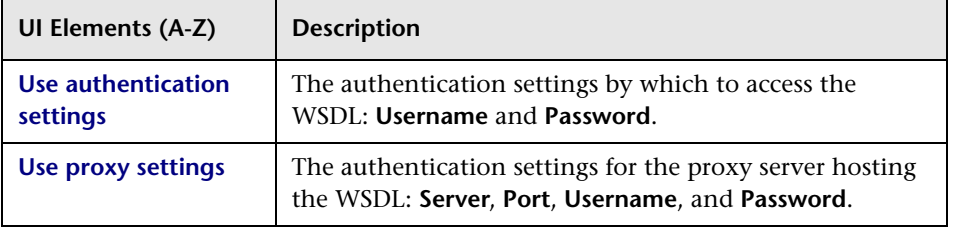

# <span id="page-134-0"></span>**R** Select Service from UDDI Dialog Box

Enables you to select and import services from a UDDI (Universal Description, Discovery, and Integration) server.

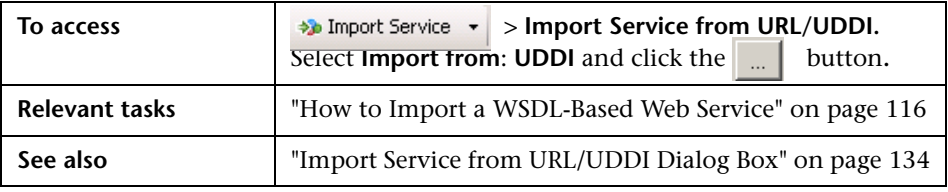

#### **Chapter 3** • Defining Services

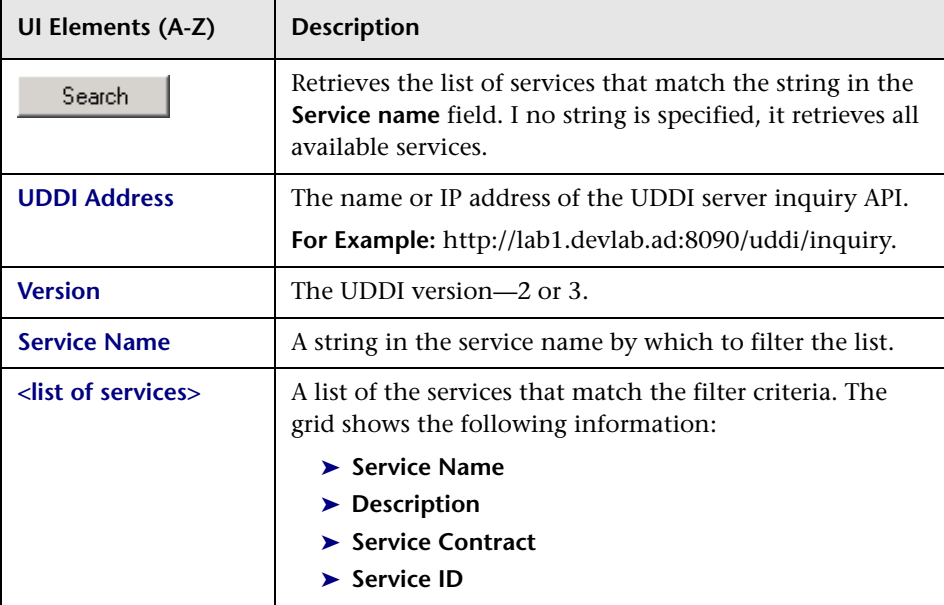

The following elements are included:

# **R** Security User Interface

This section includes (in alphabetical order):

- ➤ [Select Service Dialog Box on page 133](#page-132-0)
- ➤ [Import Service from URL/UDDI Dialog Box on page 134](#page-133-0)
- ➤ [Select Service from UDDI Dialog Box on page 135](#page-134-0)
- ➤ [Advanced Settings Dialog Box on page 137](#page-136-0)
- ➤ [Select Certificate Dialog Box on page 138](#page-137-0)

# <span id="page-136-0"></span>**Advanced Settings Dialog Box**

This dialog box allows you to customize the security settings for your test.

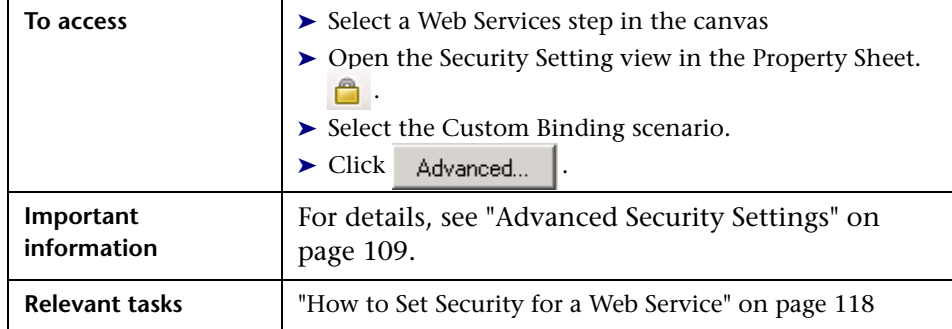

User interface elements are described below:

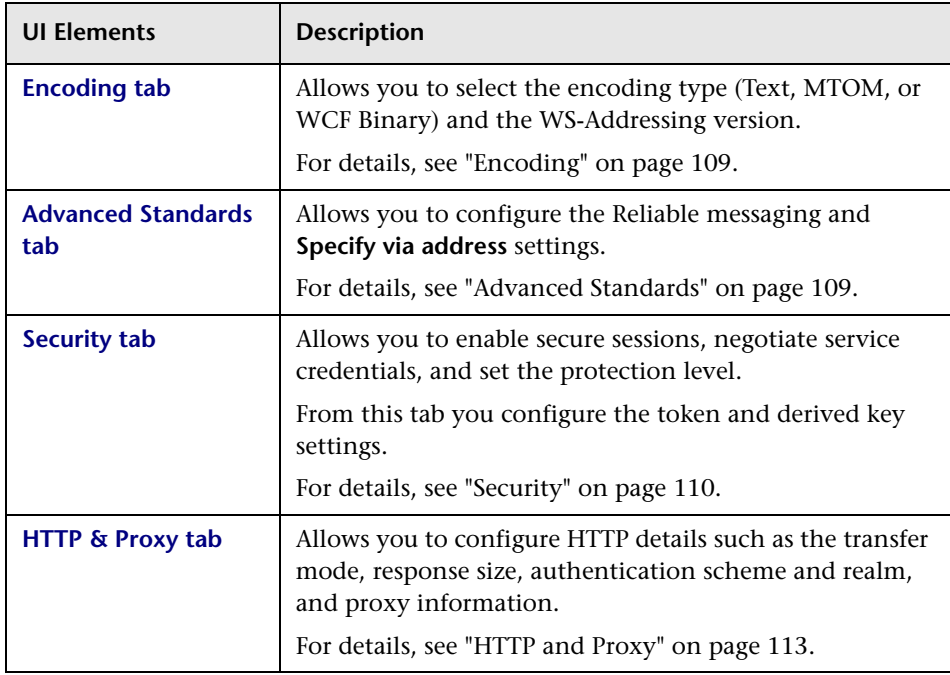

# <span id="page-137-0"></span>**R** Select Certificate Dialog Box

This dialog box enables you to search and locate a certificate from a file or Windows store.

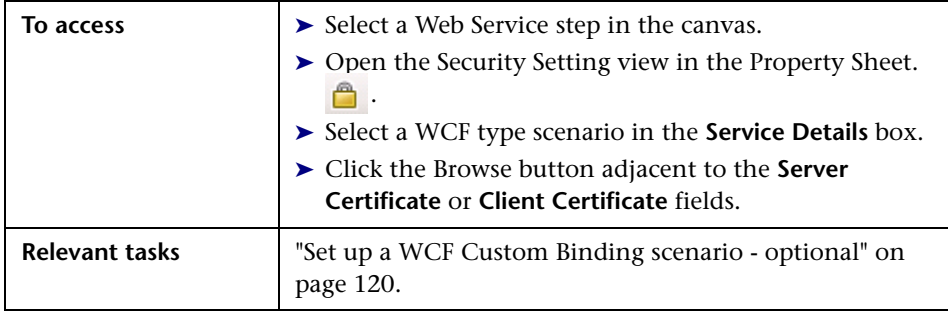

## **Select Certificate from File**

When you choose **Import from**: **File**, the dialog box shows the user interface elements are described below:

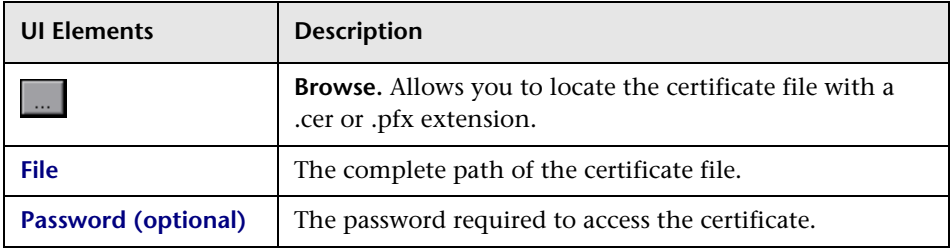

## **Select Certificate from Windows Store**

When you choose **Import from**: **Windows Store**, the dialog box shows the user interface elements are described below:

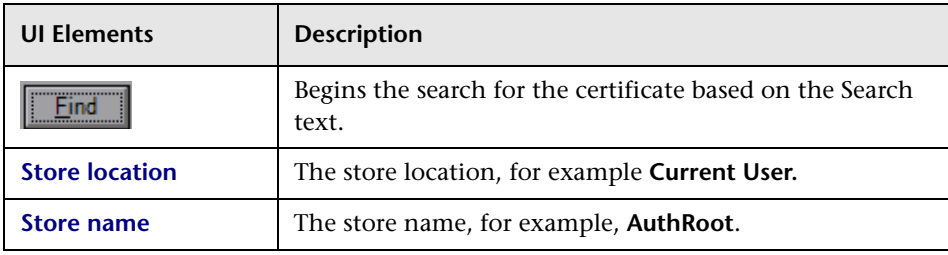

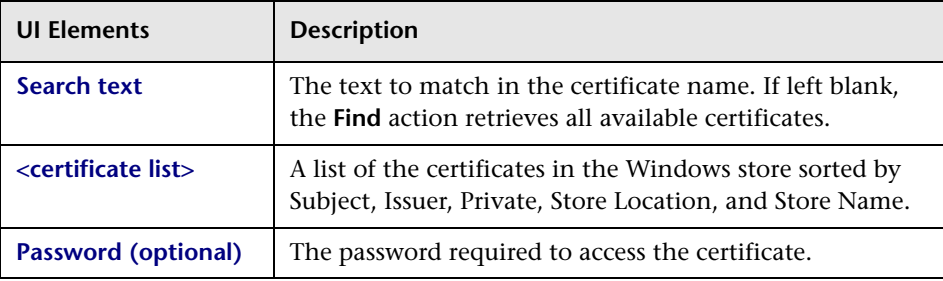

# <span id="page-138-0"></span>**Tips and Guidelines**

This section provides a "how to" guide for testing WCF services and defining security scenarios.

# **WCF Guidelines**

This section describes how to use Service Test for testing WCF.

### **How do I test a WCF service?**

Open the **Security View** in the Property Sheet and select a WCF scenario in the Scenario Details dropdown list.

If the Federation or WSHttpBinding scenarios are not appropriate, choose the **WCF Service** (C**ustom Binding)** scenario, as it can all other bindings.

### **How do I test a WCF service that uses WSHttpBinding?**

WSHttpBinding is one of the most popular bindings in WCF. In order to use this binding, select the **WCF Service (Http Binding)** scenario from the **Scenario Details** list.

In the Client Authentication box, select the client credential type that you use in your binding—Windows, Certificate, or Username. This value corresponds to the **MessageClientCredentialType** property of the WCF's WSHttpBinding.

**Windows** authentication is the most common value for a WCF services. If you are using the WCF default settings for your service, use this option. Other options are username, certificate, or none.

For some scenarios you should indicate whether to use the WCF proprietary negotiation mechanism to get the service credentials.

Use the Advanced scenario properties to control the usage of a secure session.

For details, see ["Set up a WCF Http binding scenario - optional" on page 121.](#page-120-0)

### **How do I test a WCF service that uses CustomBinding?**

Open the **Security View** in the Property Sheet and select the **WCF Service** (C**ustom Binding)** scenario.

You can then customize many binding elements, such as your transport method, encoding, security, and reliable messaging.

For details, see ["Set up a WCF Custom Binding scenario - optional" on](#page-119-0)  [page 120.](#page-119-0)

### **How do I test a WCF service that uses netTcp or namedPipe transport?**

Open the **Security View** in the Property Sheet and select the **WCF Service** (C**ustom Binding)** scenario.

Configure the transport to **TCP** or **NamedPipe**.

For details, see ["Set up a WCF Custom Binding scenario - optional" on](#page-119-0)  [page 120.](#page-119-0)

### **How do I test a Federation scenario that uses an STS (Security Token Service)?**

For this scenario, you must define the communication properties for both the STS and the service. Use the built-in Federation scenario.

Open the **Security View** in the Property Sheet and select the **WCF Service** (**Federation)** scenario.

For this scenario, you must to define the communication properties for both the STS and the application server.

For details, see ["Set up a WCF Federation scenario - optional" on page 120.](#page-119-1)

### **How do I test a scenario that uses a WSE3 security configuration with a server certificate?**

The following procedure describes how to set up a security scenario for WSE3.

- **1** Create a new test, import the WSDL for the W3ES service, and drag the operation into the canvas.
- **2** Open the **Security View** in the Property Sheet and select the **WCF Service** (C**ustom Binding)** scenario.
- **3** Set the Transport to **HTTP**, and the Encoding to **Text**.
- **4** Provide a username and password in the **Identities** section.
- **5** Click the Browse button adjacent to the Server Certificate field and specify the **Store Location**, **Store Name** and **Search text** (optional). Click **Find**, select the certificate, and click **Select**.
- **6** Provide the **Expected DNS**.
- **7** Click the Advanced button and configure the following settings:
	- **a Encoding** tab— Encoding: Text, WS-Addressing: WSA 04/08 (for example).
	- **b** Security tab—
		- ➤ **Enable secure session:** Enabled
		- ➤ **Negotiate service credentials:** Enabled
		- ➤ **Protection level:** Encrypt and Sign
		- ➤ **Message protection order:** Sign Before Encrypt
		- ➤ **Message security version:** WSSecurity11WSTrustFebruary2005WSSecureConversationFebruary 2005 (first entry)
		- ➤ **Require Derived keys**: Enabled

For all other fields, use the default settings.

For details, see ["Set up a WCF Custom Binding scenario - optional" on](#page-119-0)  [page 120](#page-119-0).

## **How do I test a scenario that uses mutual certificate authentication?**

The following procedure describes how to set up a security scenario for mutual certificates and how to comply with a WSE3 security configuration.

- **1** Create a new test, import the WSDL for the service, and drag the operation into the canvas.
- **2** Open the **Security View** in the Property Sheet and select the **WCF Service** (C**ustom Binding)** scenario.
- **3** Set the Transport to **HTTP**, and the Encoding to **Text**.
- **4** Set the authentication mode to **MutualCertificate**.
- **5** In the **Identities** section, select server and client certificates. For details, see ["Select Certificate Dialog Box" on page 138](#page-137-0).
- **6** Provide the **Expected DNS**.
- **7** Click the Advanced button and configure the following settings:
	- **a Encoding** tab— Encoding: Text, WS-Addressing: WSA 04/08 (for a WSE3 security configuration).
	- **b Security** tab—**Require Derived keys**: Disabled

For all other fields, use the default settings.

For details, see ["Set up a WCF Custom Binding scenario - optional" on](#page-119-0)  [page 120.](#page-119-0)

### **How do I test a WCF service that uses the netTCP transport and authenticates using a client certificate on the transport level?**

- **1** Create a new test, import the WSDL for the WCF service, and drag the operation into the canvas.
- **2** Open the **Security View** in the Property Sheet and select the **WCF Service** (C**ustom Binding)** scenario.
- **3** Set the Transport to **TCP**.
- **4** Set the Net Security to **SSL stream security**.
- **5** Open the Property Sheet's Event view.

Y.

- **6** Select the **BeforeApplyProtocolSettings** event. Click in the **Handler** column and select **Create a default handler** from the dropdown list.
- **7** Add the following definitions to the implementation section of the **SharedUserCode.cs** file.

```
var wcf = (HP.ST.Ext.WebServicesTechnologyRT.Models.WcfChannelBinding)args[1];
var ssl = 
(HP.ST.Ext.WebServicesTechnologyRT.Models.WcfSslStreamSecurityChannel)wcf.Prot
ocols.Channels[1]; 
ssl.RequireClientCertificate = true;
```
 **8** Save the test and run it.

### **How do I configure a WCF binding with TCP transport to require an X509 client certificate?**

The following procedure describes how to configure a WCF custom scenario to require an X509 client certificate in **nettcp.**

- **1** Create a new test, import the WSDL for the service, and drag the operation into the canvas.
- **2** Open the **Security View** in the Property Sheet and select the **WCF Service** (C**ustom Binding)** scenario.
- **3** Set the Transport to **TCP**.

Y.

- **4** Set the Net Security to **SSL stream security**.
- **5** Open the Property Sheet's Event view.
- **6** Select the **BeforeApplyProtocolSettings** event. Click in the **Handler** column and select **Create a default handler** from the dropdown list.
- **7** Add the following definitions to the implementation section of the **SharedUserCode.cs** file.

```
var wcf = (HP.ST.Ext.WebServicesTechnologyRT.Models.WcfChannelBinding)args[1];
var ssl = 
(HP.ST.Ext.WebServicesTechnologyRT.Models.WcfSslStreamSecurityChannel)wcf.Prot
ocols.Channels[1]; 
ssl.RequireClientCertificate = true;
```
For all other fields, use the default settings.

 **8** Save the test and run it.

# **General Security Testing**

This section provides a summary of using Service Test for general security testing.

#### **How do I test a Web Service that uses SSL?**

Testing a secure site does not require any special configuration. If your service URL begins with **https**, SSL is automatically used.

If in addition to SSL you are using message-level security (for example a username) then you must configure the security for the message separately.

You can use the basic Web Services security scenario and specify the message-level security such as tokens and signatures.

You can also use the **WCF Service** (C**ustom Binding)** scenario, or the **WCF Service (Http Binding)** scenario with the transport credentials.

### **How do I test a Web Service that require Windows authentication at the HTTP level?**

Open the **Security View** in the Property Sheet and select the **Web Services**  scenario.

In the **HTTP** tab, specify the credentials.

For details, see ["Set up a Web Services scenario - optional" on page 119](#page-118-2).

### **How to I test a Web Service that uses WS-Security?**

Use the basic **Web Services** security scenario and open the **WS-Security** tab. Add the message-level security such as tokens, signatures, and encryption.

### **How do I configure the low-level details of my WS-Security tokens?**

In most cases, you can configure the low-level details as described in ["Advanced Settings Dialog Box" on page 137.](#page-136-0)
### **Tips for Advanced Standards Testing**

This section provides guidelines for using Service Test in advanced standards testing.

### **How do I test a Web Service that uses MTOM?**

Open the **Security View** in the Property Sheet and select the **WCF Service (Custom Binding)** scenario.

Configure the **Encoding** to **MTOM**.

If your service requires advanced settings, click the **Advanced** button. For details, see the ["Advanced Settings Dialog Box" on page 137.](#page-136-0)

For more information about the scenario, see ["Set up a WCF Custom](#page-119-0)  [Binding scenario - optional" on page 120.](#page-119-0)

### **How do I change the WS-Addressing version of a service?**

Open the **Security View** in the Property Sheet and select the **Web Services**  scenario.

Click the **WS Addressing** tab and select a version.

For details, see ["Set up a Web Services scenario - optional" on page 119](#page-118-0).

If your service uses WCF, use the appropriate scenario and configure the addressing version from the Advanced window's **Encoding** tab. For details, see the ["Advanced Settings Dialog Box" on page 137.](#page-136-0)

### **Chapter 3** • Defining Services

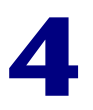

# **Data Handling**

This chapter includes:

#### **Concepts**

- ➤ [Data Handling Overview on page 148](#page-147-0)
- ➤ [Defining Data on page 148](#page-147-1)
- ➤ [Data Handling on page 153](#page-152-0)

#### **Tasks**

- ➤ [How to Create Data Queries on page 158](#page-157-0)
- ➤ [How to Assign Data to Test Steps on page 161](#page-160-0)
- ➤ [How to Set the Navigation Properties on page 164](#page-163-0)
- ➤ [How to Data Drive a Test Step on page 165](#page-164-0)

#### **Reference**

➤ [Data Handling User Interface on page 167](#page-166-0)

## **Concepts**

### <span id="page-147-0"></span>*<b>B* Data Handling Overview

Before running a test, you may assign input and checkpoint data and specify how the data should be used.

Service Test's Data Window lets you view and maintain data for your test steps. You can import data from Excel files, create local data tables, or define XML queries as sources for your data. For details, see ["How to Assign Data to](#page-160-0)  [Test Steps" on page 161.](#page-160-0)

You can data-drive the properties of a step. Data-driving is the mechanism by which Service Test automatically creates query expressions for the properties, that refer to data in a new, editable table. For details, see the ["Data Driving Dialog Box" on page 167.](#page-166-1)

## <span id="page-147-1"></span>**Defining Data**

Service Test allows you to assign data to your steps in several ways. You can set the data manually, link to existing data, or data drive the values and add data to tables creating a structure for the data for future use.

This section also includes:

- ➤ ["Populating Data Manually" on page 149](#page-148-0)
- ➤ ["Linking to a Data Query" on page 150](#page-149-0)
- ➤ ["Data Driving" on page 151](#page-150-0)

**Note:** For machines with Excel, the data tables follow standard Excel behavior—when you delete data from a table, the row remains without data. To remove a data row, select **Delete** from the row's shortcut menu. Otherwise, Service Test will run an iteration for that row, with empty values.

## <span id="page-148-0"></span>**Populating Data Manually**

The [Input/Checkpoints View](#page-69-0) grid allows you to view and edit the values of each input property. You can manually insert values into the grid for both simple properties and arrays.

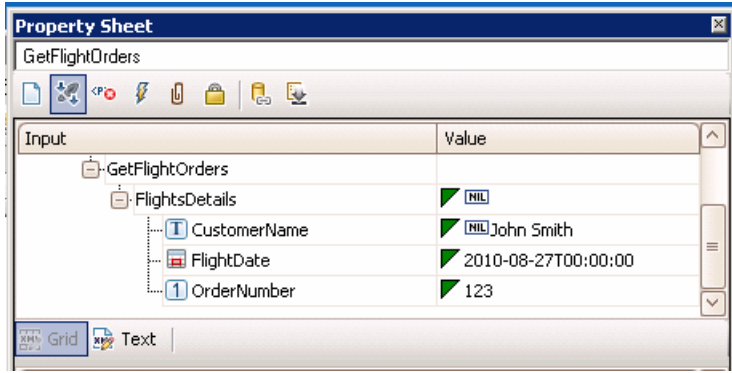

You can also edit the values in the XML text mode. The editor also allows you to discard changes and return to the original using the **Revert** button.

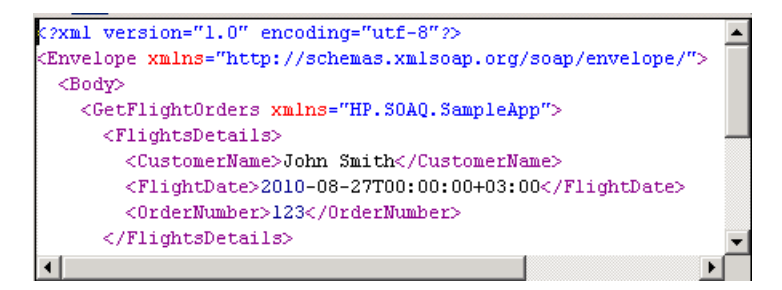

You can also populate the checkpoint values manually. In addition, after running the test at least once, you can load the replay values directly into the checkpoint using the **Load from Replay** button.

### <span id="page-149-0"></span>*<b>B* Linking to a Data Query

The recommended way to define data for a step is by linking it to a data query. The Select Link Source dialog box allows you to link to data in several ways:

- ➤ Specify a constant value
- ➤ Reference the output of a previous step
- ➤ Use the data from a query in the Data window
- ➤ Use an test variable

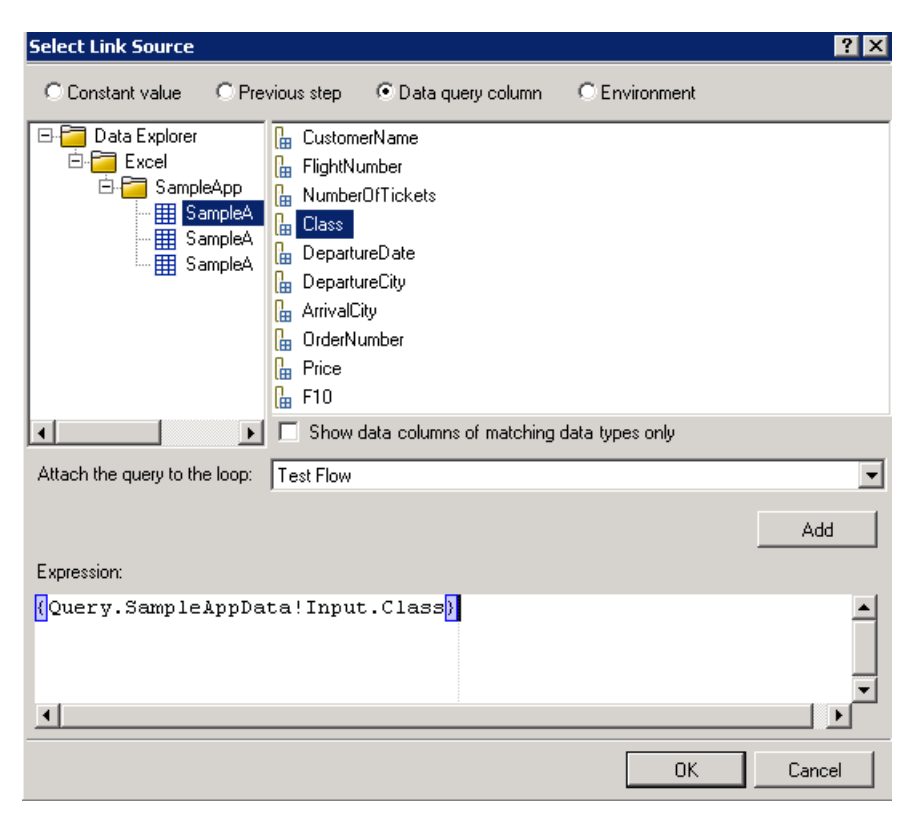

You can also use a combination of these types: for example, a constant value, a data query column, and an test variable combined to make a single expression.

To use data query columns, you import an existing data file, such as an Excel spreadsheet or XML file. Alternatively, you can use a wizard to create a custom local table. For details, see the relevant section:

- ➤ ["Add an Excel data query" on page 158](#page-157-1)
- ➤ ["Add a local data table" on page 159](#page-158-0)
- ➤ ["Add an XML data query" on page 159.](#page-158-1)

When preparing scripts for load testing, the Select Link Source dialog box also lets you select the way in which to retrieve the data and what to do when the data has run out. For details, see ["Data Retrieval Options for Load](#page-175-0)  [Test Enabled Tests" on page 176](#page-175-0).

For task details, see ["How to Assign Data to Test Steps" on page 161](#page-160-0).

### <span id="page-150-0"></span>*C* Data Driving

Data-driving is the mechanism by which Service Test automatically creates query expressions for properties. When you data drive a step, Service Test adds query expressions to the step's value fields.

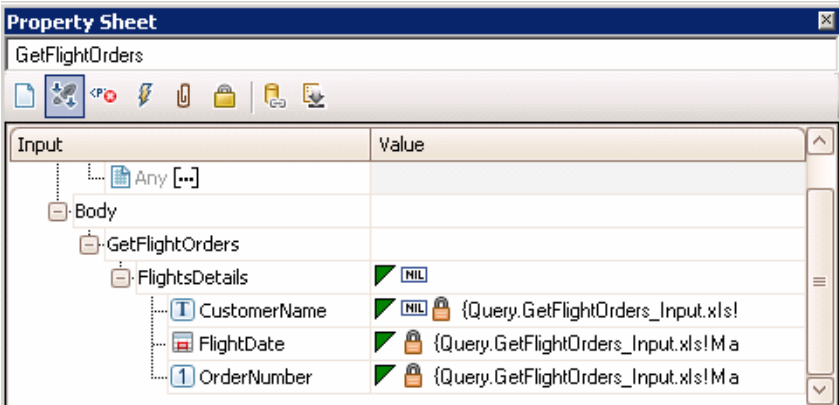

These queries refer to data in a new editable Excel table or XML structure, depending on the type of query you specified during the data driving.

You can customize data-driving in the following ways:

- ➤ Specify the type of data query to create—Excel or XML
- ➤ Indicate which properties to data drive— Input, Checkpoints, or both.
- ➤ Set the loop type. This overrides the regular [Loop Settings](#page-71-0).

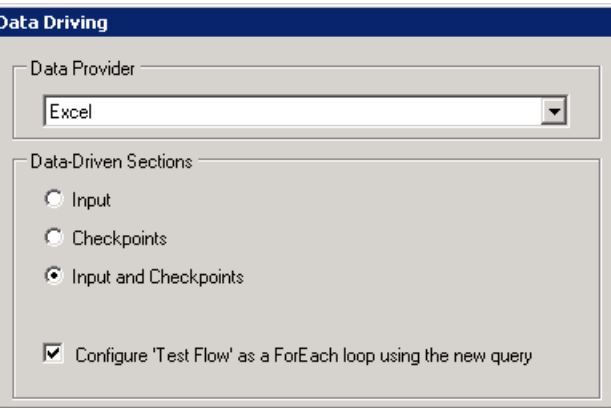

For Excel queries, you can manually add to and edit the table data in the Data Window.

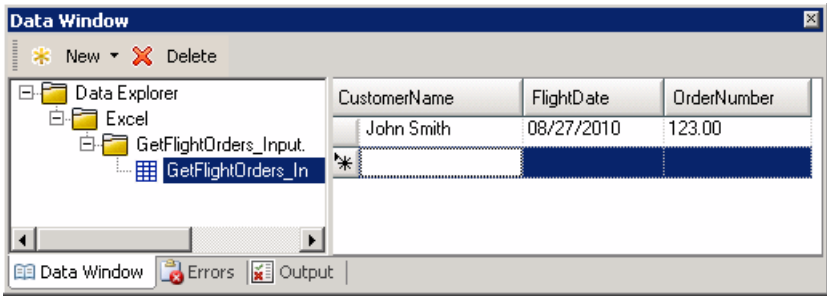

For XML queries, you can manually edit the XML root.

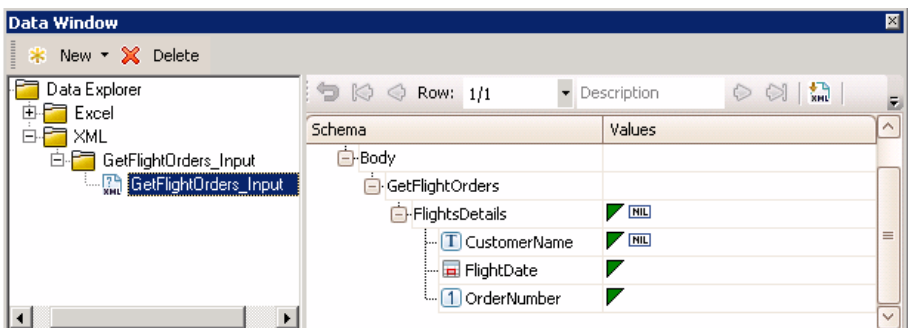

For task details, see ["How to Data Drive a Test Step" on page 165](#page-164-0).

For user interface details, see ["Data Driving Dialog Box" on page 167](#page-166-1).

### <span id="page-152-0"></span>**Data Handling**

Service test lets you indicate how to use the data query, how many times to loop through the data.

You can also define relations between data tables and queries.

This section also includes:

- ➤ ["Navigating within the Data" on page 153](#page-152-1)
- ➤ ["Child Relations" on page 155](#page-154-0)
- ➤ ["Data Keywords" on page 156](#page-155-0)

### <span id="page-152-1"></span>**Navigating within the Data**

Using the Data Navigation dialog box, you control the way you use the values in the data tables.

The Data Navigation settings work together with the loop settings described in ["Loop Settings" on page 72](#page-71-0).

If the loop is configured as a **ForEach** type, and you designate a specific query as the loop's collection, then the Data Navigation settings affect the number of iterations of the loop.

For queries that are not designated as the loop collection, but whose values are fetched by steps within the loop, the Data Navigation policy affects the data differently. It indicates the order in which the values are fetched from the data query, and assigned to steps within the loop.

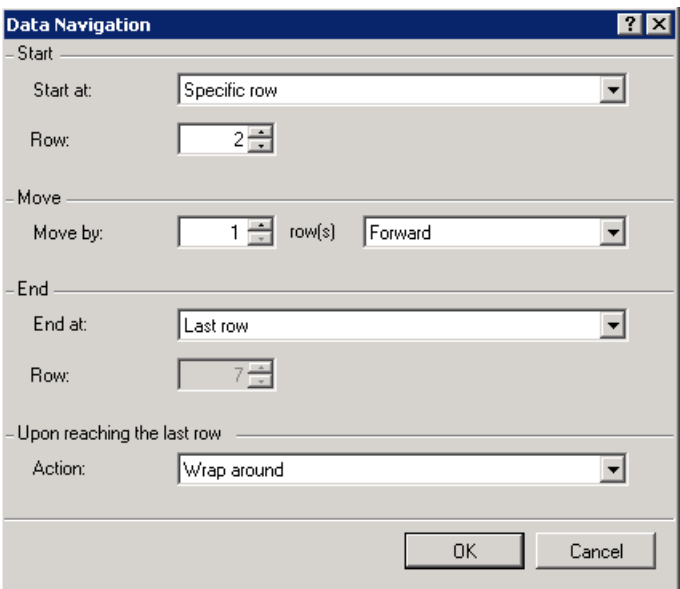

You can indicate the following:

- ➤ **Start at.** At which row of data to begin. You can indicate a row number or a condition that must be met by the start row.
- ➤ **Move Direction.** The direction and the number of rows by which to advance and the condition that must be met. You can also move to a specific row or allow Service Test to use a random one.
- ➤ **End at.** At which row of data to end, and the condition that must be met by the start row. You can indicate a row number or a condition that must be met by the end row.
- ➤ **Last Row Behavior.**
- ➤ For **Forward** direction advancement, what to do when reaching the last row of data—continue using the last row for the rest of the iterations, or wrap around and begin again with the first row.
- ➤ For **Backward** direction advancement, what to do when reaching the first row of data—continue using the first row for the rest of the iterations, or wrap around and begin again with the last row.

For user interface details, see the ["Data Navigation Dialog Box" on page 178](#page-177-0).

## <span id="page-154-0"></span>**Child Relations**

You can define data relations for all of your data tables. You can then use this relation as data for a test step.

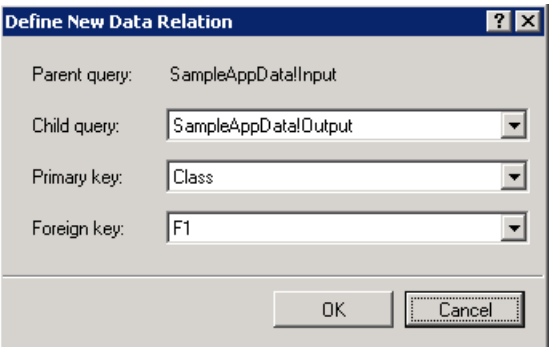

To create a relation, you select a parent query and specify the following:

- ➤ **Child Query.** The query containing the column whose data you want to use in the relation.
- ➤ **Primary key.** The column in the parent query used as a primary key.
- ➤ **Foreign key.** The column in the child query used as a foreign key.

For task details, see ["Create a new child relation - optional" on page 161.](#page-160-1)

## <span id="page-155-0"></span>*C* Data Keywords

You can use keywords to customize the test run and validation. To use a keyword, type it into the **Value** column or table row. Enclose the keyword with the # character. The keyword names are not case-sensitive.

Service Test provides keywords for both Input properties and checkpoints.

### **Input Keywords**

For input properties, you can enter a keyword into one or more data provider sources, such as a data table or XML code.

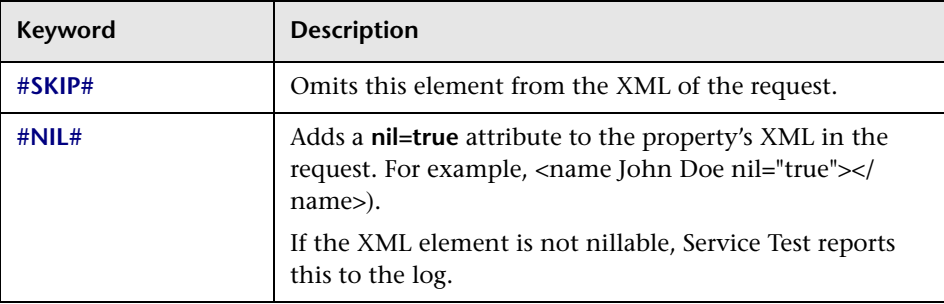

### **Checkpoint Keywords**

You can use keywords for checkpoints, by entering the keyword into the data table or XML associated with the checkpoint. Service Test provides the following keywords for checkpoints.

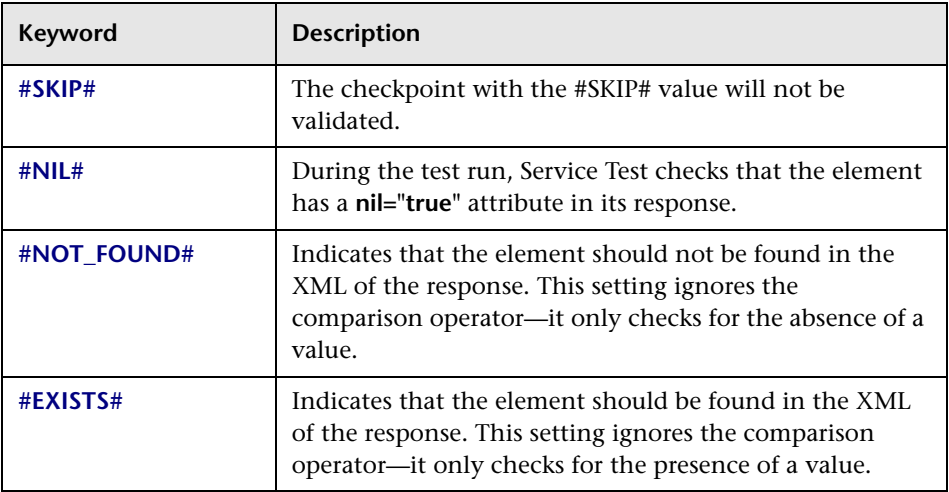

## **Tasks**

### <span id="page-157-0"></span>**How to Create Data Queries**

This task describes how to define data queries before selecting a test step. After creating a test step, you link it to an existing data query.

This task includes the following steps:

- ➤ ["Add an Excel data query" on page 158](#page-157-1)
- ➤ ["Add a local data table" on page 159](#page-158-0)
- ➤ ["Add an XML data query" on page 159](#page-158-1)
- ➤ ["Create a new child relation optional" on page 161](#page-160-1)

#### <span id="page-157-1"></span>**Add an Excel data query**

- **1** Make sure the Data Window is visible. If not, select **View > Data Window**.
- **2** In the Data Window pane, select **New > Excel File**.
- **3** In the Add New Excel File Data Query dialog box, browse for the file and indicate if the first row is a header row.
- **4** Specify a query name or accept the default one.
- **5** Select an import mode: **Referenced** or **Embedded**. The Data Explorer shows the table in the right pane.
- **6** Click **OK**.
- **7** In the Data Explorer, select the query's node and move within the table using the keyboard arrows. Click the grid cells to manually set values.

For user interface details, see the ["Add New Excel File Data Query Dialog](#page-167-0)  [Box" on page 168.](#page-167-0)

### <span id="page-158-0"></span>**Add a local data table**

- Show the Data Window. Select **View > Data Window**.
- In the Data Window pane, select **New > Local Table**.
- Click **Add** to create a column for the data query.
- In the Add Columns dialog box, specify a column name and description. Select a data type from the dropdown list. Click **OK**.
- Repeat steps **c** and **d** for each column you want to create.
- Use the arrows to reorder the columns as required.
- Click **Next** to specify a query name. Click **Finish**.
- In the Data Explorer, select the table's node and move within the table using the keyboard arrows. Click the grid cells to manually set values.

### <span id="page-158-1"></span>**Add an XML data query**

- Show the Data Window. Select **View > Data Window**.
- In the Data Window pane, select **New > XML**. The Add New XML Data Query dialog box opens. For user interface details, see the ["Add New XML](#page-169-0)  [Data Query Dialog Box" on page 170.](#page-169-0)

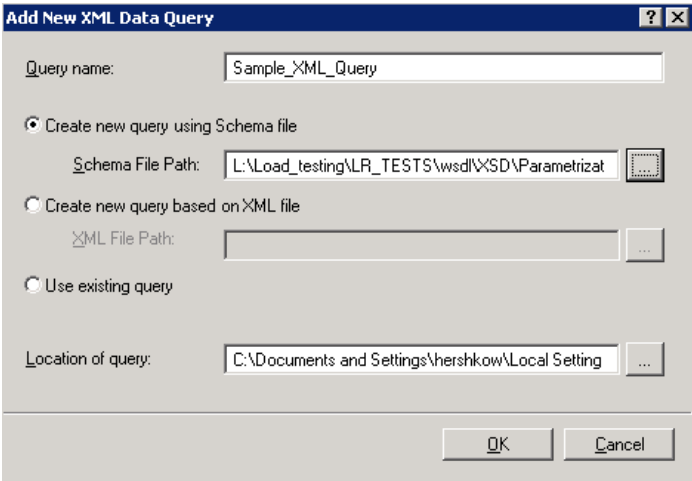

Provide a **Query name**.

#### **Chapter 4** • Data Handling

- **4** Select a source or schema option:
	- ➤ **Create new query using schema file.** Browse for the **Schema File Path**.
	- ➤ **Create new query based on XML file.** Browse for the **XML File Path** representing the structure of the data. You can add data at a later time.
	- ➤ **Use existing query.** Browse for the **Location of Query**. Queries are stored as subfolders of the script's **DataQueries** folder. Make sure to use the query name as it appears in the folder, without the suffix. For example, for the file **Query1\_DataSource.xml** file, enter *Query1* in the **Query name** field.

**Tip:** Choose **Test > Open Script Directory** to view the files.

- **5** Click **OK**.
- **6** Expand the query's node in the Data Window.

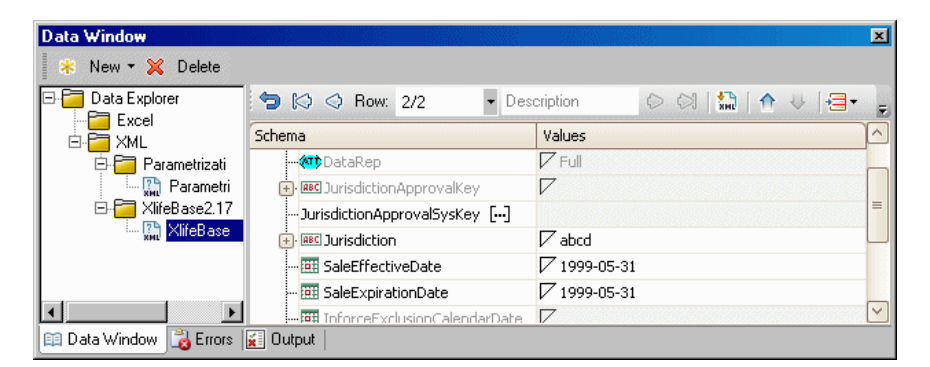

- **7** Edit the XML data in the grid. Add rows as described in the "XML Query" [Grid - Toolbar" on page 171](#page-170-0).
- **8** To load XML values, click the **Load data from an XML file** button.

### <span id="page-160-1"></span>**Create a new child relation - optional**

This step lets you add child relations using primary and foreign keys. This applies to Excel type queries.

- **1** Add at least two Excel files or one file with two worksheets, containing the foreign and primary keys.
- **2** In the Data Window, select the parent table in the Data Explorer tree.
- **3** Click in the Property Sheet to open the **Data Query Properties** view.
- **4** Click the **Add** button. The Define New Data Relation dialog box opens.
- **5** Specify the details of the new relation. For user interface details, see ["Define/Edit New Data Relation Dialog Box" on page 181](#page-180-0).
- **6** To edit a data relation, double-click the entry or click **Edit**.
- **7** To delete a data relation, select the entry and click **Remove**.

### <span id="page-160-0"></span>**How to Assign Data to Test Steps**

This task describes how to link the test step properties to data queries through the following steps:

- ➤ ["Open the Select Link Source dialog box" on page 161](#page-160-2)
- ➤ ["Select a linking option" on page 162](#page-161-0)
- ➤ ["Assign array data no leaf nodes" on page 163](#page-162-0)

### **1 Open the Select Link Source dialog box**

- **a** Display the step's properties. Select **View > Property Sheet** and open the **Input/Checkpoints** view.
- **b** Click the **Link Source** button in the right corner of the row.

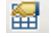

<span id="page-160-2"></span>認

œ

### <span id="page-161-0"></span> **2 Select a linking option**

- **a** In the Select Link Source dialog box, select a data query option:
	- ➤ **Constant value**. Enter the value manually.
	- ➤ **Previous step**. Select the step in the left pane and its property in the right pane.
	- ➤ **Test variable**. Select a user or system variable. For information on defining user variables and profiles, see ["Define user variables" on](#page-16-0)  [page 17](#page-16-0).
	- ➤ **Data query column.** For properties with simple data structures or with both leaf nodes and arrays—in the left pane, select a query. In the right pane, double-click on the relevant node. For properties that only have arrays, see step [3 on page 163](#page-162-0).
- **b** To use a combination of several data sources for one parameter, click **More** to expand the Select Link Source dialog box. Select the data sources one-by-one and click **Add**. If necessary, edit the expression manually.
- **c** Click **OK** to complete the linking of the data. Service Test copies the values or expressions into the **Value** column of the grid.

#### **Note:**

- ➤ Linking data queries to properties only applies to steps within a loop.
- ➤ When linking data queries to an array with multiple elements. you only link the data to the first array element. Service Test will apply the data to the next elements according to the availability of the data. For example, if the Excel table contains three rows of data for the current parent query row, it will populate three array elements.
- ➤ Linking a leaf node to a complex XML node is only supported for string type data.

For user interface details, see the ["Select Link Source Dialog Box" on](#page-173-0)  [page 174](#page-173-0). To

### <span id="page-162-0"></span> **3 Assign array data - no leaf nodes**

Follow these steps if the property only contains an array, and there are there are no leaf nodes outside the array.

- **a** Create a data relation (if required) as described in ["Create a new child](#page-160-1)  [relation - optional" on page 161](#page-160-1).
- **b** Click within the frame of Test Flow, or the relevant loop, and open the **Data Queries** view in the Property Sheet.
- **c** Click the **Add** button. The Attach Query to Loop dialog box opens.
- **d** Select the parent query from the list. Click **OK**.
- **e** To edit the data navigation properties, click **Edit**. Set the preferences and click **OK**.
- **f** Select the step in the canvas. In the Property Sheet's **Input/Parameter's** view, click within the row of the array element you want to assign.
- **g** Click the **Link Source** button in the right corner of the row. Select the **Data query column** option and select the desired node.

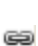

EG.

### <span id="page-163-0"></span>**How to Set the Navigation Properties**

This task describes how to set the navigation preferences for data stored in tables. You can set different navigation properties for each data query. For details, see ["Navigating within the Data" on page 153.](#page-152-1)

### **1 Open the Data Queries view**

In the canvas, click within the loop frame, but not within a test step. In the Property Sheet, click the **Data Queries** view button (only visible for steps within a loop).

#### **2 Select a query**

Click **Add** to select a query. The Attach Query to Loop dialog box opens. Double-click a query.

### **3 Open the Data Navigation dialog box**

in the **Data Queries** view, select the query with your data. Click **Edit** to open the Data Navigation dialog box.

### **4 Set the navigation properties**

- **a** In the Data Navigation dialog box, specify the **Start** and **End** rows.
- **b** Indicate the direction in which to move when retrieving data from the table: **Forward** or **Backward**, and the number of rows by which to advance for each iteration.
- **c** Specify the action to do when reaching the last row- **Wrap around** or **Keep using that row**.
- **d** Click **OK**.

For user interface details, see the ["Data Navigation Dialog Box" on page 178](#page-177-0).

险

### <span id="page-164-0"></span>**How to Data Drive a Test Step**

This task describes how to data drive a test step. Data driving is Service Test's mechanism for automatically creating a query expressions for step properties.

For further details, see ["Data Driving" on page 151.](#page-150-0)

This task includes the following steps:

- ➤ ["Prerequisites" on page 165](#page-164-1)
- ➤ ["Open the Input Properties view" on page 165](#page-164-2)
- ➤ ["Include the data" on page 165](#page-164-3)
- $\blacktriangleright$  ["Data drive the test step" on page 165](#page-164-4)
- ➤ ["Enter values" on page 166](#page-165-0)

#### <span id="page-164-1"></span> **1 Prerequisites**

Create a step in the canvas. For details, see ["Create the test flow" on](#page-41-0)  [page 42.](#page-41-0)

#### **2 Open the Input Properties view**

Display the step's properties grid. Select **View > Property Sheet** and open the **Input/Checkpoints** view.

### <span id="page-164-3"></span><span id="page-164-2"></span>認

<span id="page-164-4"></span>ę,

#### **3 Include the data**

To include optional properties in the data driving, toggle the triangle icon adjacent to the property. A filled-in triangle indicates an included property.

#### **4 Data drive the test step**

- **a** Click the **Data Drive** button. The Data Driving dialog box opens.
- **b** Choose a Data provider: **Excel** or **XML.**
- **c** Select the properties upon which you want to apply data driving: input properties, checkpoints, or both.

#### **Chapter 4** • Data Handling

- **d** Indicate whether you want to **Configure 'Test Flow' as a For Each loop using the new query**. This option repeats the test steps according to the number of data rows in the Excel or XML data query. If you disable this option, you can manually set the number of iterations through the loop properties. This setting overrides the general loop properties. For details, see ["Loop Settings" on page 72.](#page-71-0)
- **e** Click **OK**.
- **f** Service Test prompts you to confirm the action. Click **OK**.

Service Test populates the value column with queries. The queries are preceded by informational icons, indicating read-only status or unmatching data types.

**Note:** If your checkpoints are within an array, you must create an array element before data driving. Expand the **Body** node, select the array and choose **Add Array Element** from the shortcut menu.

For user interface details, see the ["Data Driving Dialog Box" on page 167.](#page-166-1)

#### <span id="page-165-0"></span> **5 Enter values**

In the Data Window (**View > Data Window**), edit the columns of the newly created data table(s) or XML source.

### **Reference**

### <span id="page-166-0"></span>**<sup>8</sup>** Data Handling User Interface

This section includes (in alphabetical order):

- ➤ [Data Driving Dialog Box on page 167](#page-166-1)
- ➤ [Add New Excel File Data Query Dialog Box on page 168](#page-167-0)
- ➤ [Add New Local Table Data Query Dialog Box on page 169](#page-168-0)
- ➤ [Add New XML Data Query Dialog Box on page 170](#page-169-0)
- ➤ [Attach Query to Loop Dialog Box on page 173](#page-172-0)
- ➤ [Select Link Source Dialog Box on page 174](#page-173-0)
- ➤ [Data Navigation Dialog Box on page 178](#page-177-0)
- ➤ [Define/Edit New Data Relation Dialog Box on page 181](#page-180-0)

### <span id="page-166-1"></span>**P** Data Driving Dialog Box

Enables you to populate the input property and checkpoint values for a step, with data query statements.

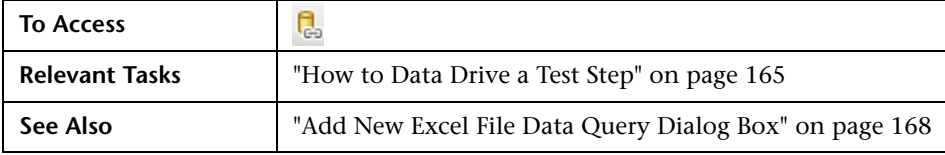

#### **Chapter 4** • Data Handling

The following elements are included (unlabeled GUI elements are shown in angle brackets):

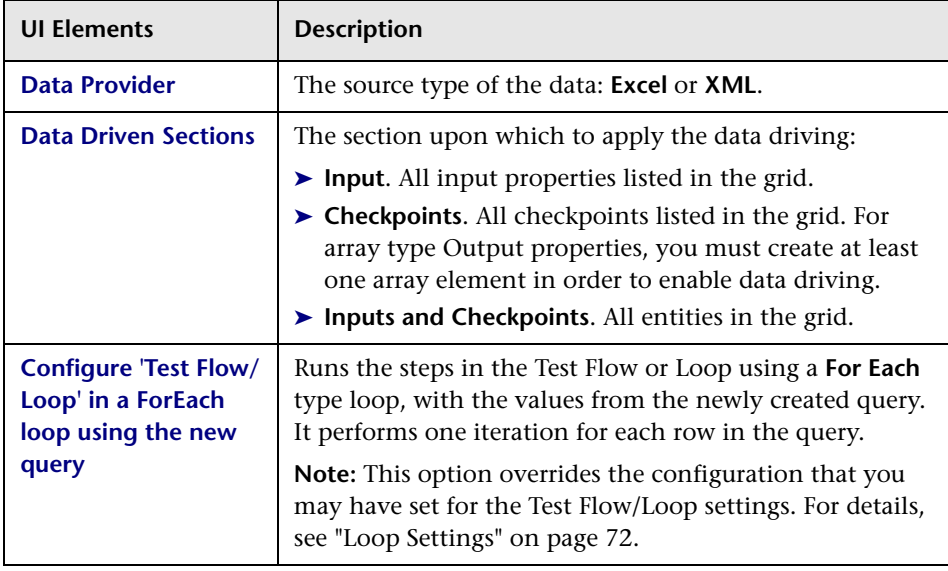

# <span id="page-167-0"></span>**Add New Excel File Data Query Dialog Box**

Enables you to add new Excel queries to the Data Explorer within the Data tab.

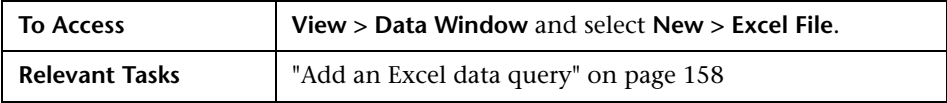

The following elements are included (unlabeled GUI elements are shown in angle brackets):

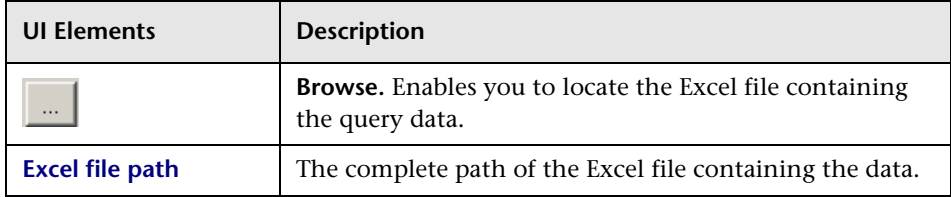

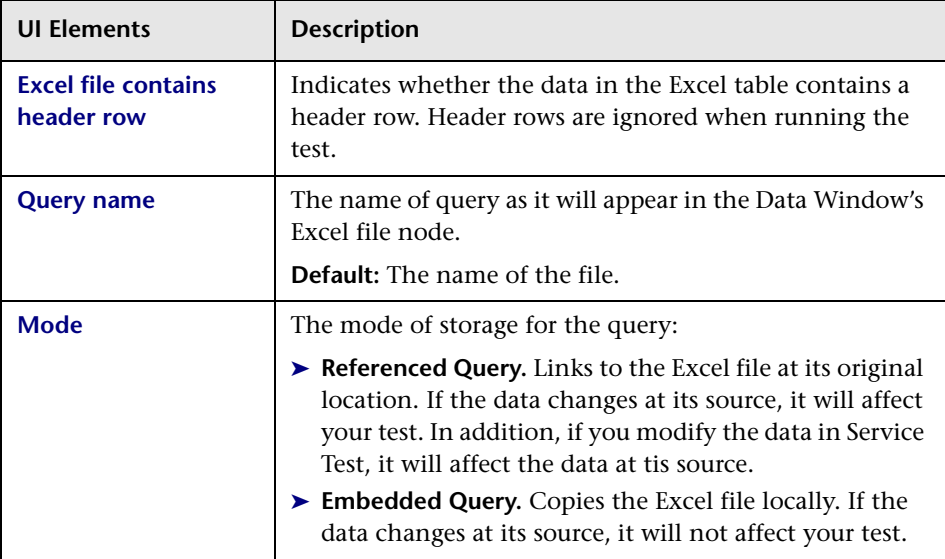

# <span id="page-168-0"></span>**Add New Local Table Data Query Dialog Box**

Enables you to create local tables in the Data window for use with your test.

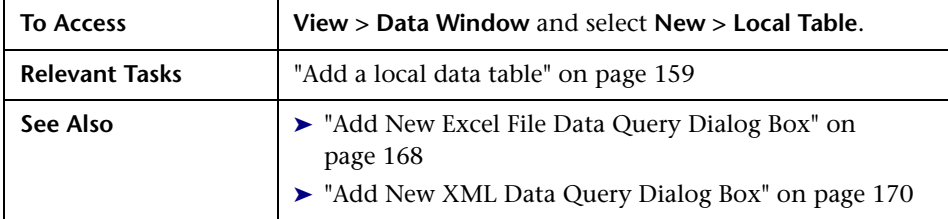

The following elements are included (unlabeled GUI elements are shown in angle brackets):

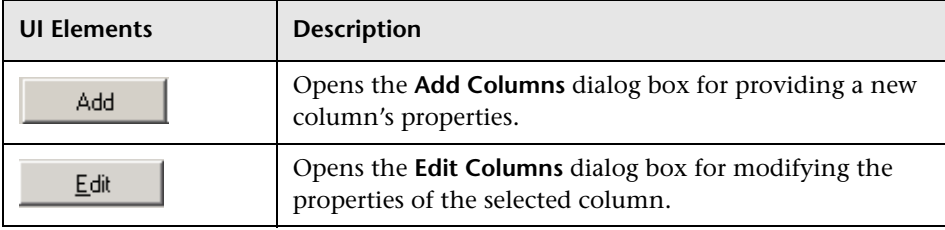

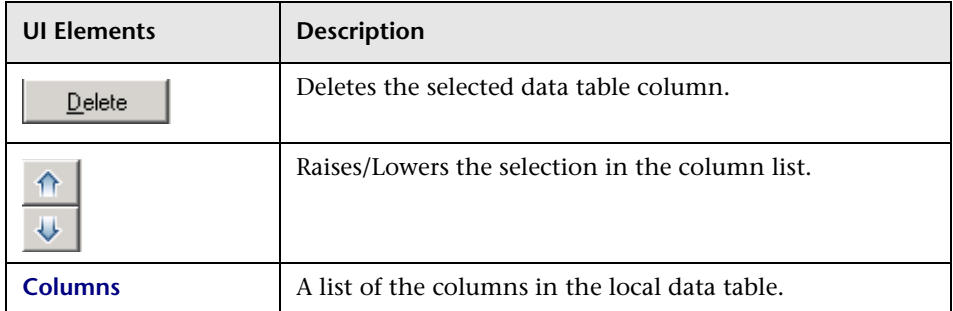

### **Add/Edit Columns Dialog Box**

The Add/Edit Columns dialog box lets you define the properties for a new column or edit the properties of an existing one.

User interface elements are described below:

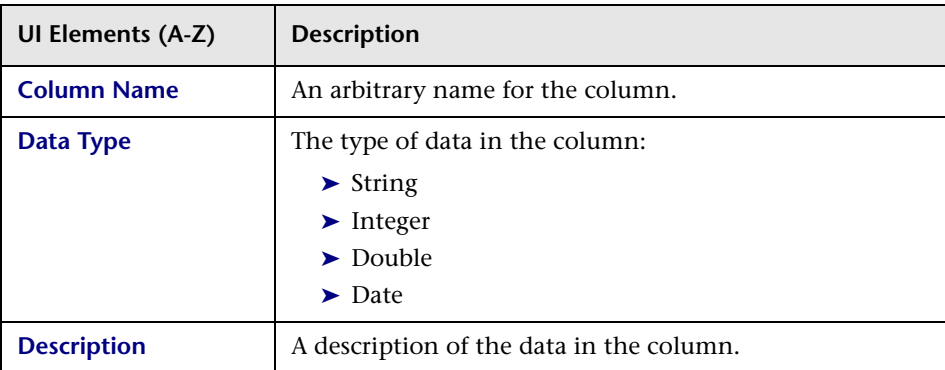

# <span id="page-169-0"></span>**Add New XML Data Query Dialog Box**

Enables you to add new XML queries to the Data Explorer within the Data tab.

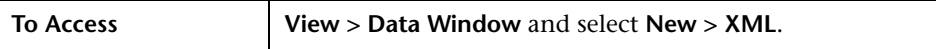

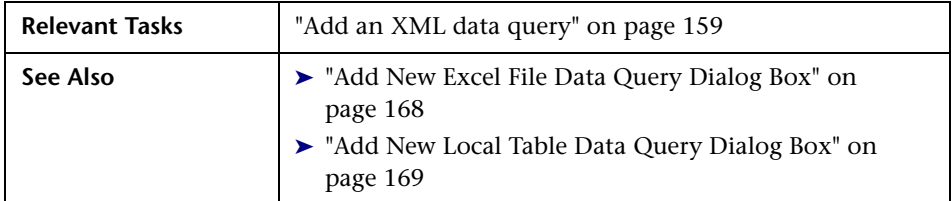

The following elements are included:

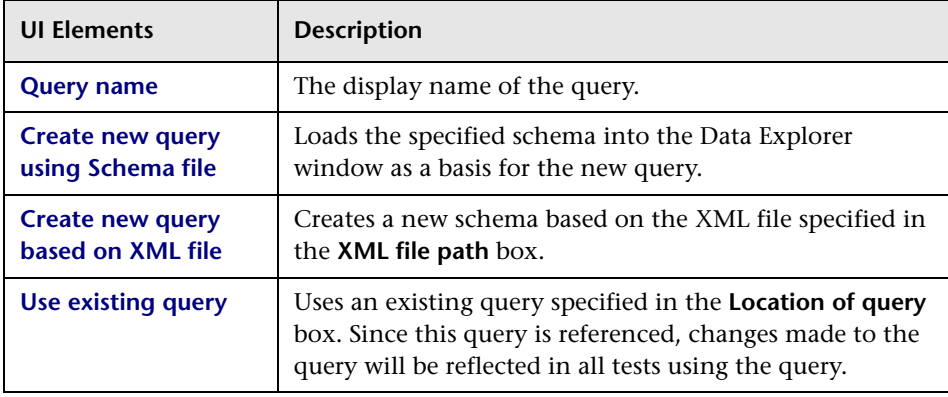

### <span id="page-170-0"></span>**XML Query Grid - Toolbar**

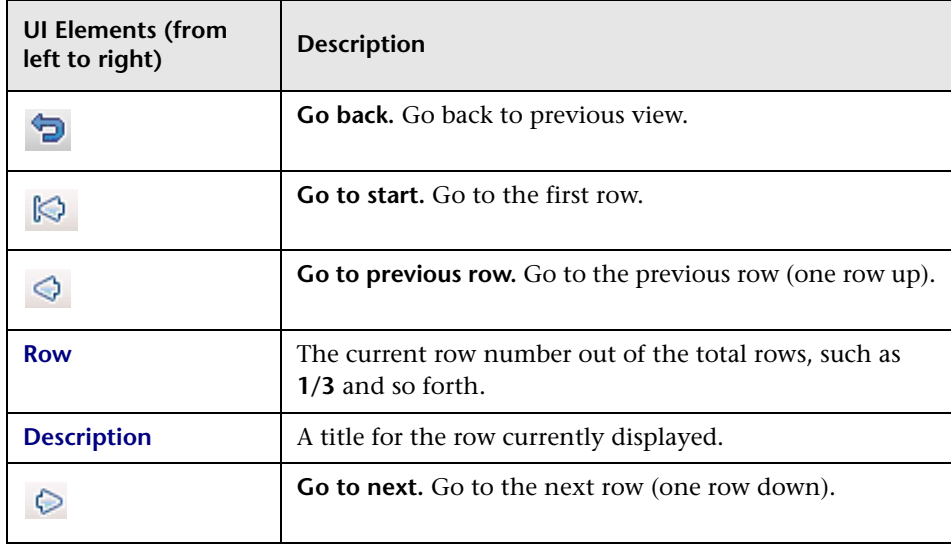

#### **Chapter 4** • Data Handling

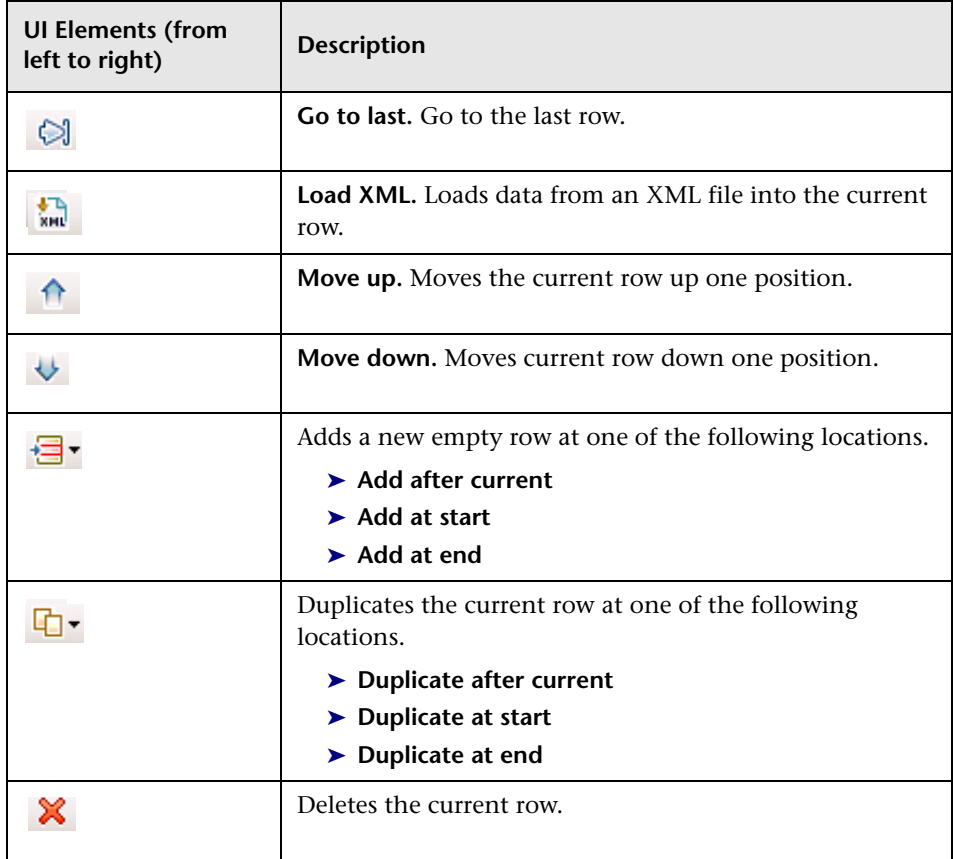

# <span id="page-172-0"></span>**Attach Query to Loop Dialog Box**

This dialog box enables you to add a data query to the current loop.

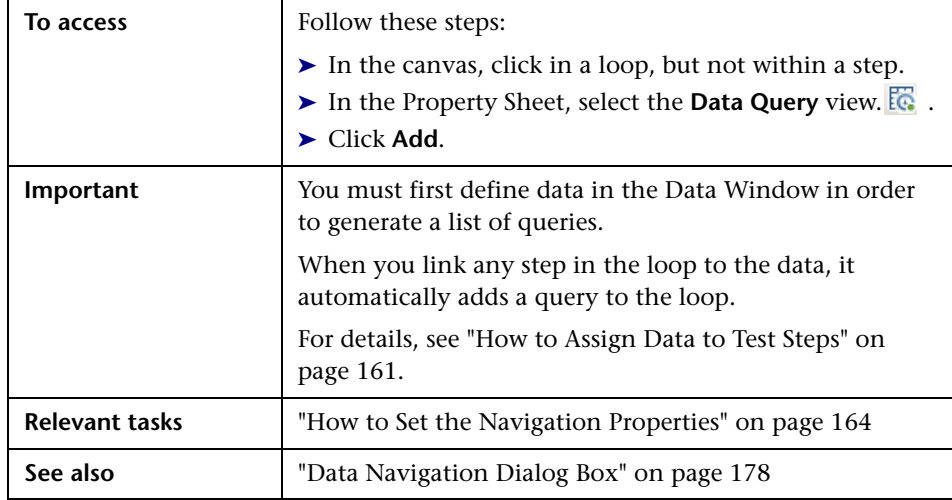

User interface elements are described below:

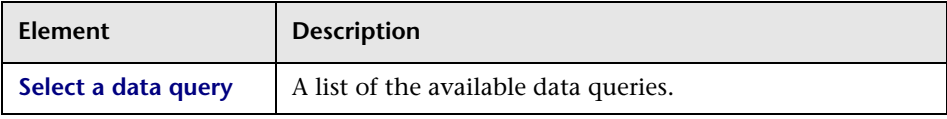

# <span id="page-173-0"></span>**R** Select Link Source Dialog Box

This dialog box enables you to select a data source for the step's properties.

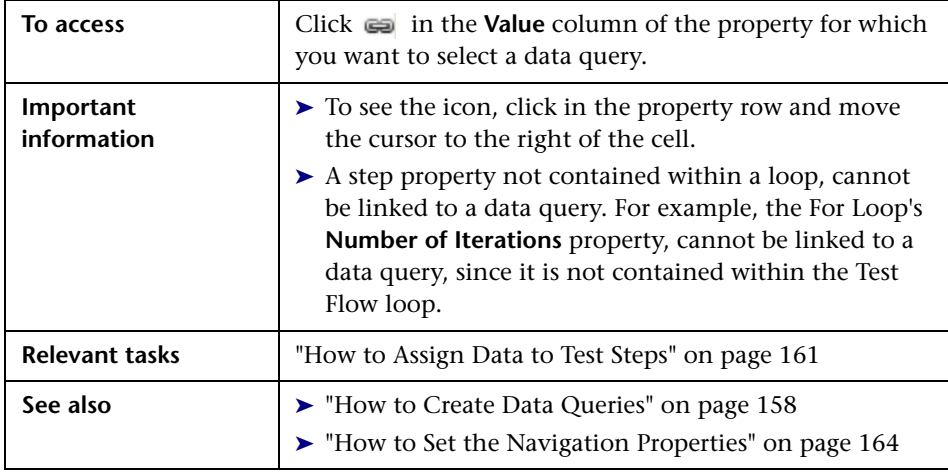

User interface elements are described below (unlabeled elements are shown in angle brackets):

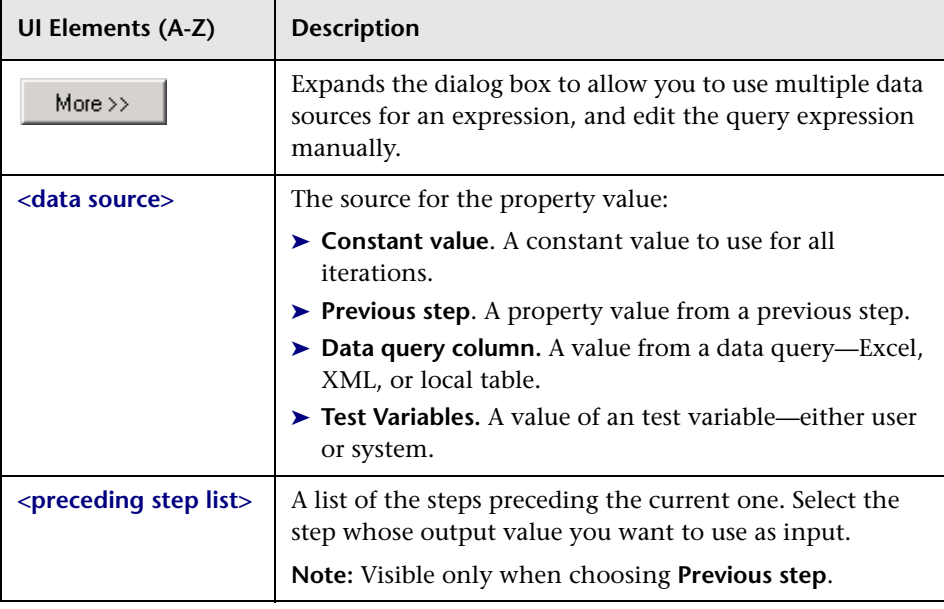

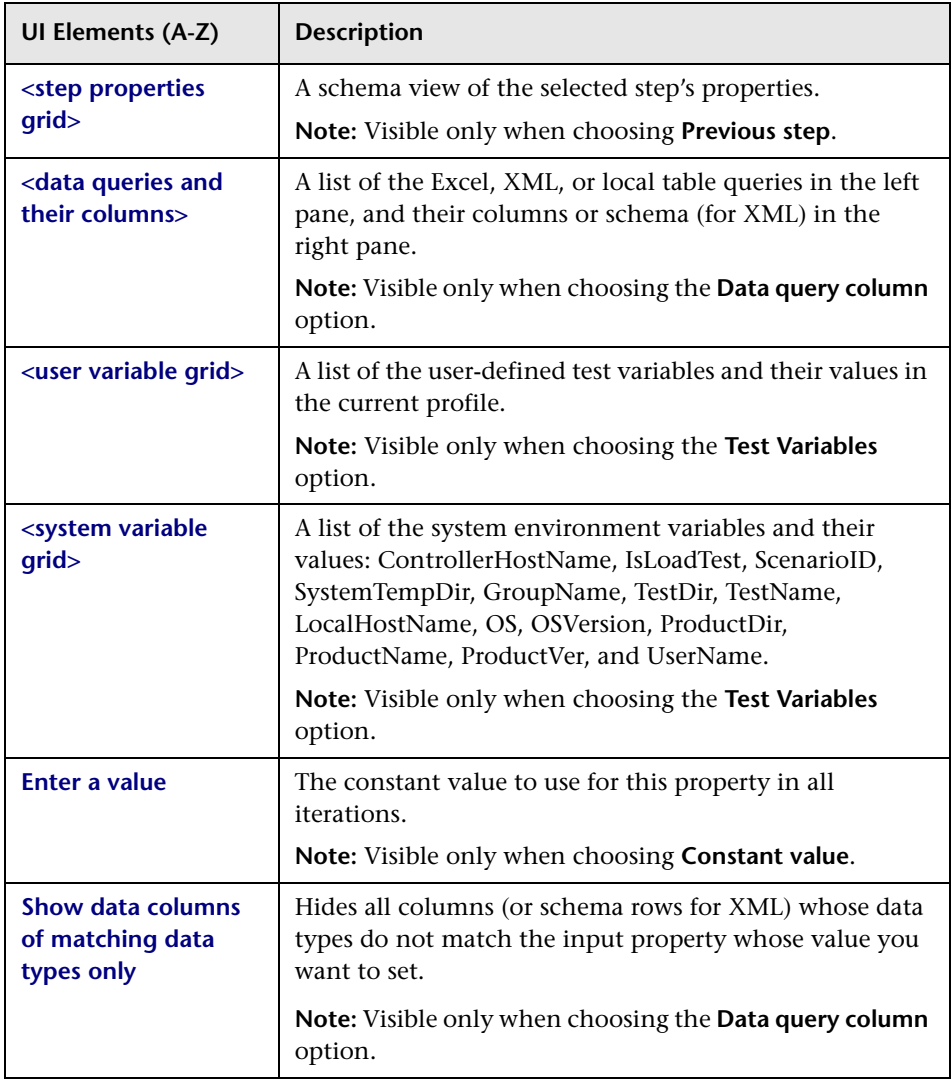

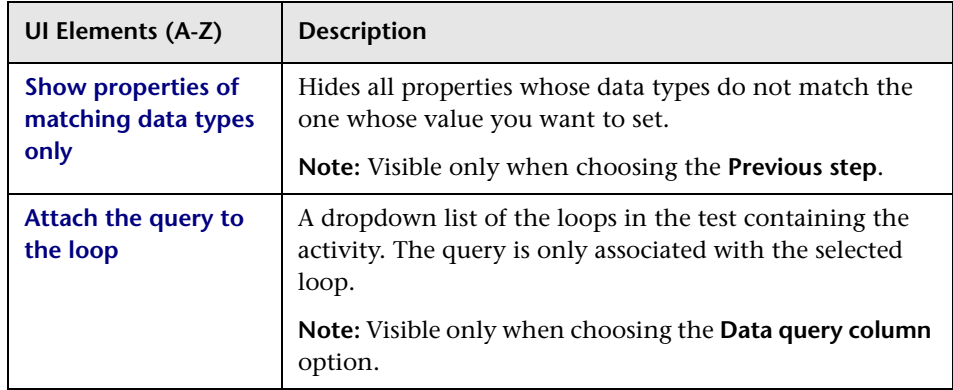

### <span id="page-175-0"></span>**Data Retrieval Options for Load Test Enabled Tests**

For Load Test Enabled tests, the Select Link Source dialog box provides additional controls for the Input properties, when choosing the **Data query column** option.

User interface elements are described below:

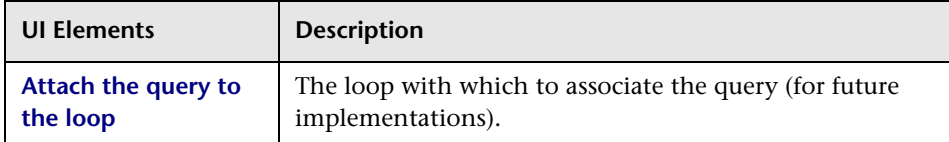

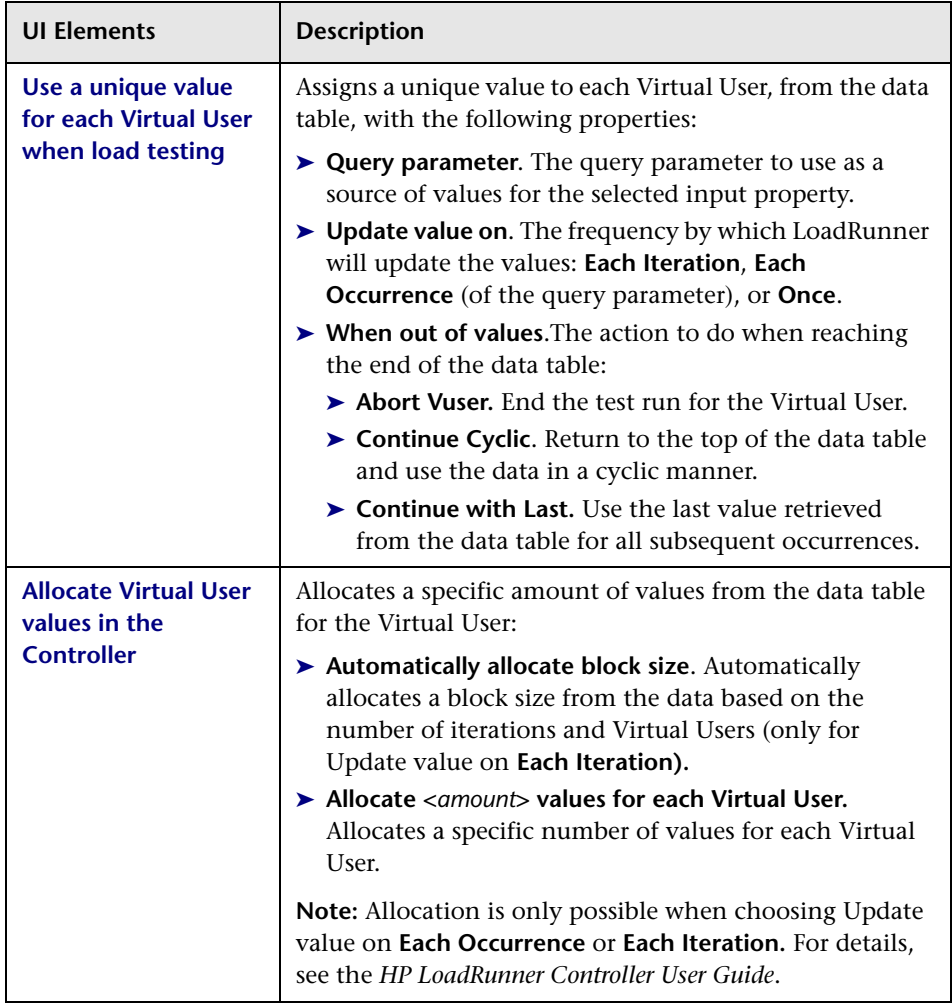

# <span id="page-177-0"></span>**Data Navigation Dialog Box**

This dialog box enables you to set the data navigation properties for your test loop. You can set the direction in which to use the data, from where to begin, and the condition for selecting data.

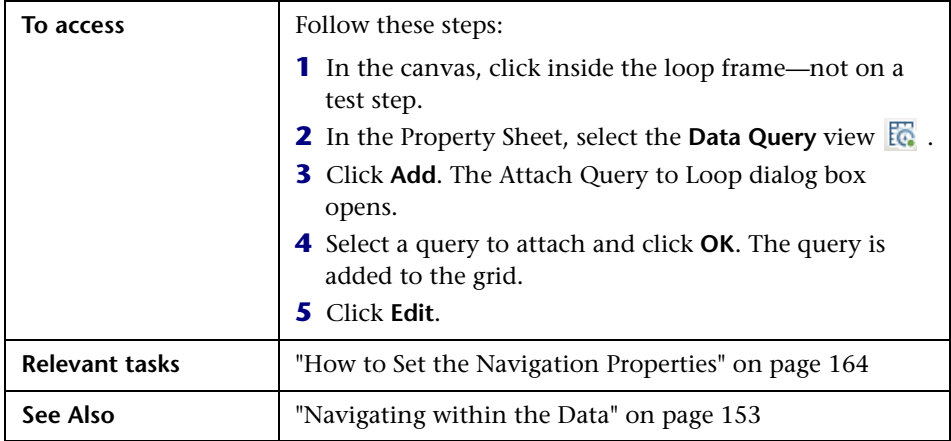

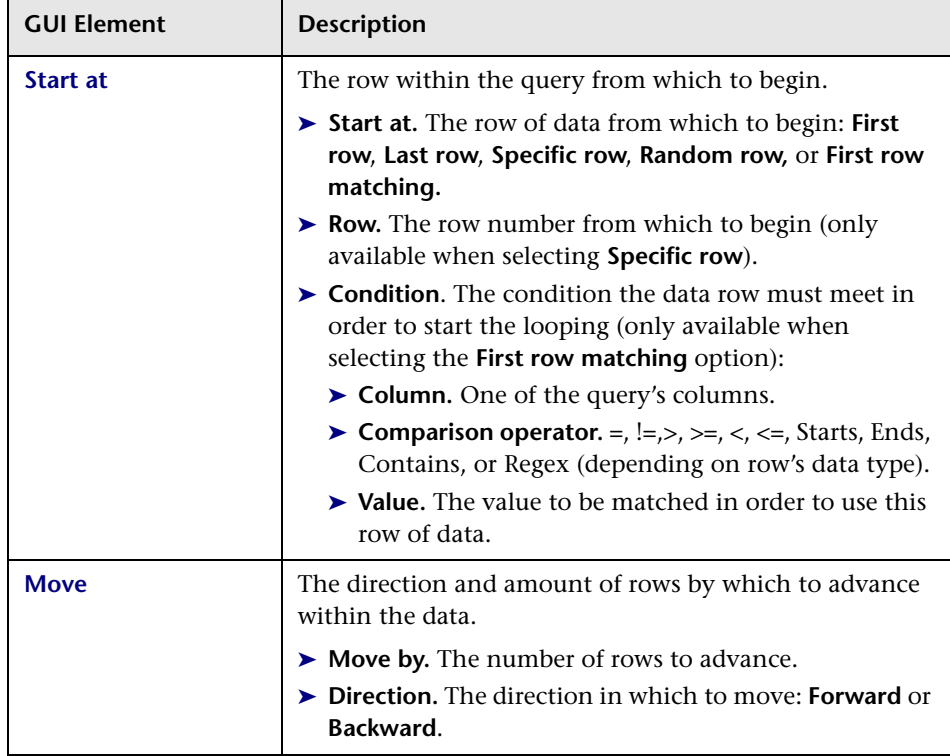

User interface elements are described below:

#### **Chapter 4** • Data Handling

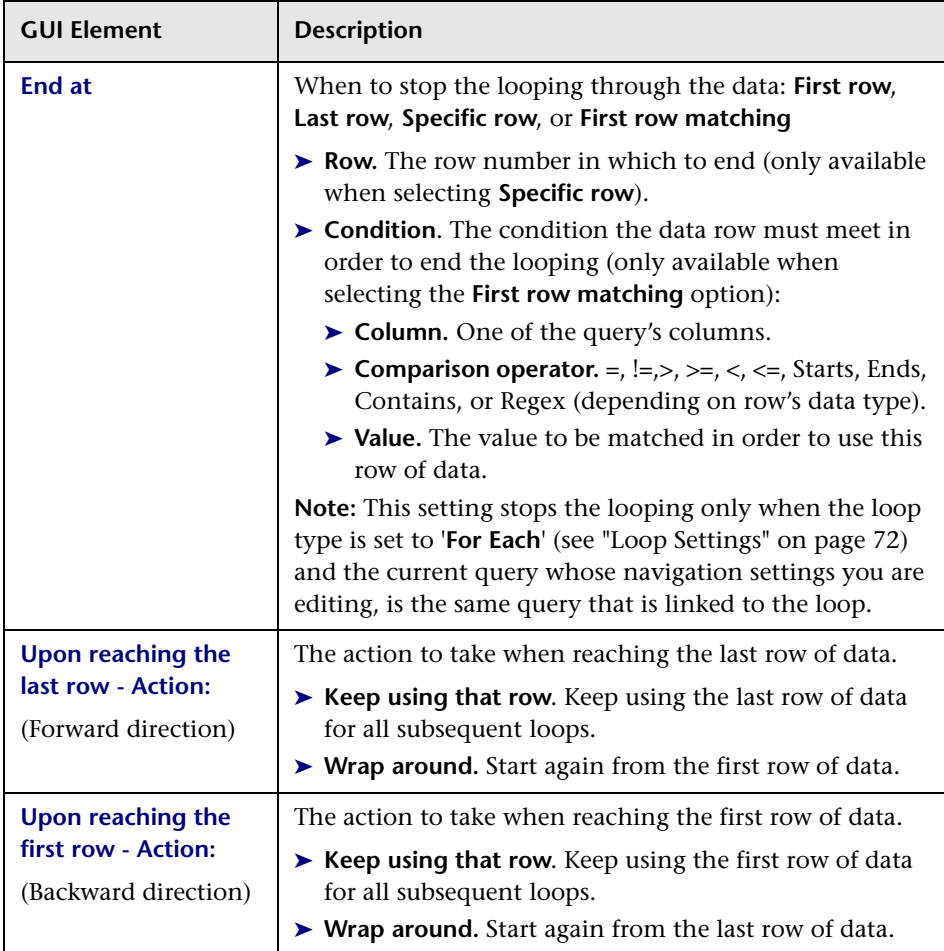
# **Define/Edit New Data Relation Dialog Box**

This dialog box enables you to define a new data relation for a query.

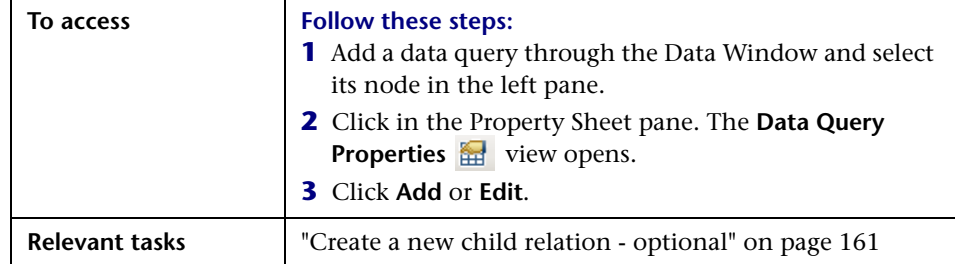

User interface elements are described below:

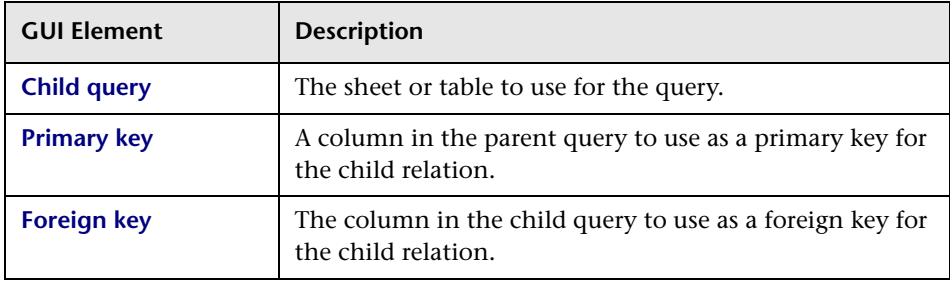

#### **Chapter 4** • Data Handling

**5**

# **Running Tests**

This chapter includes:

**Concepts**

➤ [Running Tests Overview on page 184](#page-183-0)

**Tasks**

- ➤ [How to Run a Test on page 187](#page-186-0)
- ➤ [How to Prepare and Run a Load Test on page 190](#page-189-0)

#### **Reference**

- ➤ [Command Line Syntax on page 194](#page-193-0)
- ➤ [Run Test User Interface on page 195](#page-194-0)
- ➤ [Debug Tabs User Interface on page 197](#page-196-0)

### **Concepts**

### <span id="page-183-0"></span>*<b>A* Running Tests Overview

You can run tests directly from the Service Test interface or from the command line. The test run allows you to determine if the activities are functional and if they are performing as expected.

Before running the test, you can select a location in which to store the results, and set input parameter values specifically for this test run. For details, see ["How to Run a Test" on page 187](#page-186-0).

For details about the command line, see ["Command Line Syntax" on](#page-193-0)  [page 194.](#page-193-0)

The Run Results Viewer provides a detailed report about each step and its checkpoints. For details, see [Chapter 7, "Run Results Viewer."](#page-210-0)

When you run custom code from the user interface, you can also use breakpoints and other tools to debug your code.

Service Test allows you set the run configuration—**Debug** or **Release**. The **Release** mode is more efficient, and is recommended for Load Testing.

When a test step fails, Service Test continues to run the other test steps. The exception to this is if you enabled the **Stop test if checkpoint fails** option and the checkpoint failed. For details, see ["Input/Checkpoints View" on](#page-69-0)  [page 70](#page-69-0).

## <span id="page-184-0"></span>*Checkpoint Validation*

In functional testing, it is necessary to check the response from the server to confirm that your service performed the actions correctly. The response can contain several properties, each containing several data items. The **Checkpoints** section is a central point for defining the required response values for your test.

Before replaying a test, you set expected values for the test properties. You can enter the values manually, link them to a data source, or load values that were captured during replay. This is useful when you have many argument values—instead of manually entering values, you automatically load them.

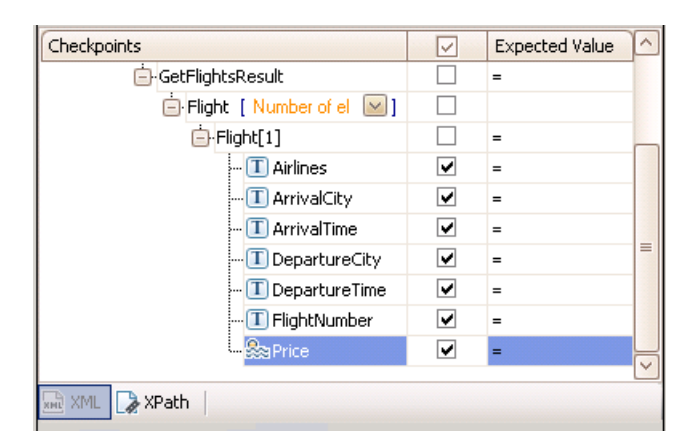

Service Test automatically displays all of the step's properties with a check box. To include a checkpoint in the test, you select its check box. If you load replay values, you can select only those properties that you want to check.

The **Xpath** tab lets you validate results against XPATH expressions.

Service Test's Checkpoint setting lets you indicate whether or not to stop the test if the checkpoint fails. For details, see the ["Input/Checkpoints View" on](#page-69-0)  [page 70](#page-69-0).

After the test run, you can view the log or the run results and determine if the results were as expected. The Run Results Viewer displays the checkpoint status in its own sub-node. For details, see ["HTTP Checkpoint Response" on](#page-217-0)  [page 218](#page-217-0).

### <span id="page-185-0"></span>*A* Load Testing

You can add load testing capabilities to your test, that will allow you to measure performance under load.

When you have a full LoadRunner installation on the Service Test machine, Service Test provides a custom template, **Service Test Enabled for Load Test**.

For tests created with the standard **Service Test** template, Service Test provides a conversion utility which converts the script into a LoadRunner compatible script, with a .usr extension.

**Note:** Tests created in Service Test and converted into LoadRunner scripts, cannot be edited in LoadRunner's Virtual User Generator (VuGen). To edit a test, modify it in Service Test.

To measure performance within LoadRunner, you can insert Start and End Transaction markers. During execution, LoadRunner measures the execution time of all the actions between the transaction markers.

When working with data tables, you can use the standard data retrieval methods that are available in LoadRunner. For details, see ["Data Retrieval](#page-175-0)  [Options for Load Test Enabled Tests" on page 176](#page-175-0).

For task details, see ["How to Prepare and Run a Load Test" on page 190.](#page-189-0)

### **Tasks**

<span id="page-186-1"></span>認

æ

Ly.

### <span id="page-186-2"></span><span id="page-186-0"></span>**How to Run a Test**

This task describes how to run a test through the user interface and view its results.

For information on running a test through the command line, see ["Command Line Syntax" on page 194](#page-193-0).

This task includes the following steps:

- ➤ ["Configure checkpoints" on page 187](#page-186-1)
- ➤ ["Select a location for the run results optional" on page 188](#page-187-1)
- ➤ ["Save the test in ALM/QC optional" on page 188](#page-187-0)
- ➤ ["Select a location for the run results optional" on page 188](#page-187-1)
- ➤ ["Set values for the test variables- optional" on page 189](#page-188-3)
- ➤ ["Run the test" on page 189](#page-188-0)
- ➤ ["Debug the test optional" on page 189](#page-188-1)
- ➤ ["Results" on page 189](#page-188-2)

### **1 Configure checkpoints**

Checkpoint slet you validate the results. For details, see ["Checkpoint](#page-184-0)  [Validation" on page 185.](#page-184-0)

- **a** Open the **Input/Checkpoints** view, and provide an expected value for each row in one of the following ways:
	- ➤ Manually
- ➤ Link to Source dialog box.

➤ **Load from replay** button.

**b** Select a comparison operator, such as =, >, or Regex. These may differ depending on the data type.

- **c** Select the check boxes in the rows of the properties that you want to validate. Clear the check boxes for the properties you are not validating.
- **d** To validate against an XPATH expression, click the **Xpath** tab in the Checkpoints section and paste the expression into the **Xpath Checkpoints** column.
- **e** If required, select the **Stop test if checkpoint fails** option.

**Tip:** You can customize and override the checkpoint settings using an event handler. For details, see ["How to Write Checkpoint Events" on](#page-267-0)  [page 268](#page-267-0).

For user interface details, see the ["Input/Checkpoints View" on page 70](#page-69-0).

### **2 Select a build configuration - optional**

Choose a build configuration. Select **Build > Set Configuration** to select a configuration: **Debug** or **Release**. During development, it is preferable to use the **Debug** option to allow you access to detailed output information. To conserve resources, such as in Load Testing, use the **Release** option.

#### <span id="page-187-0"></span> **3 Save the test in ALM/QC - optional**

To save results in ALM/QC, you need to first save the actual test in ALM/ QC. Select **File > HP ALM/QC Connection**.

#### **4 Select a location for the run results - optional**

- <span id="page-187-1"></span> $\triangleright$
- **a** Click the Run button on the toolbar and select the **Results Location** tab.

To show and hide this dialog box, choose **Edit > Settings > Show Run Dialog Box.**

- **b** For test saved on the File System, select a location in which to store the run results—**New run results folder** or **Temporary run results folder**. Choose the latter if you do not expect to use and analyze the results. For details, see ["Results Location" on page 196.](#page-195-0)
- **c** For tests saved test in ALM/QC, specify a Run name. If relevant, select a **Test set** and **instance**.

#### <span id="page-188-3"></span> **5 Set values for the test variables- optional**

Select the test properties or user/system variables. For details, see ["How to](#page-15-0)  [Define Test Properties or User/System Variables" on page 16.](#page-15-0)

#### <span id="page-188-0"></span> **6 Run the test**

Click the **OK** button in the Run dialog box.

#### **7 Debug the test - optional**

<span id="page-188-1"></span>00

Use the Break mode and other debug tools to solve any runtime issues.

For user interface details, see the ["Service Test Main Window" on page 53](#page-52-0) or the ["Debug Menu" on page 197](#page-196-1).

#### <span id="page-188-2"></span> **8 Results**

View the results in the Run Results Viewer. The viewer opens automatically after a test run.

- ➤ A green check mark indicates success.
- ➤ A red **X** mark indicates a failure in one of the steps. Expand the nodes of the report to view details about each step and checkpoint.

To view the report at a later stage, choose **Test > View Test Results**.

### <span id="page-189-0"></span>**How to Prepare and Run a Load Test**

This task describes how to prepare a test for load testing in LoadRunner. For an explanation about load testing, see ["Load Testing" on page 186](#page-185-0).

This task includes the following steps:

- ➤ ["Prerequisite" on page 190](#page-189-1)
- ➤ ["Create a load test" on page 190](#page-189-2)
- ➤ ["Add test steps" on page 191](#page-190-1)
- ➤ ["Prepare for load testing optional" on page 191](#page-190-0)
- ➤ ["Assign data to the test optional" on page 192](#page-191-0)
- ➤ ["Set the data retrieval properties optional" on page 192](#page-191-1)
- ➤ ["Set the run configuration to Release" on page 193](#page-192-0)
- ➤ ["Run the test in Load Test mode" on page 193](#page-192-2)
- ➤ ["Results" on page 193](#page-192-1)

#### <span id="page-189-1"></span> **1 Prerequisite**

Make sure that the HP LoadRunner Controller is installed on the same machine as Service Test. The Load Testing template will be unavailable without a full LoadRunner installation.

#### <span id="page-189-2"></span> **2 Create a load test**

Create a new test with the **Service Test Enabled for Load Test** template.

If you have a test created with the standard Service Test template, select **Test > Enable Test for Load Testing** or click the **Enable Test for Load Testing** button**I**.

ė.

### <span id="page-190-1"></span> **3 Add test steps**

Drag activities from the toolbox into the canvas to add steps to the test.

### <span id="page-190-0"></span> **4 Prepare for load testing - optional**

To measure the performance of certain steps, define a transaction

- **a** Drag the **Start Transaction** activity from the Toolbox's Load Testing category, into the canvas. Place it before the first step you want to measure.
- **b** Drag the **End Transaction** activity at the end of the series of steps you want to measure.
- **c** Click the Start Transaction step in the canvas, and open the **Input/ Checkpoints** view in the Property Sheet. Enter a **Transaction name**. This name will appear in the reports.
- **d** Click the End Transaction step in the canvas, and open the **Input/ Checkpoints** view in the Property Sheet. Enter the same **Transaction name** as above.
- **e** In the End Transaction's Input properties, select a **Status** for reporting: PASS, FAIL, AUTO. or STOP.

**Note:** The End Transaction status is only the LoadRunner transaction's status-not the status of step in Service Test. For example, if you assign a **Failed** status to the transaction, Service Test can still issue a **Passed** status for the test step.

### <span id="page-191-0"></span> **5 Assign data to the test - optional**

Import or create data tables for the input properties. For details, see ["How](#page-160-1)  [to Assign Data to Test Steps" on page 161](#page-160-1).

### <span id="page-191-1"></span> **6 Set the data retrieval properties - optional**

If you have data in the **Data Window** pane, set the data retrieval properties. Click the Link to a Data Source buttonI. For details, see the ["Data Retrieval Options for Load Test Enabled Tests" on page 176.](#page-175-0)

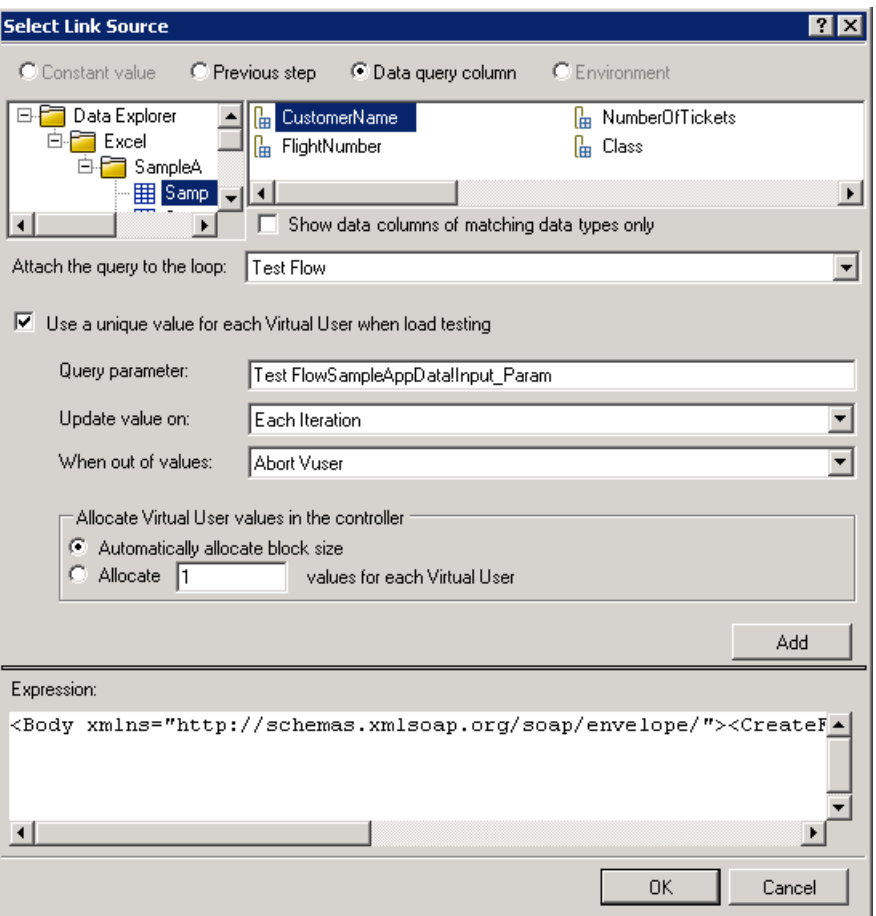

#### <span id="page-192-0"></span> **7 Set the run configuration to Release**

Select **Build > Set Configuration** and select **Release**. The **Release** mode conserves resources, thus enhancing the load testing capabilities.

### <span id="page-192-2"></span> **8 Run the test in Load Test mode**

Expand the **Run** button and choose **Run test (Load Testing mode)**.

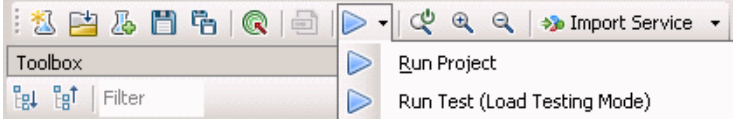

#### <span id="page-192-1"></span> **9 Results**

Check the **Output** tab to verify that the test was successful.

**Note:** When you run a test in Load Testing mode, the Run Results Report does not open. To view a Run Results report, choose **Run Project** to run the test in functional mode.

### **Reference**

# <span id="page-193-0"></span>**Command Line Syntax**

The Service Test executable, **ServiceTestExecuter.exe**, is located in the product's bin directory.

You can run **ServiceTestExecuter.exe** from the command line using the following parameters:

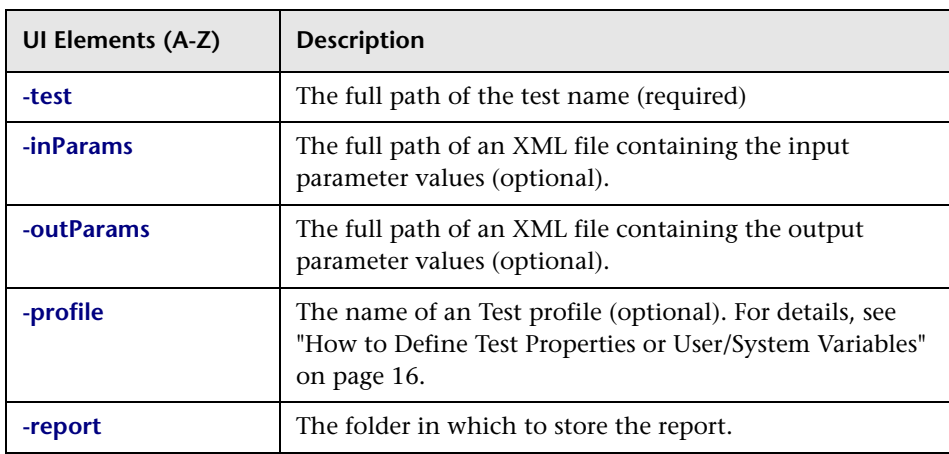

For example:

C:\Program Files\HP\Service Test\bin> ServiceTestExecuter.exe -test "c:\MyTests\Test1\Test1" -inParams "c:\MyData\inParams.xml" -outParams "c:\MyData\outParams.xml" -profile Profile1

where the input parameter file, **InParams.xml** has, for example, this structure:

<Arguments>  $$  $$ </Arguments>

**Tip:** To retrieve a list of all of available parameters, run **ServiceTestExecuter.exe** without any parameters.

### <span id="page-194-0"></span>**Run Test User Interface**

This section includes (in alphabetical order):

- ➤ [Run Dialog Box on page 195](#page-194-1)
- ➤ [Debug Menu on page 197](#page-196-1)
- ➤ [Debug Output Window on page 199](#page-198-0)

### <span id="page-194-1"></span>**Run Dialog Box**

Enables you to view the properties of the application.

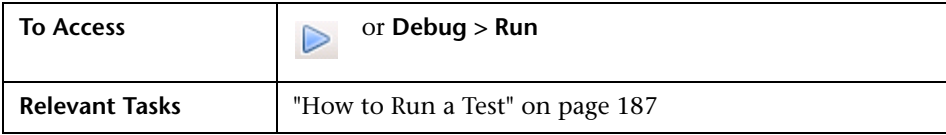

The following tabs are included:

### <span id="page-195-0"></span>**Results Location**

This dialog box lets you specify a location for the Run Results. The fields differ for a test saved on the file system and one saved in an ALM/QC project.

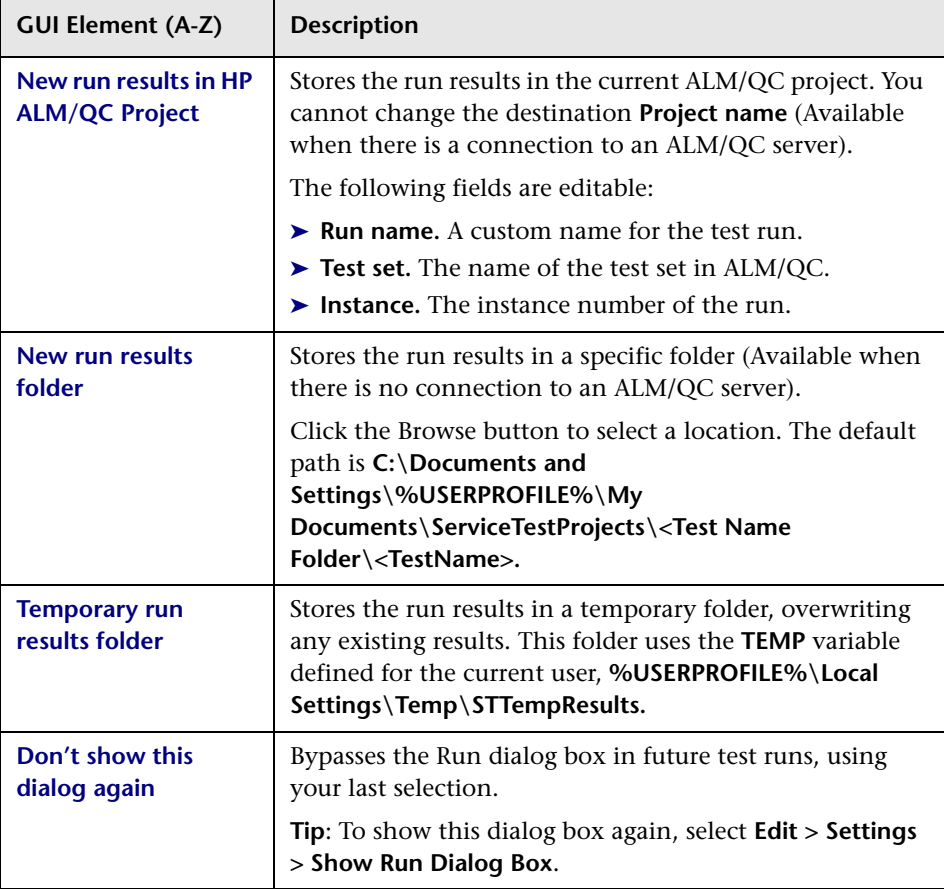

### **Input Parameters**

This tab lets you view and specify values for Input parameters that you defined earlier.

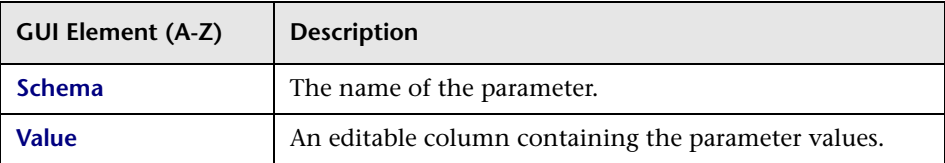

For details about defining user variables, see ["Action Buttons - Test Variables](#page-76-0)  [View" on page 77](#page-76-0).

# <span id="page-196-0"></span>**Debug Tabs User Interface**

This section includes (in alphabetical order):

- ➤ [Run Dialog Box on page 195](#page-194-1)
- ➤ [Debug Menu on page 197](#page-196-1)
- ➤ [Debug Output Window on page 199](#page-198-0)

## <span id="page-196-1"></span>**Debug Menu**

Enables you to view the properties of the application.

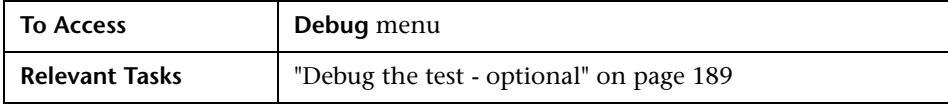

### **Chapter 5** • Running Tests

The following tabs are included:

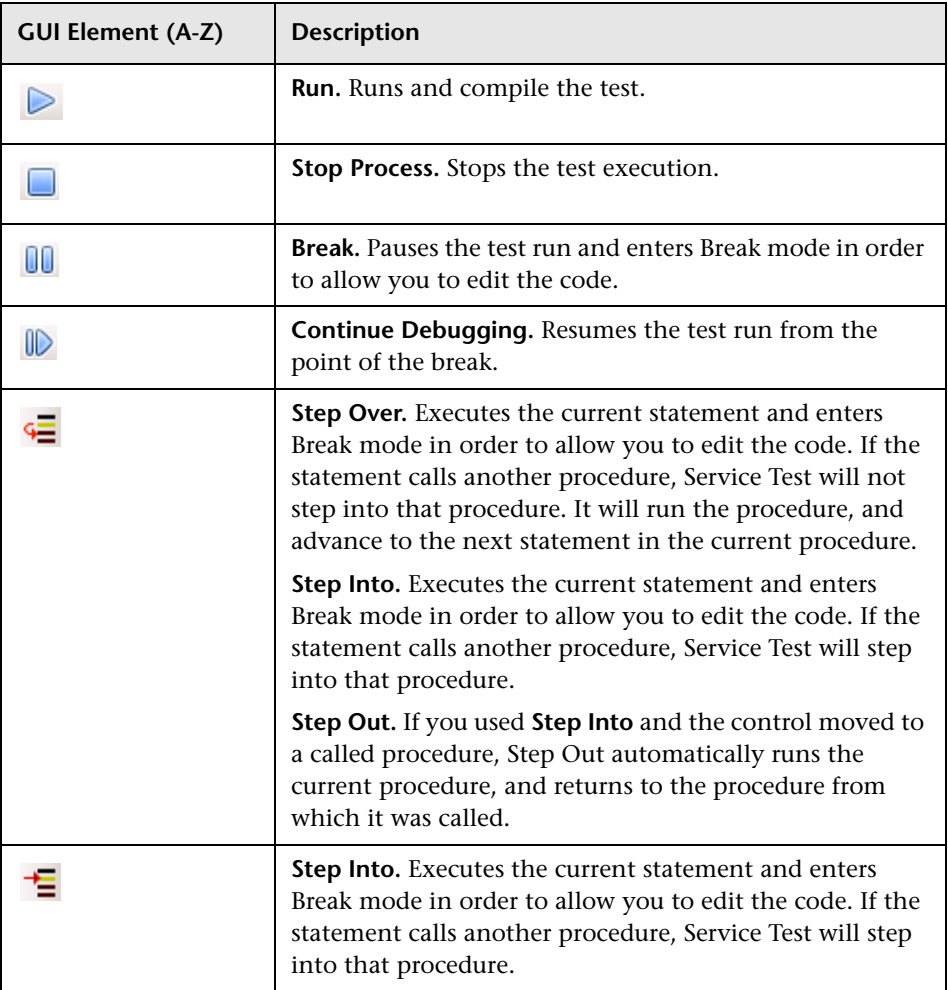

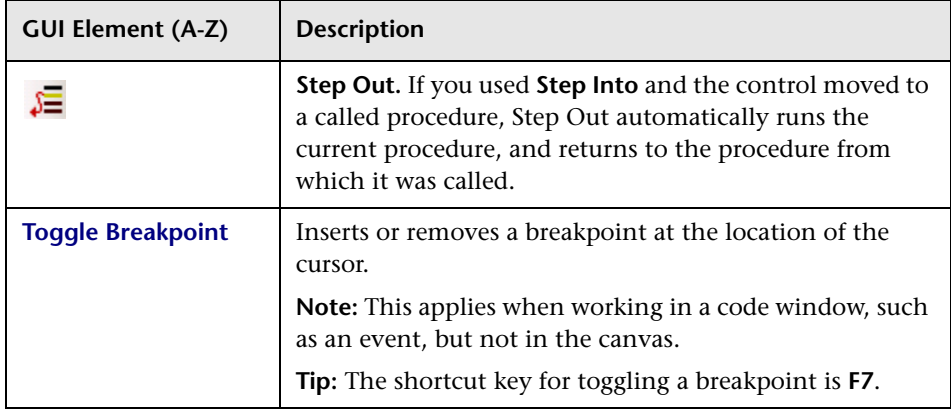

# <span id="page-198-0"></span>**Debug Output Window**

Enables you to view the run's debug information.

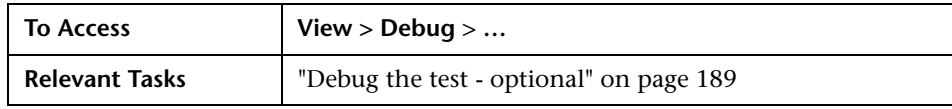

The following tabs are included:

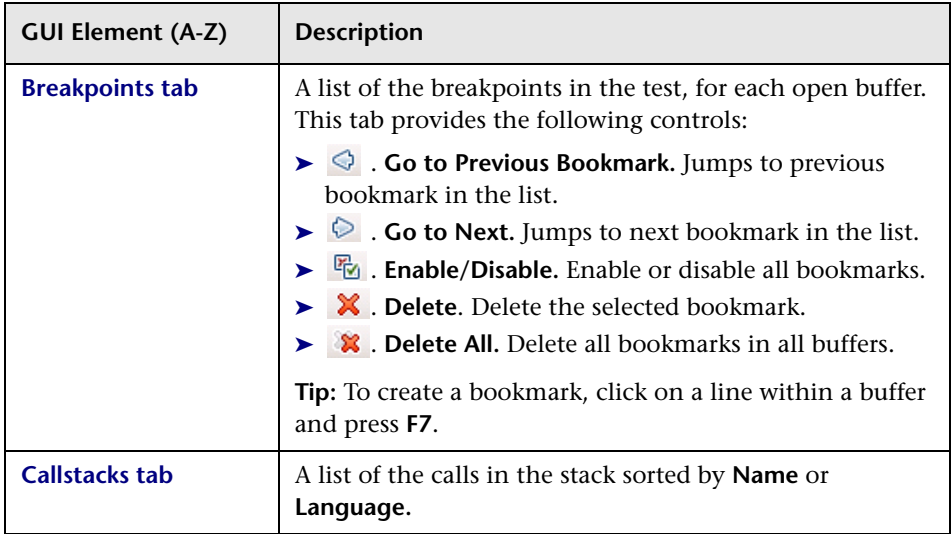

### **Chapter 5** • Running Tests

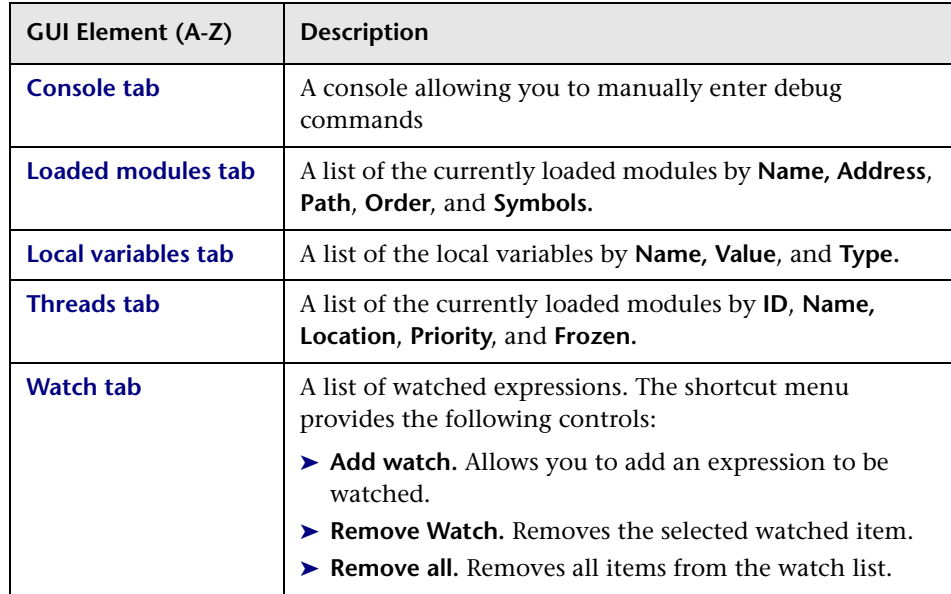

# **ALM/QC Integration**

This chapter includes:

### **Concepts**

- ➤ [Managing Tests Through HP ALM/QC Overview on page 202](#page-201-0)
- ➤ [ALM/QC Tests and Version Control on page 203](#page-202-0)

#### **Tasks**

- ➤ [How to Work with Tests in ALM/QC on page 204](#page-203-0)
- ➤ [How to Save Tests to ALM/QC Projects on page 206](#page-205-0)
- ➤ [How to View a List of Previous Test Versions on page 207](#page-206-0) **Reference**
- ➤ [ALM/QC User Interface on page 208](#page-207-0)

### **Concepts**

### <span id="page-201-0"></span>**Managing Tests Through HP ALM/QC Overview**

Service Test integrates with supported versions of HP ALM/QC (Application Management Lifecycle/Quality Center). ALM/QC integration allows you maintain projects with a different kinds of tests (such as Service Test and QuickTest tests, business process tests, manual tests, tests created using other HP products, and so forth) that cover all aspects of your application's functionality. Each test in your project is designed to fulfill a specified testing requirement of your application. To meet the goals of a project, you organize the tests in your project into unique groups.

HP ALM/QC provides an intuitive and efficient method for scheduling and running tests, collecting results, analyzing the results, and managing test versions. They also features a system for tracking defects, enabling you to monitor defects closely from initial detection until resolution.

Service Test integrates with Service Test Management, the ALM/QC tool for storing and managing application components, such as Web services. Service Test Management is an extension of ALM/QC and it provides an efficient method for storing and retrieving application components.

In order for Service Test to work with ALM, you must connect to the Web server on which ALM/QC is installed. You can connect to either a local or remote server.

For more information on working with ALM/QC, see the *HP Application Lifecycle Management User Guide*.

### <span id="page-202-0"></span>**ALM/QC Tests and Version Control**

If your test is saved in an ALM/QC project that uses version control, the process of opening and saving a test is different.

Tests with version control are either in a state of checked-in or checked-out. When you are working with a test in a checked-out state, any changes you make will not be saved on the ALM/QC server until you check in the test. If you save the test from within Service Test, a temporary file is saved onto your machine that protects the test in case your computer crashes.

If you are working with a test in a checked-in state, the test is read-only and you cannot save your changes until you check out the test.

If a particular test is being saved to ALM/QC for the first time, and the project uses version control, the test automatically starts in a checked-out state.

### **Tasks**

### <span id="page-203-0"></span>**How to Work with Tests in ALM/QC**

The following steps describe the workflow of how to work with tests saved in an ALM/QC project.

- ➤ ["Connect to ALM/QC" on page 204](#page-203-1)
- ➤ ["Open the test" on page 205](#page-204-0)
- ➤ ["\(Version control only\) Check in/out the test" on page 205](#page-204-1)
- ➤ ["\(Version control only\) Cancel a check out" on page 205](#page-204-3)
- ➤ ["Save the test" on page 205](#page-204-2)

### <span id="page-203-1"></span>**Connect to ALM/QC**

Open a connection to the ALM/QC server. Log into the project that contains the test. For task details, see ["How to Connect to ALM/QC" on page 206.](#page-205-1)

### <span id="page-204-0"></span>**Open the test**

Select **File > New** menu to create a new test, or choose **Open > Test** to open a test already saved in ALM/QC. Select the To find the test, select the **HP ALM/ QC Test Lab** module, and drill down in the folder tree until you locate it.

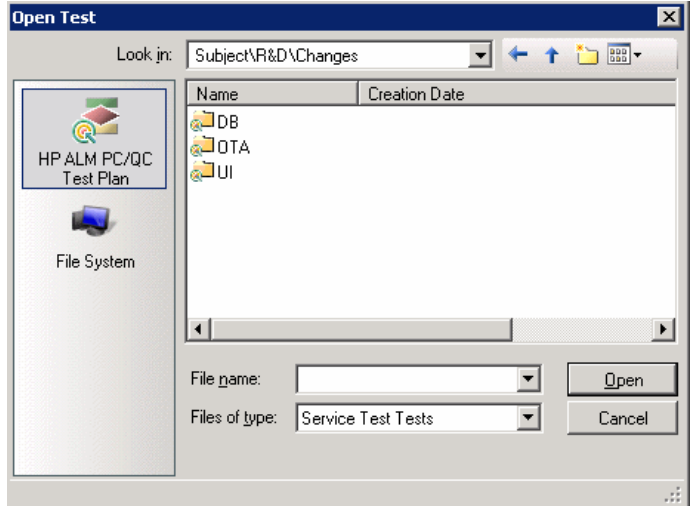

### <span id="page-204-1"></span>**(Version control only) Check in/out the test**

If the ALM/QC project has version control, tests are defined as being either checked-in or checked-out. For more details, see ["ALM/QC Tests and Version](#page-202-0)  [Control" on page 203.](#page-202-0) To check in and check out scripts, select **File > ALM/ QC Version Control > Check In/Out**.

### <span id="page-204-3"></span>**(Version control only) Cancel a check out**

If you checked out a test and do not want to save the changes, you can return the status of the test to checked-in without saving by selecting **File > ALM/QC Version Control > Undo Check Out**.

#### <span id="page-204-2"></span>**Save the test**

Select **File > Save Test As**. Click the **HP ALM/QC Test Plan** button and navigate to the desired location. If you connected to a project that uses version control but is not checked out, the test is only saved as a temporary file on your local machine.

### <span id="page-205-1"></span>**How to Connect to ALM/QC**

To store and retrieve scripts from ALM/QC, you need to connect to a project.

- **1** Select **File** > **HP ALM/QC Connection**.
- **2** Enter a URL, user name and password and click **Connect**. Use the complete URL. For example, http://servername.dev.lab:8080/qcbin.

**Note:** An **http/https** prefix and port number are mandatory.

- **3** Select a domain and project for your test and click **Login**.
- **4** To logout from the project, but remain connected to ALM/QC, click **Logout**. This is useful if you want to switch to a different project.
- **5** To disconnect from ALM/QC, click **Disconnect**.

For user interface details, see ["HP ALM/QC Connection Dialog Box" on](#page-207-1)  [page 208.](#page-207-1)

### <span id="page-205-0"></span>**How to Save Tests to ALM/QC Projects**

The following steps describe how to save a Service Test project to the ALM/ QC repository.

- ➤ ["Connect to ALM/QC" on page 207](#page-206-1)
- ➤ ["Open a test" on page 206](#page-205-2)
- ➤ ["Save the test to ALM/QC" on page 207](#page-206-2)

#### <span id="page-205-2"></span>**Open a test**

Create or open a test. Choose **File > Open > Test** or click the **Create New Test** link on Service Test's **Start Page** tab.

### <span id="page-206-1"></span>**Connect to ALM/QC**

Open a connection to the ALM/QC server and project that you want to store the test. For task details, see ["How to Connect to ALM/QC" on page 206.](#page-205-1)

#### **Save the test**

<span id="page-206-2"></span>ैं।

Choose **File > Save** to save the test to a temporary folder.

#### **Save the test to ALM/QC**

Choose **File > Save As** and select the **HP ALM/QC Test Plan** button. Navigate to the desired location or use the New Folder button to create a new directory for the test. Specify a **File Name** and click **Save**.

### <span id="page-206-0"></span>**How to View a List of Previous Test Versions**

If your test is saved in an ALM/QC project that uses version control, you can view a list of the versions of the test. The following steps describe how to do this.

- ➤ ["Connect to ALM/QC" on page 207](#page-206-3)
- ➤ ["Open a test" on page 207](#page-206-4)
- ➤ ["View a list of the versions" on page 207](#page-206-5)

#### <span id="page-206-3"></span>**Connect to ALM/QC**

Open a connection to the ALM/QC server and project that you want to store the test. Make sure the ALM/QC project supports versioning.

For task details, see ["How to Connect to ALM/QC" on page 206.](#page-205-1)

#### <span id="page-206-4"></span>**Open a test**

Create or open a test. Choose **File > Open > Test**.

#### <span id="page-206-5"></span>**View a list of the versions**

Select **File > HP ALM/QC Version Control > Version History** and view the list.

### **Reference**

## <span id="page-207-0"></span>**ALM/QC User Interface**

This section includes:

➤ [HP ALM/QC Connection Dialog Box on page 208](#page-207-1)

## <span id="page-207-1"></span>**R** HP ALM/QC Connection Dialog Box

This dialog box enables you to connect to a ALM/QC project from within Service Test.

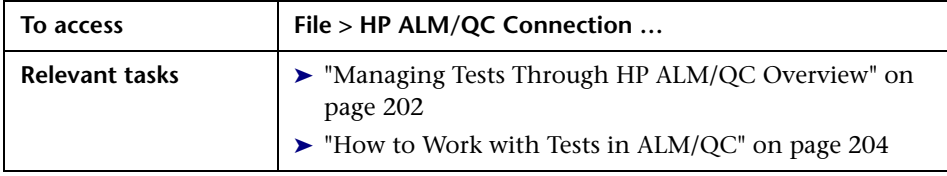

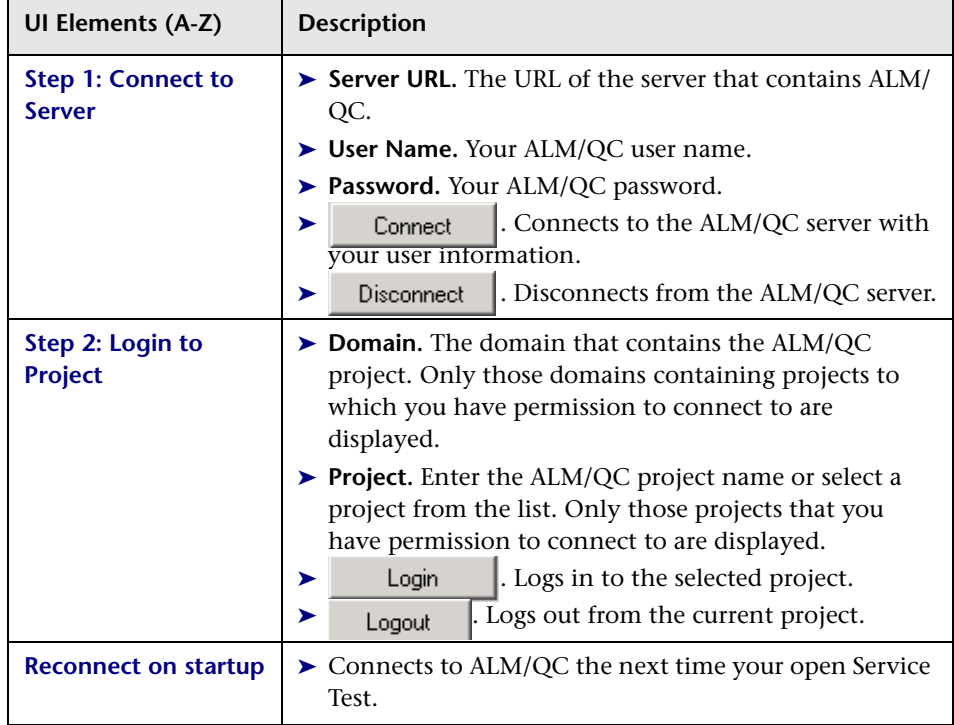

User interface elements are described below:

### **Chapter 6** • ALM/QC Integration

# <span id="page-210-0"></span>**Run Results Viewer**

This chapter includes:

#### **Concepts**

- ➤ [Run Results Viewer Overview on page 212](#page-211-0)
- ➤ [Run Results File Location on page 214](#page-213-0)
- ➤ [Captured Data on page 215](#page-214-0)
- ➤ [Custom Fields on page 218](#page-217-1)

#### **Tasks**

- ➤ [How to Open Run Results on page 220](#page-219-0)
- ➤ [How to Navigate the Run Results Tree on page 221](#page-220-0)
- ➤ [How to Manually Submit Defects to Quality Center on page 222](#page-221-0)
- ➤ [How to Export Run Results on page 224](#page-223-0)

#### **Reference**

- ➤ [Run Results Viewer User Interface on page 226](#page-225-0)
- ➤ [Run Results Viewer Commands on page 229](#page-228-0)
- ➤ [Run Results Viewer Panes on page 232](#page-231-0)
- ➤ [Run Results Viewer Dialog Boxes on page 245](#page-244-0)

### **Concepts**

- ➤ [Run Results Viewer Overview on page 212](#page-211-0)
- ➤ [Run Results File Location on page 214](#page-213-0)
- ➤ [Captured Data on page 215](#page-214-0)
- ➤ [Custom Fields on page 218](#page-217-1)

### <span id="page-211-0"></span>*C* Run Results Viewer Overview

After running a test, the Run Results Viewer opens automatically at the end of a test run. You can also open it manually at any time.

The Run Results Viewer contains a description of the steps performed during the run session.

- ➤ For a test that does not contain Data Table input parameters, the Run Results Viewer shows a single test iteration.
- ➤ For tests, that contain Data Table input parameters, the Run Results Viewer displays details for each iteration of the test run. The results are grouped by the actions in the test.

For an overview of the various panes, see ["Run Results Viewer User Interface"](#page-225-0)  [on page 226](#page-225-0).

### **QuickTest Professional Integration**

Service Test lets you perform (UFT) Unified Functional Testing with Quick Test Professional tests. If you run a Service Test test that contains a call to a QuickTest Professional test, or vice versa, you can view the results for all steps performed in the main test and in the called test.

## *C* Run Results XML File

The results of each Service Test run session are saved in a single **.xml** file (called **results.xml**). This **.xml** file stores information on each of the run result nodes in the display. The information in these nodes is used to dynamically create **.htm** files that are shown in the top-right pane in the Run Results Viewer.

Each node in the run results tree is an element in the **results.xml** file. In addition, there are different elements that represent different types of information displayed in the run results. You can take run result information from the **.xml** file and use XSL to display the information you require in a customized format (either when printing from within the Service Test Run Results Viewer, when displaying run results in your own customized results viewer, or when exporting the run results to an HTML file).

XSL provides you with the tools to describe exactly which run result information to display and exactly where and how to display, print or export it. You can also modify the **.css** file referenced by the **.xsl** file, to change the appearance of the report (for example, fonts, colors, and so forth).

For example, in the **results.xml** file, one element tag contains the name of a step, and another element tag contains information on the time at which the run session is performed. Using XSL, you could tell your customized run results viewer that the step name should be displayed in a specific place on the page and in a bold green font, and that the time information should not be displayed at all.

You may find it easier to modify the existing **.xsl** and **.css** files provided with Service Test, instead of creating your own customized files from scratch. The files are located in **C:\Program Files\HP\UFT Result Viewer\dat**, and are named as follows:

- ➤ **PShort.xsl.** Specifies the content of the run results report printed, or exported to an HTML file, when you select the **Short** option in the Print or Export to HTML File dialog boxes.
- ➤ **PDetails.xsl.** Specifies the content of the run results report printed, or exported to an HTML file, when you select the **Detailed** option in the Print or Export to HTML File dialog boxes.
- ➤ **PResults.css.** Specifies the appearance of the run results print preview. This file is referenced by all three **.xsl** files.

For more information on printing run results using a customized **.xsl** file, see ["Print Dialog Box" on page 252.](#page-251-0)

For more information on exporting the run results to a file using a customized **.xsl** file, see ["Export Run Results Dialog Box" on page 246.](#page-245-0)

### <span id="page-213-0"></span>*<b>&* Run Results File Location

When you run a test, Service Test opens the Run dialog box. You can select a path for the results or use the default location—the test's folder. Alternatively, you can specify a temporary folder, that gets overwritten by each subsequent test run. This is ideal if you are developing a test and have no need for the results.

If your test is stored in ALM/QC (Application Management Lifecycle/ Quality Center), the Run dialog box prompts you to store the results in your ALM/QC project. You cannot modify the project, but you can specify a run name, a test folder, and an instance.

For details, see ["How to Run a Test" on page 187](#page-186-2).

### <span id="page-214-0"></span>**Captured Data**

The captured data tab in the bottom pane shows the data generated during a test run. The contents of the tab differs depending on the level you select in the Results tree in the left pane.

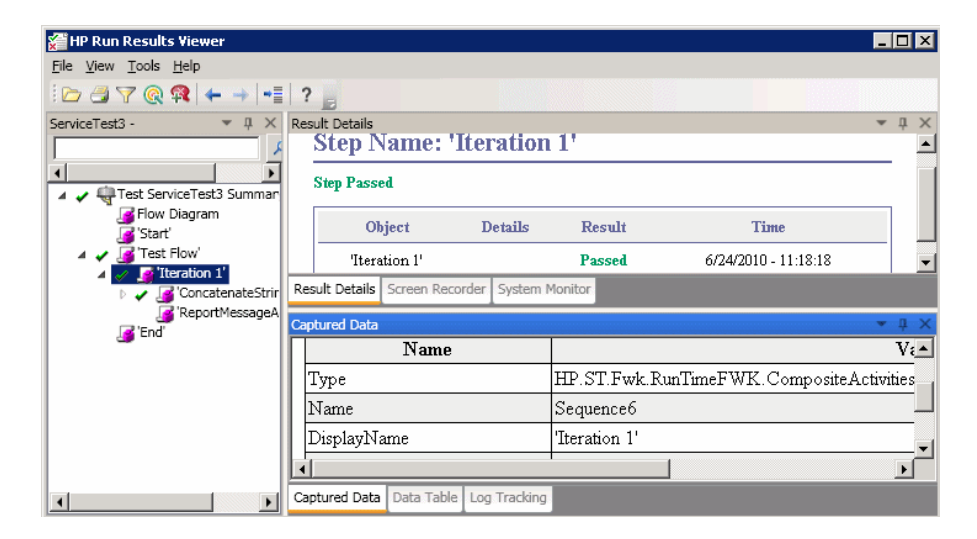

These user interface elements are described below:

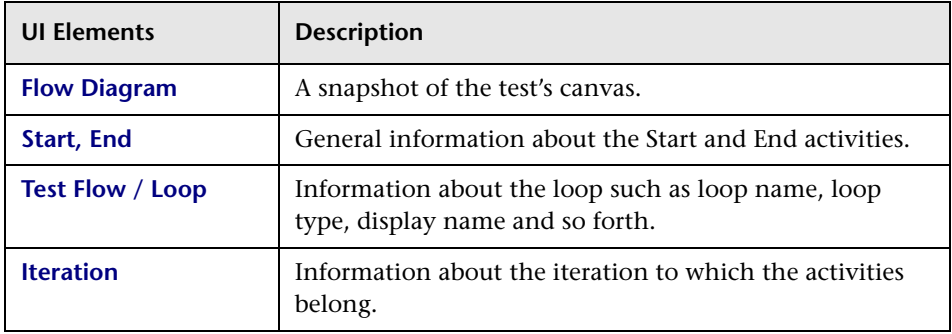

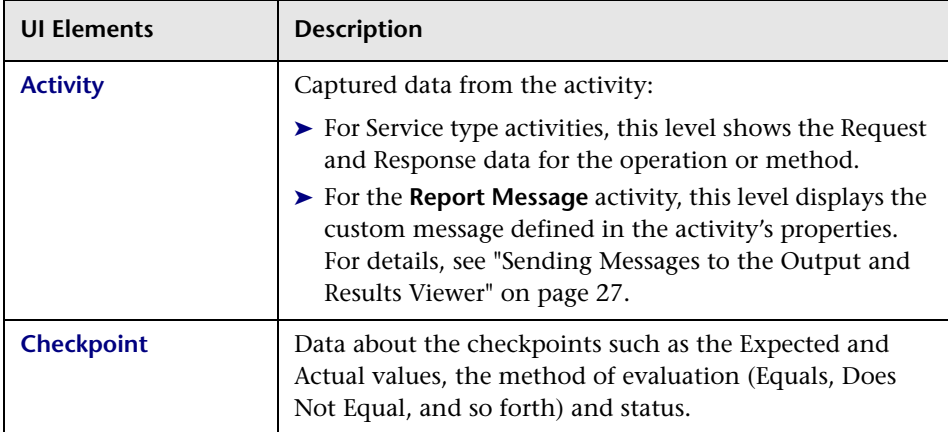

### **Request and Response**

The Activity level captured data contains a table showing the request and response messages.

The following example shows the Request and Response data for the **GetFlights** operation from the sample Web Service.

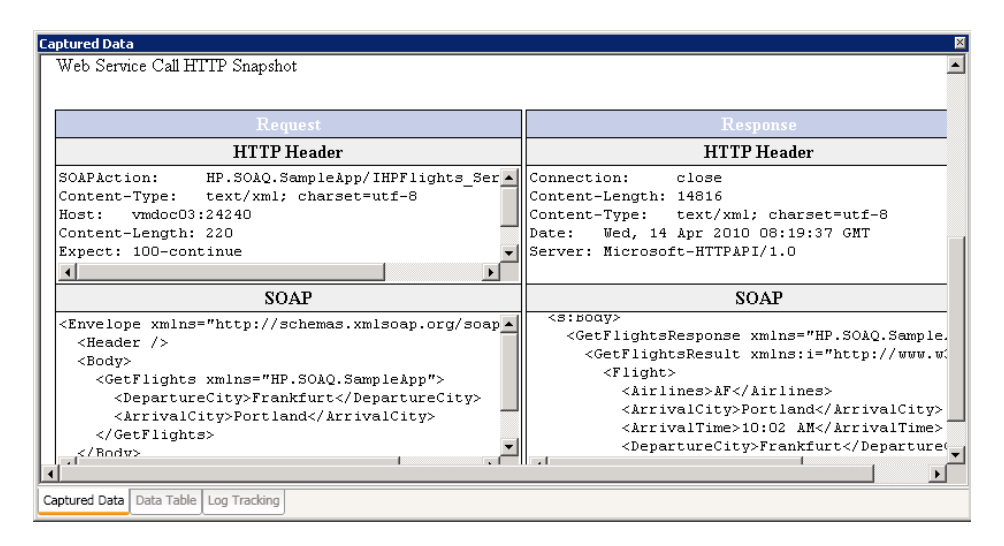
### **Messages**

For the **Report Message** activity, the Activity level displays a custom message defined in the activity's properties.

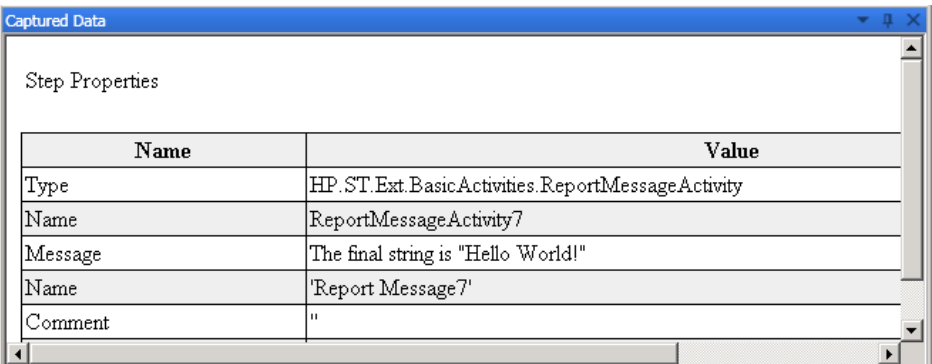

For details, see ["Sending Messages to the Output and Results Viewer" on](#page-26-0)  [page 27](#page-26-0).

### **Data Driven and Parameterized Properties**

If you parameterized or applied data driving to an activity's properties, the viewer lists the actual values used during the test run, per iteration.

For built-in activities, the **Step Properties** table shows the values used during the test run.

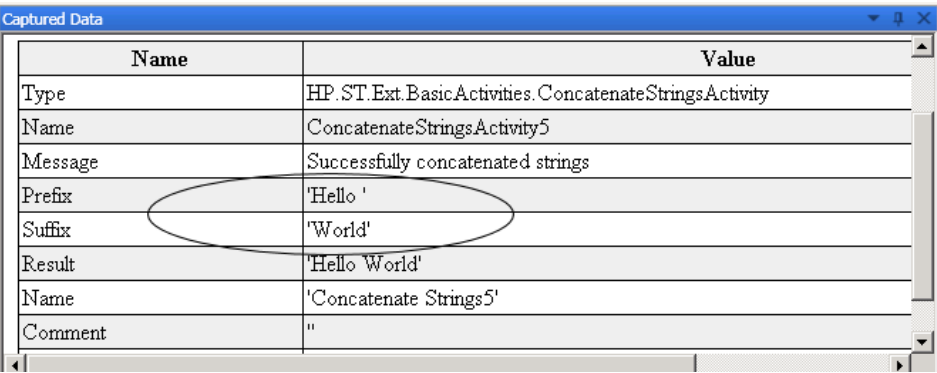

For service requests, you can observe the actual values in the **Request/ Response** table.

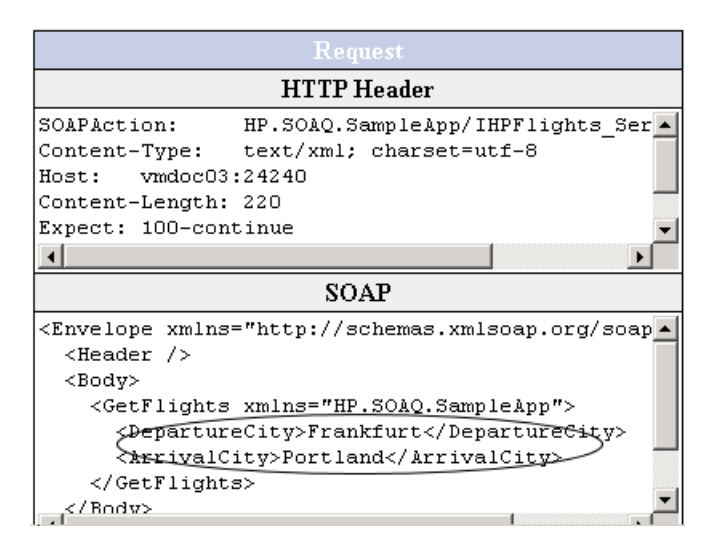

### **HTTP Checkpoint Response**

To view the actual result for HTTP activity checkpoints, select the checkpoint's parent node in the **Captured Data** tab, and scroll to the Response body. Locate the actual result string in the Response body table. The child node of the checkpoint does not provide this information.

## <span id="page-217-0"></span>**Custom Fields**

You can use the **Report** function to show custom information in the Results report. You can specify strings or existing arguments and display them in the report.

You add the **Report** function to the step's events. For details, see the section on Custom Code and Events.

The following example prints **AUG-12-2010\_CYCLE\_1** in the Value column for **TestID**, in the Concatenate String step.

```
args.Activity.Report("TestID","AUG-12-2010_CYCLE_1");
```
The report displays the keyword and its value at the Activity level of the results. For details, see the ["Captured Data" on page 215.](#page-214-0)

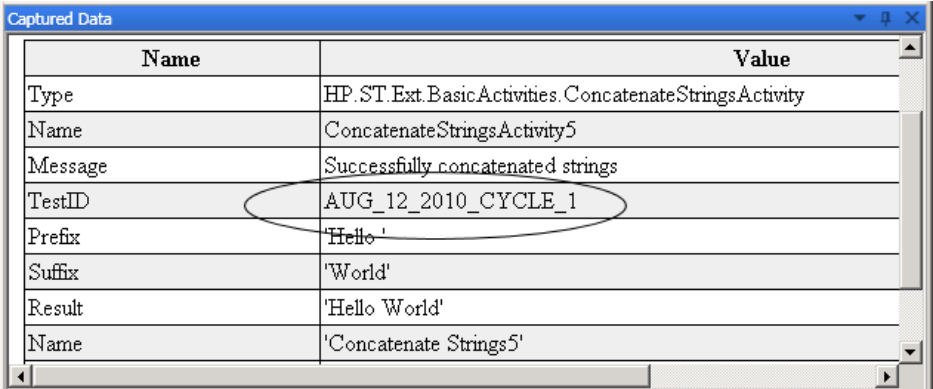

## **Tasks**

- ➤ [How to Open Run Results on page 220](#page-219-0)
- ➤ [How to Navigate the Run Results Tree on page 221](#page-220-0)
- ➤ [How to Manually Submit Defects to Quality Center on page 222](#page-221-0)
- ➤ [How to Export Run Results on page 224](#page-223-0)

## <span id="page-219-0"></span>**How to Open Run Results**

After a test run, Service Test automatically opens the Run Results Window with the results of the current run. This task describes how to open specific run results in the Run Results Viewer.

This task includes the following steps:

- ➤ ["Open the Run Results Viewer" on page 220](#page-219-1)
- ➤ ["Connect to your Quality Center project optional" on page 220](#page-219-2)
- ➤ ["View saved results" on page 220](#page-219-3)

### <span id="page-219-1"></span>**Open the Run Results Viewer**

➤ If the Run Results Viewer is not open, select **Test > View Test Results** in the Service Test window.

#### <span id="page-219-2"></span>**Connect to your Quality Center project - optional**

If your run results are saved in Quality Center, connect to your Quality Center project before opening the results file. For details, see ["Quality Center Connection - Server Connection Dialog Box" on page 255.](#page-254-0)

#### **View saved results**

<span id="page-219-3"></span>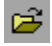

Click the **Open** button or select **File > Open**. The Open Run Results dialog box opens. Browse to the relevant results folder or file. For details, see ["Open](#page-250-0)  [Run Results Dialog Box" on page 251.](#page-250-0)

## <span id="page-220-0"></span>**How to Navigate the Run Results Tree**

This task describes how to collapse or expand a branch in the run results tree to select the level of detail that the tree displays.

When you open the Run Results Viewer for the first time, the tree expands one level at a time. If the child branches under a parent branch were previously expanded, that state is maintained when you expand or collapse the parent branch.

#### **To expand a specific branch, do any of the following:**

- ➤ Select the branch and click the expand (+) sign to the left of the branch icon.
- ➤ Press the plus key (+) on your keyboard number pad.

The tree displays the details for the branch, and the expand sign changes to collapse.

#### **To expand a branch and all branches below it:**

➤ Select the branch and press the asterisk (**\***) key on your keyboard number pad.

### **To expand all of the branches in the run results tree, do any of the following:**

- ➤ Right-click a branch and select **Expand All**.
- ➤ Select the top level of the tree and press the asterisk (**\***) key on your keyboard number pad.

#### **To collapse a specific node, do any of the following:**

- ➤ Select it and click the collapse (–) sign to the left of the node icon.
- ➤ Press the minus key (–) on your keyboard number pad.

The node's child nodes disappear from the tree, and the collapse sign changes to expand (+).

#### **To collapse all of the nodes in the tree:**

Right-click a node and select **Collapse All**.

**To move between previously selected nodes within the run results tree:**

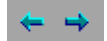

Click the **Go to Previous Node** or **Go to Next Node** buttons.

**To find specific steps within the Run Results:**

Use the **Search** box (shown in the example below).

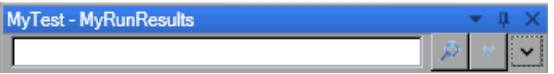

You can search for text and/or types of nodes. For details, see ["Run Results](#page-231-0)  [Tree Pane and Search Box" on page 232.](#page-231-0)

**To filter the tree to display only nodes that match certain criteria:**

Use the **Filter dialog box (View > Filters).** For details, see ["Filter Dialog Box"](#page-248-0)  [on page 249](#page-248-0).

## <span id="page-221-0"></span>**How to Manually Submit Defects to Quality Center**

This task describes how to manually add defects to a Quality Center project.

This task includes the following steps:

- ➤ ["Prerequisites" on page 223](#page-222-0)
- ➤ ["Connect to a Quality Center project" on page 223](#page-222-1)
- ➤ ["Open the New Defect dialog box" on page 224](#page-223-1)
- $\blacktriangleright$  ["Modify the defect information if needed and submit it" on page 224](#page-223-2)
- ➤ ["Results" on page 224](#page-223-3)

### <span id="page-222-0"></span> **1 Prerequisites**

Ensure that the Quality Center client is installed on your computer. (Enter the Quality Center Server URL in a browser and ensure that the Login screen is displayed.)

### **2 Connect to a Quality Center project**

<span id="page-222-1"></span>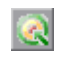

Select **Tools > Quality Center Connection** or click the **Quality Center Connection** button and connect to a Quality Center project. ["Quality Center Connection - Server Connection Dialog Box" on](#page-254-0)  [page 255](#page-254-0).

**Note:** If you do not connect to a Quality Center project before proceeding to the next step, Service Test prompts you to connect before continuing.

### **3 Open the New Defect dialog box**

<span id="page-223-2"></span><span id="page-223-1"></span> $\mathbf{R}$ 

Select **Tools > Add Defect** or click the **Add Defect** button to open the New Defect dialog box in the specified Quality Center project. The New Defect dialog box opens.

### **4 Modify the defect information if needed and submit it**

Basic information is included in the description, but you can modify the defect if needed.

#### **5 Results**

The defect is added to the Quality Center project's defect database.

## <span id="page-223-3"></span><span id="page-223-0"></span>**How to Export Run Results**

This task describes how to export run results to a file. For details on what is included when you export run results, see ["Export Run Results Dialog Box"](#page-245-0)  [on page 246](#page-245-0).

This task includes the following steps:

- ➤ ["Open the results in the Run Results Viewer" on page 225](#page-224-0)
- ➤ ["Specify the export settings" on page 225](#page-224-1)
- ➤ ["Save the file" on page 225](#page-224-2)
- ➤ ["Results" on page 225](#page-224-3)

### <span id="page-224-0"></span> **1 Open the results in the Run Results Viewer**

For details, see ["Open Run Results Dialog Box" on page 251](#page-250-0).

### <span id="page-224-1"></span> **2 Specify the export settings**

Select **File > Export To File**. The Export Run Results dialog box opens. For details on the various settings, see ["Export Run Results Dialog Box" on](#page-245-0)  [page 246](#page-245-0).

### <span id="page-224-2"></span> **3 Save the file**

Click **Export**. The Save As dialog box opens. Specify the file name and path, and select the required file type.

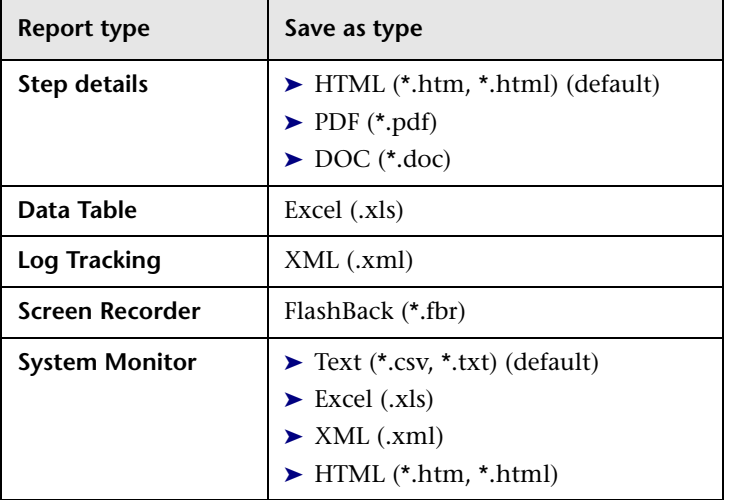

### <span id="page-224-3"></span> **4 Results**

When you click **Save**, the file is exported in the specified format to the designated location.

## **Reference**

- ➤ [Run Results Viewer User Interface on page 226](#page-225-0)
- ➤ [Run Results Viewer Commands on page 229](#page-228-0)
- ➤ [Run Results Viewer Panes on page 232](#page-231-1)
- ➤ [Captured Data Pane on page 240](#page-239-0)
- ➤ [Run Results Viewer Dialog Boxes on page 245](#page-244-0)

# <span id="page-225-0"></span>**Run Results Viewer User Interface**

This window enables you to view the results of a test run.

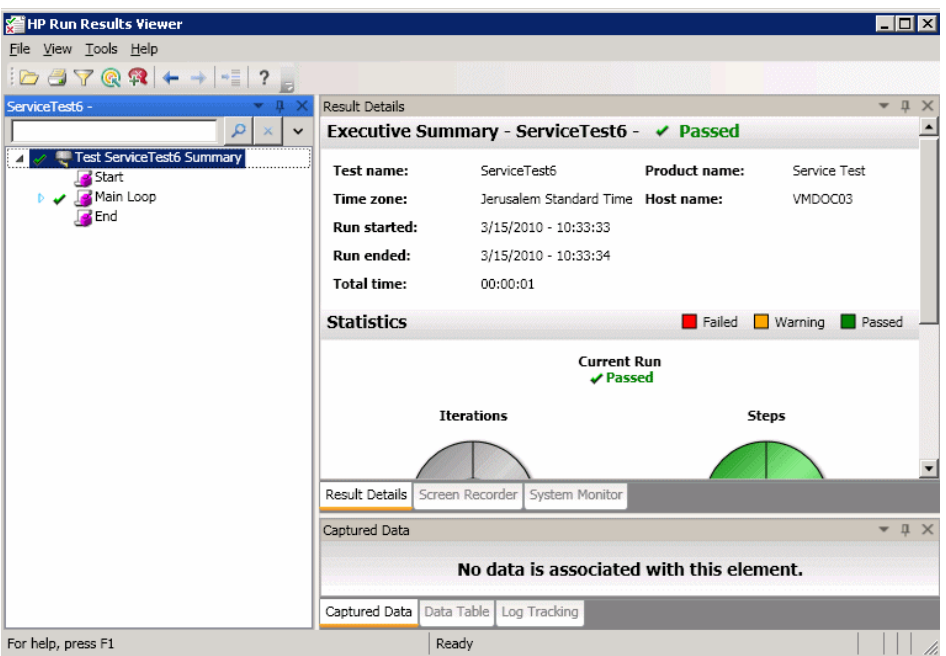

The following example shows an Executive Summary:

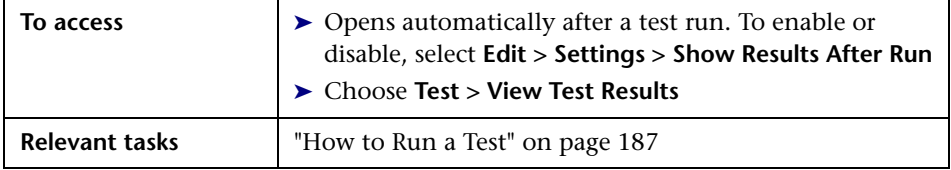

By default, the left pane contains the Run Results tree. The right side of the window contains additional panes. These user interface elements are described below (unlabeled elements are shown in angle brackets):

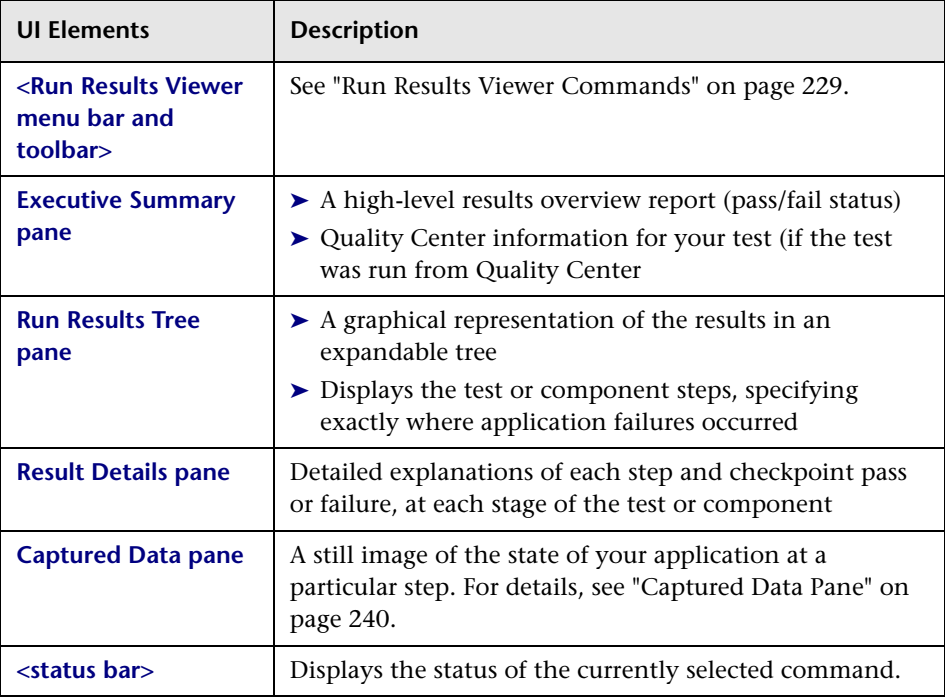

**Note:** Certain panes are only available in QuickTest Professional.

# <span id="page-228-0"></span>**Run Results Viewer Commands**

The Run Results Viewer menu bar and toolbar contain commands to help you view run session results.

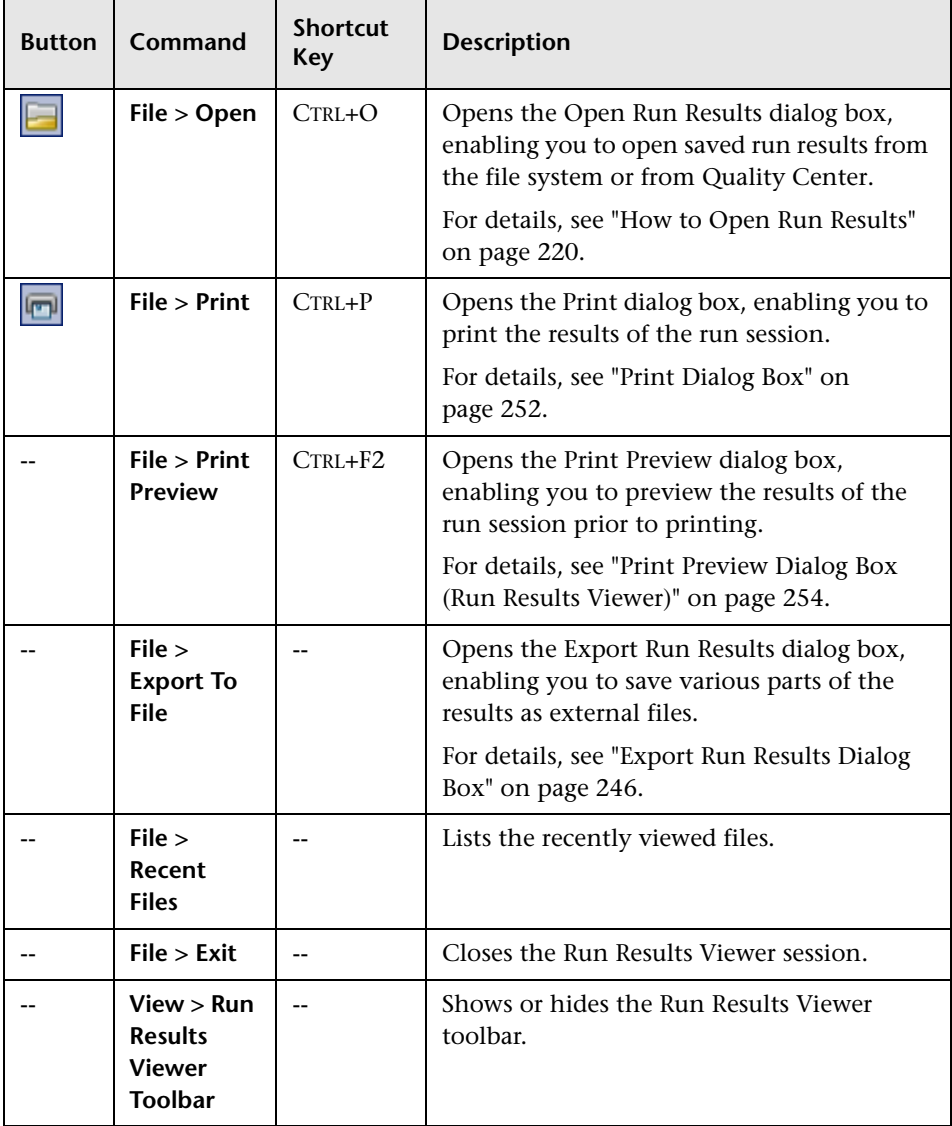

### **Chapter 7** • Run Results Viewer

<span id="page-229-0"></span>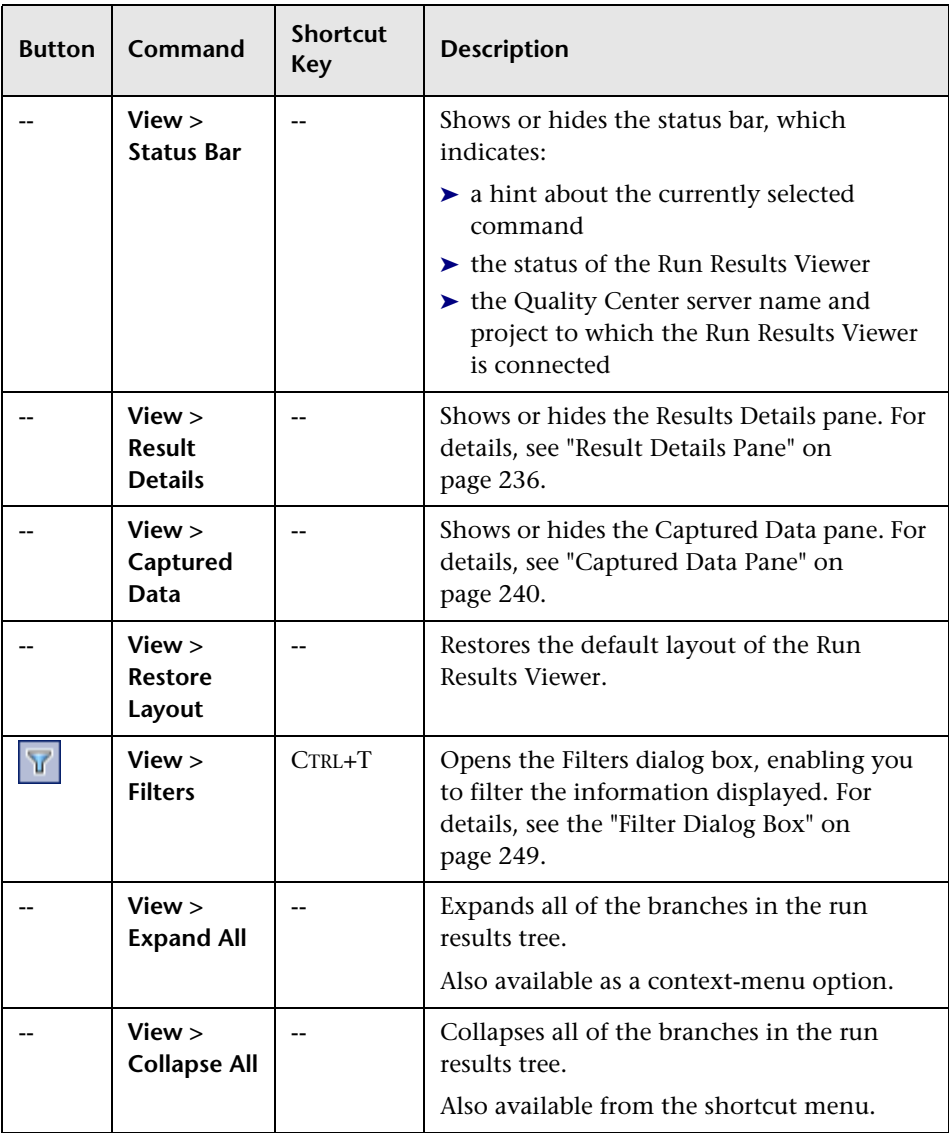

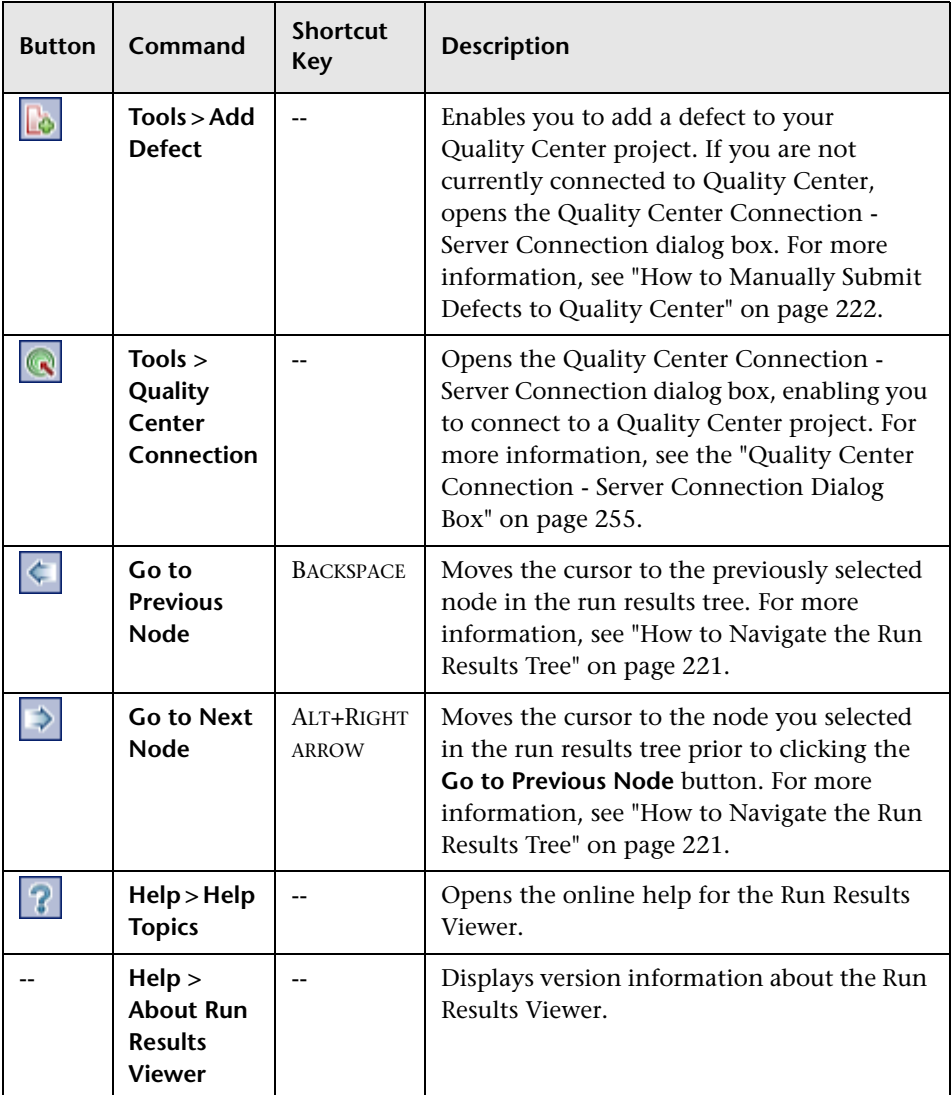

## <span id="page-231-1"></span>**Run Results Viewer Panes**

This section includes:

- ➤ ["Run Results Tree Pane and Search Box" on page 232](#page-231-0)
- ➤ ["Result Details Pane" on page 236](#page-235-0)

# <span id="page-231-0"></span>**Run Results Tree Pane and Search Box**

This pane displays the **run results tree**—a hierarchical representation of the test run results.

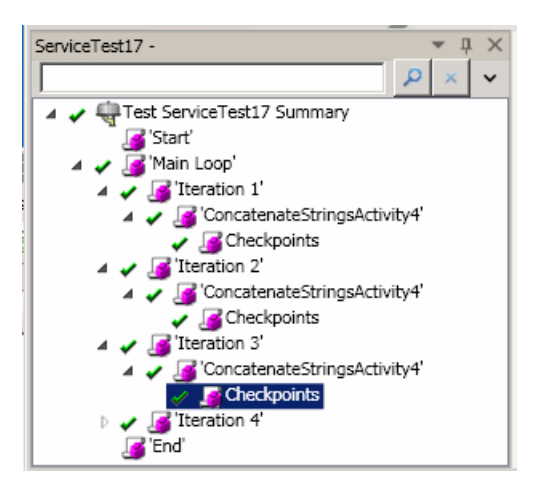

The following image shows an example of an expanded **Search** box. Six instances of the searched for text, Welcome, were found.

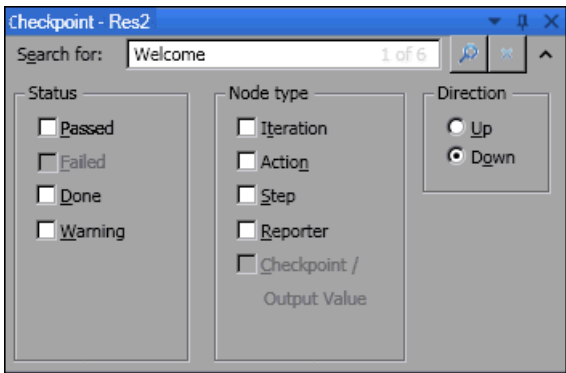

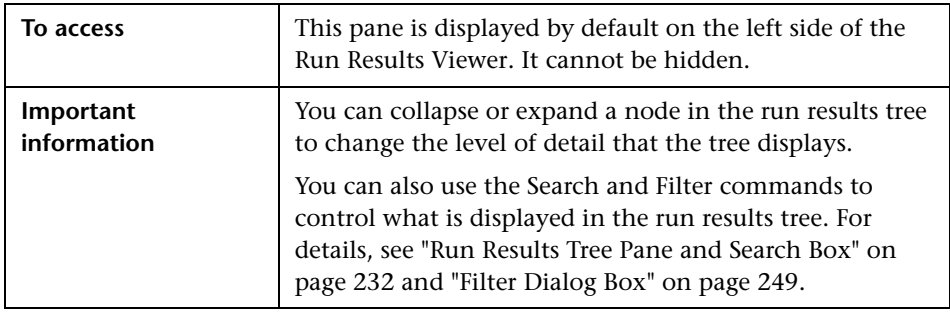

User interface elements are described below:

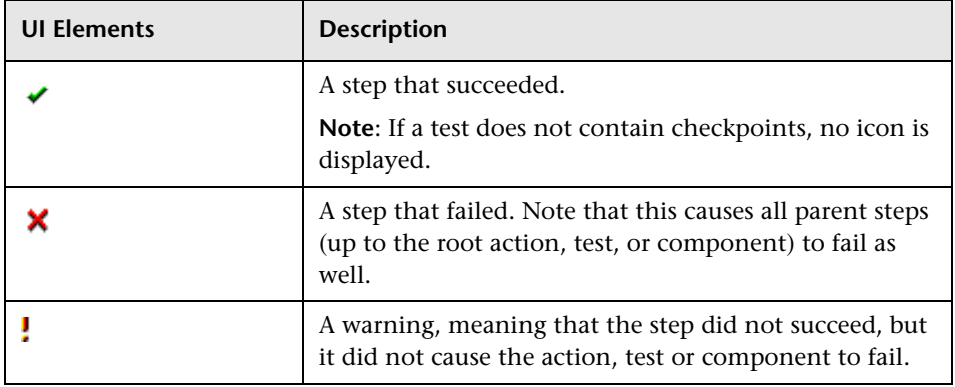

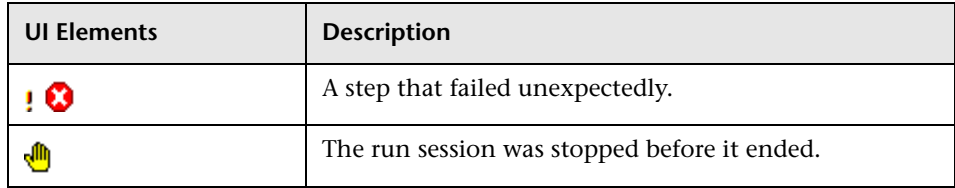

**Search** box user interface elements are described below:

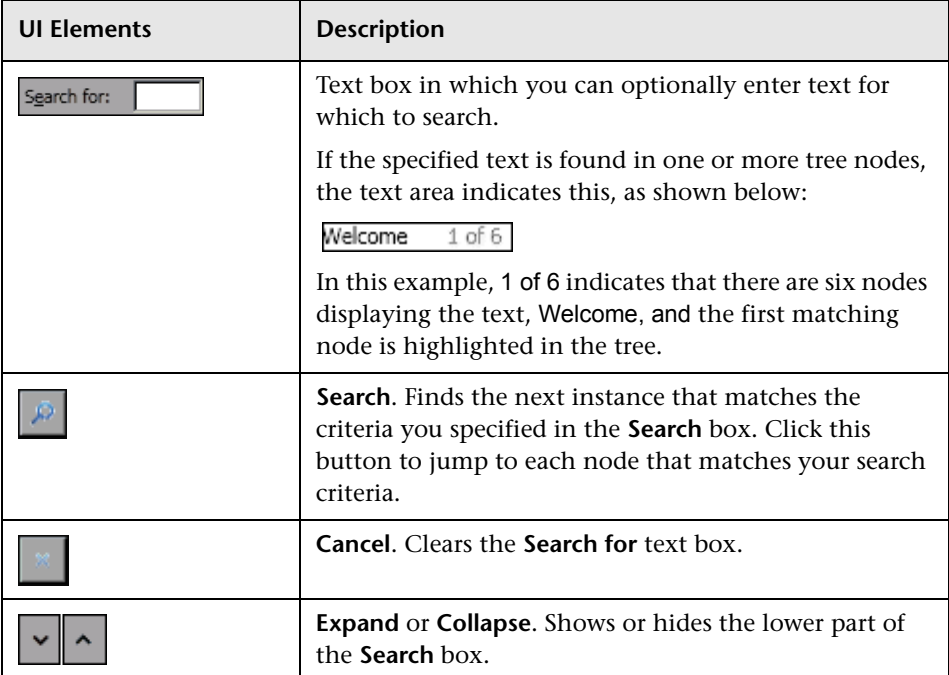

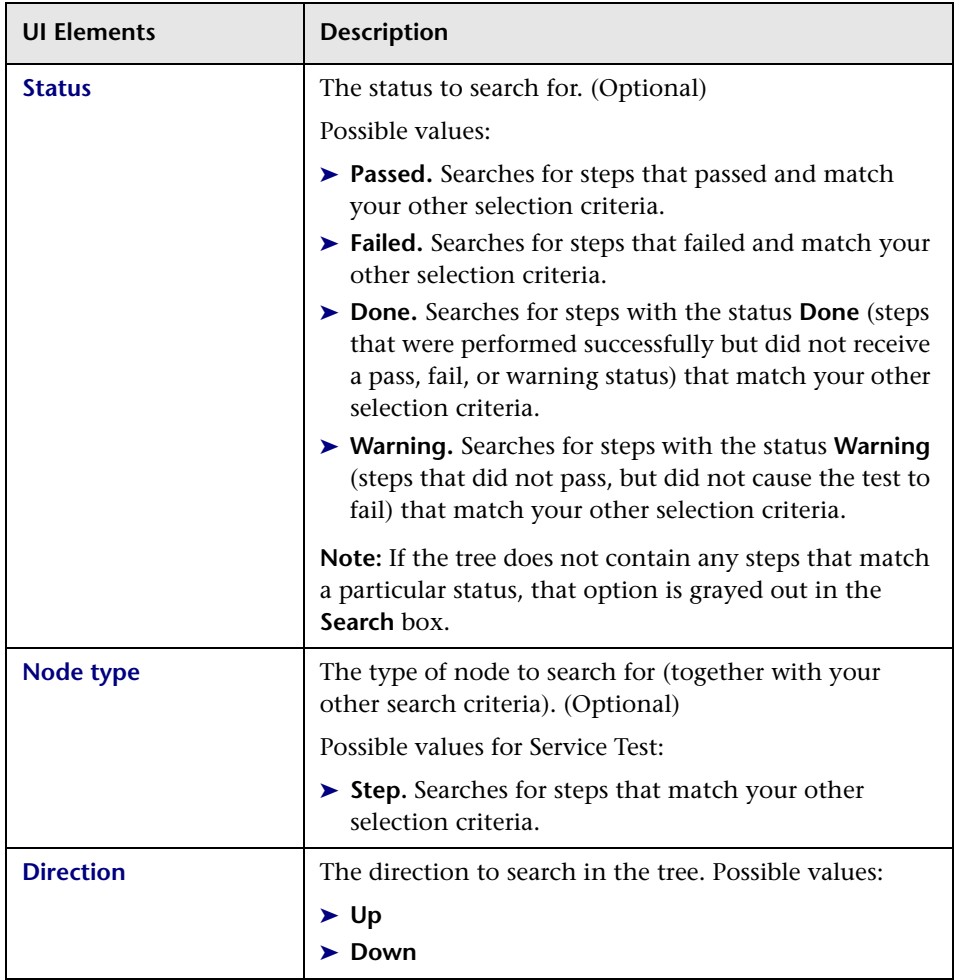

## <span id="page-235-0"></span>**Result Details Pane**

This pane displays the details for an individual iteration, an action, or a step that is currently selected in the run results tree.

### **Example of Executive Summary:**

The Executive Summary is displayed when the topmost node in the run results tree is selected.

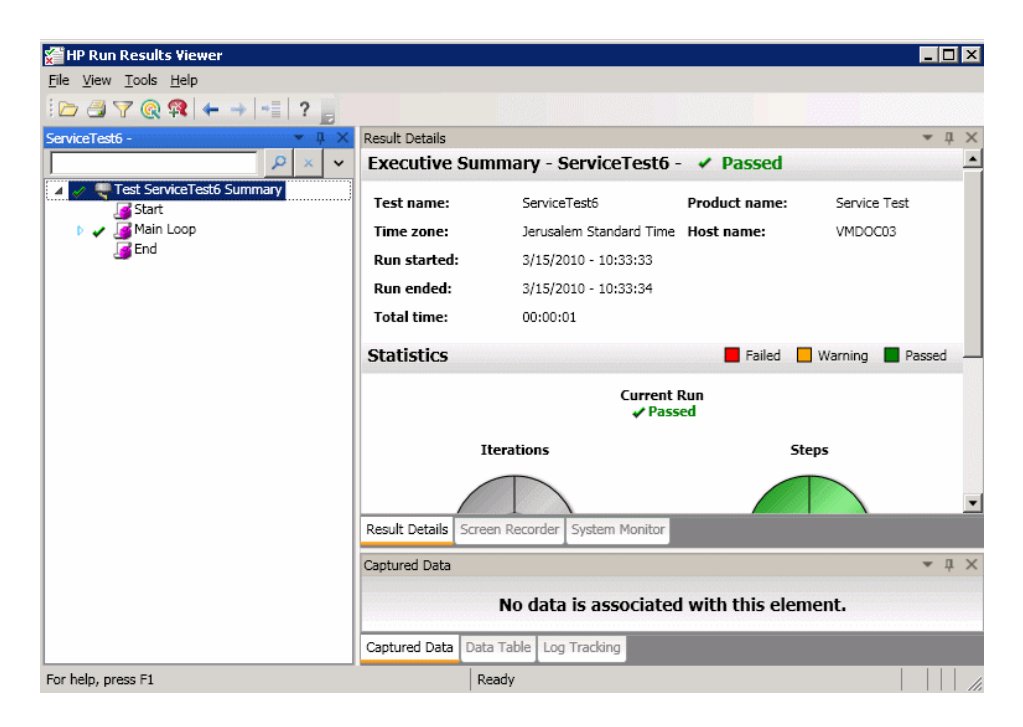

### **Example of Result Details:**

Result details are displayed when any node (other than the topmost node) is selected in the run results tree.

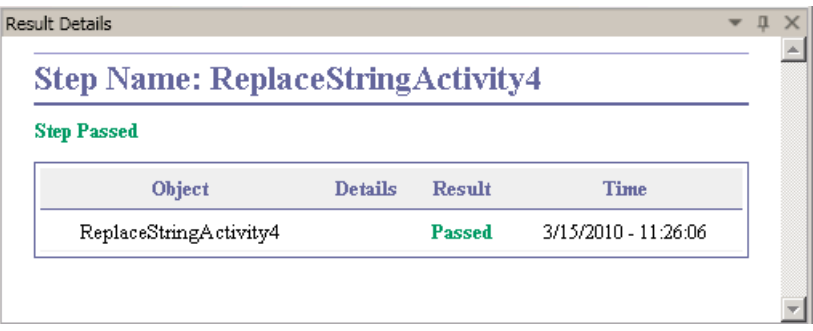

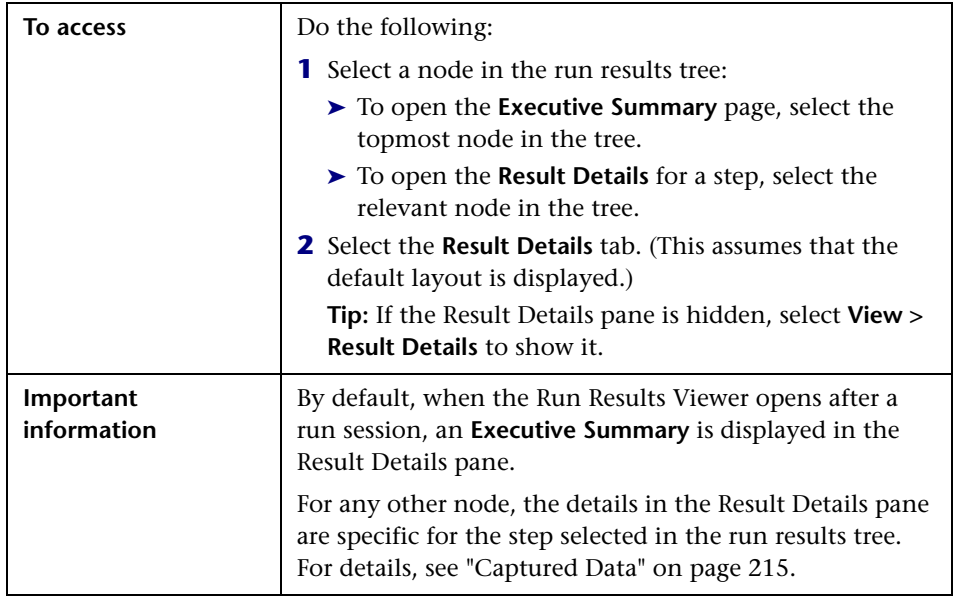

User interface elements are described below (unlabeled elements are shown in angle brackets):

## **Executive Summary Page**

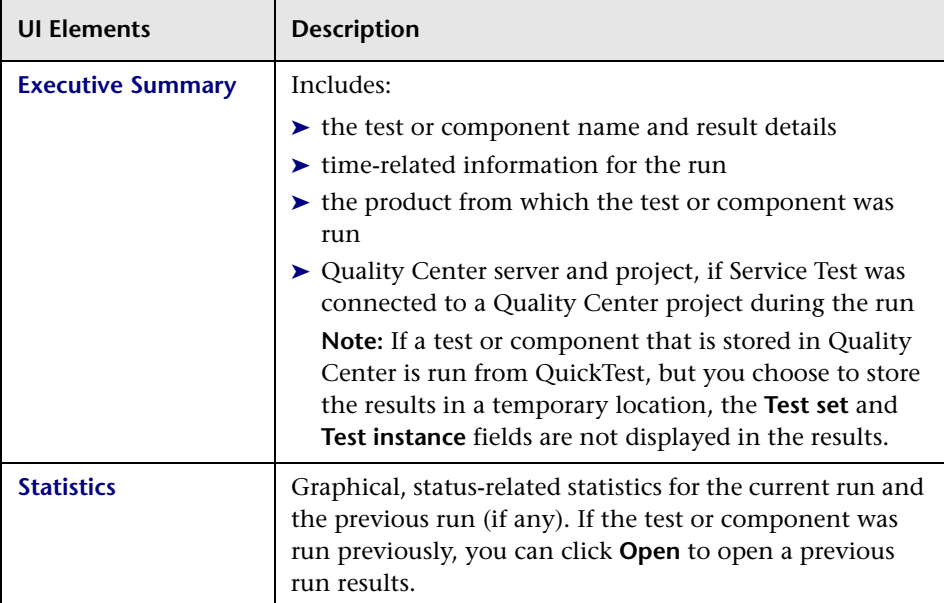

### **Result Details for Step**

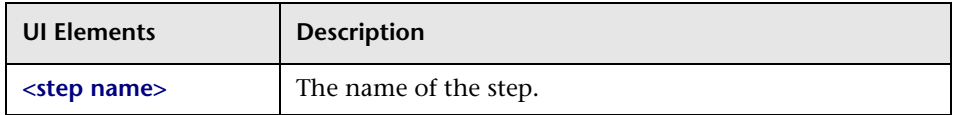

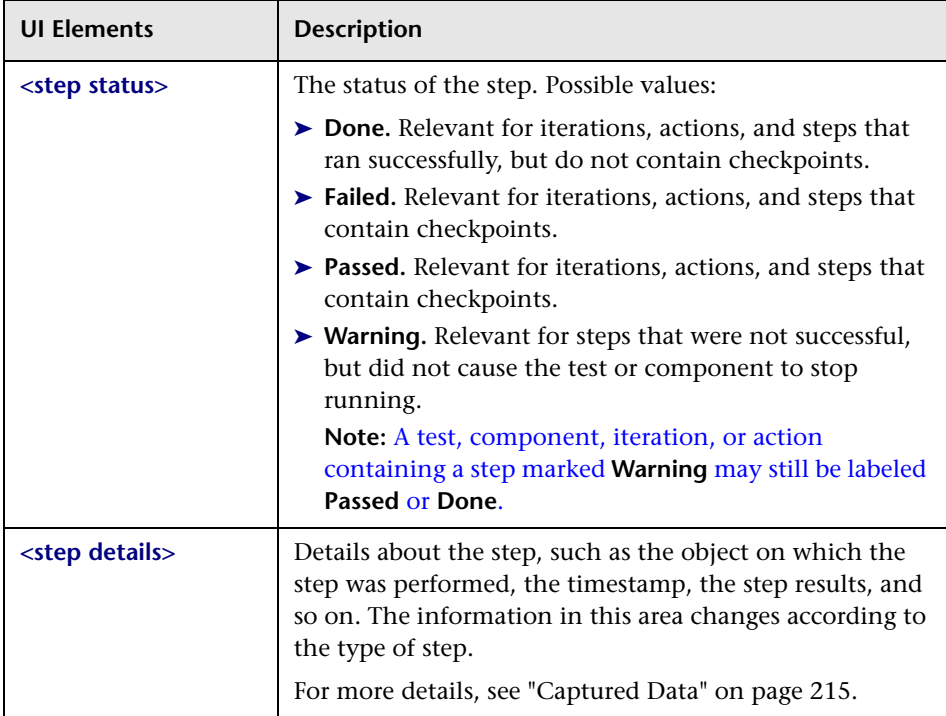

## <span id="page-239-0"></span>**Captured Data Pane**

The captured data tab in the bottom pane shows the data generated during a test run. The contents of the tab differs depending on the level you select in the step pane tree in the left pane.

The following image shows the Captured Data pane showing the Web Service Call properties.

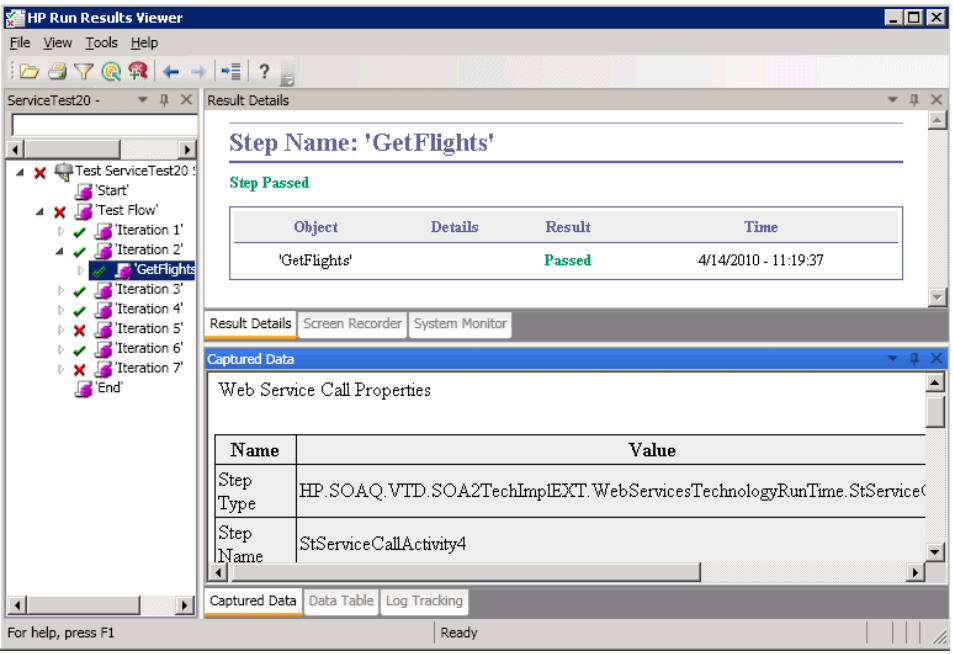

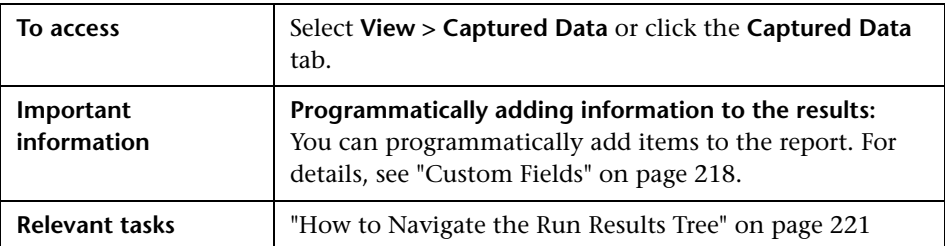

The contents of the Captured Data in Service Test pane differs depending on the level you select in the run results tree.

- ➤ **Start, End.** General information about the Start and End activities.
- ➤ **Parent step.** Information about the loop to which the test steps belong, such as **Test Flow**.
- ➤ **Iteration**. Information about the iteration to which the activities belongs such as the status of the iteration and its display name.
- ➤ **Activity.** Captured data from the activity, or operation in the case of Web Services. For Service type activities, this level shows the Request and Response data.
- ➤ **Checkpoints.** Data about the checkpoints such as the Expected and Actual values, the method of evaluation (Equals, Does Not Equal, and so forth) and status.

### **Samples of Captured Data**

### **Request and Response**

The following example shows the Request and Response data for the **GetFlights** operation from the sample Web Service, on the Step level.

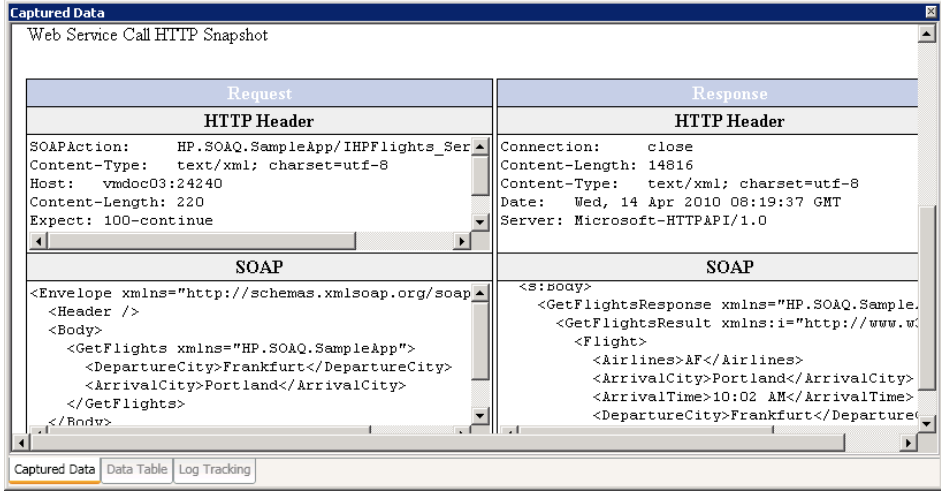

### **Data Driven and Parameterized Properties**

If you parameterized or applied data driving to an activity's properties, the viewer lists the actual values used during the test run, per iteration.

For built-in activities, the **Step Properties** table shows the values used during the test run.

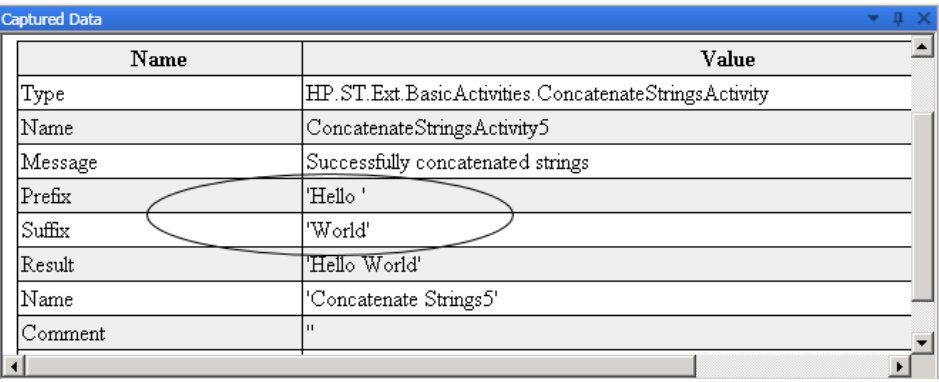

For service requests, you can observe the actual values in the **Request/ Response** table.

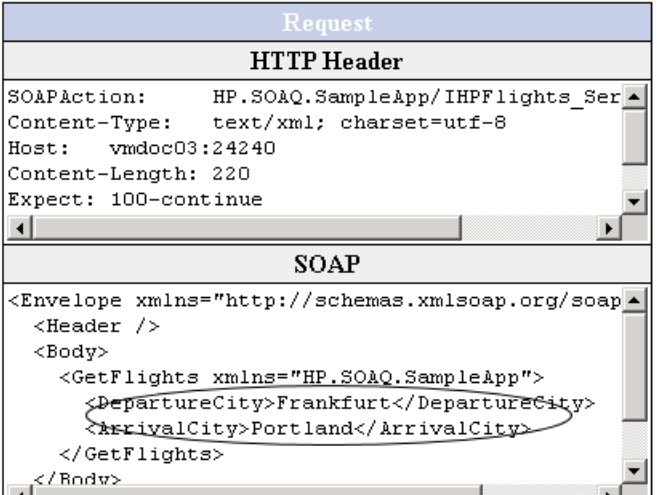

### **Web Service Activity**

The following tables shows the results of a Web Service operation from the Sample application, **GetFlights**:

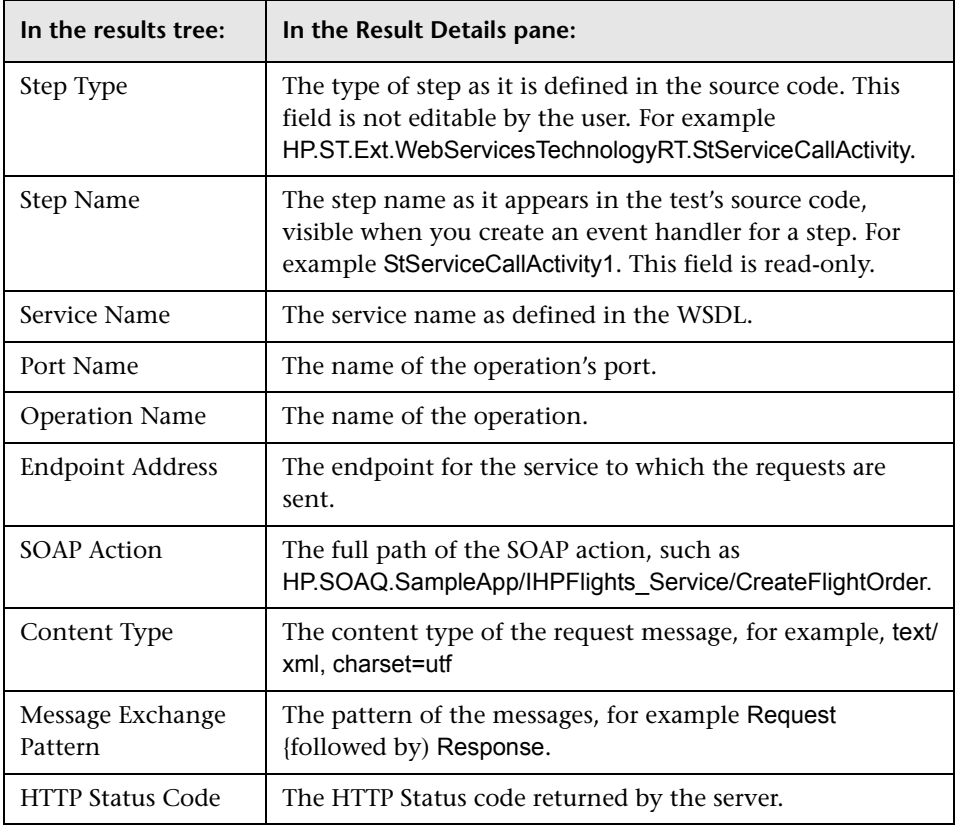

### **Concatenate String Activity**

The following tables shows the results of a the String Manipulation Activity, Concatenate String.

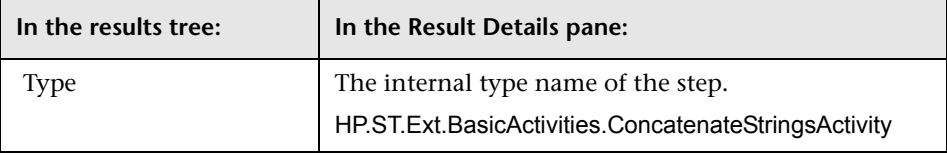

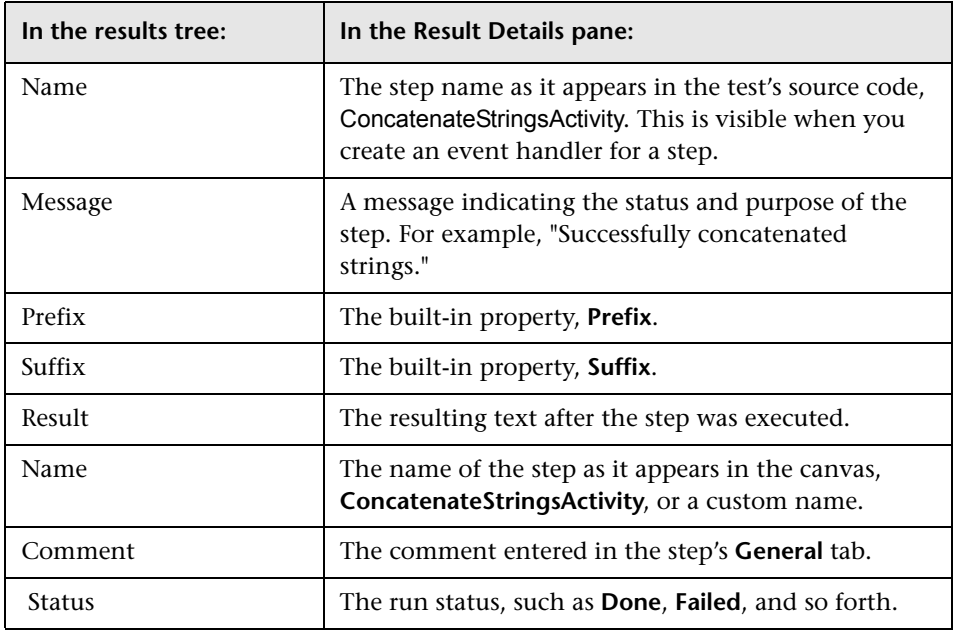

### **Checkpoint Captured Data**

The Checkpoint level captured data is only presented if you enable Checkpoints for the test run. A grid provides the following information for each checkpoint:

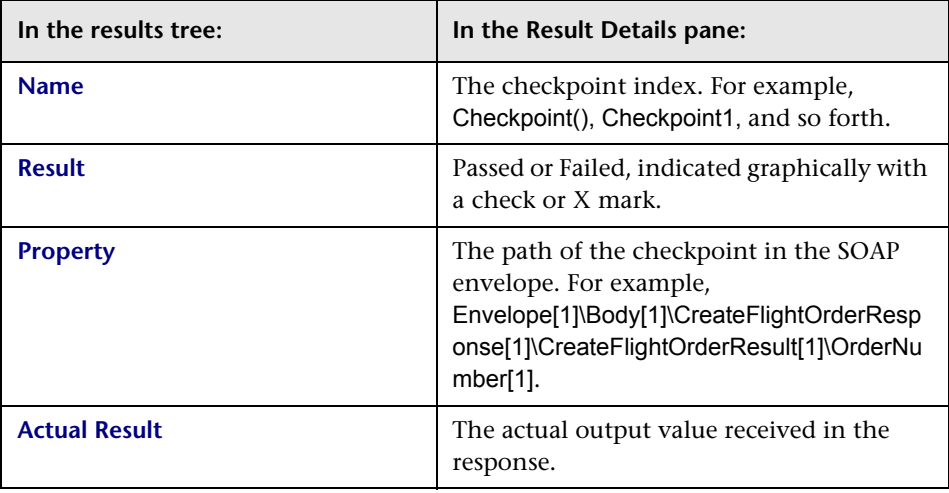

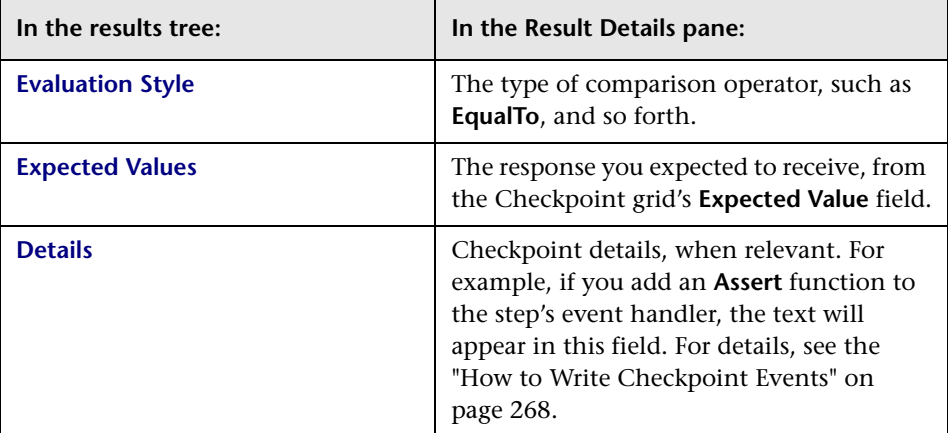

# <span id="page-244-0"></span>**Run Results Viewer Dialog Boxes**

This section includes (in alphabetical order):

- ➤ [Export Run Results Dialog Box on page 246](#page-245-0)
- ➤ [Filter Dialog Box on page 249](#page-248-0)
- ➤ [Open Run Results Dialog Box on page 251](#page-250-0)
- ➤ [Print Dialog Box on page 252](#page-251-0)
- ➤ [Print Preview Dialog Box \(Run Results Viewer\) on page 254](#page-253-0)
- ➤ [Quality Center Connection Server Connection Dialog Box on page 255](#page-254-0)

# <span id="page-245-0"></span>**Export Run Results Dialog Box**

This dialog box enables you to export run results to a file so that you can view them even if the Run Results Viewer is unavailable. For example, you can send the file containing the run results in an e-mail to a third-party who does not have the Run Results Viewer installed.

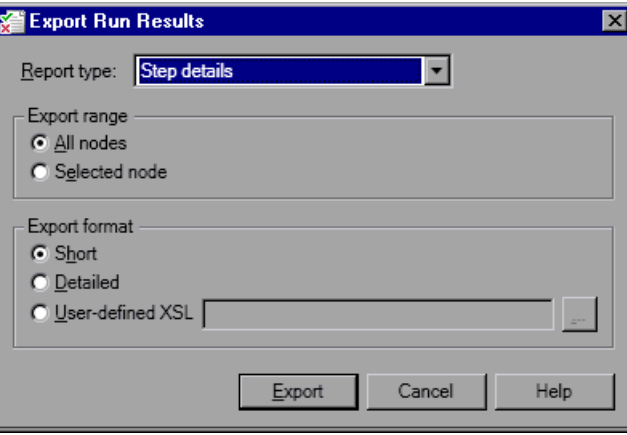

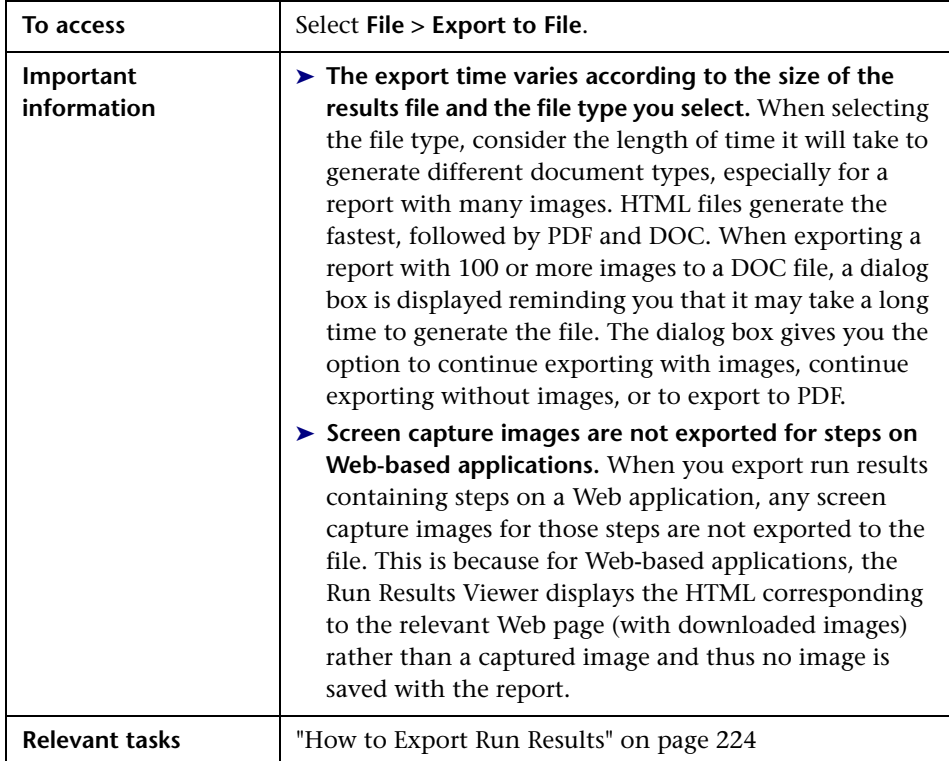

User interface elements are described below:

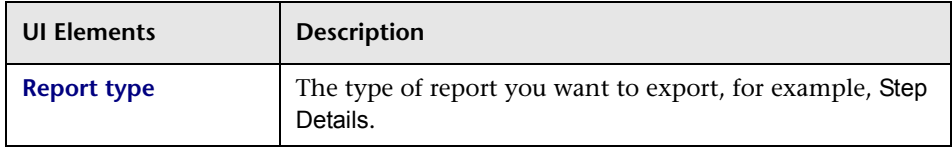

### **Chapter 7** • Run Results Viewer

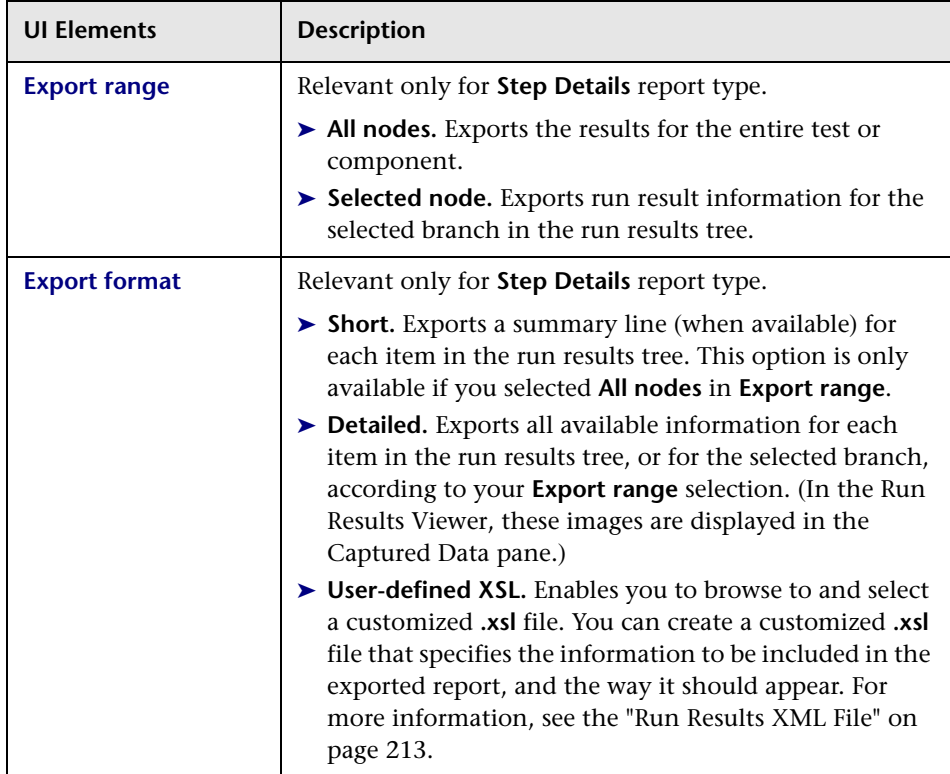

# <span id="page-248-0"></span>**Filter Dialog Box**

This dialog box enables you to filter the results tree to display only those nodes that match the conditions that you specify.

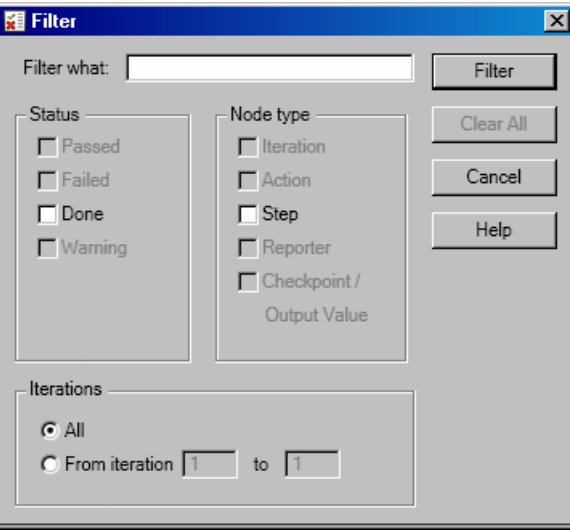

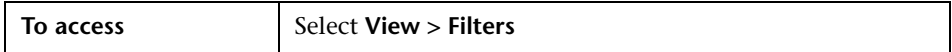

User interface elements are described below (unlabeled elements are shown in angle brackets):

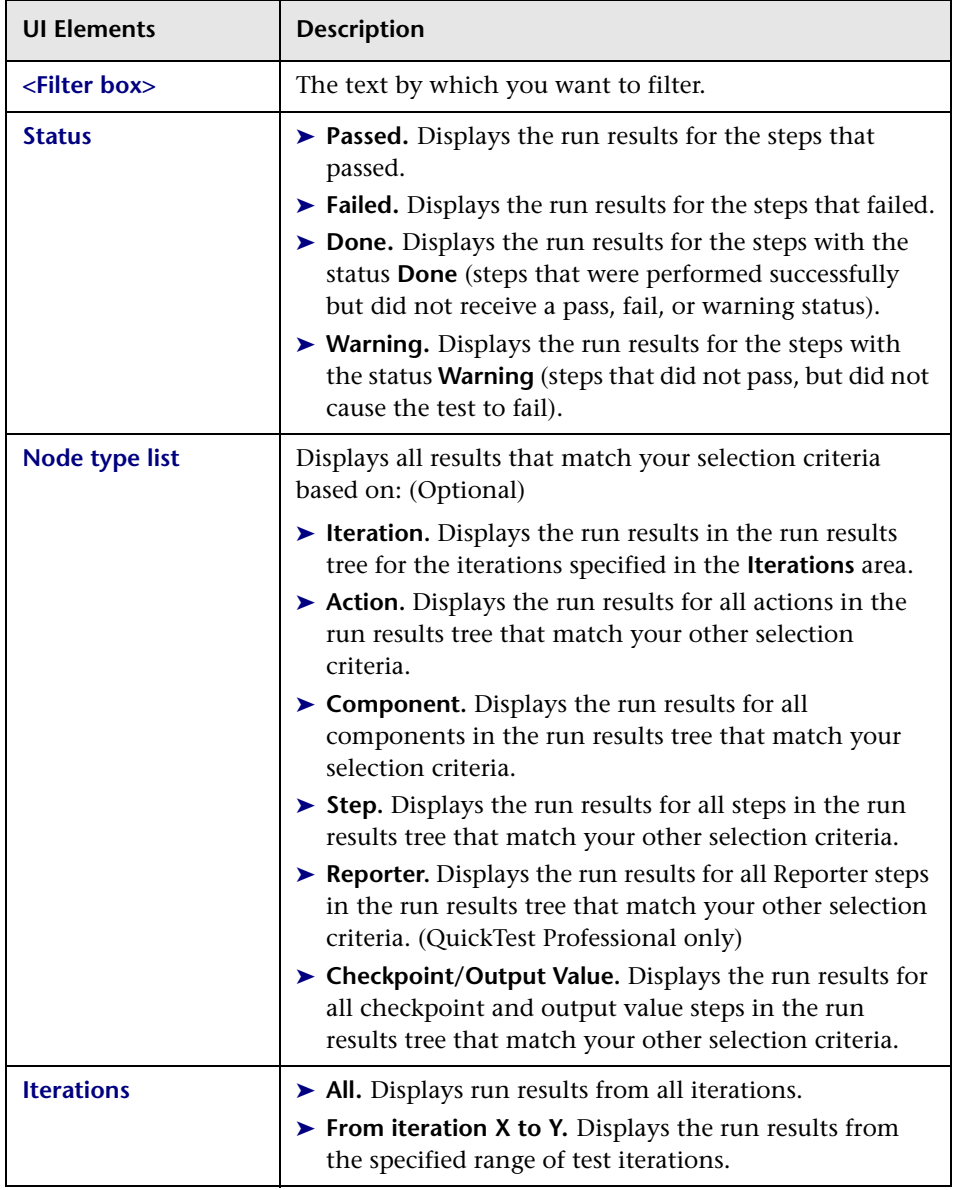

# <span id="page-250-0"></span>**Open Run Results Dialog Box**

This dialog box enables you to select the results to display in the Run Results Viewer.

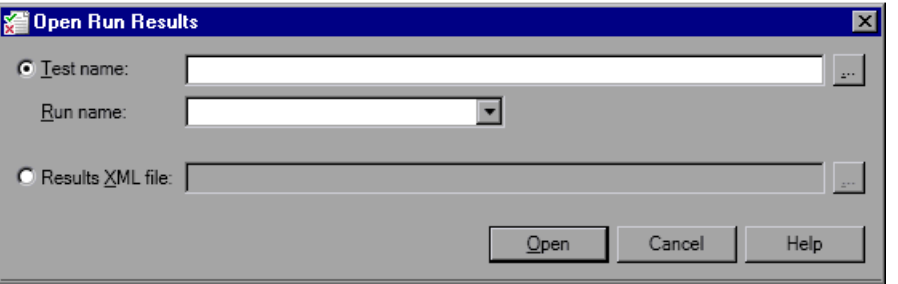

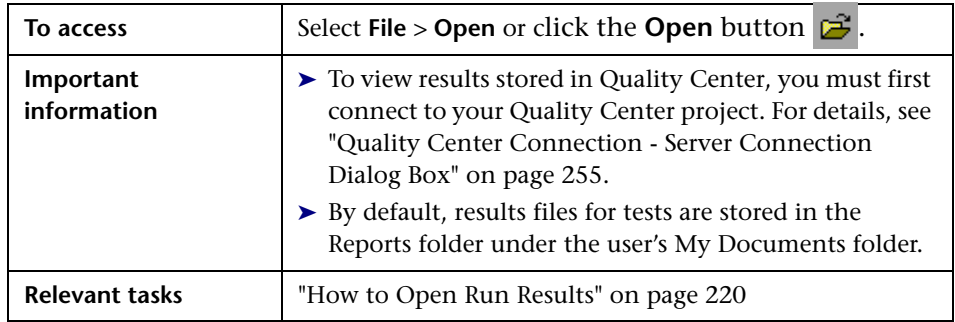

User interface elements are described below.

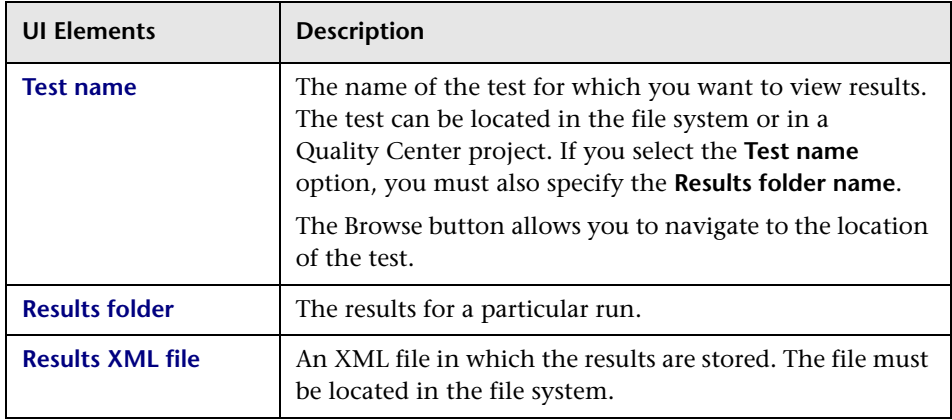

# <span id="page-251-0"></span>**Print Dialog Box**

This dialog box enables you to print run results from the Run Results Viewer. You can select the type of report you want to print, and you can also create and print a customized report.

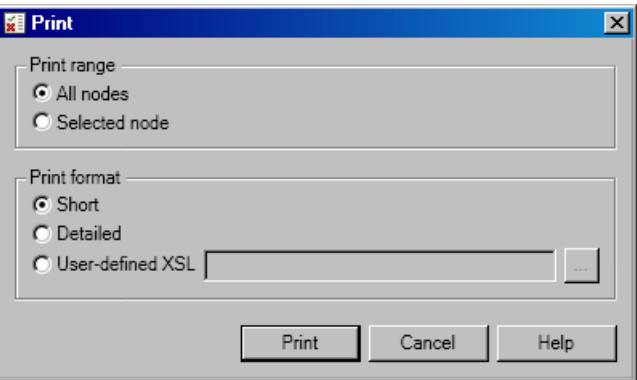

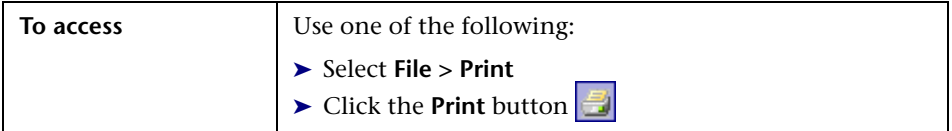
User interface elements are described below:

<span id="page-252-0"></span>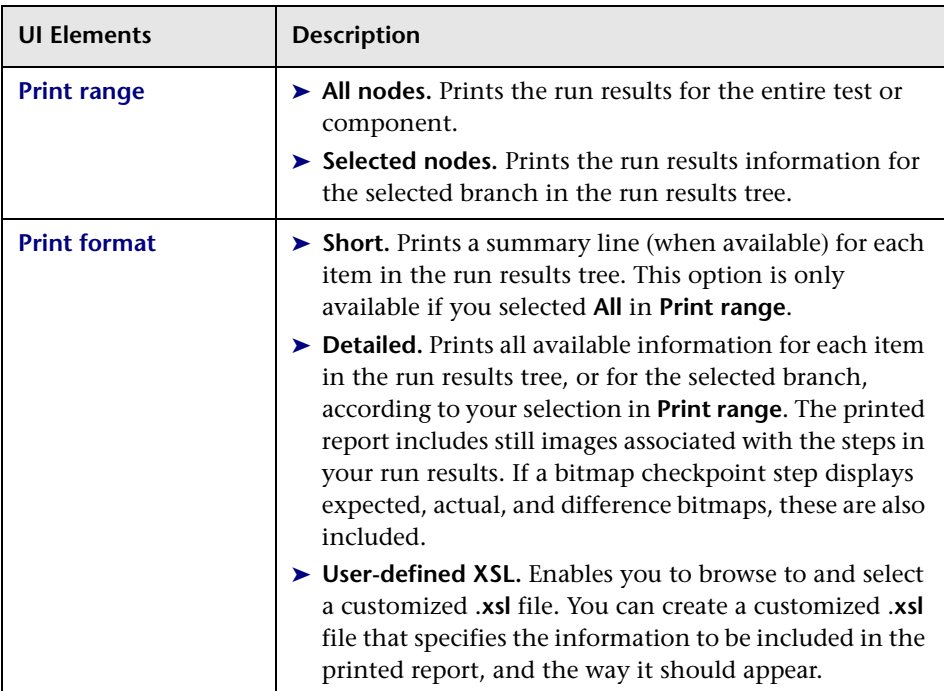

# <span id="page-253-0"></span>**Print Preview Dialog Box (Run Results Viewer)**

This dialog box enables you to preview run results on screen before you print them. You can select the type and quantity of information you want to view, and you can also display the information in a customized format.

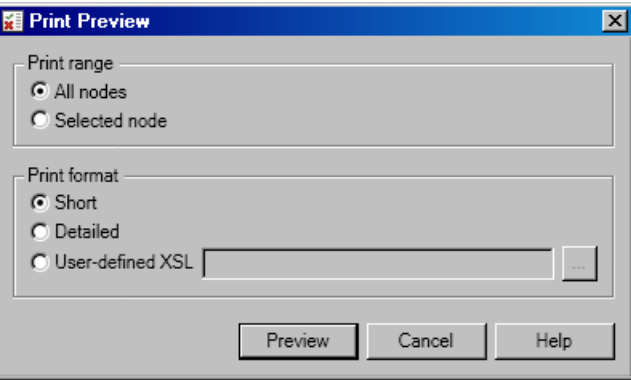

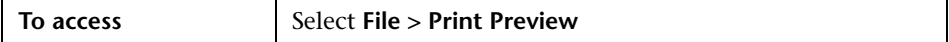

User interface elements are described below:

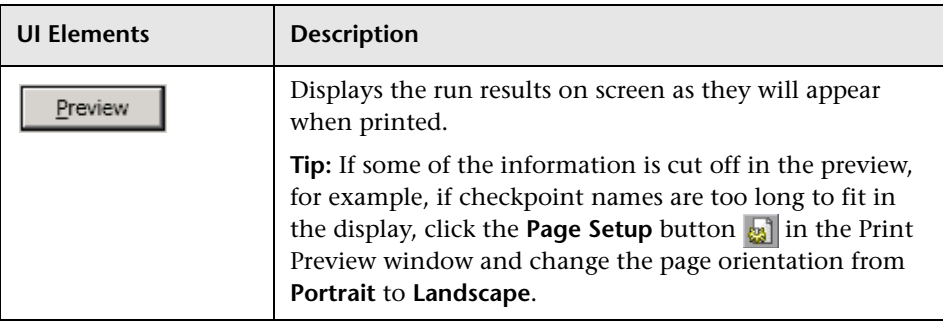

<span id="page-254-0"></span>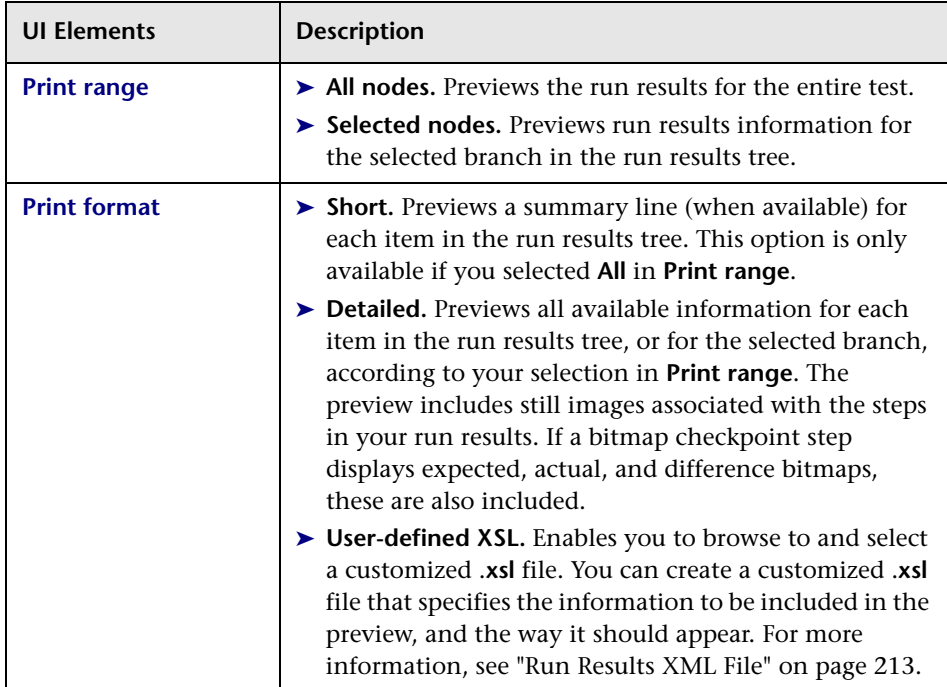

# **Quality Center Connection - Server Connection Dialog Box**

This dialog box enables you to connect or disconnect to or from a Quality Center project.

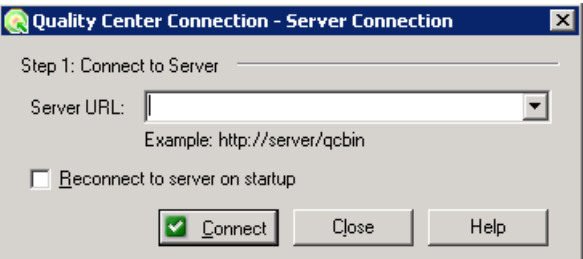

After you connect to the server, the dialog box expands to include the remaining connection fields.

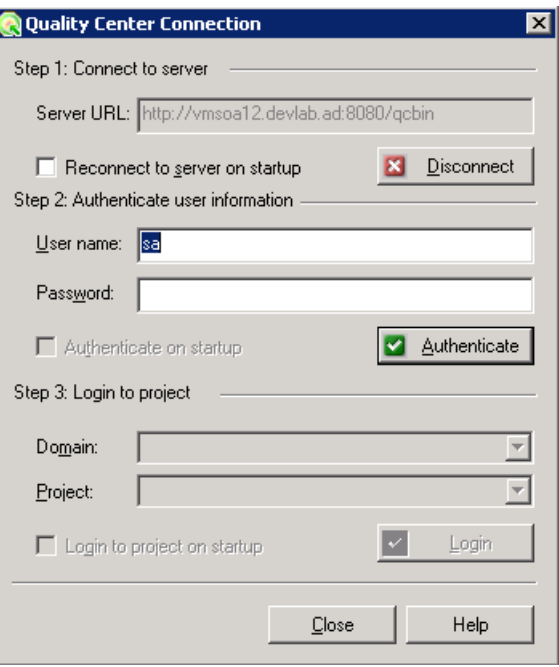

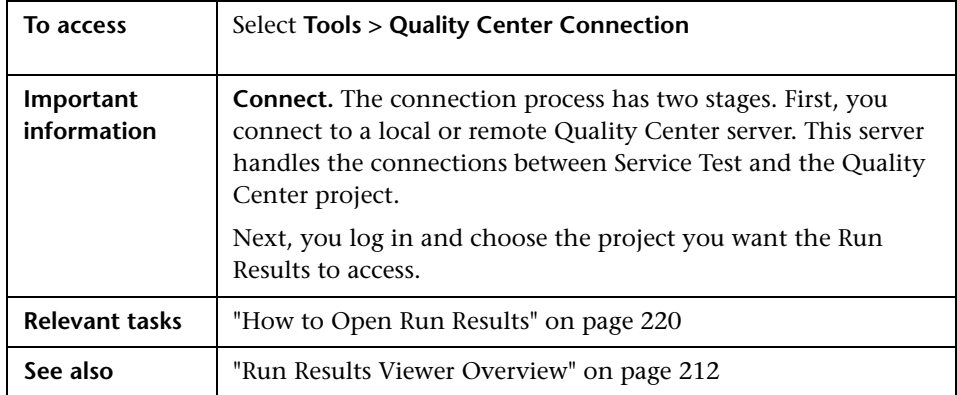

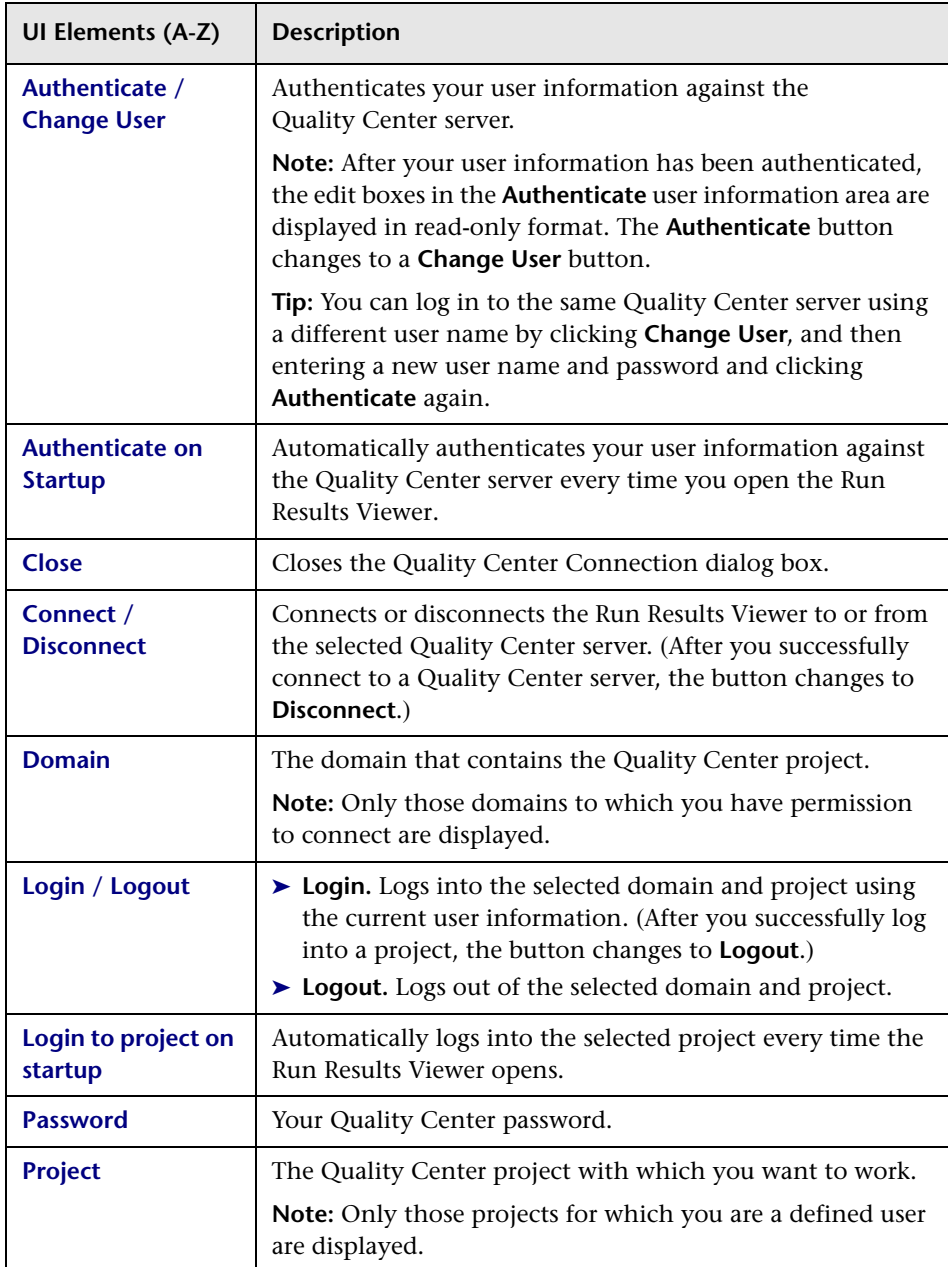

User interface elements are described below:

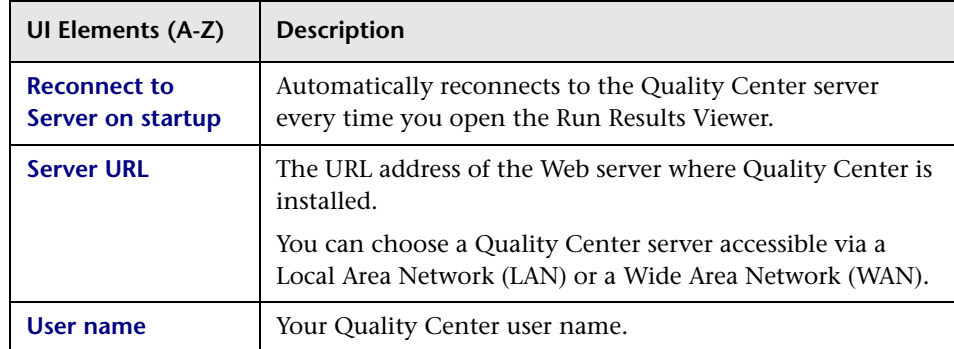

## **Guidelines for Windows Vista, Windows 7, and Server 2008 Users**

The security settings in the following operating systems may prevent you from connecting to a Quality Center project:

- ➤ Windows Vista
- $\blacktriangleright$  Windows 7
- ➤ Windows Server 2008

This can occur when the UAC (User Account Control) option is set to ON, and you have never connected to a Quality Center project.

To connect to Quality Center for the first time, you must disable the UAC option. After you successfully connect to Quality Center, you can turn the UAC option on again. Thereafter, you should be able to connect to Quality Center, as needed.

### **To enable Service Test to connect to a Quality Center project:**

- **1** Log in as an administrator.
- **2** From the Control Panel, select **User Accounts** > **Change Security Settings**.
- **3** Clear the **Use User Account Control (UAC) to help protect your computer**  check box and click **OK**.
- **4** Connect to Quality Center as described below.
- **5** Select the **Use User Account Control (UAC) to help protect your computer**  check box and click **OK** to turn the UAC option on again.

### **Chapter 7** • Run Results Viewer

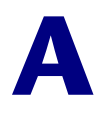

# **Coding Service Test Events**

<span id="page-260-0"></span>This chapter includes:

### **Concepts**

➤ [Writing Code for Events Overview on page 262](#page-261-0)

### **Tasks**

- ➤ [How to Open a Window for Writing Custom Code on page 264](#page-263-0)
- ➤ [How to Access Input and Output Properties on page 265](#page-264-0)
- ➤ [How to Use the Logging Function on page 266](#page-265-0)
- ➤ [How to Use the Report Function on page 267](#page-266-0)
- ➤ [How to Write Checkpoint Events on page 268](#page-267-0)
- ➤ [How to retrieve and set test variables on page 270](#page-269-0)
- ➤ [How to encrypt and decrypt passwords on page 270](#page-269-1)
- ➤ [How to use the OnReceiveResponse Web Service Event on page 272](#page-271-0)

### **Reference**

- ➤ [Context methods on page 274](#page-273-0)
- ➤ [Logging Options on page 275](#page-274-0)
- ➤ [Assert Options on page 276](#page-275-0)

# **Concepts**

# <span id="page-261-0"></span>**Writing Code for Events Overview**

<span id="page-261-2"></span>Service Test lets you write customized code for your test in two ways:

- ➤ Event Handlers for all activities
- ➤ Custom Code activity

For each activity, you can define event handlers for common events, such as: **CodeCheckPointEvent**, **BeforeExecuteStepEvent,** and **AfterExecuteStepEvent**. Certain activity types such as Web Services and HTTP have additional built-in events. For a list of the events, see the ["Events](#page-79-0)  [View" on page 80](#page-79-0).

The **Custom Code** activity allows you to define the behavior of your own activity and its properties. You define this behavior through an event handler that is triggered before, during, or after the execution of the activity.

Service Test's code editor allows you to use autocompletion to prepare the event handler. For task details, see ["How to Open a Window for Writing](#page-263-0)  [Custom Code" on page 264.](#page-263-0)

<span id="page-261-3"></span>**Tip:** To instruct Service Test to ignore an event handler, select the handler and press DELETE to remove the name of the handler from the grid.

# <span id="page-261-1"></span>**Casting**

The Event Handler code in the **SharedUserCode.cs** file uses the following objects:

- ➤ **sender.** The object that raises the activity's event.
- ➤ **args.** The event arguments passed to the activity.

To access an activity's context, such as any input and output arguments, cast the **args.Activity** object to the appropriate activity type. The built-in template provides commented code which illustrates the casting of the activity to allow you to use its context.

# **Tasks**

Y.

# <span id="page-263-0"></span>**How to Open a Window for Writing Custom Code**

For non-custom code activities, you can define default event handlers for checkpoints, before step execution, and after step execution.

The checkpoint event handlers help you verify the output values in your test. You can use a Report, Assert, or Log function to gather information about your service.

#### **1 Open the Events view**

Select an activity title in the canvas and open the **Events** view in the Property Sheet.

### **2 Select an event**

Select the event for which you want to provide code. Double-click in the **Handler** column.

#### **3 Edit the code**

Click the **SharedUserCode.cs** tab. Locate the **TODO** section and add your custom code. Follow the sample code in the comments and use autocompletion to write your own code.

### **4 Enable access to the activity's properties**

If you need to access an activity's input or output parameters, remove the comment tags from the activity object. For example:

// Uncomment the code below to access the activity's properties. //var activity = ((HP.ST.Ext.HTTPActivity.HTTPActivity)(args.Activity)); // TODO: Add your code here...

### **5 Save the changes.**

Click **File > Save All** to save all buffers of the test.

# <span id="page-264-0"></span>**How to Access Input and Output Properties**

You can set the values of input and output properties through event handlers.

### **1 Access the activity's properties**

Access the activity's properties by removing the comments in the code. For example:

```
 // Uncomment the code below to access the activity's properties.
var activity = ((HP.ST.Ext.BasicActivities.ConcatenateStringsActivity)(args.Activity));
```
### **2 Select a property**

Use autocompletion to locate and select a property from the dropdown list. The dropdown shows all the activity-specific properties. For example, for the **ConcatenateString** activity, the dropdown shows **Prefix** and **Suffix**.

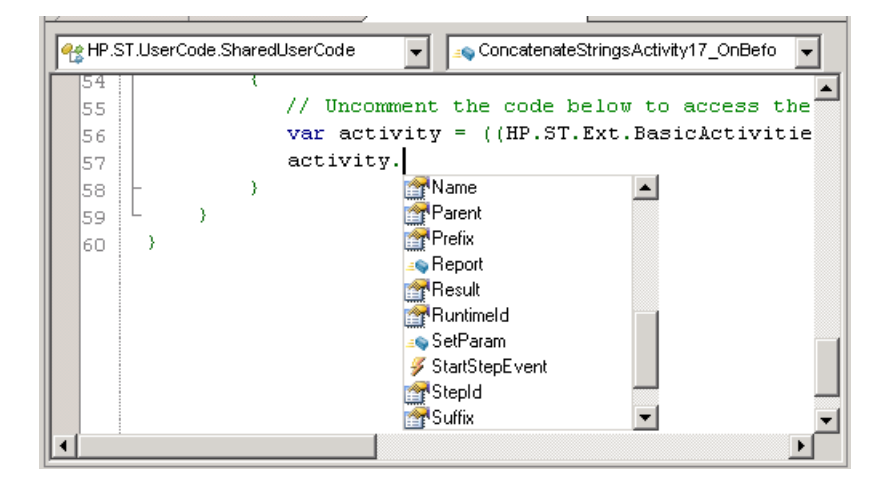

### **3 Access the activity's parent**

To access the activity's parent, select the **Parent** method from the dropdown list. A parent refers to the step, condition, or loop that encloses the activity. For example, for a step in a conditional branch, the parent is the name of the condition step.

```
string ParentName = activity.Parent.Name;
```
# <span id="page-265-0"></span>**How to Use the Logging Function**

The **UserLogger** function generates messages during replay. You can view these messages in the **Output** tab or in the log file.

### **1 Select the UserLogger object**

Use autocompletion from the activity's **Context** object, and select the **UserLogger** function.

args.activity.Context.UserLogger

### **2 Choose a log type**

Use autocomplete to choose a log type. For a list of the log types, see ["Logging Options" on page 275.](#page-274-0)

### **3 Complete the function**

Complete the function as indicated by the tooltip. Provide the necessary arguments.

The following example logs unformatted **Debug** information to the log from a variable you defined earlier called *debug\_information*.

activity.Context.UserLogger.Debug(debug\_information);

### **4 View the Output Log**

View the output information in the **Output** tab or in the log file.

#### **To view the output tab:**

- **a** Run the test at least once (F5).
- **b** Select **View > Output**. View the Output tab in the bottom section of the Service Test window.

#### **To view the output log file:**

- **a** Run the test at least once (F5).
- **b** Select **Test > Open Script Directory** and open the **Log** directory.
- <span id="page-266-1"></span>**c** Open the **vtd user.log** file.

# <span id="page-266-0"></span>**How to Use the Report Function**

Use the **Report** function to show the results of a test's execution in the Run Results Viewer. The report opens automatically after you run the test. You can also view it at any time by selecting **Test > View Test Results**.

### **1 Select the Report object**

Use the **args.activity** object, and select the **Report** object using autocomplete.

args.activity.Report

### **2 Complete the function**

Provide a keyword and value, based on the function's prototype: Report(string keyword, string value);

The following example sends the employee's last name to the report using a variable that was defined earlier called *LastName*.

```
args.Activity.Report("Employee Name",LastName);
```
### **3 View the run results**

<span id="page-267-1"></span>Run the test and view the Run Results. The report displays the keyword and its value in the iteration's branch.

# <span id="page-267-0"></span>**How to Write Checkpoint Events**

You write checkpoint event handlers using the **checkpoint** object. The Assert library functions run a comparison between actual and expected values, and show the results in the step's **Checkpoint** node. You can also use the **checkpoint** object to control checkpoints in the user interface and customize your reports.

### **1 Create a checkpoint handler**

Double-click the **Handler** column of the **CodeCheckPointEvent** row in the activity's **Events** view.

### **2 Access the activity's properties**

Access the activity's properties by removing the comments in the code. For example:

 // Uncomment the code below to access the activity's properties. var activity = ((HP.ST.Ext.BasicActivities.ConcatenateStringsActivity)(args.Activity));

#### **3 Select the checkpoint object**

Use the **args** object, and select the **Checkpoint** object using autocomplete.

args.Checkpoint

#### **4 Validate a checkpoint - optional**

To validate a value during run-time, follow these steps:

- **a** Use the **args.checkpoint** object, and select the **Assert** object using autocomplete.
- **b** Use autocomplete to select a comparison operator such as Equals, and so forth. For details, see ["Assert Options" on page 276.](#page-275-0)

 **c** Complete the function as indicated by its tooltip. Provide the necessary arguments.

The first example checks if the actual value (first argument) equals the expected value (second argument) for the **ConcatenateString** activity.

```
args.Checkpoint.Assert.Equals(activity.Prefix+activity.Suffix, activity.Result);.
```
The second example checks if the text value (alphabetical order for a string) of the prefix is less than the suffix. To ensure that the checkpoint succeeds, enter a prefix value that is greater than the suffix, for example a prefix of **aa** and a suffix of **bb**.

```
args.Checkpoint.Assert.Less("Concatenate test", activity.Prefix, activity.Suffix,
                                           "Prefix is less than suffix");
```
### **5 Ignore selected checkpoints - optional**

You can instruct Service Test to ignore the checkpoints selected in the Service Test UI (Input/Checkpoints view). This is useful if you need to ignore the checkpoints temporarily.

- **a** Use the **args.checkpoint** object, and select the **RunUICheckpoints**  object using autocomplete.
- **b** Set the value to **false**. You can enable the checkpoints for this step at any time by removing this line or by setting it to **true**.

args.Checkpoint.RunUICheckpoints = false;

### **6 Customize the checkpoints reporting - optional**

You can instruct Service Test to send a specific message to the Checkpoints node in the report. The standard Report function sends a message to the step's node, but the Checkpoint's Report function allows you to send messages to the Checkpoint sub-node.

- **a** Use the **args.checkpoint** object, and select the **Report** object using autocomplete.
- **b** Complete the function syntax, based on the function's tooltip, providing the actual and expected result and a logical operator.

### **7 View the results**

<span id="page-269-2"></span>Run the test and view the Run Results Viewer. Drill down to the checkpoints and check your results.

# <span id="page-269-0"></span>**How to retrieve and set test variables**

The **Context** object's **TestProfile** method allows you to set or get the value of a user test variable from the active Test Profile.

### **1 Select the TestProfile object**

Use the **args.activity.Context** object, and select **TestProfile** from the autocomplete menu.

### **2 Get or Set a Variable**

From the autocomplete menu, select **GetVariableValue** or **SetVariableValue** methods.

The following example retrieves the value of the *TestName* test variable.

<span id="page-269-3"></span>string testName = activity.Context.TestProfile.GetVariableValue("TestName");

# <span id="page-269-1"></span>**How to encrypt and decrypt passwords**

Password fields expect an encrypted string—if you provide an unencrypted string, the authentication will fail.

The **EncryptionMngr** method lets you encrypt and decrypt strings within your events.

### **1 Encrypt the password**

…

Use the **args.activity.Context.EncryptionMngr** method, select **Encrypt** from the autocompletion dropdown. The following example encrypts a password.

```
// Original password
   string plainText = "myPassword";
   args.Activity.Context.EncryptionMngr.Encrypt("plainText");
\dots
```
### **2 Decrypt the password - optional**

Use the **Decrypt** method from the autocompletion dropdown.

The following example decrypts a password and validates against the original string.

args.Activity.Context.EncryptionMngr.Decrypt("encryptedText");

// Check that the decrypted string is the same as the original password Debug.Assert(plaintext.Equals(decryptedText));

# <span id="page-271-0"></span>**How to use the OnReceiveResponse Web Service Event**

<span id="page-271-1"></span>Service Test provides several custom event handlers for Web Services. The following example shows how to send the inner SOAP envelope as a string to the execution report, when a response is received.

**Note:** To manipulate the Output Envelope (**activity.OutputEnvelope** property), use the **AfterExecuteStepEvent**—the **activity.OutputEnvelope** property is not available for the **OnReceiveResponse** event.

For a complete list of the Web Service events, open the Property Sheet's **Events** view for a Web Service's step.

### **1 Create an event handler**

Select a Web Service step and double-click the **Handler** column of the **OnReceiveResponse** row in the activity's **Events** view. A code editor containing the new event handler will open.

### **2 Access the activity's properties**

Access the activity's properties by removing the comments in the code.

```
 // Uncomment the code below to access the activity's properties.
var activity = 
((HP.ST.Ext.WebServicesActivities.StServiceCallActivity)(args.Activity));
```
### **3 Define an XmlDocument**

Use autocompletion to select the **XmlDocument** method. Define a name for the envelope and assign it the value of **activity.OutputEnvelope**.

XmlDocument xdoc = activity.OutputEnvelope

### **4 Send the report to the XmlDocument**

Add a call to **args.Activity.Report**, pass in a short description, and the inner text of the XML document that represents the envelope.

args.Activity.Report("Envelope Inner Text",xdoc.InnerText);

# **Reference**

# <span id="page-273-0"></span>**Context methods**

This section describes some of the common **Context** methods.

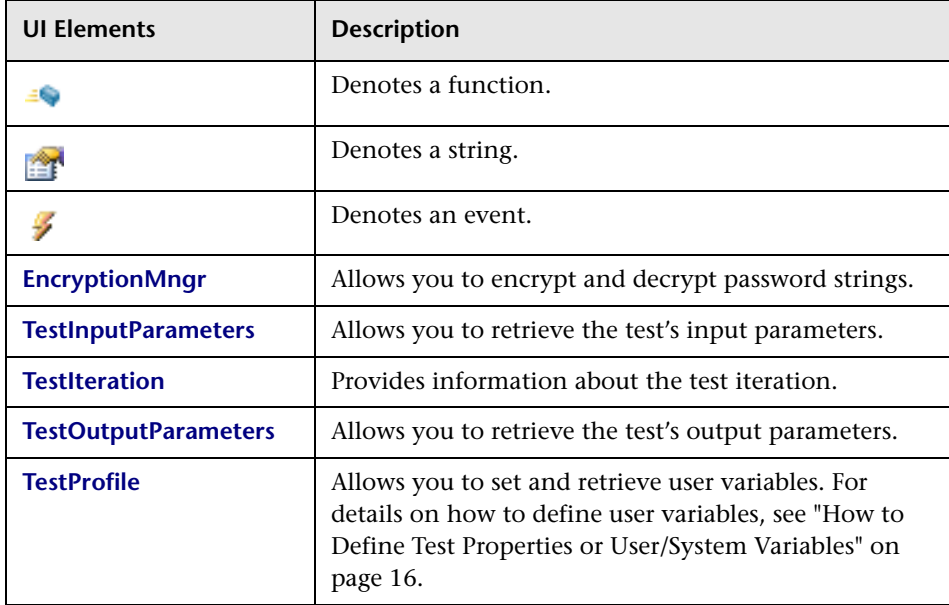

For a complete list of the functions, use the autocompletion feature:

# <span id="page-274-0"></span>**Logging Options**

The Service Test API provides the following logging options, available from the **Context.UserLogger** object:

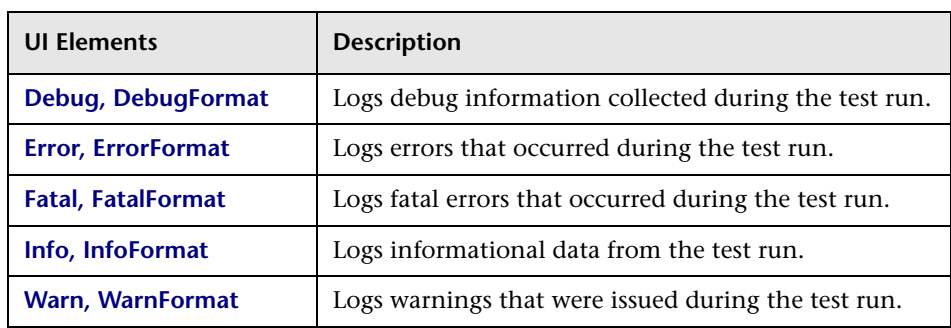

The Format option allows you to provide values based on the list of items. The following example logs formatted informational messages, using the **FirstName** variable's value for the first item, and the **LastName** variable for the second item, and so forth.

```
activity.Context.UserLogger.InfoFormat("Hello: {0}{1}", FirstName, LastName);
```
For task details, see ["How to Use the Logging Function" on page 266.](#page-265-0)

# <span id="page-275-0"></span>**Assert Options**

The Assert object provides the following comparison operators:

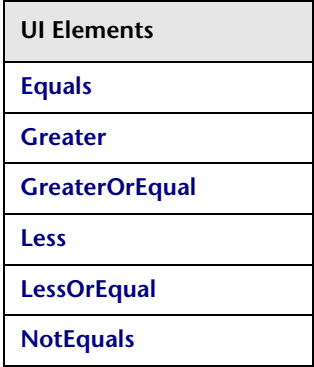

For task details, see ["How to Write Checkpoint Events" on page 268.](#page-267-0)

# **Index**

# **A**

absolute path [15](#page-14-0) activities adding to the test [42](#page-41-0) in toolbox [29](#page-28-0) Advanced Settings dialog box (security) [137](#page-136-0) adva[nced settings, security scenario](#page-25-0) [109](#page-108-0) alerts 26 algorithm, for encryption [111](#page-110-0) ALM/QC connecting to [206](#page-205-0) integration [201](#page-200-0) managing Vuser scripts [202](#page-201-0) version control [203](#page-202-0) API [261](#page-260-0) Assert function [268](#page-267-1) attach query [173](#page-172-0), [178](#page-177-0) attachments adding [44](#page-43-0) view in Property Sheet [81](#page-80-0) authentication certificate [108](#page-107-0) WSDL import [134](#page-133-0)

### **B**

binary encoding [109](#page-108-1) Bootstrap policy [106](#page-105-0) build configurations [184](#page-183-0)

### **C**

Call Java Class Settings dialog box [95](#page-94-0) Captured Data pane [240](#page-239-0) casting [262](#page-261-1) certificate authentication [108](#page-107-1) checkpoints

configuring [187](#page-186-0) HTTP [218](#page-217-0) keywords [157](#page-156-0) overview [185](#page-184-0) child relations defining [155](#page-154-0) dialog box [181](#page-180-0) class, Java types [33](#page-32-0) coding events [261](#page-260-0) collapse all [59](#page-58-0) Context object TestProfile [270](#page-269-2) UserLogger [266](#page-265-1) control flow [25](#page-24-0) copy and paste [25](#page-24-1) Create New Test dialog box [19](#page-18-0) Custom Binding scenario [84](#page-83-0), [88](#page-87-0) custom binding scenario [103](#page-102-0) custom fields [218](#page-217-1) custom properties [42](#page-41-1)

### **D**

data assign [161](#page-160-0) child relations [155](#page-154-0) create queries [158](#page-157-0) defining [148](#page-147-0) from data driving [151](#page-150-0) from data source [150](#page-149-0) keywords [156](#page-155-0) navigation [153](#page-152-0), [164](#page-163-0) populating manually [149](#page-148-0) data driving data [151](#page-150-0) settings [167](#page-166-0) data navigation [178](#page-177-0)

#### Index

Data Navigation dialog box [164](#page-163-0) Data Queries view [82](#page-81-0) data query Excel [168](#page-167-0) local table [169](#page-168-0) data relation [181](#page-180-0) data sources [29](#page-28-1), [150](#page-149-0) Debug configuration [184](#page-183-0) Debug menu [197](#page-196-0) debugging window [199](#page-198-0) decryption [270](#page-269-3) defects, reporting from Run Results [222](#page-221-0) digital signatures [102](#page-101-0) do while loop [72](#page-71-0) documentation, online [11](#page-10-0)

### **E**

Edit Elements dialog box [170](#page-169-0) encoding, for WS config file [109](#page-108-1) encrypted [data for Web Services security](#page-269-3) [102](#page-101-1) encryption 270 end transaction [186](#page-185-0) endpoint address [33](#page-32-1) entropy mode [111](#page-110-1) error messages [94](#page-93-0) Errors tab [94](#page-93-0) event handler assert function [268](#page-267-1) checkpoints [45](#page-44-0) coding overview [262](#page-261-2) ignoring [262](#page-261-3) Report function [267](#page-266-1) writing [261](#page-260-0) Excel file add query [168](#page-167-0) as a data source [29](#page-28-1) EXISTS keyword [156](#page-155-0) expand all [59](#page-58-0) Export Run [Results dialog box](#page-28-2) [246](#page-245-0) extensibility 29

### **F**

Federation [security scenario](#page-89-0) details 90 with STS [140](#page-139-0) flow control [25](#page-24-0) for loop [72](#page-71-0) foreign key [155](#page-154-0)

### **H**

handler event OnReceiveResponse [272](#page-271-1) HTTP Binding [91](#page-90-0) HTTP checkpoints [218](#page-217-0)

### **I**

identities, Web Service security [104](#page-103-0) Import Service from URL/UDDI dialog box [134](#page-133-1) importing services file system [133](#page-132-0) from URL [134](#page-133-1) Installation Guide [11](#page-10-1) IsOneWay [33](#page-32-1)

## **J**

Java settings [95](#page-94-0) Java testing [32](#page-31-0) Java types, support for [33](#page-32-2) Java virtual machine [66](#page-65-0) JMS test settings [66](#page-65-1) JNDI settings [66](#page-65-1) JVM settings [66](#page-65-0)

### **K**

keywords [156](#page-155-0)

### **L**

load testing preparing test [190](#page-189-0) transactions [186](#page-185-0) LoadRunner integration [36](#page-35-0) local data table [29](#page-28-1)

local table, add query [169](#page-168-0) loop settings [72](#page-71-0)

### **M**

message signatures [102](#page-101-2) messages [94](#page-93-0) messag[es, sending to report](#page-108-1) [217](#page-216-0) MTOM 109 mutual certificates [142](#page-141-0), [143](#page-142-0)

# **N**

namedPipe [140](#page-139-1) navigating data [178](#page-177-0) navigating in data [153](#page-152-0) navigation properties [164](#page-163-0) negativ[e testing, Web Services](#page-139-2) [114](#page-113-0) netTcp 140 nettcp [143](#page-142-0) NIL [156](#page-155-0) NOT\_FOUND [156](#page-155-0)

### **O**

online documentation [11](#page-10-0) online help [11](#page-10-2) Output tabs [93](#page-92-0), [199](#page-198-0)

# **P**

Print dialog box, Run Results Viewer [252](#page-251-0) Print Preview [dialog box \(Run Results](#page-253-0)  Viewer) 254 profiles [17](#page-16-0), [18](#page-17-0) properties additional [42](#page-41-1) selecting data source [174](#page-173-0) Protection Level [111](#page-110-2)

# **Q**

Quality Center [206](#page-205-0) reporting defects [222](#page-221-0) query attaching [173](#page-172-0), [178](#page-177-0) child [181](#page-180-0)

data [168](#page-167-0) local data table [169](#page-168-0) QuickTest Profes[sional integration](#page-46-0) adding steps 47 results [213](#page-212-1) testing [36](#page-35-0)

## **R**

Readme [11](#page-10-3) realm, Web S[ervice security](#page-14-0) [113](#page-112-0) relative path 15 Release configuration [184](#page-183-0) Reliable Messaging [109](#page-108-2) replay, preparing for [98](#page-97-0) Report function [267](#page-266-1) Report Message activity [216](#page-215-0) REST service testing [31](#page-30-0) [results S](#page-210-0)ee run results Run dialog box [195](#page-194-0) run results custom fields [218](#page-217-2) display [213](#page-212-2) exporting to a file [246](#page-245-0) filtering [222](#page-221-1) finding [222](#page-221-2) previewi[ng before printing](#page-251-0) [254](#page-253-0) printing 252 reporting defects manually [222](#page-221-0) Run Results window [226](#page-225-0) tree [232](#page-231-0) Run Results window, toolbar [229](#page-228-0) running tests [183](#page-182-0)

### **S**

save, save as command [54](#page-53-0) scenario setting, advanced [109](#page-108-0) security, Web Service scenario [100](#page-99-0) security elements, order [120](#page-119-0) security scenarios Custom Binding [84](#page-83-0), [88](#page-87-0) Federation [90](#page-89-0) how to define [139](#page-138-0) HTTP Binding [91](#page-90-0) user interface [84](#page-83-1)

#### Index

security settings, advanced [137](#page-136-0) security, examples for Web Services [129](#page-128-0) Select Certificate dialog box [138](#page-137-0) Select Link Source dialog box [174](#page-173-0) Select Service dialog box [133](#page-132-0) Select Service from UDDI [135](#page-134-0) send request to service [72](#page-71-1) Service Test introducing [23](#page-22-0) main window [53](#page-52-0) working with [21](#page-20-0) services importing [134](#page-133-1) importing [from file system](#page-97-1) [133](#page-132-0) references 98 testing [23](#page-22-1) sign[atures, Web Service messages](#page-155-0) [102](#page-101-2) SKIP 156 SOAP fault view [76](#page-75-0) SOAP faults [114](#page-113-0) SOAP request, manual [98](#page-97-2) software updates [10](#page-9-0) SPN [105](#page-104-0) SSL, testing Web Service [144](#page-143-0) start transaction [186](#page-185-0)

# **T**

TCP transport [143](#page-142-0) [test results, see](#page-210-0) run results Test Settings view [66](#page-65-2) test variables [270](#page-269-2) defining [17](#page-16-0), [18](#page-17-0) Test Variables view [77](#page-76-0) tests creating [13](#page-12-0) overview [14](#page-13-0) [See also](#page-210-0) [run results](#page-56-0) Tests pane 57 Toolbox [29](#page-28-0) transactions [186](#page-185-0) transport cust[omizing HTTP](#page-35-1) [113](#page-112-1) JMS 36

### **U**

UDDI, imp[orting services from](#page-35-0) [135](#page-134-0) UFT testing 36 how to implement [47](#page-46-0) results [213](#page-212-1) updates [10](#page-9-0) UPN [105](#page-104-1) user variables [17](#page-16-0), [18](#page-17-0) UserLogger [266](#page-265-1) Username Authen[tication \(Message](#page-107-2)  Protection) 108

### **V**

validation, via checkpoints [185](#page-184-0) variables, test [270](#page-269-2) version control [203](#page-202-0) views Attachments [81](#page-80-0) Data Queries [82](#page-81-0) Data Q[uery Properties](#page-79-1) [83](#page-82-0) Events 80 General [68](#page-67-0) HTTP [78](#page-77-0) Input/Checkpoints [70](#page-69-0) REST HTTP Input [78](#page-77-1) Security Settings [82](#page-81-1) SOAP fault [76](#page-75-0) Test variables [77](#page-76-0) virtual mac[hine settings](#page-65-0) [66](#page-65-0) VM settings 66 VuGen integration adding steps [47](#page-46-0) calling a script [68](#page-67-1) UFT testing [36](#page-35-0)

### **W**

W3ES security [142](#page-141-0) warnings [94](#page-93-0) WCF Custom Binding [84](#page-83-0), [88](#page-87-0) WCF Federation [90](#page-89-0) WCF HTTP Binding [91](#page-90-0) WCF services [103](#page-102-0)

Web Services Federation security [105](#page-104-2) message signatures [102](#page-101-2) negative testing [114](#page-113-0) security scenario [100](#page-99-0) testing [23](#page-22-1) transport JMS [36](#page-35-1) Windows Authentication [107](#page-106-0) Windows store [138](#page-137-1) workbench [24](#page-23-0) WS-Addressing version [145](#page-144-0) WSE3 security [105](#page-104-3) WsHttpBinding [106](#page-105-1) WS-Reliable Messaging [109](#page-108-2) WS-Security [110](#page-109-0)

# **X**

X.509 certificates details [112](#page-111-0) identities [104](#page-103-1) requiring [143](#page-142-0) XML data grid [171](#page-170-0) Index